Power Systems

# *Installation et configuration de la console HMC*

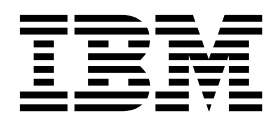

Power Systems

# *Installation et configuration de la console HMC*

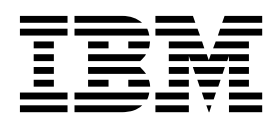

#### **Important**

Avant d'utiliser le présent document et le produit associé, prenez connaissance des informations générales figurant aux sections [«Consignes de sécurité», à la page xi](#page-12-0) et [«Remarques», à la page 183,](#page-204-0) du manuel *Consignes de sécurité IBM*, GF11-9051, et du manuel *IBM Environmental Notices and User Guide*, Z125–5823.

Cette édition s'applique à IBM Hardware Management Console version 8 édition 8.7.0 niveau de maintenance 0, ainsi qu'à toutes les versions et modifications ultérieures sauf mention contraire dans de nouvelles éditions.

LE PRESENT DOCUMENT EST LIVRE EN L'ETAT SANS AUCUNE GARANTIE EXPLICITE OU IMPLICITE. IBM DECLINE NOTAMMENT TOUTE RESPONSABILITE RELATIVE A CES INFORMATIONS EN CAS DE CONTREFACON AINSI QU'EN CAS DE DEFAUT D'APTITUDE A L'EXECUTION D'UN TRAVAIL DONNE.

Ce document est mis à jour périodiquement. Chaque nouvelle édition inclut les mises à jour. Les informations qui y sont fournies sont susceptibles d'être modifiées avant que les produits décrits ne deviennent eux-mêmes disponibles. En outre, il peut contenir des informations ou des références concernant certains produits, logiciels ou services non annoncés dans ce pays. Cela ne signifie cependant pas qu'ils y seront annoncés.

Pour plus de détails, pour toute demande d'ordre technique, ou pour obtenir des exemplaires de documents IBM, référez-vous aux documents d'annonce disponibles dans votre pays, ou adressez-vous à votre partenaire commercial.

Vous pouvez également consulter les serveurs Internet suivants :

- v [http://www.fr.ibm.com \(serveur IBM en France\)](http://www.fr.ibm.com)
- v [http://www.ibm.com/ca/fr \(serveur IBM au Canada\)](http://www.ibm.com/ca/fr)
- [http://www.ibm.com \(serveur IBM aux Etats-Unis\)](http://www.ibm.com)

*Compagnie IBM France Direction Qualité 17, avenue de l'Europe 92275 Bois-Colombes Cedex*

© Copyright IBM France 2017. Tous droits réservés.

**© Copyright IBM Corporation 2014, 2017.**

## **Table des matières**

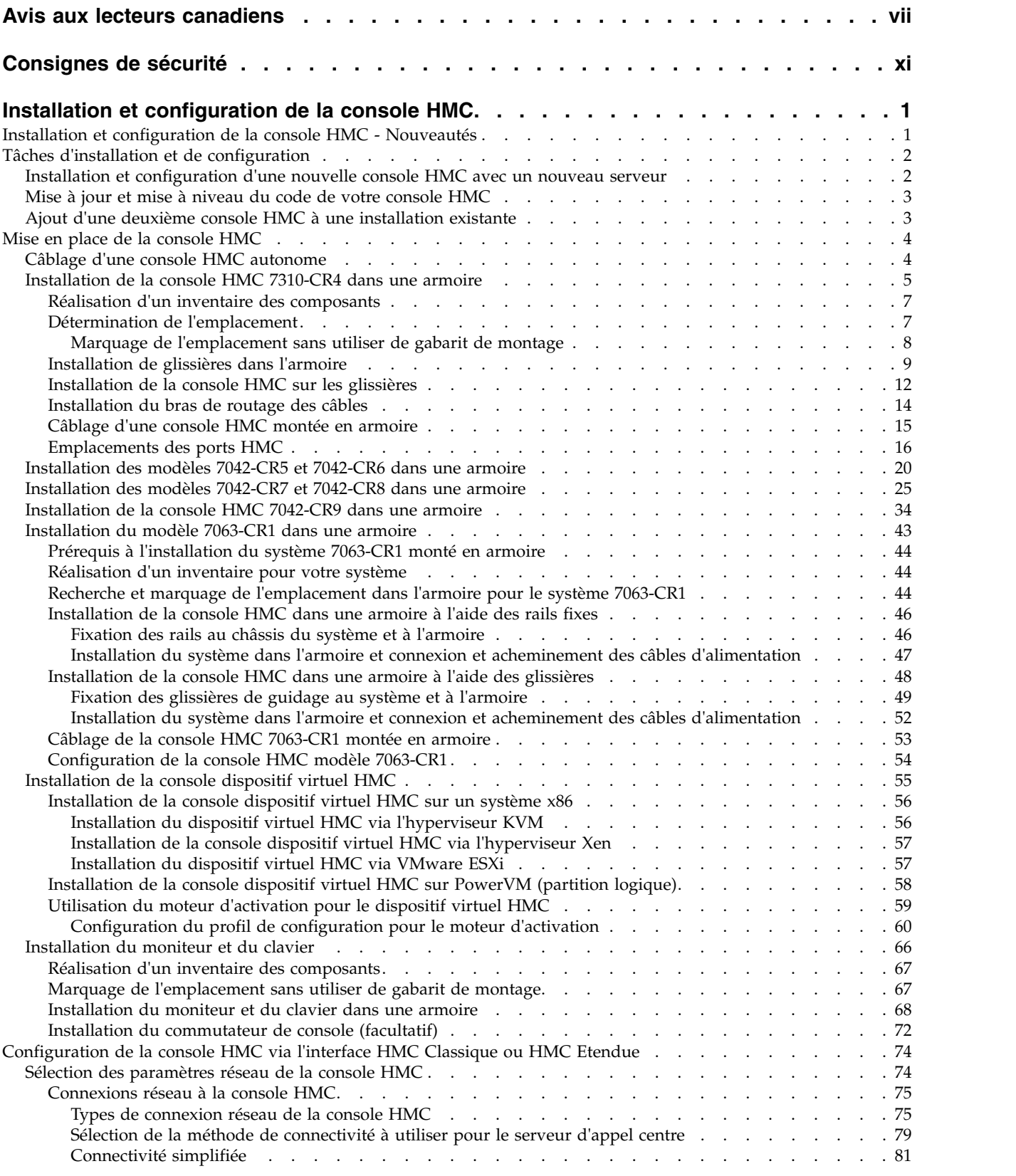

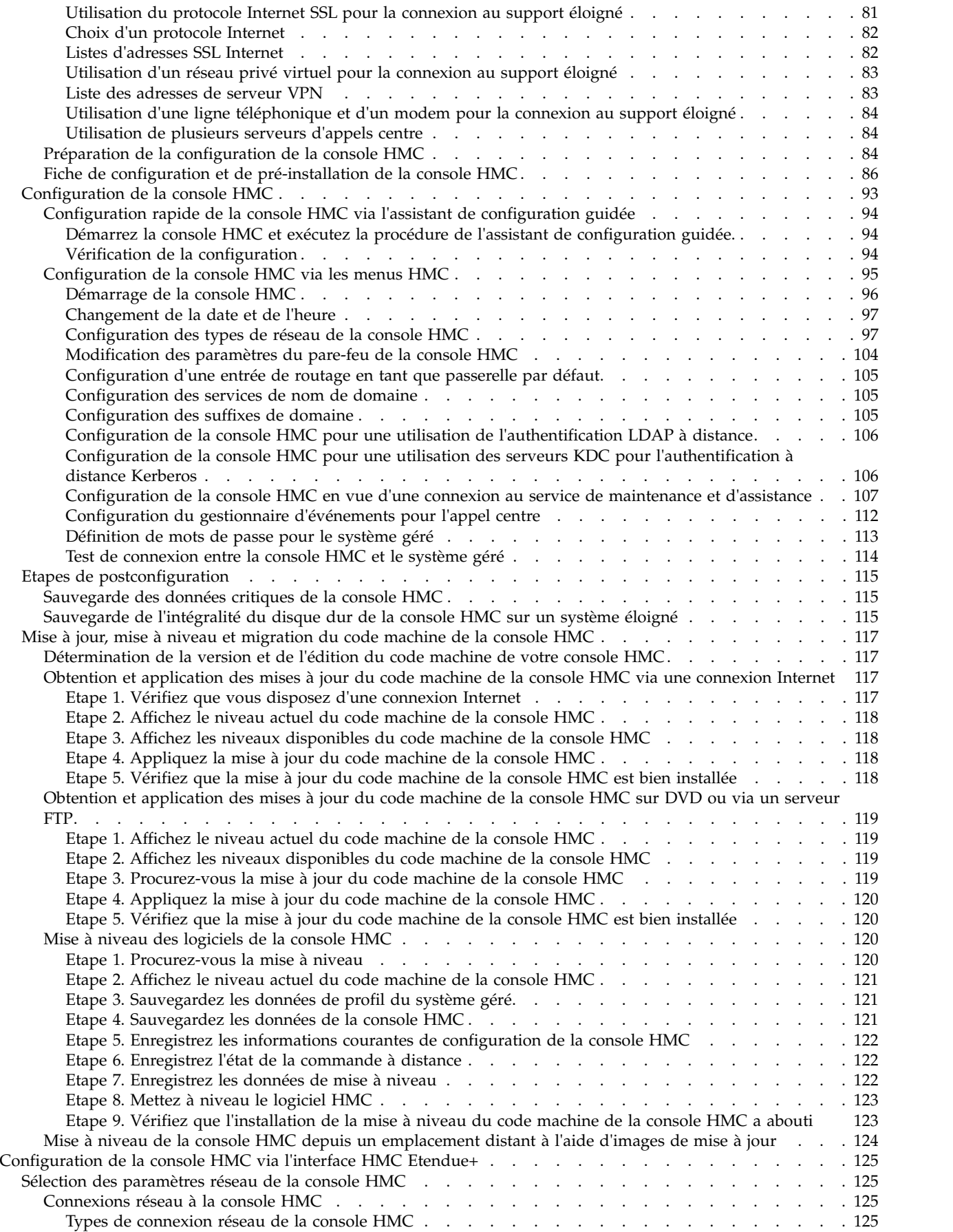

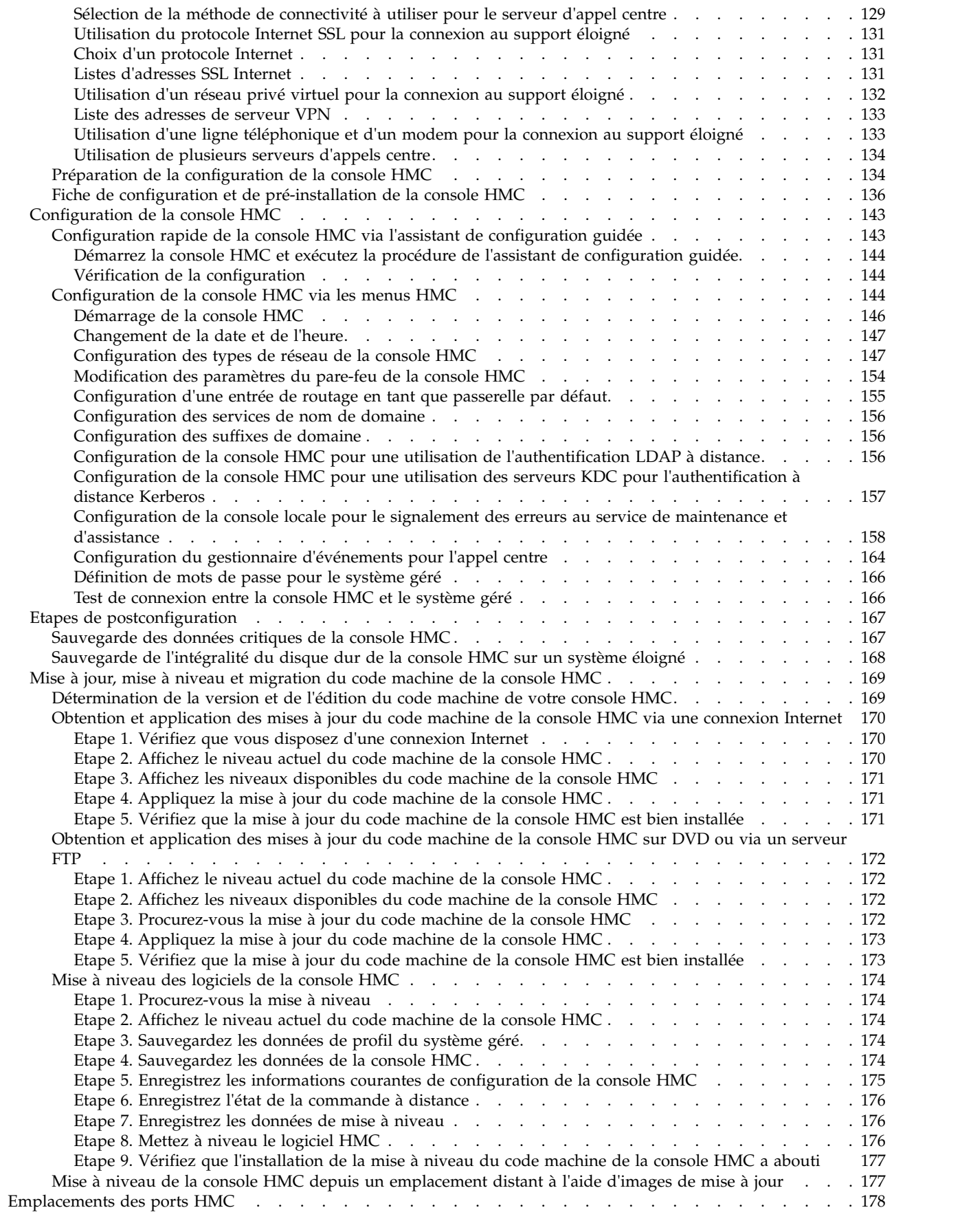

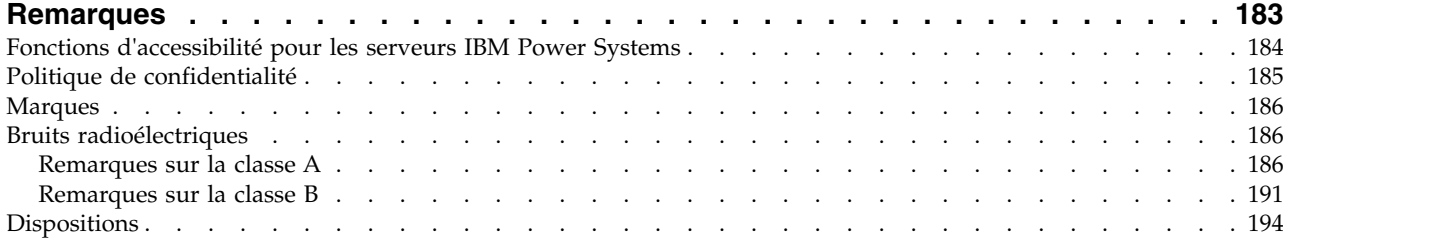

## <span id="page-8-0"></span>**Avis aux lecteurs canadiens**

Le présent document a été traduit en France. Voici les principales différences et particularités dont vous devez tenir compte.

#### **Illustrations**

Les illustrations sont fournies à titre d'exemple. Certaines peuvent contenir des données propres à la France.

#### **Terminologie**

La terminologie des titres IBM peut différer d'un pays à l'autre. Reportez-vous au tableau ci-dessous, au besoin.

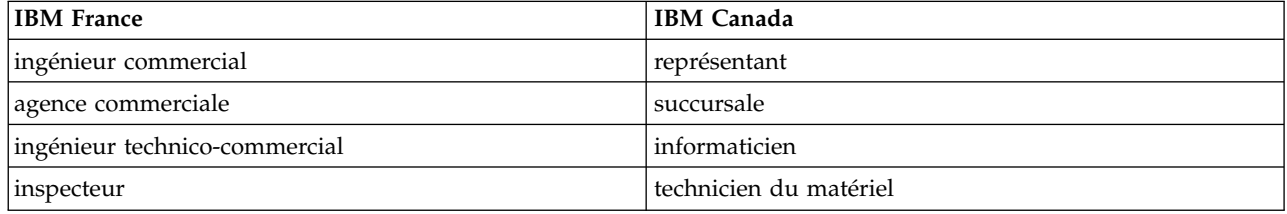

#### **Claviers**

Les lettres sont disposées différemment : le clavier français est de type AZERTY, et le clavier français-canadien de type QWERTY.

#### **OS/2 et Windows - Paramètres canadiens**

Au Canada, on utilise :

- v les pages de codes 850 (multilingue) et 863 (français-canadien),
- le code pays 002,
- le code clavier CF.

#### **Nomenclature**

Les touches présentées dans le tableau d'équivalence suivant sont libellées différemment selon qu'il s'agit du clavier de la France, du clavier du Canada ou du clavier des États-Unis. Reportez-vous à ce tableau pour faire correspondre les touches françaises figurant dans le présent document aux touches de votre clavier.

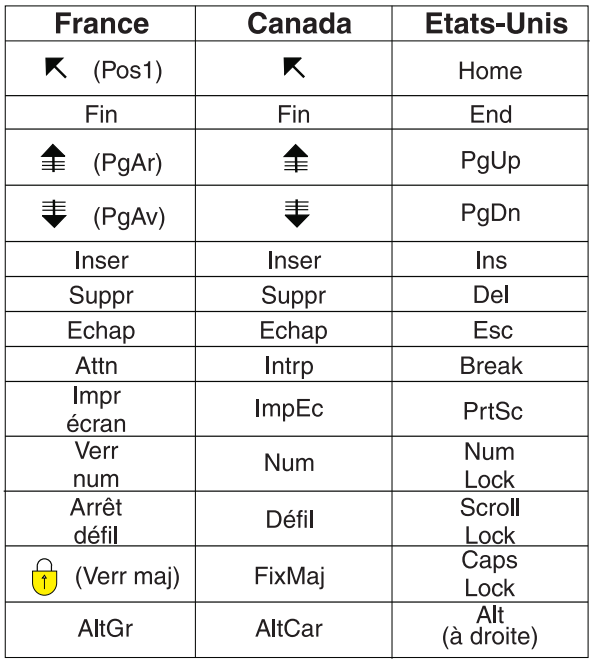

#### **Recommandations à l'utilisateur**

Ce matériel utilise et peut émettre de l'énergie radiofréquence. Il risque de parasiter les communications radio et télévision s'il n'est pas installé et utilisé conformément aux instructions du constructeur (instructions d'utilisation, manuels de référence et manuels d'entretien).

Si cet équipement provoque des interférences dans les communications radio ou télévision, mettez-le hors tension puis sous tension pour vous en assurer. Il est possible de corriger cet état de fait par une ou plusieurs des mesures suivantes :

- Réorienter l'antenne réceptrice ;
- Déplacer l'équipement par rapport au récepteur ;
- v Eloigner l'équipement du récepteur ;
- v Brancher l'équipement sur une prise différente de celle du récepteur pour que ces unités fonctionnent sur des circuits distincts ;
- v S'assurer que les vis de fixation des cartes et des connecteurs ainsi que les fils de masse sont bien serrés ;
- v Vérifier la mise en place des obturateurs sur les connecteurs libres.

Si vous utilisez des périphériques non IBM avec cet équipement, nous vous recommandons d'utiliser des câbles blindés mis à la terre, à travers des filtres si nécessaire.

En cas de besoin, adressez-vous à votre détaillant.

Le fabricant n'est pas responsable des interférences radio ou télévision qui pourraient se produire si des modifications non autorisées ont été effectuées sur l'équipement.

L'obligation de corriger de telles interférences incombe à l'utilisateur.

Au besoin, l'utilisateur devrait consulter le détaillant ou un technicien qualifié pour obtenir de plus amples renseignements.

#### **Brevets**

Il est possible qu'IBM détienne des brevets ou qu'elle ait déposé des demandes de brevets portant sur certains sujets abordés dans ce document. Le fait qu'IBM vous fournisse le présent document ne signifie pas qu'elle vous accorde un permis d'utilisation de ces brevets. Vous pouvez envoyer, par écrit, vos demandes de renseignements relatives aux permis d'utilisation au directeur général des relations commerciales d'IBM, 3600 Steeles Avenue East, Markham, Ontario, L3R 9Z7.

#### **Assistance téléphonique**

Si vous avez besoin d'assistance ou si vous voulez commander du matériel, des logiciels et des publications IBM, contactez IBM direct au 1 800 465-1234.

## <span id="page-12-0"></span>**Consignes de sécurité**

Différents types de consignes de sécurité apparaissent tout au long de ce guide :

- v **DANGER** Consignes attirant votre attention sur un risque de blessures graves, voire mortelles.
- v **ATTENTION** Consignes attirant votre attention sur un risque de blessures graves, en raison de certaines circonstances réunies.
- v **Avertissement** Consignes attirant votre attention sur un risque de dommages sur un programme, une unité, un système ou des données.

#### **Consignes de sécurité relatives au commerce international**

Plusieurs pays nécessitent la présentation des consignes de sécurité indiquées dans les publications du produit dans leur langue nationale. Si votre pays en fait partie, une documentation contenant des consignes de sécurité est incluse dans l'ensemble des publications (par exemple, dans la documentation au format papier, sur DVD ou intégré au produit) livré avec le produit. La documentation contient les consignes de sécurité dans votre langue en faisant référence à la source en anglais (Etats-Unis). Avant d'utiliser une publication en version originale anglaise pour installer, faire fonctionner ou dépanner ce produit, vous devez vous familiariser avec les consignes de sécurité figurant dans cette documentation. Vous devez également consulter cette documentation chaque fois que les consignes de sécurité des publications en anglais (Etats-Unis) ne sont pas assez claires pour vous.

Pour obtenir des exemplaires supplémentaires ou de remplacement de la documentation contenant les consignes de sécurité, appelez le numéro d'urgence IBM 1-800-300-8751.

#### **Consignes de sécurité en allemand**

Das Produkt ist nicht für den Einsatz an Bildschirmarbeitsplätzen im Sinne § 2 der Bildschirmarbeitsverordnung geeignet.

#### **Informations sur les appareils à laser**

Les serveurs IBM® peuvent comprendre des cartes d'E-S ou des composants à fibres optiques, utilisant des lasers ou des diodes électroluminescentes (LED).

#### **Conformité aux normes relatives aux appareils à laser**

Les serveurs IBM peuvent être installés à l'intérieur ou à l'extérieur d'une armoire d'équipement informatique.

**DANGER :** Lorsque vous utilisez le système ou travaillez à proximité de ce dernier, observez les consignes suivantes :

Le courant électrique provenant de l'alimentation, du téléphone et des câbles de transmission peut présenter un danger. Pour éviter tout risque de choc électrique :

- v Si IBM a fourni le ou les cordons d'alimentation, branchez cette unité uniquement avec le cordon d'alimentation fourni par IBM. N'utilisez pas ce dernier avec un autre produit.
- v N'ouvrez pas et n'entretenez pas le bloc d'alimentation électrique.
- v Ne manipulez aucun câble et n'effectuez aucune opération d'installation, d'entretien ou de reconfiguration de ce produit au cours d'un orage.
- v Le produit peut être équipé de plusieurs cordons d'alimentation. Pour supprimer tout risque de danger électrique, débranchez tous les cordons d'alimentation.
- Pour l'alimentation en courant alternatif (CA), déconnectez tous les cordons d'alimentation de leurs source d'alimentation.
- Pour les armoires équipées d'un panneau d'alimentation en courant continu, déconnectez du panneau la source d'alimentation du client.
- v Lorsque vous connectez l'alimentation au produit, assurez-vous que tous les câbles d'alimentation sont correctement branchés.
	- Pour les armoires avec une alimentation en courant alternatif, branchez tous les cordons d'alimentation sur une prise électrique mise à la terre et correctement connectée. Vérifiez que la tension et l'ordre des phases des prises de courant correspondent aux informations de la plaque d'alimentation électrique du système.
	- Pour les armoires équipées d'un panneau d'alimentation en courant continu, connectez le panneau à la source d'alimentation du client. Assurez-vous que la polarité appropriée est utilisée lors du branchement de l'alimentation CC et de la connexion de retour.
- v Branchez tout équipement connecté à ce produit sur un socle de prise de courant correctement câblé.
- v Lorsque cela est possible, n'utilisez qu'une seule main pour connecter ou déconnecter les cordons d'interface.
- v Ne mettez jamais un équipement sous tension en cas d'incendie ou d'inondation, ou en présence de dommages matériels.
- v Ne tentez pas de mettre la machine sous tension tant que vous n'avez pas résolu toutes les risques potentiels pour la sécurité.
- v Considérez la présence d'un risque en matière de sécurité électrique. Effectuez tous les contrôles de continuité, mise à la terre et alimentation préconisés lors des procédures d'installation du sous-système pour vous assurer que la machine respecte les règles de sécurité.
- v Ne poursuivez pas l'inspection en cas de conditions d'insécurité.
- v Avant d'ouvrir le carter d'une unité, et sauf mention contraire dans les procédure d'installation et de configuration : Débranchez les cordons d'alimentation CA, mettez hors tension es disjoncteurs correspondants, situés sur le panneau d'alimentation de l'armoire, puis déconnectez tout système télécommunication, réseau et modem.

#### **DANGER :**

v Lorsque vous installez, déplacez ou manipulez le présent produit ou des périphériques qui lui sont raccordés, reportez-vous aux instructions ci-dessous pour connecter et déconnecter les différents cordons.

Pour déconnecter les cordons :

- 1. Mettez toutes les unités hors tension (sauf mention contraire).
- 2. Pour l'alimentation en courant alternatif, débranchez les cordons d'alimentation des prises.
- 3. Pour les armoires équipées d'un panneau d'alimentation en courant continu, mettez hors tension les disjoncteurs du panneau et coupez la source d'alimentation en courant continu.
- 4. Débranchez les cordons d'interface des connecteurs.
- 5. Débranchez tous les câbles des unités.

Pour connecter les cordons :

- 1. Mettez toutes les unités hors tension (sauf mention contraire).
- 2. Branchez tous les cordons sur les unités.
- 3. Branchez les cordons d'interface sur des connecteurs.
- 4. Pour l'alimentation en courant alternatif, branchez les cordons d'alimentation sur les prises.
- 5. Pour les armoires équipées d'un panneau d'alimentation en courant continu, remettez le courant à la source d'alimentation en courant continu du client puis mettez sous tension les disjoncteurs du panneau.
- 6. Mettez l'unité sous tension.

Des bords, des coins et des joints tranchants peuvent se trouver à l'intérieur et à proximité du système. Manipulez le matériel avec soin pour éviter tout risque de coupure, d'égratignure et de pincement. (D005)

#### **(R001 partie 1/2)** :

**DANGER :** Observez les consignes suivantes lors de l'utilisation du système en armoire ou lorsque vous travaillez à proximité de ce dernier :

- v Un mauvais maniement de l'équipement lourd peut engendrer blessures et dommages matériels.
- v Abaissez toujours les vérins de mise à niveau de l'armoire.
- v Installez toujours des équerres de stabilisation sur l'armoire.
- v Pour prévenir tout danger lié à une mauvaise répartition de la charge, installez toujours les unités les plus lourdes dans la partie inférieure de l'armoire. Installez toujours les serveurs et les unités en option en commençant par le bas de l'armoire.
- v Un serveur monté en armoire n'est pas une étagère ou un espace de travail. Ne posez pas d'objets sur les unités montées en armoire. En outre, ne vous appuyez pas sur des unités montées en armoire et ne les utilisez pas pour vous stabiliser, par exemple lorsque vous êtes en haut d'une échelle.

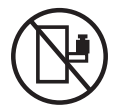

- v Chaque armoire peut être équipée de plusieurs cordons d'alimentation.
	- Pour des armoires alimentées en courant alternatif, avant de manipuler l'armoire, vous devez débrancher l'ensemble des cordons d'alimentation.
	- Pour les armoires équipées d'un panneau d'alimentation en courant continu, mettez hors tension le disjoncteur qui contrôle l'alimentation des unités système, ou déconnectez la source d'alimentation CC du client lorsque vous devez déconnecter l'alimentation lors d'une opération de maintenance.
- v Reliez toutes les unités installées dans l'armoire aux dispositifs d'alimentation installés dans la même armoire. Vous ne devez pas brancher le cordon d'alimentation d'une unité installée dans une armoire au dispositif d'alimentation installé dans une autre armoire.
- Un mauvais câblage du socle de prise de courant peut provoquer une mise sous tension dangereuse des parties métalliques du système ou des unités qui lui sont raccordées. Il appartient au client de s'assurer que le socle de prise de courant est correctement câblé et mis à la terre afin d'éviter tout risque de choc électrique.

#### **(R001 partie 2/2)** :

#### **ATTENTION :**

- v N'installez pas d'unité dans une armoire dont la température ambiante interne dépasse la température ambiante que le fabricant recommande pour toutes les unités montées en armoire.
- v N'installez pas d'unité dans une armoire où la ventilation n'est pas assurée. Vérifiez que les côtés, l'avant et l'arrière de l'unité sont correctement ventilés.
- v Le matériel doit être correctement raccordé au circuit d'alimentation pour éviter qu'une surcharge des circuits n'entrave le câblage des dispositifs d'alimentation ou de protection contre les surintensités. Pour choisir des connexions d'alimentation à l'armoire adaptées, consultez les étiquettes de puissance nominale situées sur le matériel dans l'armoire afin de déterminer l'alimentation totale requise par le circuit d'alimentation.
- v *Armoires dotées de tiroirs coulissants* : Si l'armoire n'est pas équipée d'équerres de stabilisation, ne sortez et n'installez pas de tiroir ou de dispositif. Ne retirez pas plusieurs tiroirs à la fois. Si vous retirez plusieurs tiroirs simultanément, l'armoire risque de devenir instable.

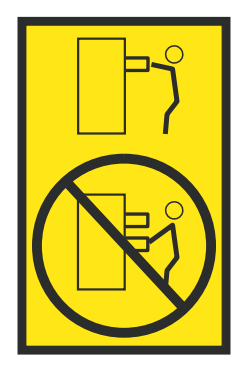

v *Armoires dotées de tiroirs fixes* : Sauf indication du fabricant, les tiroirs fixes ne doivent pas être retirés à des fins de maintenance. Si vous tentez de retirer une partie ou l'ensemble du tiroir, l'armoire risque de devenir instable et le tiroir risque de tomber.

#### **ATTENTION :**

**Le retrait des composants des parties supérieures de l'armoire améliore sa stabilité au cours du déplacement. Pour déplacer une armoire remplie de composants dans une pièce ou dans un bâtiment, procédez comme suit.**

- v **Pour réduire le poids de l'armoire, retirez les équipements, à commencer par celui situé en haut. Si possible, restaurez la configuration d'origine de l'armoire. Si vous ne connaissez pas cette configuration, procédez comme suit :**
	- **– Retirez toutes les unités de la position 32U (ID conformité RACK-001) ou 22U (ID conformité RR001) et plus.**
	- **– Assurez-vous que les unités les plus lourdes sont installées dans la partie inférieure de l'armoire.**
	- **– Assurez-vous qu'il ne reste quasiment aucun niveau U vide entre les unités installées dans l'armoire sous le niveau 32U (ID conformité ID RACK-001) ou 22U (ID conformité RR001), à moins que la configuration fournie le l'autorise explicitement.**
- v **Si l'armoire déplacée fait partie d'un groupe d'armoires, séparez-la de ce dernier.**
- v **Si l'armoire déplacée a été fournie avec des sous-dimensions amovibles, ces dernières doivent être réinstallées avant que l'armoire ne soit déplacée.**
- v **Vérifiez l'itinéraire envisagé pour éliminer tout risque.**
- v **Vérifiez que l'armoire une fois chargée n'est pas trop lourde pour l'itinéraire choisi. Pour plus d'informations sur le poids d'une armoire chargée, consultez la documentation fournie avec votre armoire.**
- v **Vérifiez que toutes les ouvertures mesurent au moins 760 x 230 mm.**
- v **Vérifiez que toutes les unités, toutes les étagères, tous les tiroirs, toutes les portes et tous les câbles sont bien fixés.**
- v **Vérifiez que les vérins de mise à niveau sont à leur position la plus haute.**
- v **Vérifiez qu'aucune équerre de stabilisation n'est installée sur l'armoire pendant le déplacement.**
- v **N'utilisez pas de rampe inclinée à plus de dix degrés.**
- v **Dès que l'armoire est à son nouvel emplacement, procédez comme suit :**
	- **– Abaissez les quatre vérins de mise à niveau.**
	- **– Installez des équerres de stabilisation sur l'armoire.**
	- **– Si vous avez retiré des unités de l'armoire, remettez-les à leur place, en remontant de la partie inférieure à la partie supérieure de l'armoire.**
- v **Si un déplacement important est nécessaire, restaurez la configuration d'origine de l'armoire. Mettez l'armoire dans son emballage d'origine ou dans un autre emballage équivalent. De plus, abaissez les vérins de mise à niveau pour que les roulettes ne soient plus au contact de la palette et fixez l'armoire à celle-ci.**

**(R002)**

**(L001)**

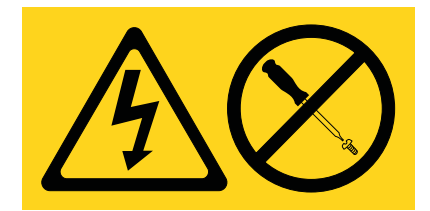

**DANGER :** Présence de tensions ou de niveaux d'énergie dangereux dans tout composant sur lequel cette étiquette est apposée. N'ouvrez aucun capot ou panneau sur lequel figure cette étiquette. (L001)

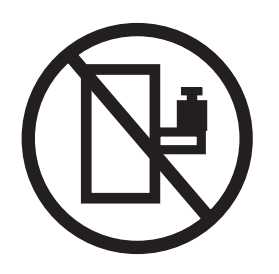

**DANGER :** Un serveur monté en armoire n'est pas une étagère ou un espace de travail. (L002)

**(L003)**

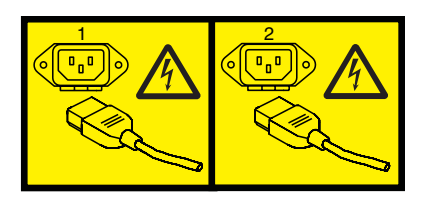

ou

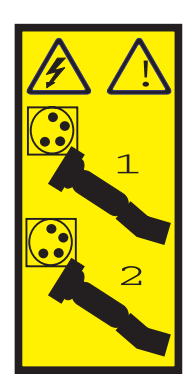

ou

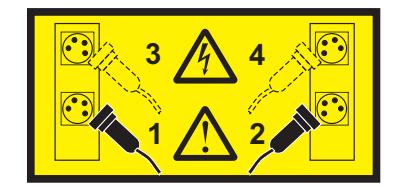

ou

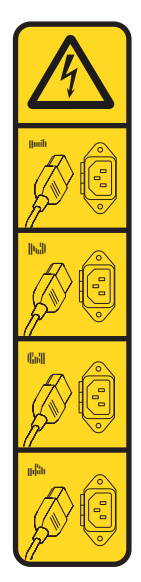

ou

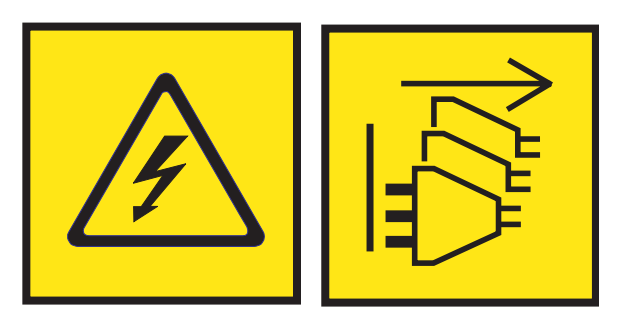

**DANGER :** Cordons d'alimentation multiples. Le produit peut être équipé de plusieurs cordons ou câbles d'alimentation en courant alternatif ou continu. Pour supprimer tout risque de danger électrique, débranchez tous les cordons et câbles d'alimentation. (L003)

**(L007)**

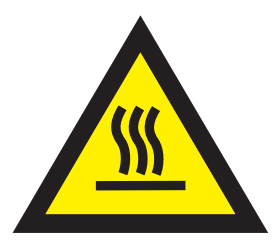

**ATTENTION :** Proximité d'une surface très chaude. (L007)

**(L008)**

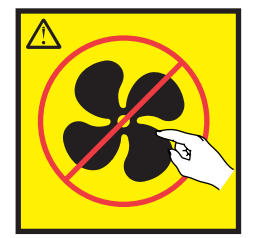

#### **ATTENTION :** Présence de pièces mobiles dangereuses à proximité. (L008)

Aux Etats-Unis, tous les appareils à laser sont certifiés conformes aux normes indiquées dans le sous-chapitre J du DHHS 21 CFR relatif aux produits à laser de classe 1. Dans les autres pays, ils sont certifiés être des produits à laser de classe 1 conformes aux normes CEI 60825. Consultez les étiquettes sur chaque pièce du laser pour les numéros d'accréditation et les informations de conformité.

#### **ATTENTION :**

**Ce produit peut contenir des produits à laser de classe 1 : lecteur de CD-ROM, DVD-ROM, DVD-RAM ou module à laser. Notez les informations suivantes :**

- v **Ne retirez pas les capots. En ouvrant le produit à laser, vous vous exposez au rayonnement dangereux du laser. Vous ne pouvez effectuer aucune opération de maintenance à l'intérieur.**
- v **Pour éviter tout risque d'exposition au rayon laser, respectez les consignes de réglage et d'utilisation des commandes, ainsi que les procédures décrites dans le présent manuel.**

#### **(C026)**

#### **ATTENTION :**

**Les installations informatiques peuvent comprendre des modules à laser fonctionnant à des niveaux de rayonnement excédant les limites de la classe 1. Il est donc recommandé de ne jamais examiner à l'oeil nu la section d'un cordon optique ni une prise de fibres optiques ouverte. Bien que le fait d'allumer à une extrémité d'une fibre optique déconnectée et regarder à l'autre extrémité afin de s'assurer de la continué des fibres n'endommage pas l'oeil, cette procédure est potentiellement dangereuse. C'est pourquoi cette procédure est déconseillée. Pour vérifier la continuité d'un câble à fibre optique, utilisez une source lumineuse optique et un wattmètre. (C027)**

#### **ATTENTION :**

**Ce produit contient un laser de classe 1M. Ne l'observez pas à l'aide d'instruments optiques. (C028)**

#### **ATTENTION :**

**Certains produits à laser contiennent une diode à laser intégrée de classe 3A ou 3B. Prenez connaissance des informations suivantes. Rayonnement laser lorsque le capot est ouvert. Evitez toute exposition directe au rayon laser. Evitez de regarder fixement le faisceau ou de l'observer à l'aide d'instruments optiques. (C030)**

#### **ATTENTION :**

**Cette pile contient du lithium. Pour éviter tout risque d'explosion, n'essayez pas de la recharger et ne la faites pas brûler.**

*Ne pas :*

- v **\_\_\_ la jeter à l'eau**
- v **\_\_\_ l'exposer à une température supérieure à 100 °C**
- v **\_\_\_ chercher à la réparer ou à la démonter**

**Ne la remplacez que par une pile agréée par IBM. Pour le recyclage ou la mise au rebut, reportez-vous à la réglementation en vigueur. Piles et batteries usagées doivent obligatoirement faire l'objet d'un recyclage conformément à la législation européenne, transposée dans le droit des différents états membres de la communauté. Pour plus d'informations, appelez le 1-800-426-4333. A cet effet, contacter le revendeur de votre produit IBM qui est, en principe, responsable de la collecte, sauf disposition contractuelle particulière. (C003)**

#### **ATTENTION :**

**Consignes de sécurité concernant l'OUTIL DE LEVAGE fourni par IBM :**

- v **L'OUTIL DE LEVAGE doit être utilisé par le personnel autorisé uniquement.**
- v **L'OUTIL DE LEVAGE est conçu pour aider le personnel à soulever, installer et retirer des unités (charges) dans/depuis des armoires situées en hauteur. Il ne doit pas être utilisé chargé pour le transport sur les principales rampes ni en tant que remplacement pour les outils tels que transpalettes, walkies, chariots élévateurs et autres pratiques de réinstallation connexes. Si ces mesures ne peuvent êtres respectées, vous devez faire appel à des personnes ou à des services qualifiés (tels que des monteurs ou des déménageurs).**
- v **Lisez le manuel de l'opérateur de l'OUTIL DE LEVAGE dans sa totalité et assurez-vous de l'avoir bien compris avant toute utilisation. Le fait de ne pas lire, comprendre, respecter les règles de sécurité et suivre les instructions peut entraîner des dommages aux biens ou des lésions corporelles. En cas de questions, contactez le service d'assistance et de support du fournisseur. Le manuel au format papier en langue locale doit demeurer auprès de la machine dans l'étui de stockage indiqué. La dernière révision du manuel est disponible sur le site Web du fournisseur.**
- v **Testez la fonction de frein du stabilisateur avant chaque utilisation. Ne forcez pas le déplacement ou le roulement de l'OUTIL DE LEVAGE lorsque le frein du stabilisateur est engagé.**
- v **Ne déplacez pas l'OUTIL DE LEVAGE pendant le levage de la plateforme, sauf pour un repositionnement mineur.**
- v **Ne dépassez pas la capacité de charge nominale. Voir le GRAPHIQUE DE CAPACITÉ DE CHARGE pour comparer les charges maximales autorisées au centre et au bord de la plateforme étendue.**
- v **Soulevez la charge uniquement si celle-ci est correctement centrée sur la plateforme. Ne placez pas plus de 91 kg sur le bord du tiroir de la plateforme coulissante, en prenant en compte le centre de gravité/la masse(CoG) du chargement.**
- v **Ne chargez pas les coins de l'accessoire d'inclinaison de plateforme en option. Avant toute utilisation, fixez l'accessoire d'inclinaison de plateforme en option à l'étagère principale à chacun des quatre emplacements (4x) grâce au matériel fourni uniquement, avant toute utilisation. Les objets de chargement sont conçus pour glisser sur/hors des plateformes lisses sans force appréciable. C'est pourquoi, faites attention à ne pas les pousser ou vous appuyer dessus. Gardez toujours le levier d'inclinaison en option à plat sauf pour les derniers ajustements mineurs, le cas échéant.**
- v **Ne vous tenez pas au-dessous d'une charge en surplomb.**
- v **Ne l'utilisez pas sur une surface inégale, inclinée vers le haut ou vers le bas (rampes principales).**
- v **N'empilez pas les charges.**
- v **Ne l'utilisez pas sous l'emprise de drogues ou d'alcool.**
- v **Ne placez pas d'échelle contre l'OUTIL DE LEVAGE.**
- v **Risque de basculement. Ne poussez pas ou n'appuyez pas contre la charge lorsque la plateforme est surélevée.**
- v **Ne l'utilisez pas comme plateforme de levage de personnes ou comme marche. Transport de personnes interdit.**
- v **Ne vous appuyez sur aucune partie de l'objet de levage. Ne marchez pas dessus.**
- v **Ne montez pas sur le mât.**
- v **N'utilisez pas une machine d'OUTIL DE LEVAGE endommagée ou qui présente un dysfonctionnement.**
- v **Risque de point de pincement et d'écrasement sous la plateforme. Abaissez les chargements uniquement dans des zones bien dégagées, en absence de personnel et d'obstructions. Tenez les mains et les pieds à distance lors du fonctionnement.**
- v **Fourches interdites. Ne soulevez ni ne déplacez LA MACHINE/L'OUTIL DE LEVAGE nu(e) avec un transpalette ou un chariot élévateur à fourche.**
- v **La hauteur totale du mât dépasse celle de la plateforme. Tenez compte de la hauteur du plafond, des chemins de câbles, des extincteurs, des lumières et des autres objets situés en hauteur.**
- v **Ne laissez pas la machine OUTIL DE LEVAGE sans surveillance avec une charge surélevée.**
- v **Veillez à garder vos mains, vos doigts et vos vêtements à distance lorsque l'installation est en mouvement.**
- v **Tournez le treuil uniquement à la force de vos mains. Si la poignée du treuil ne peut être tournée facilement à l'aide d'une seule main, celui-ci est probablement surchargé. Ne déroulez pas le treuil plus loin que le niveau supérieur ou inférieur de déplacement de la plateforme. Un déroulement**

**excessif détachera la poignée et endommagera le câble. Tenez toujours la poignée lors de l'abaissement (déroulement). Assurez-vous toujours que le treuil maintient la charge avant de relâcher la poignée du treuil.**

v **Un accident de treuil peut causer des blessures graves. Déplacement de personnes interdit. Assurez-vous d'entendre un clic lors du levage de l'équipement. Assurez-vous que le treuil est verrouillé en position avant de libérer la poignée. Lisez la page d'instructions avant de faire fonctionner ce treuil. Ne permettez jamais au treuil de se dérouler librement. Cela pourrait provoquer un enroulage inégal du câble autour du tambour du treuil, endommager le câble, et potentiellement provoquer des blessures sévères. (C048)**

#### **Informations sur l'alimentation électrique et sur le câblage relatives au document GR-1089-CORE du NEBS (Network Equipment-Building System)**

Les commentaires suivants s'appliquent aux serveurs IBM qui ont été déclarés conformes au document GR-1089-CORE du NEBS (Network Equipment-Building System) :

Cet équipement peut être installé :

- v dans des infrastructures de télécommunications réseau
- v aux endroits préconisés dans les directives NEC (National Electrical Code).

Les ports de ce matériel qui se trouvent à l'intérieur du bâtiment peuvent être connectés à des câbles internes ou non exposés uniquement. Ils *ne doivent pas* être connectés par leur partie métallique aux interfaces connectées au réseau extérieur ou à son câblage. Ces interfaces sont conçues pour être exclusivement utilisées à l'intérieur d'un bâtiment (ports de type 2 ou 4 décrits dans le document GR-1089-CORE) ; elles doivent être isolées du câblage à découvert du réseau extérieur. L'ajout de dispositifs de protection primaires n'est pas suffisant pour pouvoir connecter ces interfaces par leur partie métallique au câblage du réseau extérieur.

**Remarque :** Tous les câbles Ethernet doivent être blindés et mis à la terre aux deux extrémités.

Dans le cas d'un système alimenté en courant alternatif, il n'est pas nécessaire d'installer un dispositif externe de protection contre les surtensions (SPD).

Un système alimenté en courant continu fait appel à un dispositif de retour du continu (DC-I). La borne de retour de la batterie en courant continu *ne doit pas* être connectée à la masse.

Le système alimenté en courant continu est destiné à être installé sur un réseau CBN (réseau de masse (équipotentiel)) comme décrit dans GR-1089-CORE.

## <span id="page-22-0"></span>**Installation et configuration de la console HMC**

Décrit l'installation du matériel de la console HMC (Hardware Management Console), sa connexion à votre système géré, ainsi que sa configuration en fonction de son utilisation. Vous pouvez effectuer ces tâches vous-même ou contacter un fournisseur de services qui les exécutera pour vous. Ce dernier vous imputera probablement les frais correspondants.

**Remarque :** La virtualisation n'est pas prise en charge sur le serveur IBM Power System S824L (8247-42L).

## **Installation et configuration de la console HMC - Nouveautés**

Informations nouvelles ou modifiées de manière significative dans la rubrique "Installation et configuration de la console HMC" depuis la mise à jour précédente de la collection de rubriques.

#### **Août 2017**

- v L'interface HMC Classique n'est plus prise en charge à compter de la version 8.7.0 de la console HMC. Les fonctions précédemment disponibles avec l'interface HMC Classique sont désormais accessible via l'interface HMC Etendue+.
- v Ajout des rubriques suivantes :
	- [«Installation du modèle 7063-CR1 dans une armoire», à la page 43](#page-64-0)
	- [«Configuration de la connectivité BMC», à la page 153](#page-174-0)
- v Ajout de la rubrique [«Installation du modèle 7063-CR1 dans une armoire», à la page 43.](#page-64-0)

#### **Octobre 2016**

• Mise à jour de la rubrique [«Emplacements des ports HMC», à la page 16.](#page-37-0)

#### **Mai 2016**

v Ajout de la rubrique [«Installation de la console HMC 7042-CR9 dans une armoire», à la page 34.](#page-55-0)

#### **Octobre 2015**

- Ajout de la rubrique [«Installation de la console dispositif virtuel HMC», à la page 55.](#page-76-0)
- v Mise à jour des rubriques suivantes :
	- [«Listes d'adresses SSL Internet», à la page 82](#page-103-0)
	- [«Préparation de la configuration de la console HMC», à la page 84](#page-105-0)

#### **Juin 2015**

- v Les procédures et fonctions de l'interface HMC Etendue + Aperçu technique (Pre-GA), option fournie avec la version 8.2.0 de la console HMC, sont identiques à celles de l'interface HMC Etendue+ qui est fournie avec la console HMC version 8.3.0. Seule l'interface HMC Etendue+ est mentionnée dans la documentation, mais le contenu s'applique également à l'interface HMC Etendue + Aperçu technique (Pre-GA).
- v Les procédures et fonctions de l'interface HMC Etendue (qui était une option fournie avec la console HMC version 8.2.0) font désormais partie de l'interface HMC Etendue+ fournie avec la console HMC version 8.3.0.
- v Ajout de la section [«Configuration de la console HMC via l'interface HMC Etendue+», à la page 125.](#page-146-0)
- v Mise à jour de la rubrique [«Configuration du gestionnaire d'événements pour l'appel centre», à la page](#page-133-0) [112.](#page-133-0)

### <span id="page-23-0"></span>**Octobre 2014**

- v Ajout des rubriques suivantes :
	- [«Installation des modèles 7042-CR7 et 7042-CR8 dans une armoire», à la page 25](#page-46-0)
	- [«Configuration du gestionnaire d'événements pour l'appel centre», à la page 112](#page-133-0)
- Mise à jour de la rubrique [«Démarrage de la console HMC», à la page 96.](#page-117-0)

#### **Juin 2014**

v Ajout d'informations pour les serveurs IBM Power Systems dotés du processeur POWER8.

## **Tâches d'installation et de configuration**

Découvrez les tâches associées aux différentes tâches d'installation et de configuration.

Cette section décrit, à haut niveau, les tâches que vous devrez exécuter pour installer et configurer votre console HMC. Vous pouvez en effet installer et configurer votre console HMC de différentes manières. Recherchez le cas de figure qui correspond le mieux à la tâche que vous souhaitez exécuter.

**Remarque :** Si vous gérez des serveurs dotés du processeur POWER8, la console HMC doit être à la version 8.1.0. Pour plus d'informations, voir [«Détermination de la version et de l'édition du code machine](#page-138-0) [de votre console HMC», à la page 117.](#page-138-0)

## **Installation et configuration d'une nouvelle console HMC avec un nouveau serveur**

Découvrez plus en détail les tâches de haut niveau que vous devez effectuer lors de l'installation et de la configuration d'une nouvelle console HMC avec un nouveau serveur.

*Tableau 1. Tâches que vous devez effectuer lors de l'installation et de la configuration d'une nouvelle console HMC avec un nouveau serveur.*

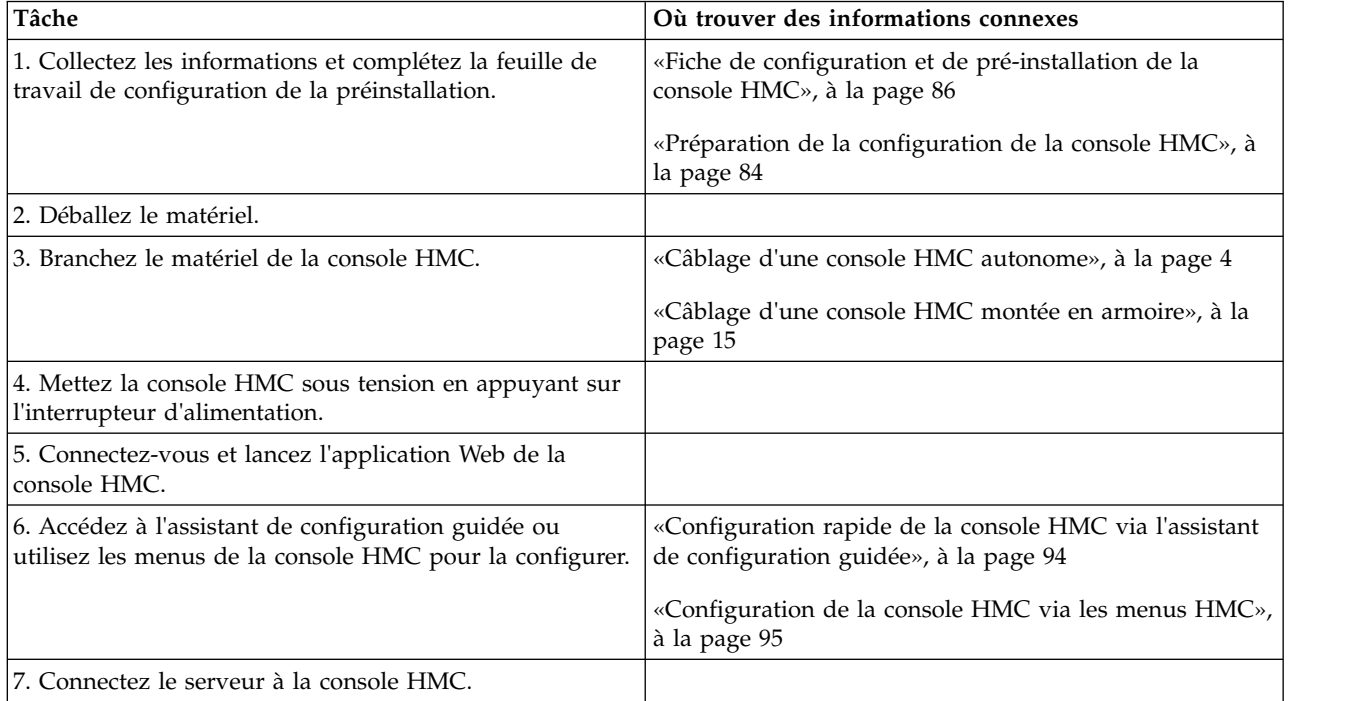

## <span id="page-24-0"></span>**Mise à jour et mise à niveau du code de votre console HMC**

Découvrez plus en détail les tâches de haut niveau à effectuer lors de la mise à jour et la mise à niveau du code de la console HMC.

Si vous avez déjà une console HMC et que vous souhaitez en mettre à jour ou à niveau le code, vous devez exécuter les tâches de haut niveau suivantes :

*Tableau 2. Tâches que vous devez effectuer lors de la mise à jour et de la mise à niveau du code de votre console HMC.*

| Tâche                                                                                              | Où trouver des informations connexes                              |
|----------------------------------------------------------------------------------------------------|-------------------------------------------------------------------|
| 1. Procurez-vous la mise à jour.                                                                   | «Mise à niveau des logiciels de la console HMC», à la<br>page 120 |
| 2. Affichez le niveau de code machine de la console<br>HMC existante.                              |                                                                   |
| 3. Sauvegardez les données de profilage du système géré.                                           |                                                                   |
| 4. Sauvegardez les données de la console HMC.                                                      |                                                                   |
| 5. Enregistrez les informations de configuration de la<br>console HMC actuelle.                    |                                                                   |
| 6. Enregistrez l'état de la commande à distance.                                                   |                                                                   |
| 7. Enregistrez les données de mise à niveau.                                                       |                                                                   |
| 8. Mettez à niveau le logiciel de la console HMC.                                                  |                                                                   |
| 9. Vérifiez que la mise à niveau du code machine de la<br>console HMC s'est installée correctement |                                                                   |

## **Ajout d'une deuxième console HMC à une installation existante**

Découvrez plus en détail les tâches de haut niveau que vous devez effectuer lors de l'ajout d'une deuxième console HMC à votre système géré.

Si vous avez déjà une console HMC et que vous souhaitez ajouter une deuxième console HMC à cette configuration, procédez comme indiqué ci-après.

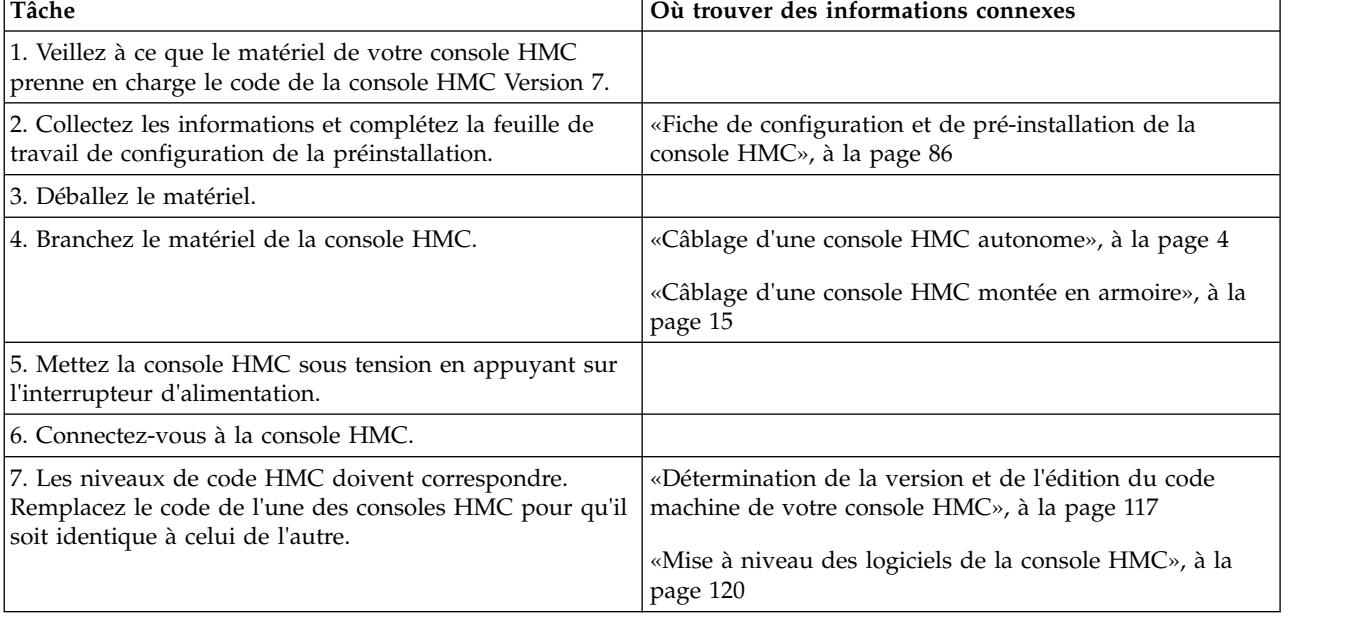

*Tableau 3. Tâches que vous devez effectuer lors de l'ajout d'une console HMC à une installation existante.*

| Tâche                                                                                                    | Où trouver des informations connexes                                                                                    |
|----------------------------------------------------------------------------------------------------|----------------------------------------------------------------------------------------------------|
| 8. Accédez à l'assistant de configuration guidée ou<br>utilisez les menus de la console HMC pour la configurer. | «Configuration de la console HMC via les menus HMC»,<br>a la page 95                                                    |
| 9. Configurez la console HMC pour la maintenance à<br>l'aide de l'Assistant de configuration d'appel centre.    | «Configuration de la console HMC en vue d'une<br>connexion au service de maintenance et d'assistance», à<br>la page 107 |
| 10. Associez le serveur à la console HMC.                                                                       |                                                                                                    |

<span id="page-25-0"></span>*Tableau 3. Tâches que vous devez effectuer lors de l'ajout d'une console HMC à une installation existante. (suite)*

## **Mise en place de la console HMC**

Vous devez procéder à la configuration matérielle de la console HMC avant de configurer le logiciel HMC. Apprenez à configurer une console HMC mini-tour ou montée dans une armoire.

## **Câblage d'une console HMC autonome**

Placement de la console HMC et raccordement de chaque composant matériel.

Vous pouvez câbler votre console HMC autonome à un système géré.

- 1. Veillez à insérer la console HMC dans le bon emplacement.
- 2. Branchez le câble du moniteur sur le connecteur correspondant et serrez les vis.
- 3. Branchez le cordon d'alimentation au moniteur.
- 4. Vérifiez que le sélecteur de tension de la console HMC se trouve sur la tension utilisée dans votre zone géographique. Le sélecteur de tension est rouge et se trouve à côté du connecteur d'alimentation. Déplacez le sélecteur de façon à afficher la tension utilisée dans votre zone géographique.
- 5. Branchez le cordon d'alimentation à la console HMC.
- 6. Connectez le clavier et la souris à la console HMC.
- 7. Connectez le modem en option :

**Remarque :** Pendant l'installation et la configuration de la console HMC, il est possible que le modem compose automatiquement un numéro d'accès sortant, la console HMC suivant en effet des procédures classiques d'appels sortants. Ce comportement est normal.

*Si vous connectez un modem externe en option, procédez comme suit* :

**Remarque :** Il existe d'autres méthodes de connexion permettant d'envoyer à IBM les informations relatives aux erreurs.

- a. Si ce n'est déjà fait, connectez le câble de transmission de données du modem au modem HMC externe.
- b. Connectez le câble de transmission de données du modem au port système de la console HMC repéré par le symbole suivant :

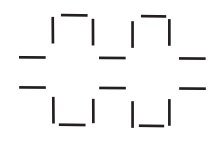

#### **IPHAI522-0**

c. Utilisez le cordon téléphonique pour connecter le port de ligne du modem externe à la prise téléphonique analogique murale.

<span id="page-26-0"></span>*Pour une connexion à un modem intégré en option*, utilisez le câble de transmission de données pour connecter le modem intégré de la console HMC à la source de données appropriée. Par exemple, utilisez le cordon téléphonique pour connecter le port de ligne du modem HMC à la prise analogique murale.

**Remarque :** Il existe d'autres méthodes de connexion permettant d'envoyer à IBM les informations relatives aux erreurs.

- 8. Si le système géré est déjà installé, les voyants d'état verts situés sur les deux consoles HMC vous indiquent si la connexion câble Ethernet est active au fur et à mesure de votre installation.
- 9. Branchez le **Connecteur Ethernet 1** de la console HMC au port **LIAISON HMC1** du système géré.

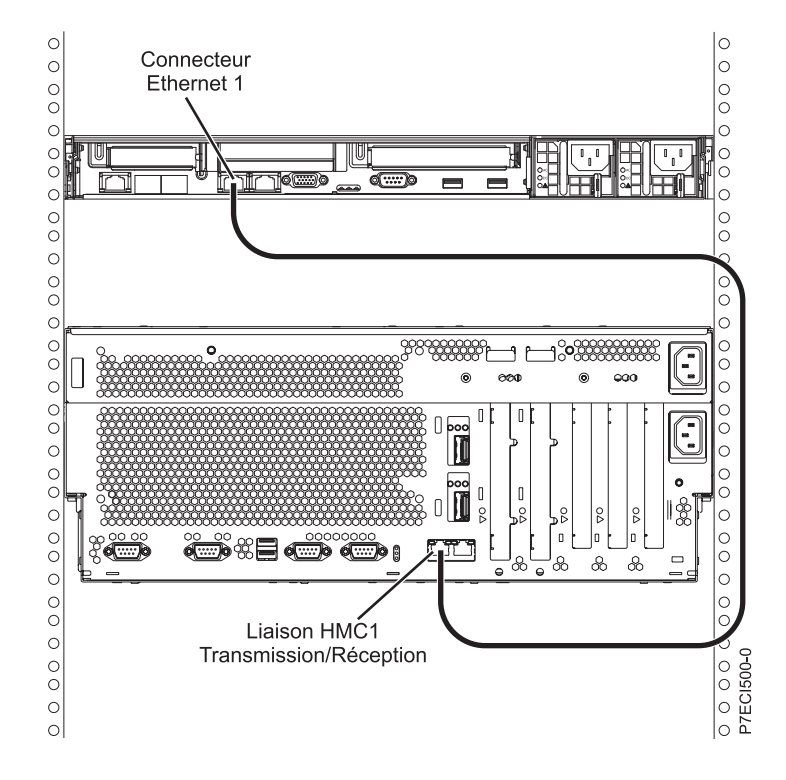

- 10. Si vous connectez une seconde console HMC à votre serveur géré, connectez-la au port Ethernet **LIAISON HMC2** de ce dernier.
- 11. Si vous utilisez un modem externe, connectez la fiche d'alimentation du modem dans le modem HMC.
- 12. Branchez les cordons d'alimentation du moniteur, de la console HMC et du modem externe HMC sur les prises électriques. Si vous connectez cette console HMC à un nouveau système géré ne connectez pas encore le système géré à une source d'alimentation.

La prochaine étape consiste à configurer les logiciels de la console HMC. Passez à la section [«Configuration de la console HMC», à la page 93.](#page-114-0)

#### **Concepts associés**:

[«Sélection de la méthode de connectivité à utiliser pour le serveur d'appel centre», à la page 79](#page-100-0) Cette section présente les options de connexion disponibles lors de l'utilisation de l'appel centre (également appelé appel vers IBM).

[«Connexions réseau à la console HMC», à la page 75](#page-96-0)

## **Installation de la console HMC 7310-CR4 dans une armoire**

Cette section décrit l'installation de la console HMC modèle 7310-CR4 dans une armoire. Cette opération incombe au client.

Si une console HMC est utilisée pour la gestion d'un système doté d'un processeur Power8, il doit s'agir d'un modèle CR3 ou ultérieur, monté en armoire.

L'image suivante représente l'arrière du modèle 7310–CR4 :

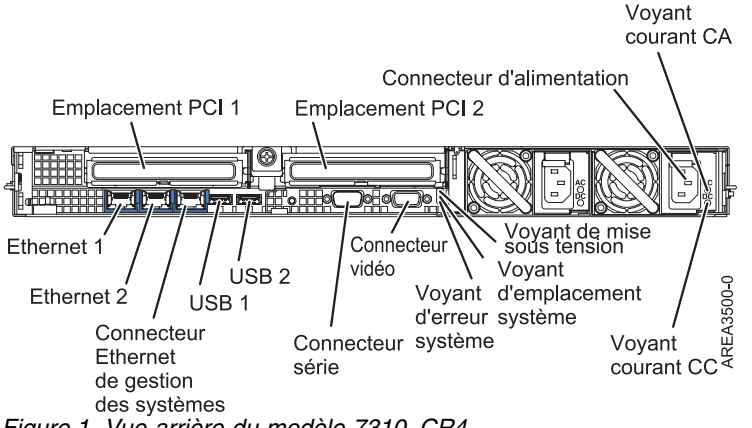

*Figure 1. Vue arrière du modèle 7310–CR4*

Pour installer la console HMC 7310-CR4 dans une armoire, procédez comme indiqué ci-après.

- 1. Faites l'inventaire des composants. Voir [Inventaire des composants.](#page-28-1)
- 2. Repérez le kit de montage en armoire et les glissières fournis avec l'unité centrale.

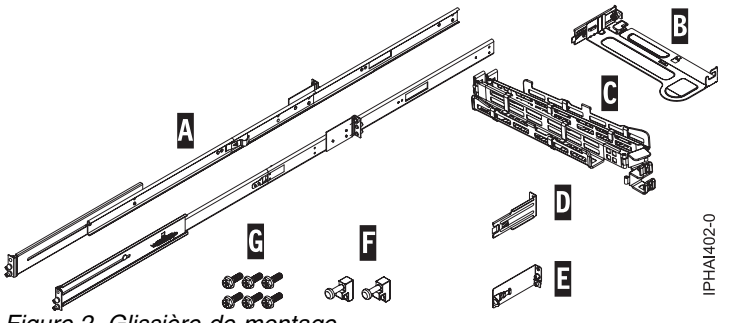

*Figure 2. Glissière de montage*

*Tableau 4. Composants des glissières de montage*

#### **Composants de la glissière de montage coulissante**

- **A** Glissières coulissantes
- **B** Plaque de montage du bras de routage des câbles
- **C** Bras de routage des câbles
- **D** Support de routage des câbles
- **E** Taquet de sécurité et étrier de fixation du bras de routage des câbles
- **F** Mentonnets de verrouillage (2)
- **G** Vis (6)

**Important :** Cette unité centrale est d'une hauteur d'une unité EIA. Ces informations sont requises pour effectuer l'installation.

#### <span id="page-28-1"></span><span id="page-28-0"></span>**Réalisation d'un inventaire des composants**

Il se peut que vous deviez remplir l'inventaire des composants. La procédure de cette section permet d'effectuer cette tâche.

Si vous ne l'avez pas déjà fait, effectuez un inventaire des composants avant de procéder à l'installation :

- 1. Localisez le rapport des kits dans une boîte d'accessoires.
- 2. Vérifiez que vous avez reçu tous les composants commandés.

En cas de composants manquants, endommagés ou ne correspondant pas à la commande, prenez contact avec votre revendeur IBM ou avec le support IBM.

#### **Détermination de l'emplacement**

Il se peut que vous deviez déterminer l'emplacement d'installation du système dans l'armoire. La présente section explique comment effectuer ces tâches.

Avant d'installer la console HMC dans une armoire, effectuez les étapes suivantes :

- 1. Choisissez l'emplacement d'installation des unités. Placez les unités les plus encombrantes et les plus lourdes dans la partie inférieure de l'armoire.
- 2. Si l'armoire contient des panneaux obturateurs, retirez-les pour permettre l'accès à l'intérieur du boîtier de l'armoire.

<span id="page-29-0"></span>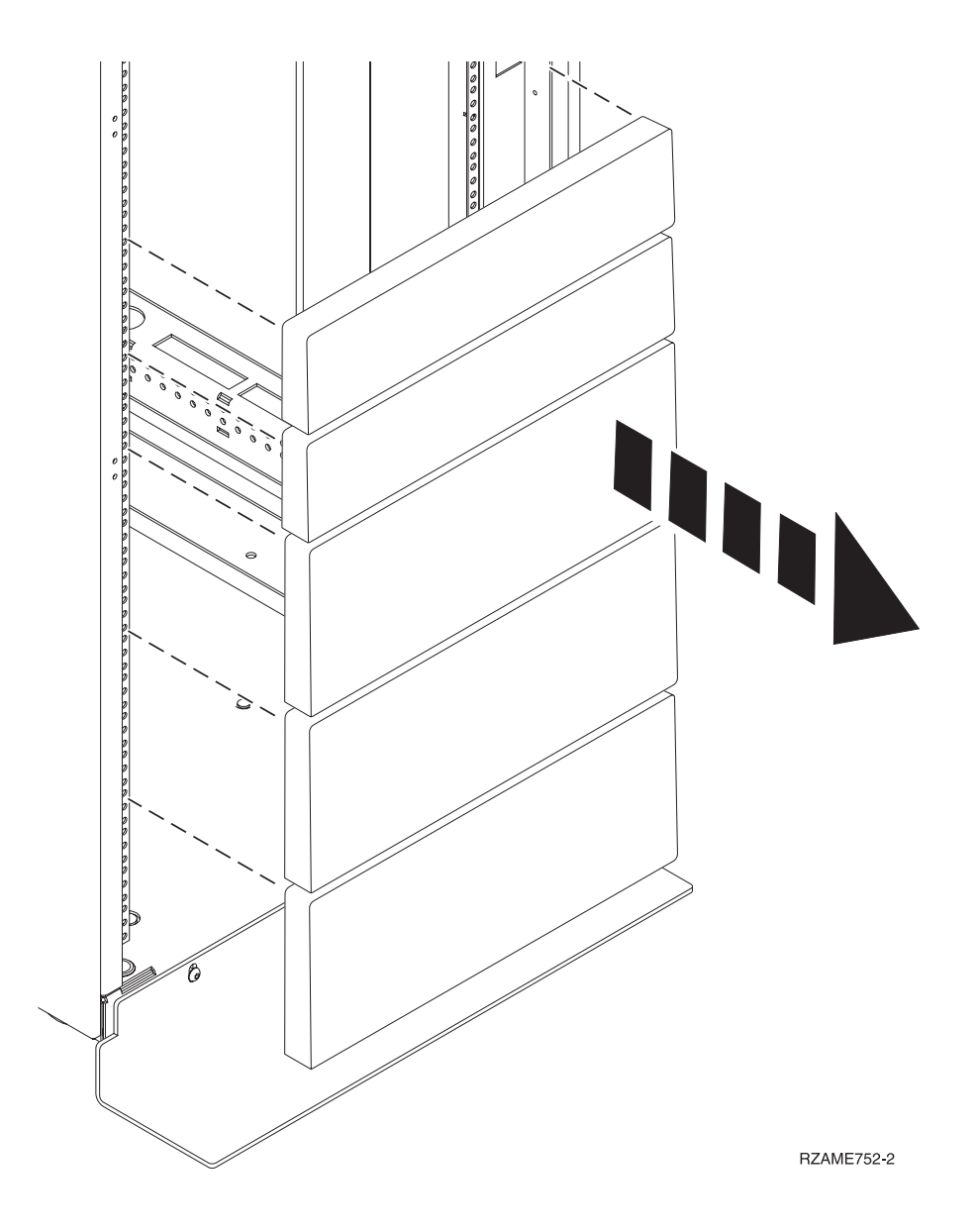

#### *Figure 3. Retrait des panneaux obturateurs*

- 3. Si nécessaire, retirez les volets avant et arrière de l'armoire.
- 4. Pour marquer l'emplacement sans gabarit de montage, voir [Marquage de l'emplacement sans gabarit](#page-29-1) [de montage.](#page-29-1)

#### <span id="page-29-1"></span>**Marquage de l'emplacement sans utiliser de gabarit de montage :**

Vous pouvez marquer l'emplacement sans utiliser de gabarit.

Aucun gabarit de montage n'est inclus dans ce système. La hauteur de ces systèmes est d'une unité EIA.

Pour déterminer l'emplacement de montage, procédez comme indiqué ci-après.

1. Déterminez l'emplacement du système dans l'armoire. Mémorisez l'emplacement EIA.

**Remarque :** Chaque unité EIA de l'armoire comporte un ensemble de trois trous

2. Face à l'armoire, à droite, placez une pastille auto-adhésive à côté du trou supérieur de l'unité EIA.

<span id="page-30-0"></span>**Remarque :** Les pastilles auto-adhésives vous aident à identifier les emplacements dans l'armoire. Si vous avez utilisé toutes les pastilles auto-adhésives, recourez à un autre mode de marquage (ruban adhésif, crayon, marqueur...) pour identifier les emplacements des perforations. Si vous installez des glissières, faites une marque ou placez une pastille autocollante sur le trou inférieur et le trou central de chaque unité EIA.

3. Placez une autre pastille auto-adhésive à proximité du trou inférieur de l'unité EIA supérieure.

**Remarque :** Comptez deux trous à partir de la première pastille. Placez la seconde pastille à côté du troisième trou.

- 4. Répétez l'étape [1, à la page 8](#page-29-0) pour les trous correspondants situés sur le côté gauche de l'armoire.
- 5. Placez-vous à l'arrière de l'armoire.
- 6. Sur le côté droit, localisez l'unité EIA qui correspond à l'unité EIA inférieure indiquée sur le devant de l'armoire.
- 7. Placez une pastille auto-adhésive au niveau de l'unité EIA inférieure.
- 8. Placez une pastille auto-adhésive au niveau du trou supérieur de l'unité EIA.
- 9. Marquez les trous correspondants sur le côté gauche de l'armoire.

#### **Installation de glissières dans l'armoire**

En savoir comment installer des glissières dans l'armoire.

Pour installer les glissières dans l'armoire, procédez comme indiqué ci-après.

1. Insérez la glissière droite **(A)**, marquée droite, dans les encoches **(B)** de la bride de montage d'armoire située à l'arrière droite de l'armoire. Les deux ergots traverseront les trous inférieur et central **(B)** sur l'unité EIA.

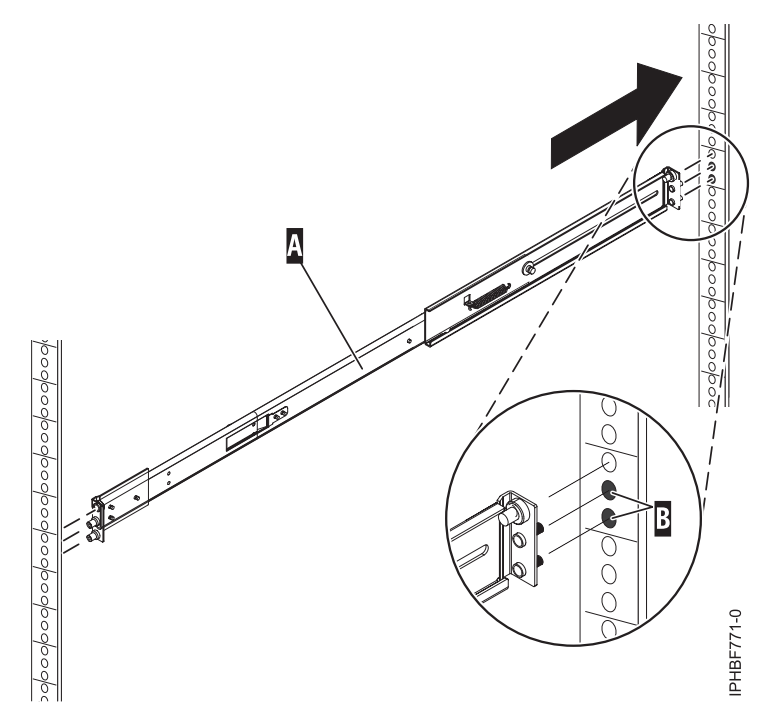

*Figure 4. Installation de la glissière droite à l'arrière de l'armoire*

2. Appuyez sur l'extrémité de la glissière **(A)** pour comprimer le mécanisme de pression par ressorts de la glissière, puis insérez cette dernière dans les emplacements **(B)** de la bride de montage de la glissière avant droite. La glissière se décomprime et ses deux ergots traversent les trous inférieur et central **(B)** sur l'unité EIA.

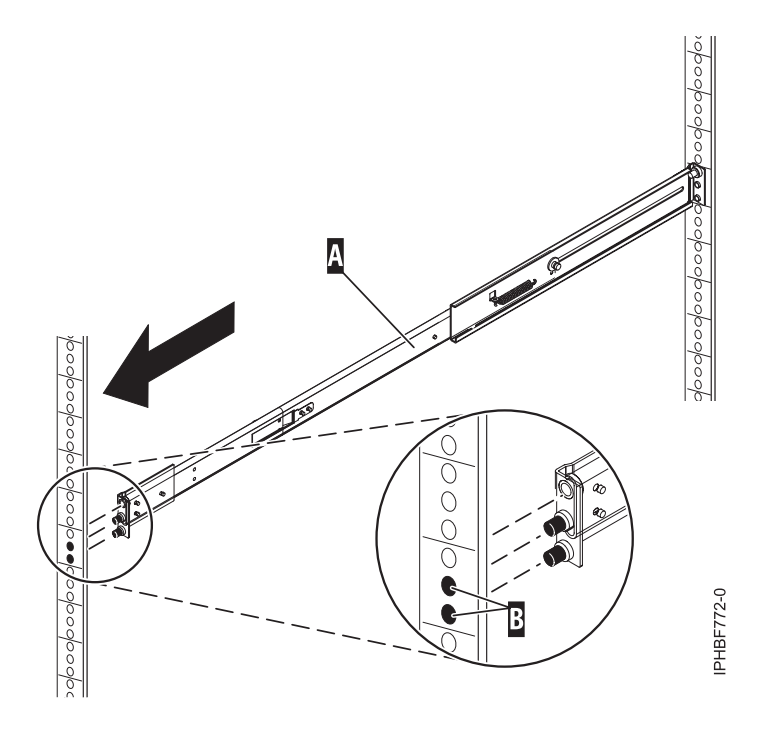

*Figure 5. Installation de la glissière droite à l'avant de l'armoire*

- 3. Répétez les étapes [1, à la page 9](#page-30-0) à [2, à la page 9](#page-30-0) pour installer la glissière gauche, désignée par *gauche*, dans l'armoire.
- 4. Depuis l'avant de l'armoire, placez la gâche de verrouillage **(C)** par dessus les broches. Serrez à la main la vis imperdable **(D)** dans la broche située en haut et à l'avant de la glissière droite **(A)**.

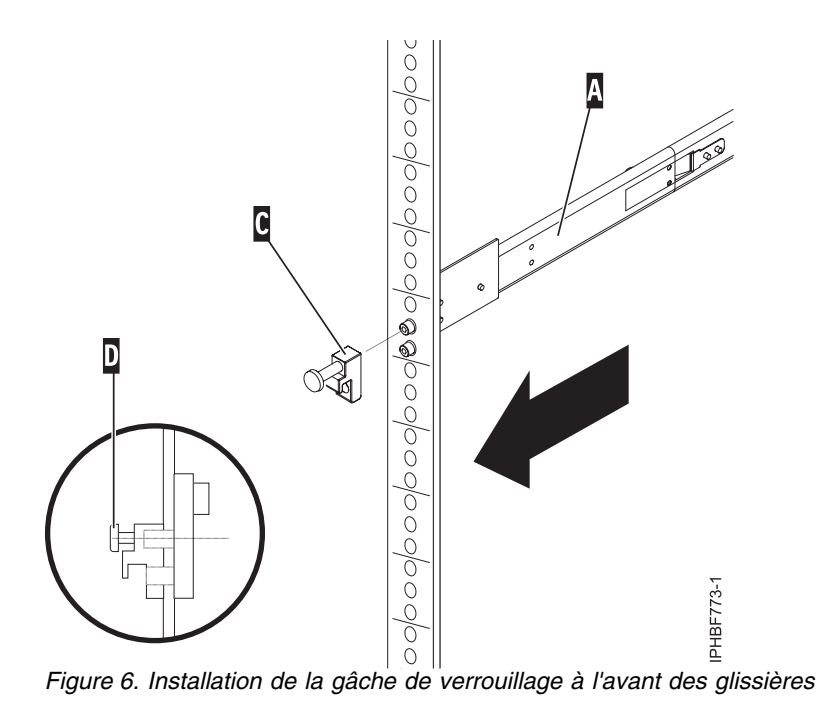

5. Répétez l'étape précédente pour installer la gâche de verrouillage à l'avant de la glissière gauche.

6. Placez-vous à l'arrière de l'armoire. Vissez à la main la vis **(F)** pour fixer l'étrier de fixation du bras de routage des câbles **(E)** à la partie arrière de la glissière gauche **(G)**.

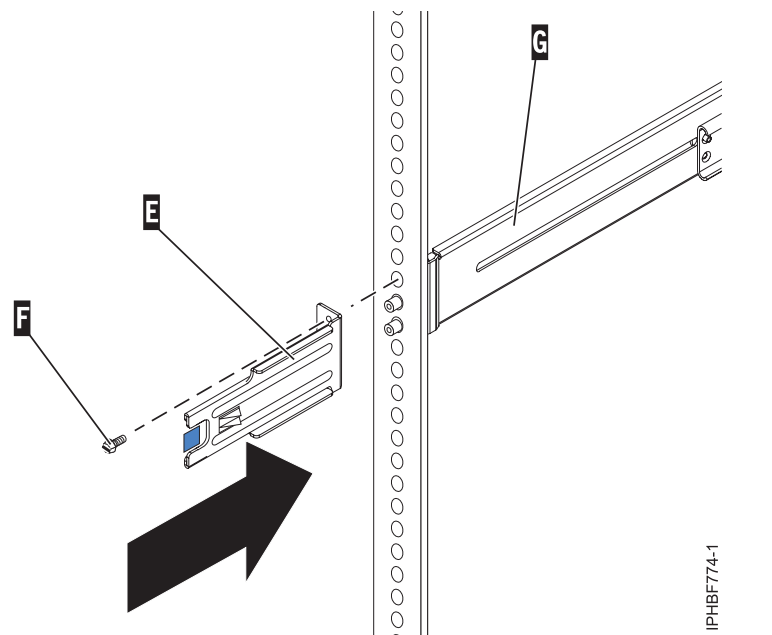

*Figure 7. Fixation du support de routage des cordons à la glissière arrière gauche*

7. Si vous ne prévoyez pas de transporter le système, passez à l'étape [«Installation de la console HMC](#page-33-0) [sur les glissières», à la page 12.](#page-33-0) Si vous envisagez de le transporter, insérez la vis **(I)** pour attacher l'étrier de fixation du bras de routage des cordons **(H)** à l'arrière droite de la glissière **(A)**. Serrez la vis à la main.

L'étrier de fixation du bras de routage des câbles peut servir à fixer le bras de routage des câbles lors du transport. Si le mécanisme est inséré après l'installation du bras de routage des cordons, il n'est pas possible de retirer le système de l'armoire.

<span id="page-33-0"></span>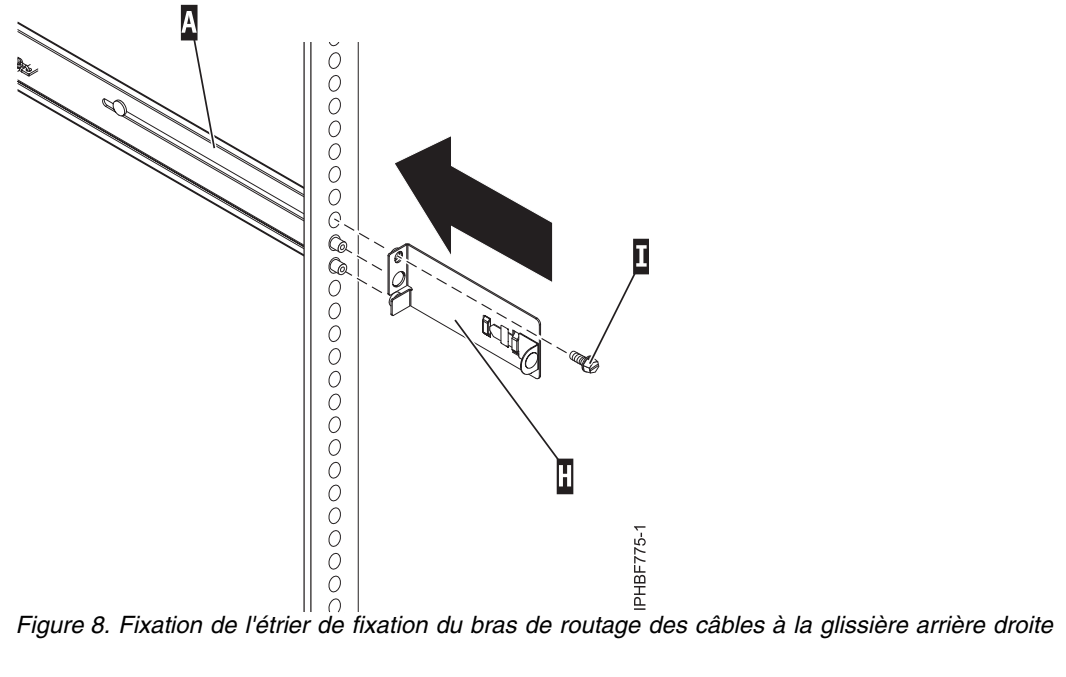

#### **Installation de la console HMC sur les glissières**

Il se peut que vous deviez installer la console HMC sur des glissières. La procédure de cette section permet d'effectuer cette tâche.

Avant d'installer la console HMC sur les glissières, assurez-vous que les stabilisateurs sont étendus et que l'équerre de stabilisation de l'armoire est fixée au bas de la face avant de l'armoire, pour éviter que cette dernière ne bascule vers l'avant lorsque les glissières sont étendues hors de l'armoire.

Pour installer la console HMC sur les glissières, procédez comme indiqué ci-après.

- 1. Retirez le support de transport qui recouvre les blocs d'alimentation, à l'arrière et à droite de la console HMC. Pour ce faire, poussez le support vers la droite et faites-le pivoter pour le retirer de la console.
- 2. A l'avant de l'armoire, sortez complètement les glissières jusqu'à ce qu'elles s'enclenchent en position étendue **(A)**.

**Avertissement :** Les mentonnets de verrouillage à l'avant de la glissière et les bras de routage des câbles doivent être installés *avant* l'installation d'une console HMC dans les glissières. Si ces pièces ne sont pas installées, il se peut que la procédure d'installation entraîne la compression des glissières et que la console HMC sorte de l'armoire.

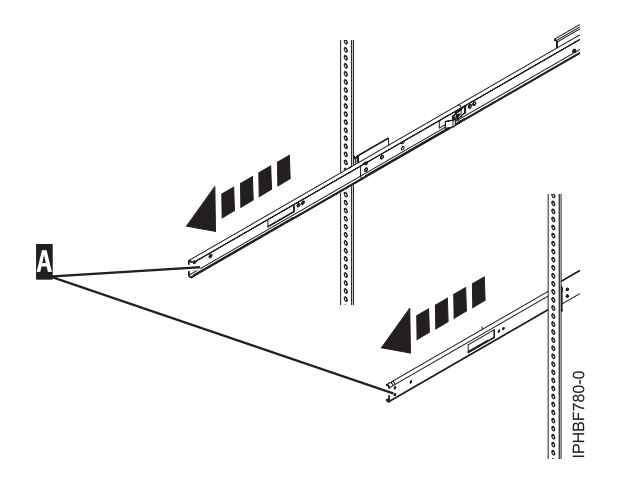

*Figure 9. Extension des glissières*

**Important :** Cette unité pèse environ 17 kg. Assurez-vous d'être capable de porter un tel poids afin de placer la console HMC dans l'armoire.

3. Soulevez la console HMC jusqu'à la hauteur des glissières et positionnez le jeu de roulettes **(B)**, à l'arrière de la console, entre les guides.

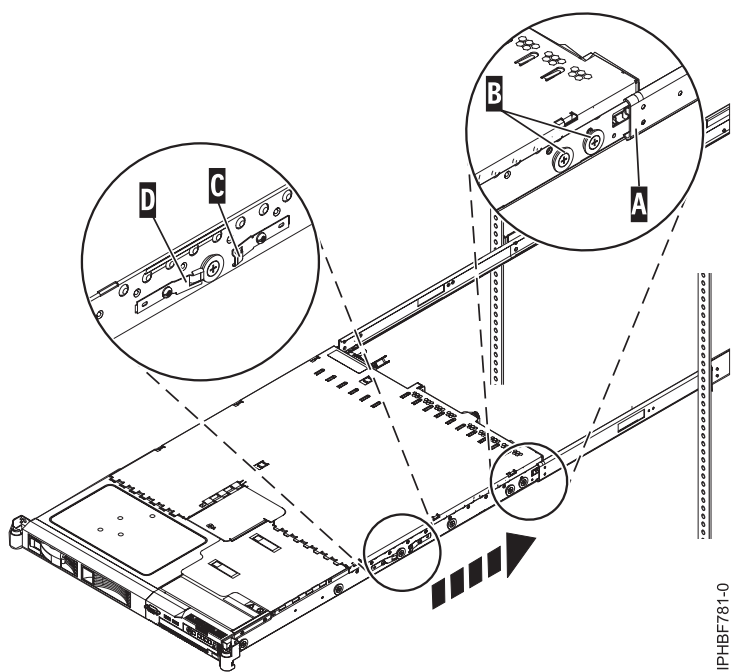

*Figure 10. Installation de la console HMC sur les glissières*

- 4. Insérez la console HMC dans les glissières jusqu'à ce que les taquets de déverrouillage **(C)** s'enclenchent. Cela verrouille le système en position de maintenance sur les glissières. Vous allez entendre un clic.
- 5. Appuyez sur les taquets de déverrouillage de glissière avant **(D)**, sur les deux extrémités des glissières.
- 6. Faites glisser la console HMC dans l'armoire et hors de l'armoire pour vérifier qu'elle se déplace librement sans se coincer.

<span id="page-35-0"></span>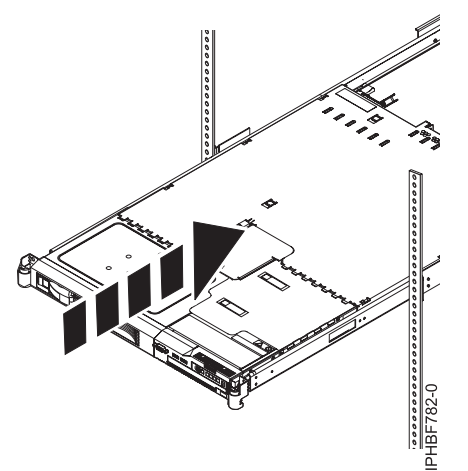

*Figure 11. Glisser la console HMC dans l'armoire*

**Important :** En aucun cas, vous ne devez forcer l'insertion de la console HMC dans les glissières. Si la console HMC ne glisse pas librement dans l'armoire, retirez-la complètement des glissières. Après quoi, repositionnez la console HMC, puis réinsérez-la dans les glissières. Répétez cette procédure jusqu'à ce que la console HMC coulisse librement à l'intérieur de l'armoire.

7. Insérez la console HMC dans l'armoire jusqu'à ce que les taquets de l'armoire **(F)** s'enclenchent.

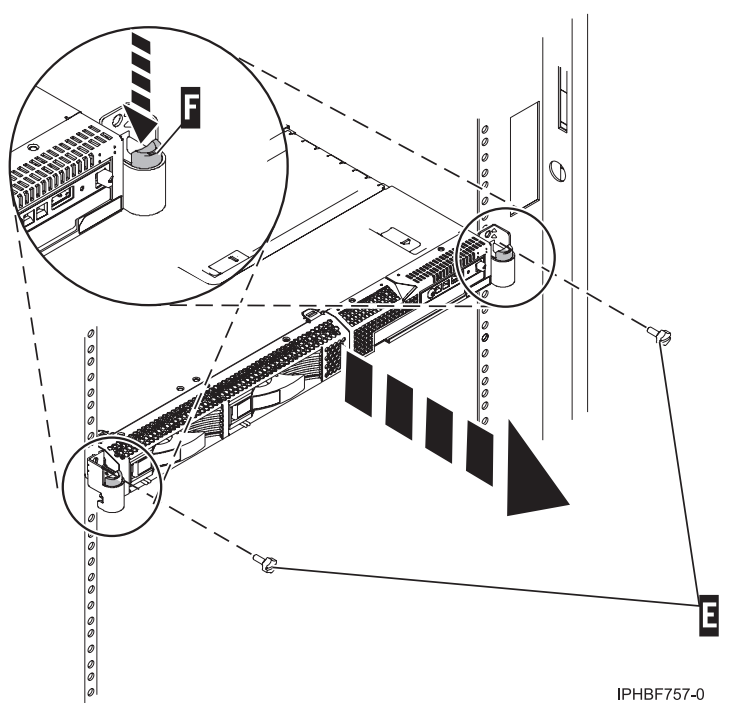

*Figure 12. Taquets et vis de l'armoire*

- 8. Serrez complètement chacune des quatre vis qui étaient installées à l'avant et à l'arrière des deux glissières.
- 9. Si l'armoire doit être transportée, insérez et serrez les deux vis de sécurité de l'armoire **(E)**.

#### **Installation du bras de routage des câbles**

Il se peut que vous deviez installer le bras de routage des câbles. La procédure de cette section permet d'effectuer cette tâche.

Pour installer le bras de routage des câbles, procédez comme indiqué ci-après.
- 1. A l'arrière de l'armoire, repérez le montant du bras de routage des câbles **(A)** situé sur la partie arrière fixe du système de glissière gauche (en regardant depuis l'arrière de l'armoire).
- 2. Fixez l'ergot **(B)** à la glissière en le poussant jusqu'à ce qu'il s'enclenche.

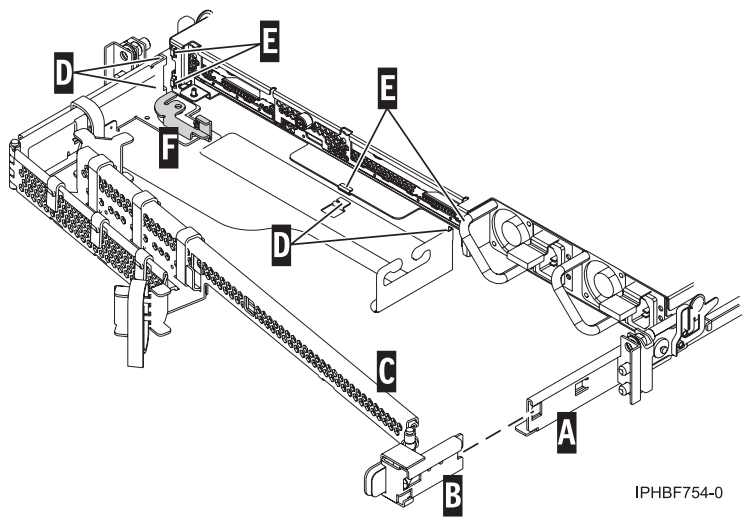

*Figure 13. Bras de routage des câbles et unité centrale*

- 3. Fixez l'autre extrémité du bras de routage des câbles **(C)** à l'arrière de la console HMC. Alignez les taquets **(D)** du bras de routage des câbles sur les encoches **(E)** situées à l'arrière de la console HMC.
- 4. Faites glisser le bras de routage des câbles vers la gauche pour le fixer. Assurez-vous que tous les taquets sont insérés dans les encoches.
- 5. Poussez le levier de verrouillage **(F)** pour l'enclencher. Assurez-vous que le bras de routage des câbles **(C)** est droit, de manière à ce qu'il puisse bouger librement.

### **Câblage d'une console HMC montée en armoire**

Découvrez comment procéder à l'installation physique de votre console HMC montée en armoire.

- 1. Veillez à insérer la console HMC dans le bon emplacement.
- 2. Installez la console HMC dans une armoire. Pour plus d'informations, voir [«Installation de la console](#page-26-0) [HMC 7310-CR4 dans une armoire», à la page 5.](#page-26-0) Lorsque vous avez terminé d'installer la console HMC dans une armoire, passez à l'étape suivante.
- 3. Connectez le cordon d'alimentation à la console HMC.
- 4. Connectez le clavier, l'écran et la souris.
- 5. Connectez un modem (disponible en option) :

*Si vous connectez un modem externe, procédez de la manière suivante* :

**Remarque :** Il existe d'autres méthodes de connexion permettant d'envoyer à IBM les informations relatives aux erreurs. Pour plus d'informations, voir [«Sélection de la méthode de connectivité à](#page-100-0) [utiliser pour le serveur d'appel centre», à la page 79.](#page-100-0)

- a. Si vous voulez installer le modem externe dans une armoire, faites-le maintenant.
- b. Si vous ne l'avez pas déjà fait, connectez le câble de transmission de données du modem au modem externe de la console HMC.
- c. Connectez le câble de transmission de données du modem au port système de la console HMC repéré par le symbole suivant :

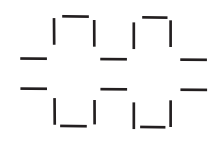

**IPHAI522-0** 

d. Utilisez le cordon téléphonique pour connecter le port de ligne du modem externe à la prise téléphonique analogique murale.

e. Branchez le cordon d'alimentation du modem sur le modem de la console HMC.

*Pour une connexion à un modem intégré*, utilisez le câble de transmission de données pour connecter le modem intégré de la console HMC à la source de données appropriée. Par exemple, utilisez le câble téléphonique pour connecter le port ligne du modem HMC à la prise de téléphone analogique au mur.

**Remarque :** Il existe d'autres méthodes de connexion permettant d'envoyer à IBM les informations relatives aux erreurs. Pour plus d'informations, voir [«Sélection de la méthode de connectivité à](#page-100-0) [utiliser pour le serveur d'appel centre», à la page 79.](#page-100-0)

6. Connectez le câble Ethernet (ou croisé) de la console HMC au serveur géré :

**Remarque :** Pour en savoir plus sur les connexions réseau de la console HMC, voir [«Connexions](#page-96-0) [réseau à la console HMC», à la page 75.](#page-96-0)

- 7. Si le système géré est déjà installé, les voyants d'état verts situés sur les deux consoles HMC vous indiquent si la connexion câble Ethernet est active au fur et à mesure de votre installation.
- 8. Connectez le port Ethernet de la console HMC au port Ethernet **HMC1** du serveur géré.
- 9. Si vous connectez une seconde console HMC à votre serveur géré, connectez-la au port Ethernet **HMC2** de ce dernier.
- 10. Branchez les cordons d'alimentation du moniteur, de la console HMC et du modem HMC externe dans les prises de courant.

**Remarque :** Si vous connectez cette console HMC à un nouveau système géré ne connectez pas encore le système géré à une source d'alimentation.

La prochaine étape consiste à configurer les logiciels de la console HMC. Passez à la section [«Configuration de la console HMC», à la page 93.](#page-114-0)

### **Emplacements des ports HMC**

Vous pouvez rechercher les emplacements de composant à l'aide des codes d'emplacement. Utilisez les illustrations d'emplacement des ports HMC pour mapper le code d'emplacement au port HMC sur le serveur.

#### **Emplacement des ports HMC pour les modèles 8247-21L, 8247-22L, 8284-21A ou 8284-22A**

Utilisez ces diagramme et tableau pour mapper les ports HMC sur un modèle 8247-21L, 8247-22L, 8284-21A ou 8284-22A.

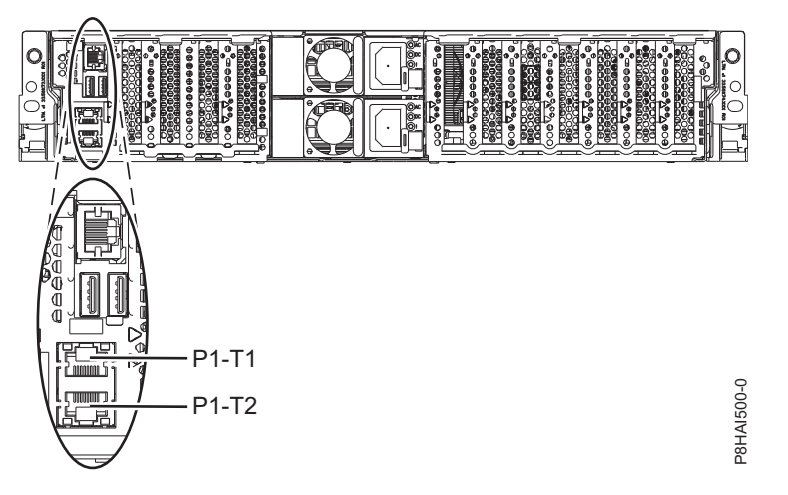

*Figure 14. Emplacement des ports HMC pour les modèles 8247-21L, 8247-22L, 8284-21A ou 8284-22A*

| $ $ Port                                                                                                    | Code d'emplacement physique | Voyant d'identification |  |
|----------------------------------------------------------------------------------------------------|-----------------------------|-------------------------|--|
| Port HMC 1                                                                                                    | $Un-P1-T1$                  | Non                     |  |
| Port HMC 2                                                                                                    | $Un-P1-T2$                  | Non                     |  |
| Pour plus d'informations sur les emplacements de port HMC sur le modèle 8247-21L, 8247-22L, 8284-21A ou<br>8284-22A, voir Part location and location codes for 8247-21L, 8247-22L, or 8284-22A. |                             |                         |  |

*Tableau 5. Emplacement des ports HMC pour les modèles 8247-21L, 8247-22L, 8284-21A ou 8284-22A*

### **Emplacements de port de la console HMC modèle 8247-42L, 8286-41A ou 8286-42A**

Utilisez ces diagramme et tableau pour mapper les ports HMC sur un modèle 8247-42L, 8286-41A ou 8286-42A.

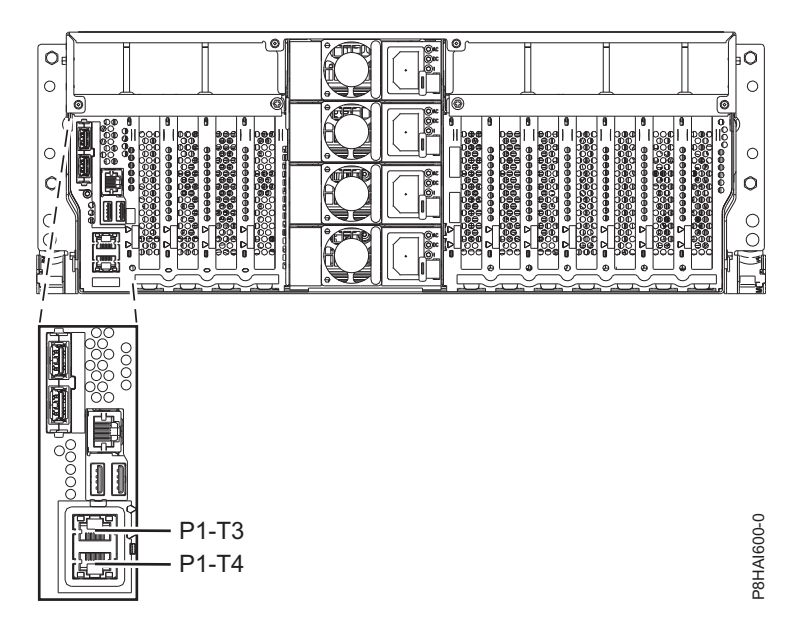

*Figure 15. Vue en armoire - Emplacements de port de la console HMC modèle 8247-42L, 8286-41A ou 8286-42A*

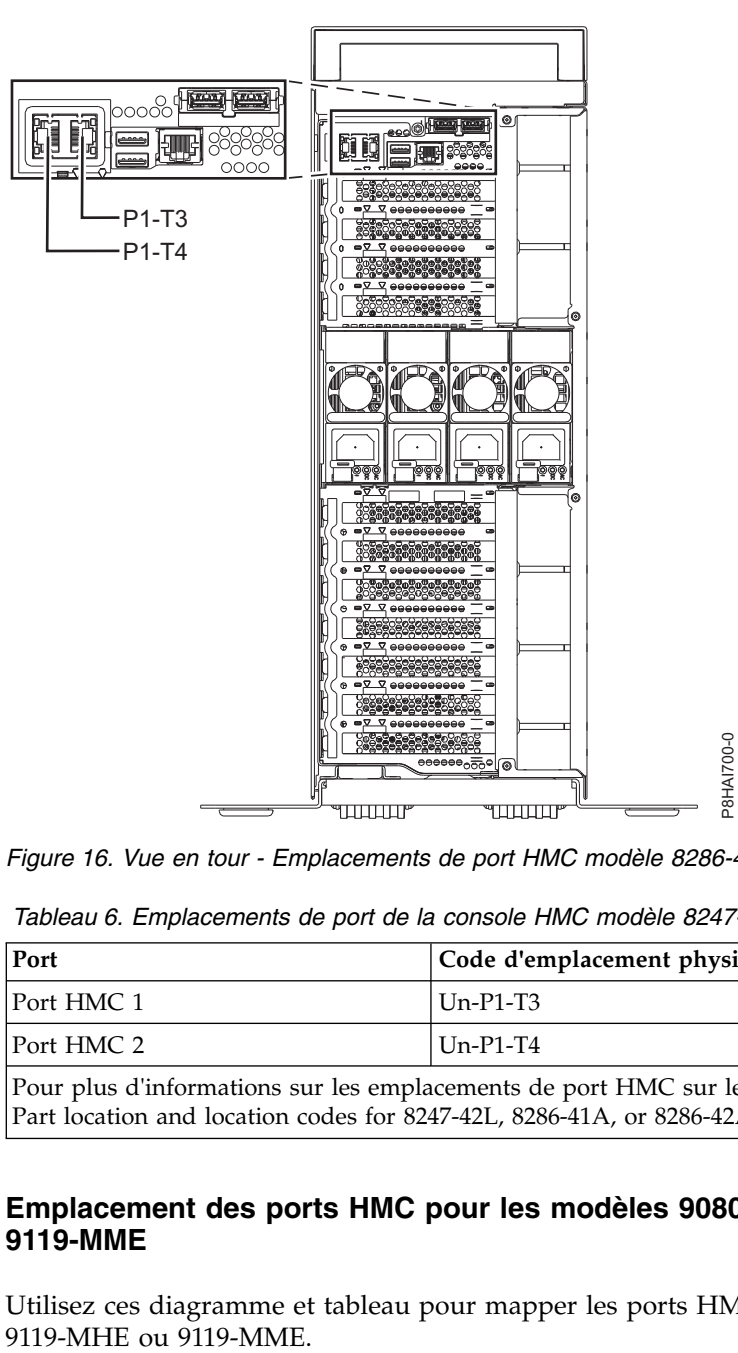

*Figure 16. Vue en tour - Emplacements de port HMC modèle 8286-41A*

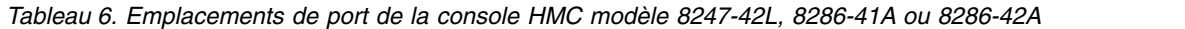

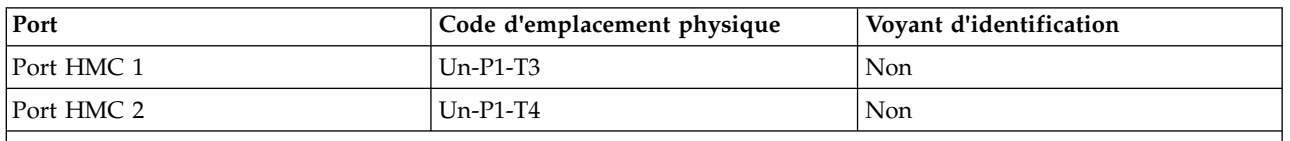

Pour plus d'informations sur les emplacements de port HMC sur le modèle 8247-42L, 8286-41A ou 8286-42A, voir Part location and location codes for 8247-42L, 8286-41A, or 8286-42A.

### **Emplacement des ports HMC pour les modèles 9080-MHE, 9080-MME, 9119-MHE et 9119-MME**

Utilisez ces diagramme et tableau pour mapper les ports HMC sur le modèle 9080-MHE, 9080-MME,

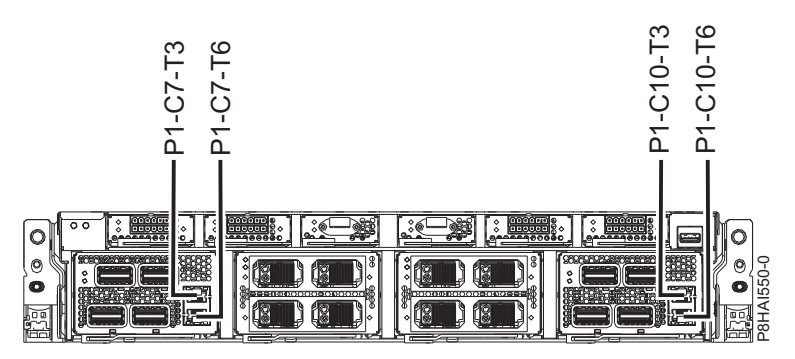

*Figure 17. Emplacements des ports HMC pour les modèles 9080-MHE, 9080-MME, 9119-MHE et 9119-MME*

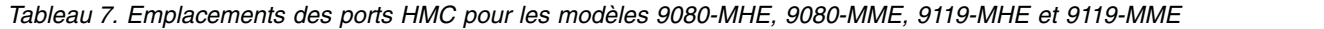

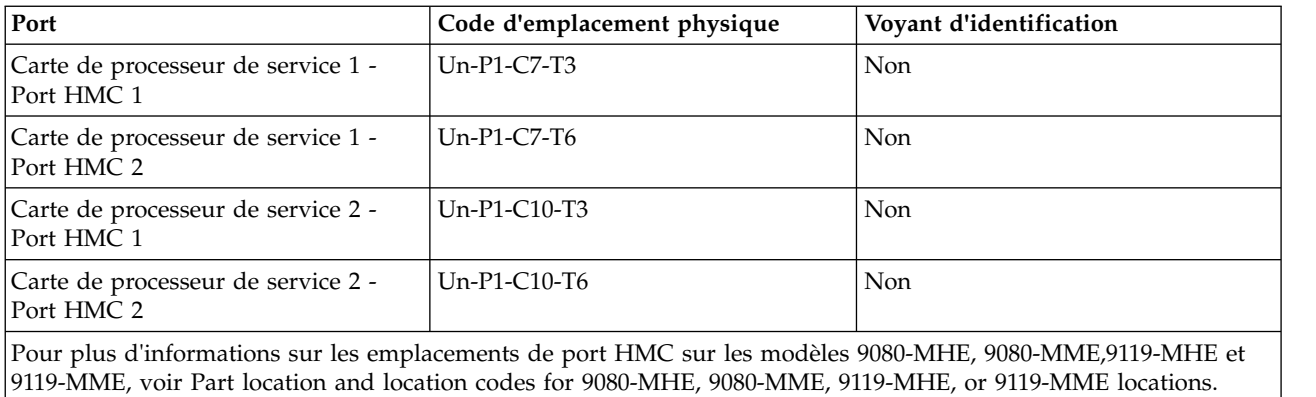

## **Emplacement des ports HMC pour les modèles 8408-44E et 8408-E8E**

Utilisez ces diagramme et tableau pour mapper les ports HMC sur les systèmes 8408-44E et 8408-E8E.

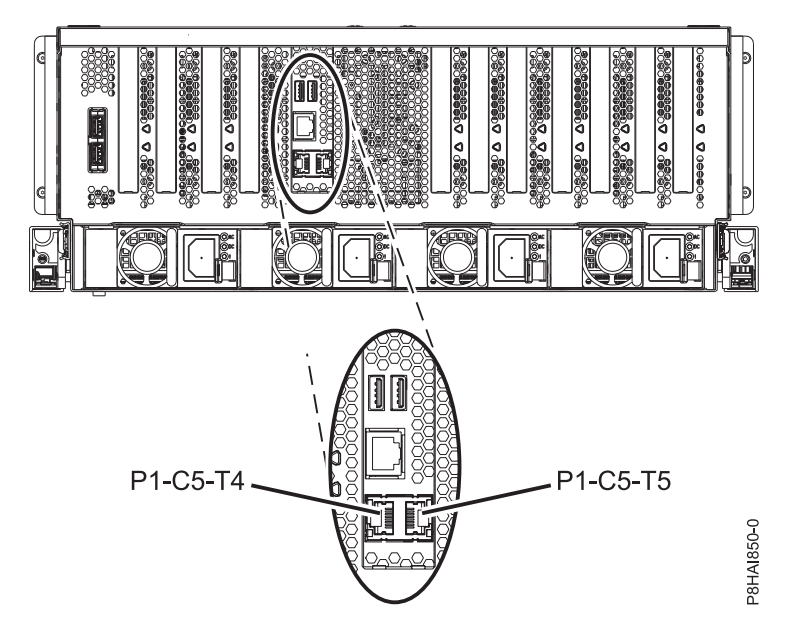

*Figure 18. Emplacements des ports HMC sur les modèles 8408-44E et 8408-E8E*

| Port                                                                                                    | Code d'emplacement physique | Vovant d'identification |  |
|----------------------------------------------------------------------------------------------------|-----------------------------|-------------------------|--|
| Port HMC 1                                                                                                    | $Un-P1-C5-T4$               | Non.                    |  |
| Port HMC 2                                                                                                    | $Un-P1-C5-T5$               | Non.                    |  |
| Pour plus d'informations sur les emplacements de port HMC sur les modèles 8408-44E et 8408-E8E, voir Part<br>location and location codes for 8404-44E and 8408-E8E locations. |                             |                         |  |

*Tableau 8. Emplacements des ports HMC sur les modèles 8408-44E et 8408-E8E*

# **Installation des modèles 7042-CR5 et 7042-CR6 dans une armoire**

Cette section décrit l'installation des consoles HMC 7042-CR5 et 7042-CR6 dans une armoire.

Faites l'inventaire des composants. L'illustration suivante représente les éléments nécessaires à l'installation du serveur dans une armoire. Si certains de ces éléments sont manquants ou endommagés, contactez votre revendeur.

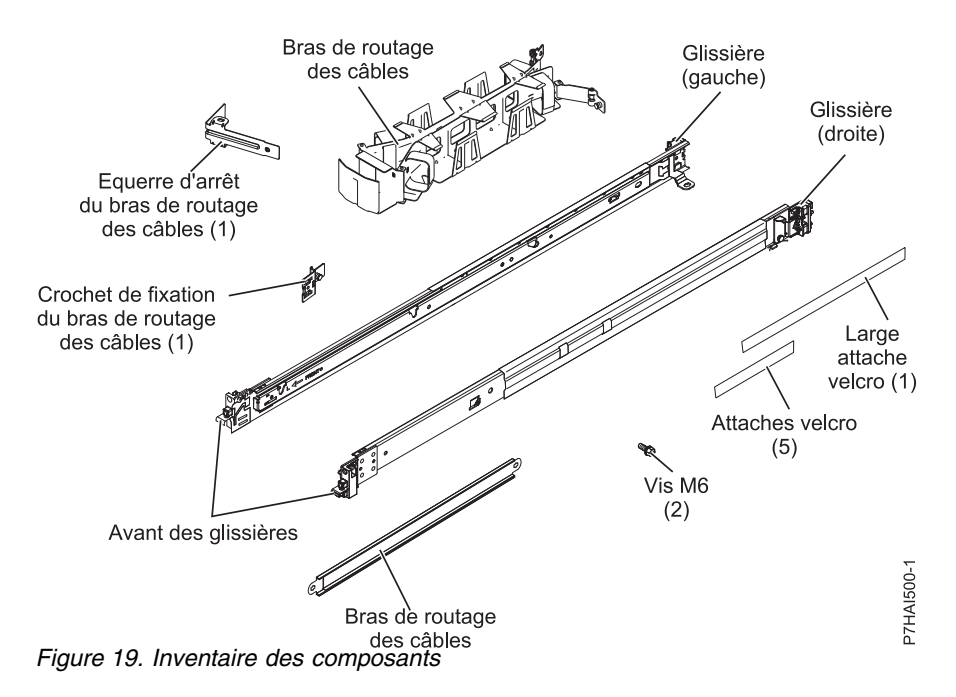

**Remarque :** Des vis peuvent avoir été ajoutées pour le transport ou pour une stabilisation accrue dans les zones à forte vibration.

Pour installer une console HMC 7042-CR5 ou 7042-CR6 dans une armoire, procédez comme indiqué ci-après.

1. Chaque glissière est marquée d'un R (right, pour droite) ou d'un L (left, pour gauche). Sélectionnez l'une des glissières et poussez vers le haut le taquet mobile avant **(1)**. Tirez ensuite sur le loquet avant **(2)**, de façon à libérer l'avant de la glissière. Si une vis à serrage à main est installée sur la glissière **(3)**, retirez-la.

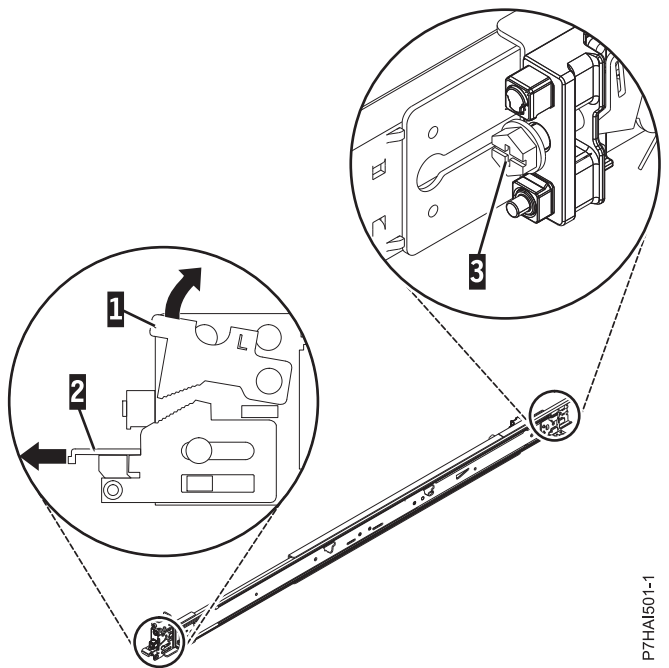

*Figure 20. Glissière et taquet mobile*

**Remarque :** Veillez à ce que le taquet mobile reste en position ouverte et ne revienne pas en position d'origine.

2. Alignez les trois goupilles, à l'arrière de la glissière, sur les trois trous de l'emplacement (U) sélectionné à l'arrière de l'armoire. Poussez les rails de façon à insérer les goupilles dans les trous **(1)**, et faites descendre la glissière **(2)** jusqu'à ce qu'elle soit fixée en place.

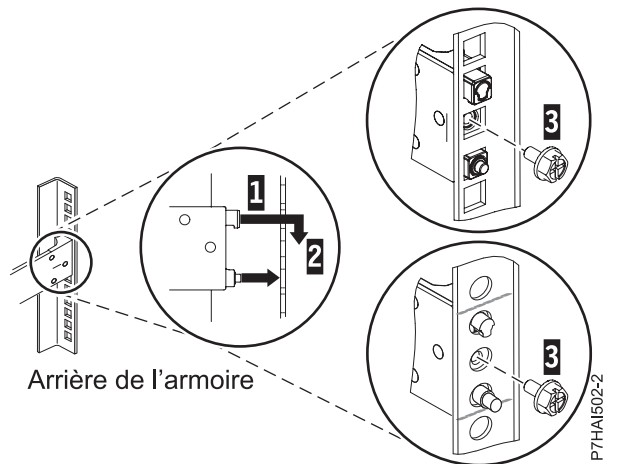

*Figure 21. Aligner les goupilles sur les trous à l'arrière de l'armoire*

3. Tirez la glissière vers l'avant et insérez les deux goupilles **(1)** situées à l'avant de la glissière dans les deux trous plus bas de l'emplacement (U) à l'avant de l'armoire. Faites glisser le rail jusqu'à ce qu'il s'enclenche. Poussez le loquet avant **(2)** sur toute la longueur. Répétez les étapes 1 à 3 pour installer l'autre glissière dans l'armoire. Vérifiez que chaque loquet avant est bien en place.

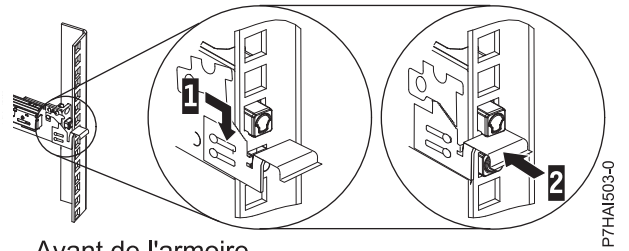

*Figure 22. Avant de l'armoire - Glissière et goupilles*

4. Tirez les glissières vers l'avant **(1)** jusqu'à entendre deux fois un clic lorsqu'elles sont en place. Soulevez avec précaution le serveur et inclinez-le au-dessus des glissières de sorte que les têtes de clou **(2)** à l'arrière du serveur soient alignées sur les logements arrière **(3)** des glissières. Faites glisser le serveur vers le bas jusqu'à ce que les têtes de clou situées à l'arrière s'enclenchent dans les deux emplacements arrière, puis abaissez lentement l'avant du serveur **(4)** jusqu'à ce que les autres têtes de clou s'enclenchent dans les autres emplacements situés sur les glissières. Assurez-vous que le taquet avant **(5)** passe au-dessus des têtes de clou.

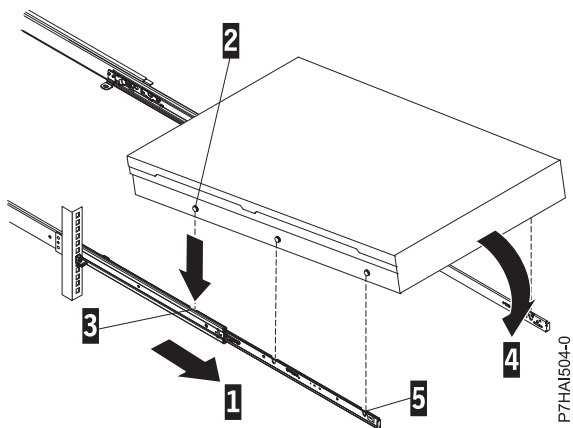

*Figure 23. Glissières déployées, têtes de clou du serveur alignées sur les emplacements des rails*

5. Levez les taquets de déverrouillage bleus **(1)** situés sur les glissières et poussez le serveur **(2)** sur toute la longueur dans l'armoire, jusqu'à ce qu'il soit en place.

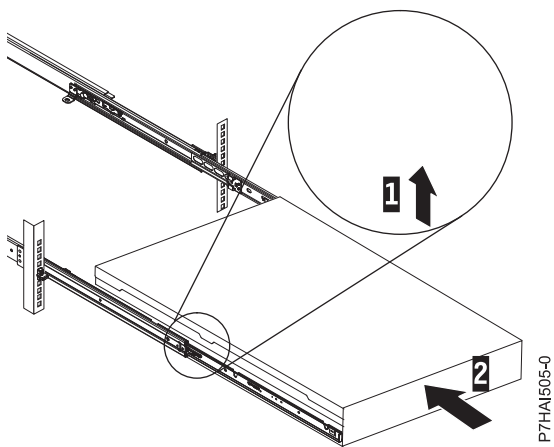

*Figure 24. Taquets de déverrouillage et serveur*

6. Le bras de routage des câbles peut être installé sur l'un ou l'autre des côtés du serveur. La figure suivante représente une installation sur le côté gauche. Pour installer le bras de routage des câbles sur le côté droit du serveur, suivez les instructions et installez le matériel sur le côté opposé. Connectez une extrémité de la béquille **(1)** à la glissière à laquelle vous prévoyez de fixer le bras de routage des câbles, de façon à pouvoir faire basculer l'autre extrémité de la béquille **(2)** en direction de l'armoire.

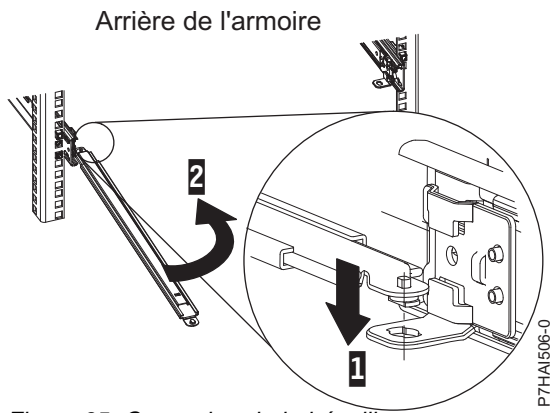

*Figure 25. Connexion de la béquille*

7. Installez l'équerre d'arrêt du bras de routage des câbles **(1)** (en forme de L) sur l'extrémité de la béquille non encore fixée. Tournez l'équerre **(2)** de façon à la fixer à la béquille.

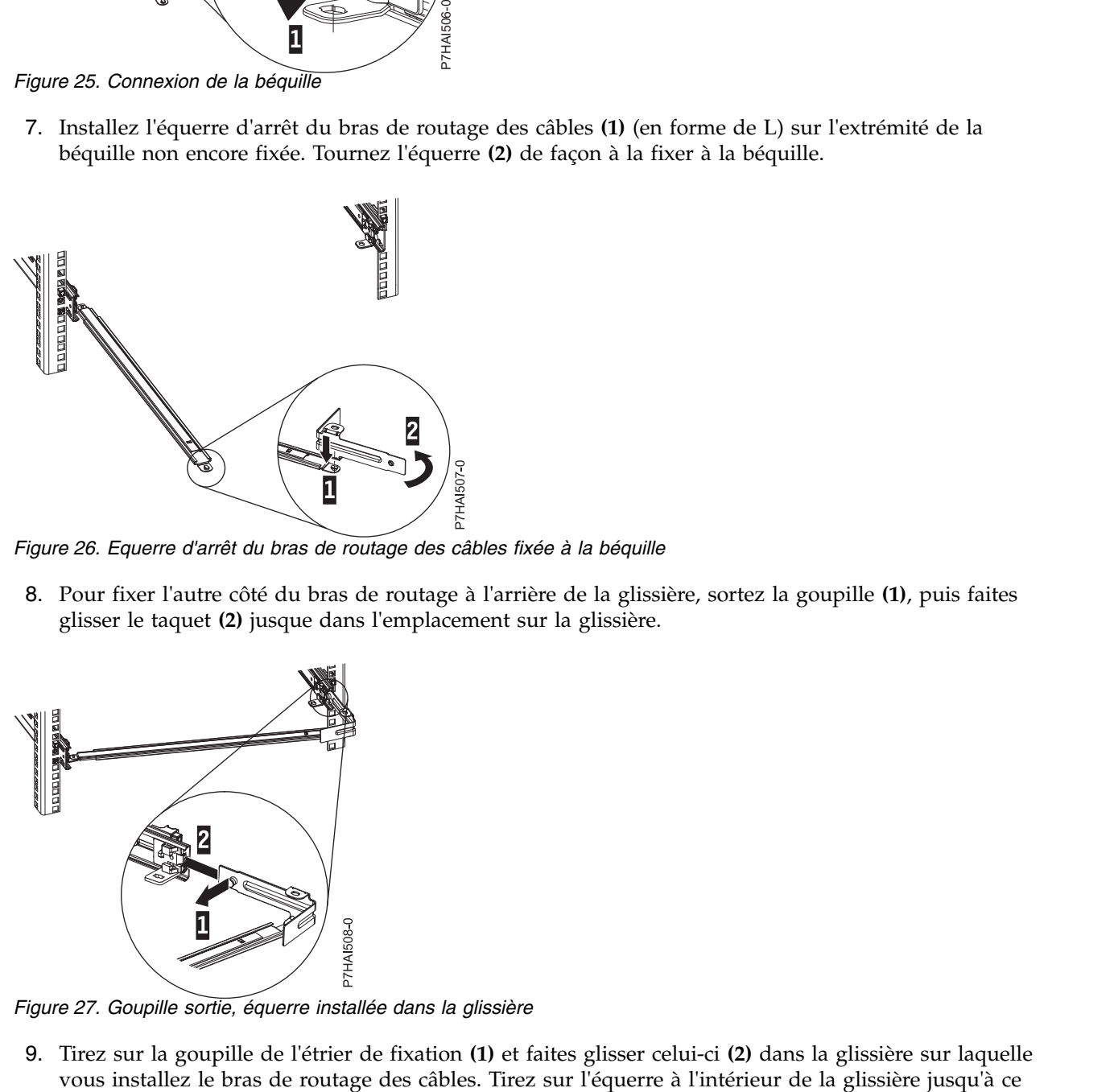

*Figure 26. Equerre d'arrêt du bras de routage des câbles fixée à la béquille*

8. Pour fixer l'autre côté du bras de routage à l'arrière de la glissière, sortez la goupille **(1)**, puis faites glisser le taquet **(2)** jusque dans l'emplacement sur la glissière.

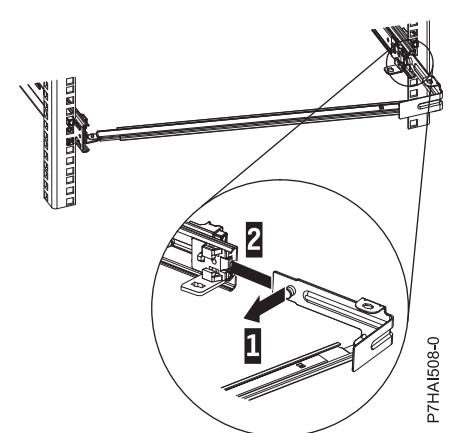

*Figure 27. Goupille sortie, équerre installée dans la glissière*

9. Tirez sur la goupille de l'étrier de fixation **(1)** et faites glisser celui-ci **(2)** dans la glissière sur laquelle

que la goupille de pression par ressort s'enclenche dans le logement.

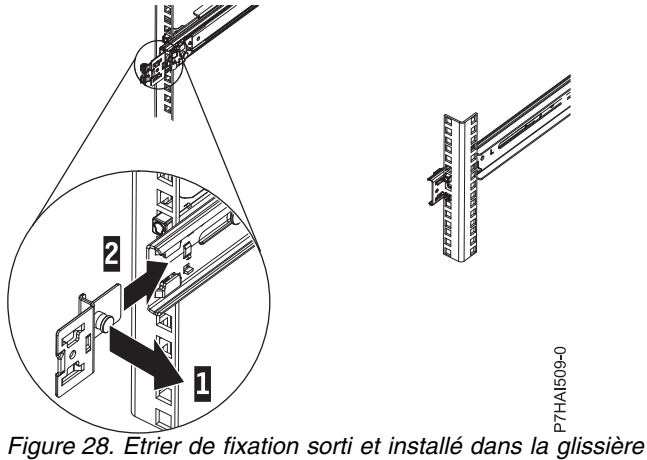

10. Placez le bras de routage des câbles sur la béquille. Sortez la goupille du bras de routage des câbles **(1)**, puis faites glisser le taquet du bras de routage des câbles **(2)** dans l'emplacement à l'intérieur de la glissière. Poussez le taquet jusqu'à ce qu'il s'enclenche. Sortez l'autre goupille du bras de routage des câbles **(3)**, puis faites glisser le taquet du bras de routage des câbles dans l'emplacement **(4)** situé à l'extérieur de la glissière. Poussez le taquet jusqu'à ce qu'il s'enclenche.

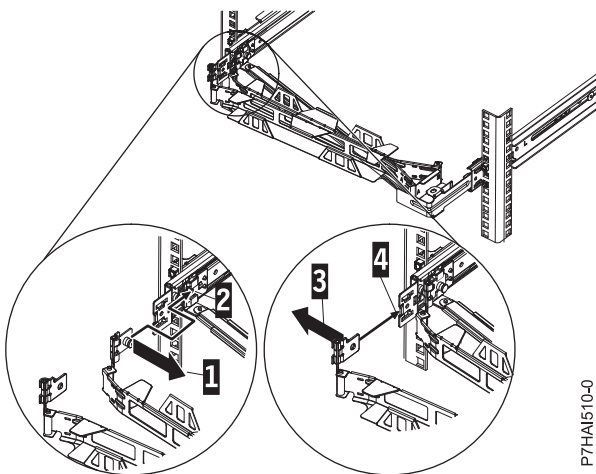

*Figure 29. Connexion du bras de routage des câbles*

11. Branchez les cordons d'alimentation et autres câbles à l'arrière du serveur (notamment clavier, écran et souris, le cas échéant). Faites passer les câbles et cordons d'alimentation sur le bras de routage des câbles **(1)** et fixez-les à l'aide des attache-câble ou d'attaches velcro.

**Remarque :** Donnez suffisamment de mou aux câbles afin d'éviter toute tension lorsque le bras de routage des câbles bouge.

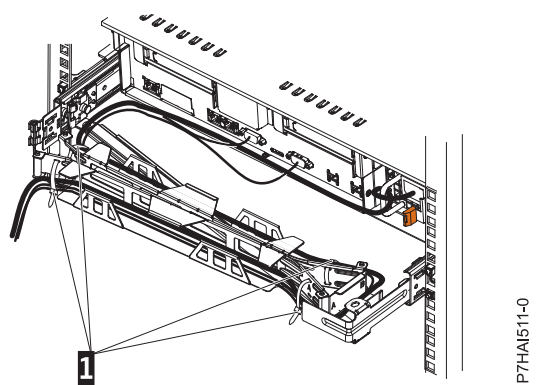

*Figure 30. Fixation et routage du cordon d'alimentation*

12. Faites glisser le serveur dans l'armoire jusqu'à ce qu'il soit en position.

# **Installation des modèles 7042-CR7 et 7042-CR8 dans une armoire**

Cette rubrique explique comment installer les modèles de console HMC (Hardware Management Console) 7042-CR7 et 7042-CR8 dans une armoire.

Faites l'inventaire des composants. Les illustrations suivantes indiquent les éléments nécessaires pour installer le serveur dans l'armoire. Si certains de ces éléments sont manquants ou endommagés, contactez votre revendeur.

Contenu de la boîte du bras de routage des câbles

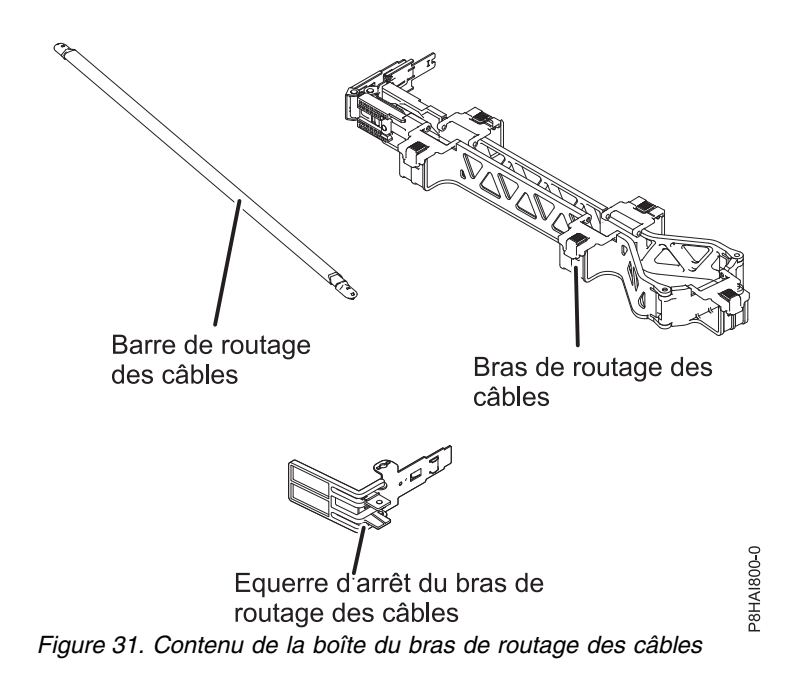

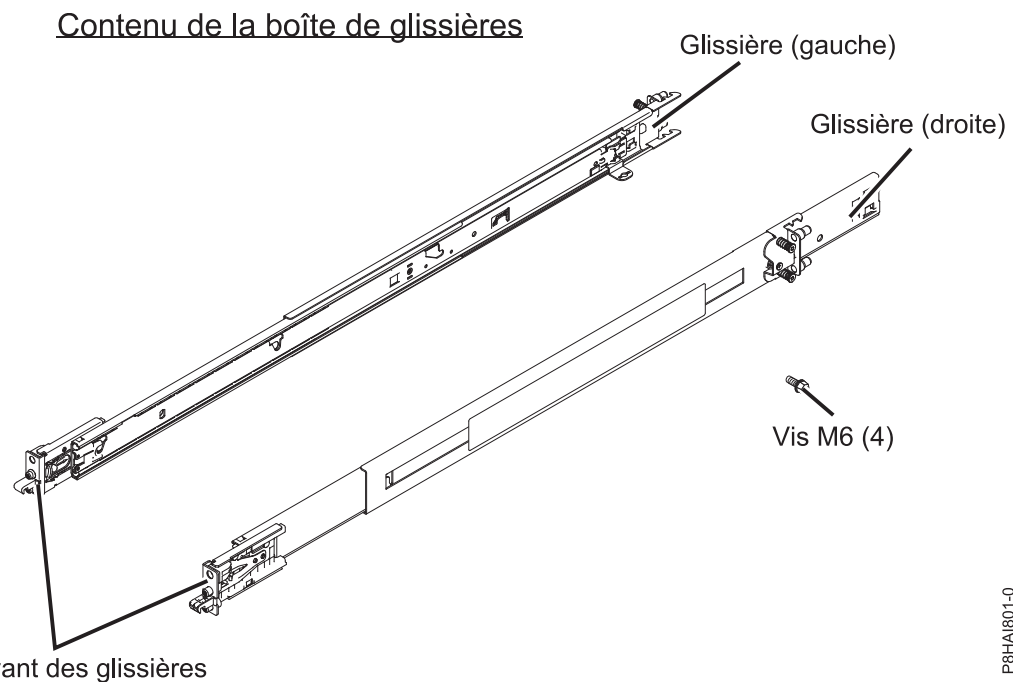

*Figure 32. Contenu de la boîte de glissières*

**Remarque :** Vous aurez besoin de la boîte de glissières et de la boîte du bras de routage des câbles pour cette installation.

Pour installer une console HMC 7042-CR7 ou 7042-CR8 dans une armoire, procédez comme indiqué ci-après.

1. Sélectionnez un espace d'une unité ou de deux unités (en fonction du serveur que vous installez) dans l'armoire pour installer le serveur.

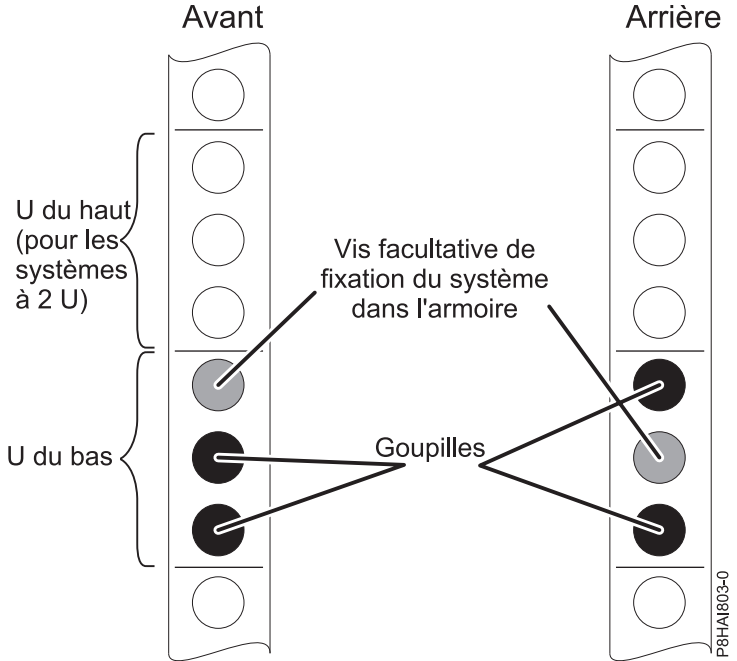

*Figure 33. Identification d'un espace dans l'armoire*

**Remarque :** Lorsque vous installez un serveur de 2 unités, veillez à installer les glissières dans les unités (U) du bas de la zone pour systèmes 2 unités dans l'armoire.

2. **Left Front/Rear** (Avant/arrière gauche) ou **Right Front/Rear** (Avant/arrière droite) est marqué à l'extrémité de chaque glissière. Choisissez l'une des glissières et tirez sur le support arrière jusqu'à ce qu'il s'enclenche.

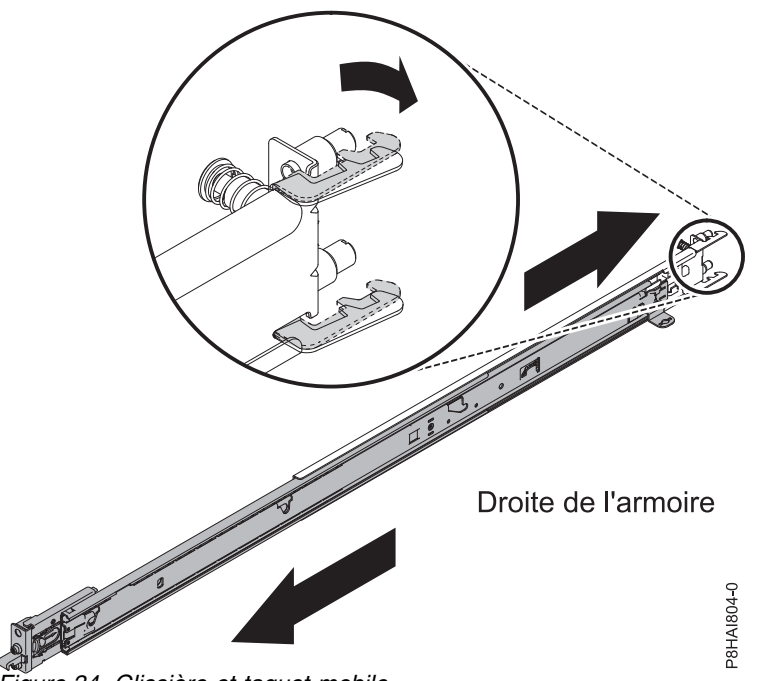

*Figure 34. Glissière et taquet mobile*

**Remarque :** Veillez à ce que le taquet mobile reste en position ouverte et ne revienne pas à sa position initiale.

3. Placez-vous devant l'armoire et alignez les deux goupilles situées à l'arrière de la glissière dans le U sélectionné à l'arrière de l'armoire. Appuyez sur les glissières afin que les goupilles entrent dans les trous et poussez les glissières dans l'armoire afin d'y enclencher l'arrière des glissières.

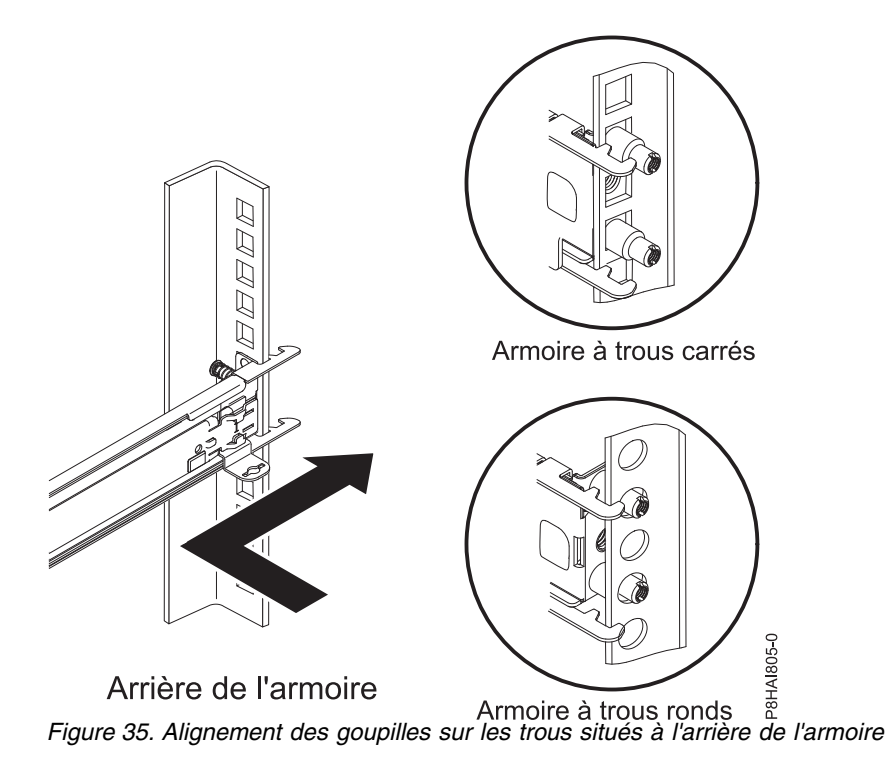

**Remarque :** Si vous installez les glissières dans un espace d'1 U avec des unités déjà installées directement au-dessus et au-dessous de cet espace, vous devez déployer les glissières pour insérer leur extrémité arrière dans l'armoire.

4. Ouvrez le taquet avant de la glissière. S'ils sont fermés lorsque vous les recevez, ouvrez-les en enfonçant le bouton bleu et poussant le taquet vers l'arrière.

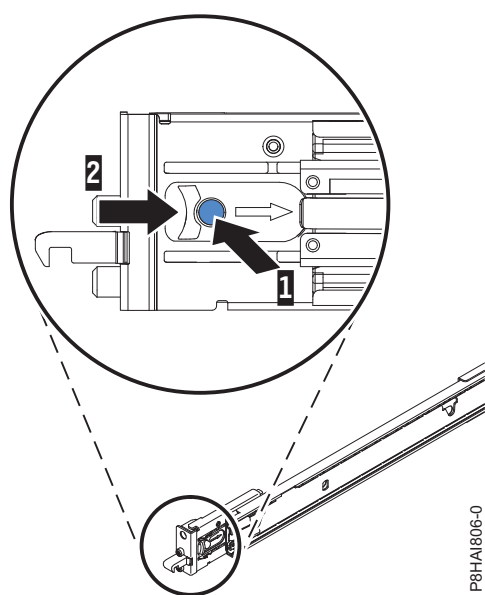

*Figure 36. Taquet avant de la glissière*

5. Poussez les glissières et enclenchez les taquets avant dans les espaces U appropriés à l'avant des glissières EIA de l'armoire. Réglez la longueur des glissières. Veillez à tourner l'extrémité avant pour l'aligner avec le taquet avant à l'avant de la glissière EIA de l'armoire.

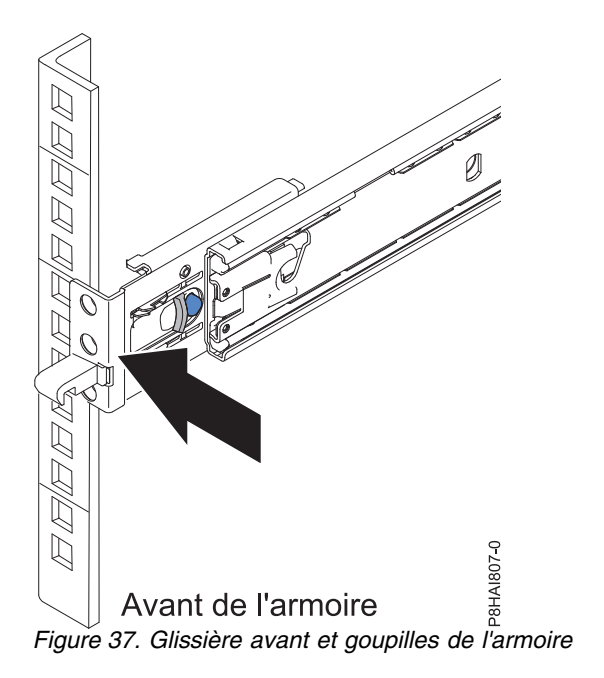

6. Appuyez sur le bouton bleu pour bloquer le support avec les goupilles en faisant bouger la glissière vers le haut et vers le bas pour vous assurer qu'elle est complètement insérée. Répétez les étapes 1 à 5 pour installer l'autre glissière dans l'armoire. Vérifiez que chaque loquet avant est complètement inséré.

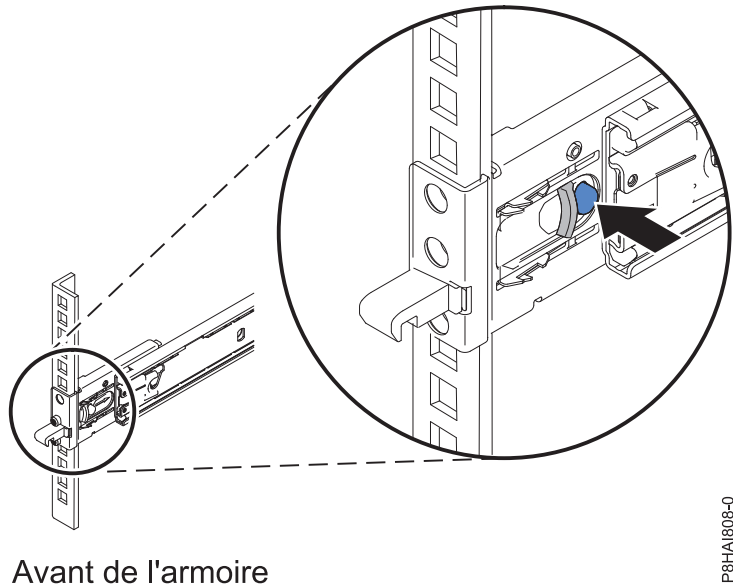

*Figure 38. Avant de l'armoire - Glissière et goupilles*

7. Tirez les glissières vers l'avant **(1)** jusqu'à entendre deux fois un clic lorsqu'elles sont en place. Soulevez avec précaution le serveur et inclinez-le au-dessus des glissières de sorte que les têtes de clou **(2)** à l'arrière du serveur soient alignées sur les logements arrière des glissières. Abaissez le serveur jusqu'à ce que les têtes de clou situées à l'arrière s'enclenchent dans les deux emplacements arrière, puis abaissez lentement l'avant du serveur **(3)** jusqu'à ce que les autres têtes de clou s'enclenchent dans les autres emplacements situés sur les glissières (vous devez un clic à chaque fois). Vérifiez que le loquet avant recouvre la tête de clou avant de manière à ce que le système soit bien fixé dans les glissières.

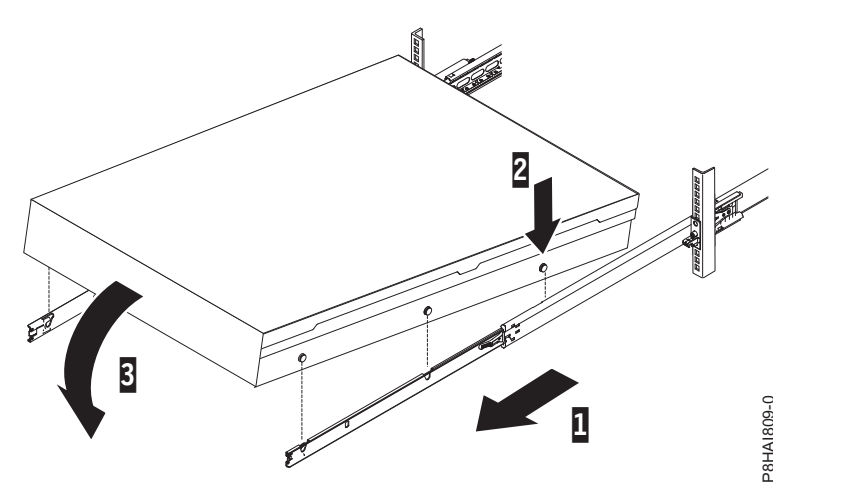

*Figure 39. Glissières déployées, têtes de clou du serveur alignées sur les emplacements des rails*

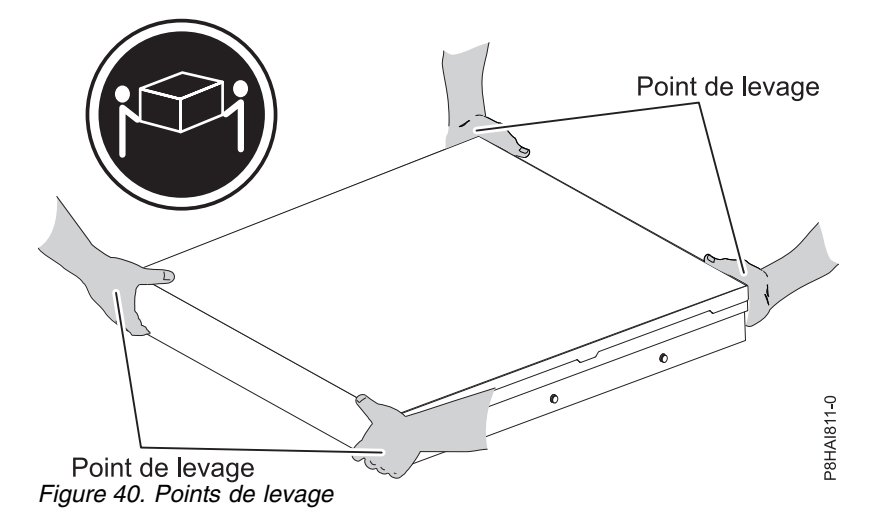

**Remarque :** Soulevez le serveur avec précaution. Si vous installez un serveur de 2 U, le serveur doit être soulevé par deux personnes. Leurs mains doivent être positionnées comme illustré dans la figure 40.

8. Soulevez les leviers de verrouillage **(1)** situés sur les glissières et poussez le serveur **(2)** sur toute sa longueur dans l'armoire, jusqu'à ce qu'il soit en place.

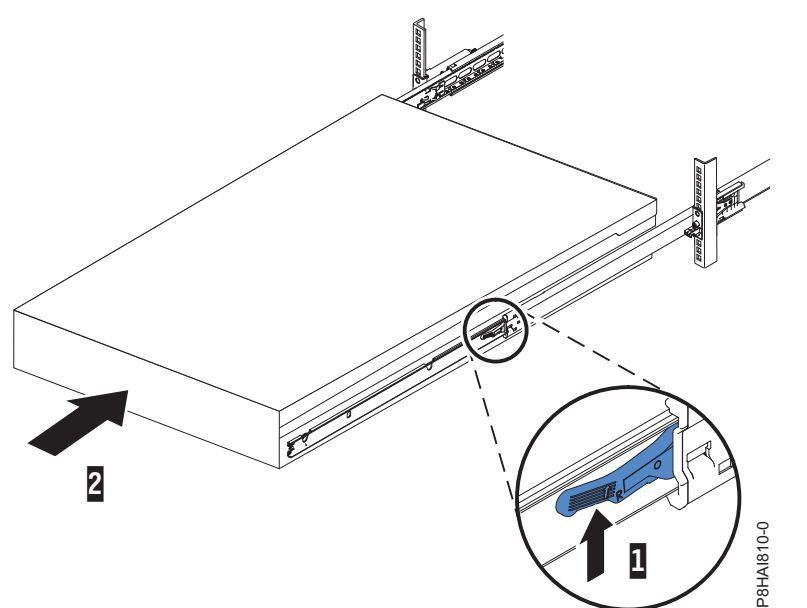

*Figure 41. Taquets de déverrouillage et serveur*

9. Le bras de routage des câbles peut être installé sur l'un ou l'autre des côtés du serveur. La figure suivante représente une installation sur le côté gauche. Pour installer le bras de routage des câbles sur le côté droit du serveur, suivez les instructions et installez le matériel sur le côté opposé. Connectez une extrémité de la béquille **(1)** à la glissière à laquelle vous prévoyez de fixer le bras de routage des câbles, de façon à pouvoir faire basculer l'autre extrémité de la béquille **(2)** en direction de l'armoire.

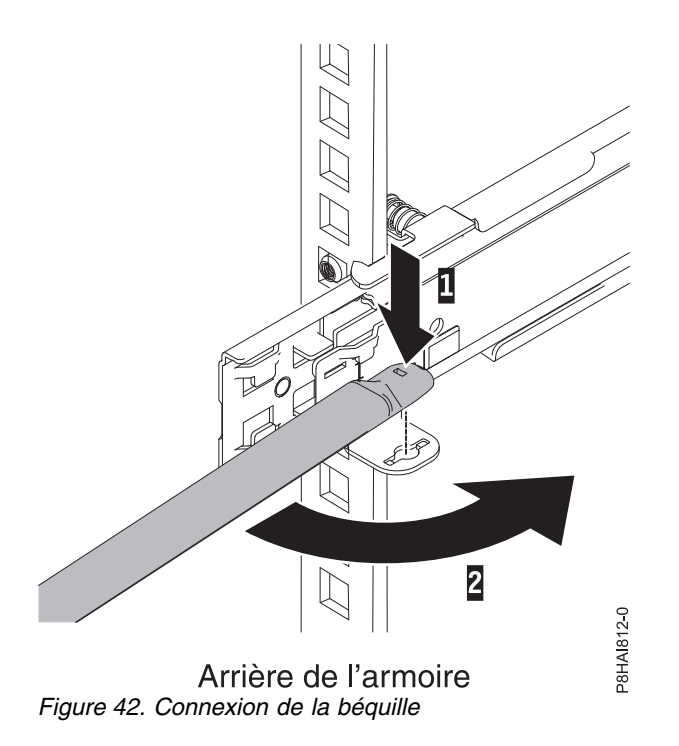

10. Connectez l'autre extrémité de la béquille à l'équerre d'arrêt du bras de routage des câbles **(1)**. Tournez l'équerre **(2)** de façon à la fixer à la béquille.

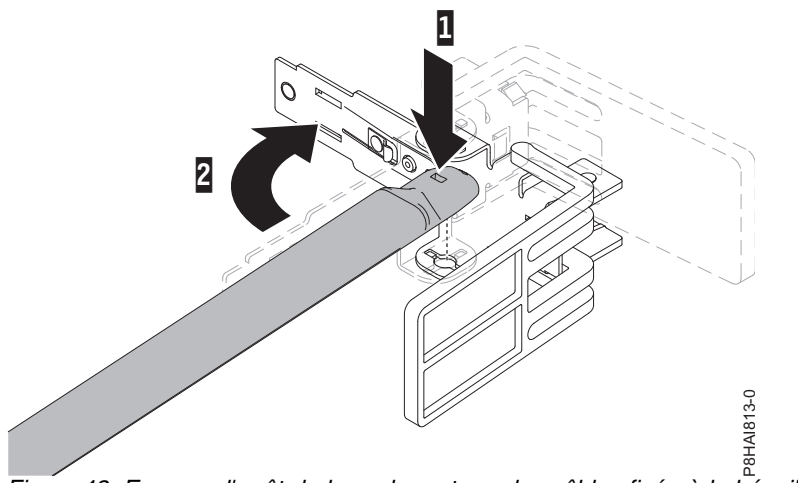

*Figure 43. Equerre d'arrêt du bras de routage des câbles fixée à la béquille*

11. Les lettres majuscules **I** et **O** sont imprimées sur les goupilles du bras de routage des câbles pour identifier les goupilles internes et externes. Installez l'équerre d'arrêt du bras de routage des câbles (portant la majuscule **O**) sur l'extrémité non fixée de la béquille. Vérifiez que la béquille est bien fixée.

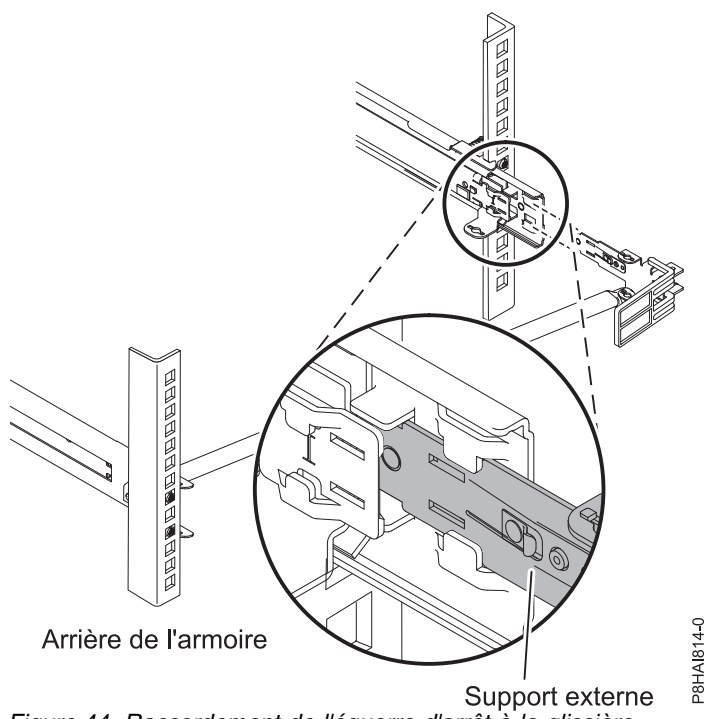

*Figure 44. Raccordement de l'équerre d'arrêt à la glissière*

12. Placez le bras de routage des câbles sur la béquille. Retirez les goupilles internes et externes du bras de routage des câbles, puis faites glisser les taquets du bras de routage des câbles dans les fentes intérieures et extérieures de la glissière. Appuyez sur les taquets jusqu'à ce qu'ils s'enclenchent.

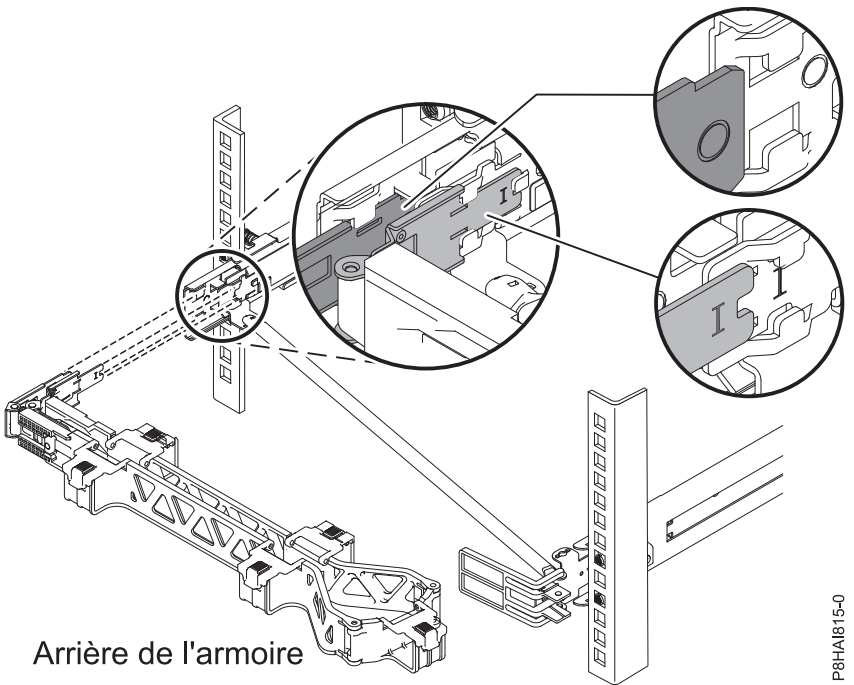

*Figure 45. Connexion du bras de routage des câbles*

13. Pour faciliter la rotation du bras de routage des câbles pour le fixer et le retirer de la béquille, vous pouvez ouvrir l'équerre d'arrêt en poussant les taquets au-dessus et au-dessous de l'équerre afin de la fermer.

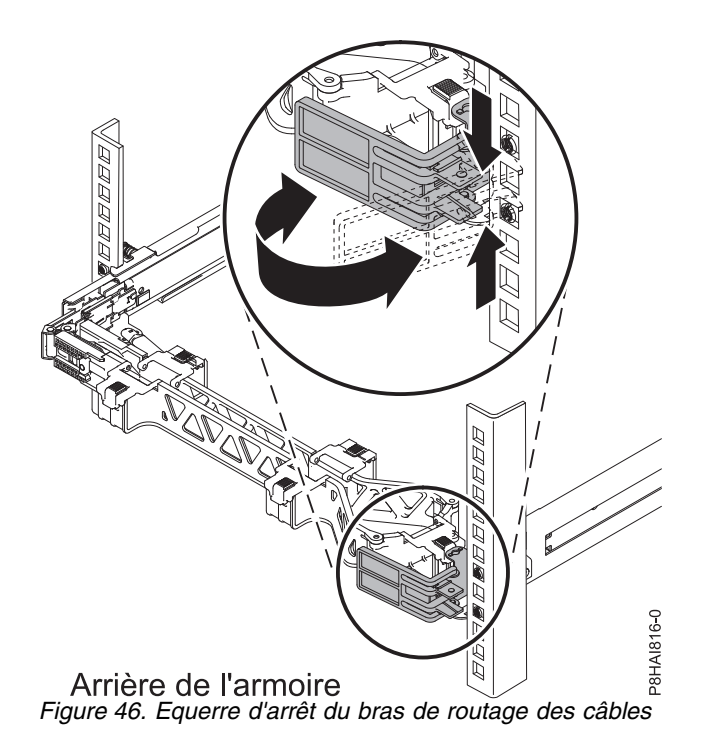

14. Branchez les cordons d'alimentation et autres câbles à l'arrière du serveur (notamment clavier, écran et souris, le cas échéant). Faites passer les câbles et cordons d'alimentation sur le bras de routage des câbles et fixez-les à l'aide des attache-câble ou d'attaches velcro.

**Remarque :** L'emplacement des brides de câblage peut être légèrement différent selon les systèmes. Utilisez les brides de câblage fournies à l'arrière du système pour maintenir les câbles et les empêcher de pendre.

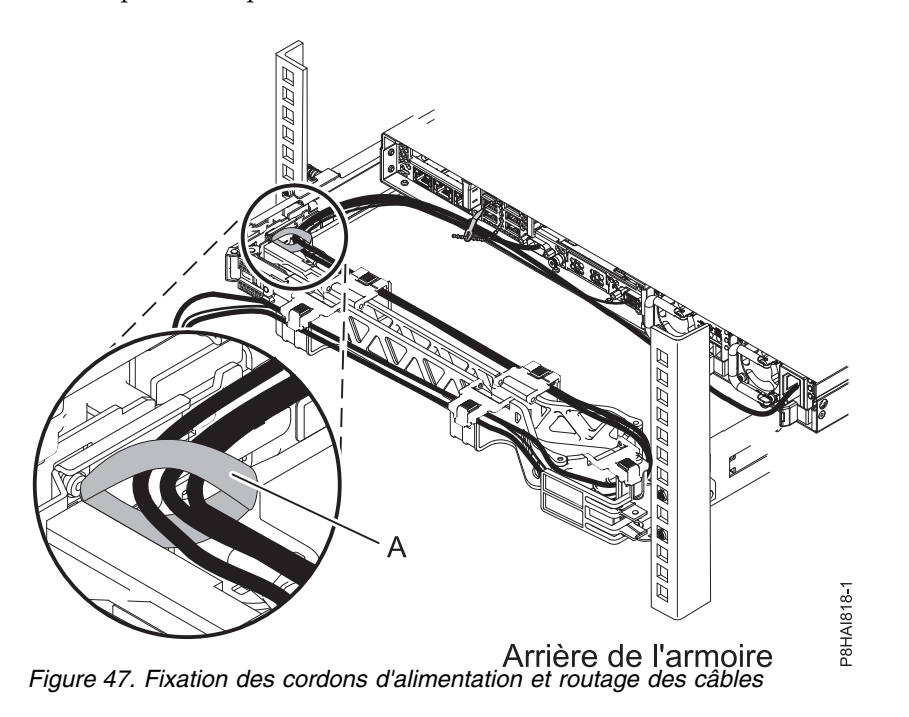

15. Les câbles doivent être regroupés avec une attache velcro pour permettre au bras de routage des câbles de bouger correctement.

**Remarque :** Vérifiez que les câbles ne pendent pas en dessous de l'espace U et qu'ils ne se coincent pas dans les systèmes placés plus bas. Donnez suffisamment de mou aux câbles afin d'éviter toute tension lorsque le bras de routage des câbles bouge.

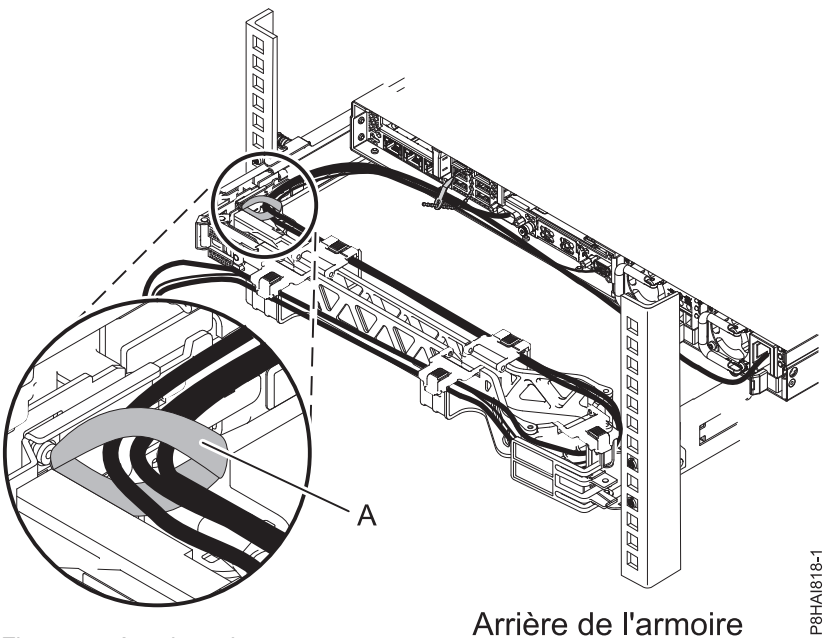

*Figure 48. Attache velcro*

16. Si vous expédiez l'armoire avec le système installé ou si vous vous trouvez dans une zone sujette aux vibrations, insérez les vis M6 à l'arrière des glissières. Utilisez un attache-câble pour fixer l'extrémité libre du bras de routage des câbles à l'armoire, si nécessaire.

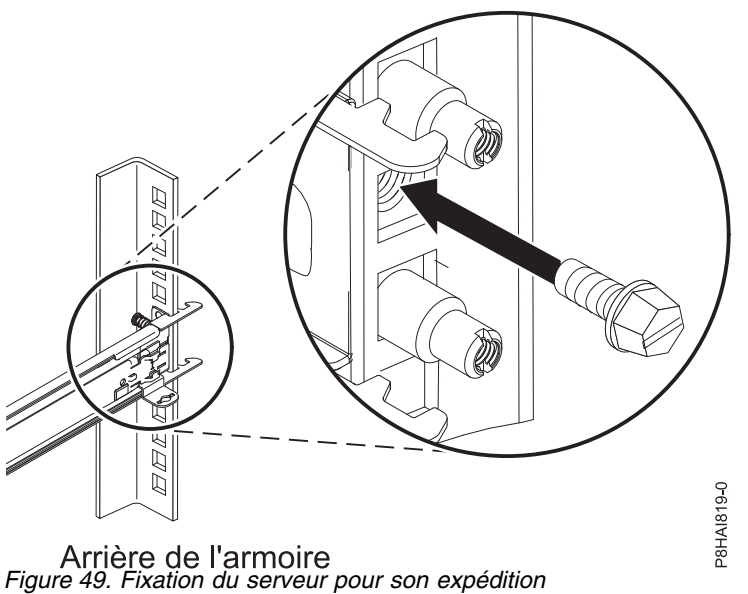

# **Installation de la console HMC 7042-CR9 dans une armoire**

Cette rubrique explique comment installer le modèle de console HMC (Hardware Management Console) 7042-CR9 dans une armoire.

Faites l'inventaire des composants. Les illustrations suivantes indiquent les éléments nécessaires pour installer le serveur dans l'armoire. Si certains de ces éléments sont manquants ou endommagés, contactez votre revendeur.

Contenu de la boîte du bras de routage des câbles

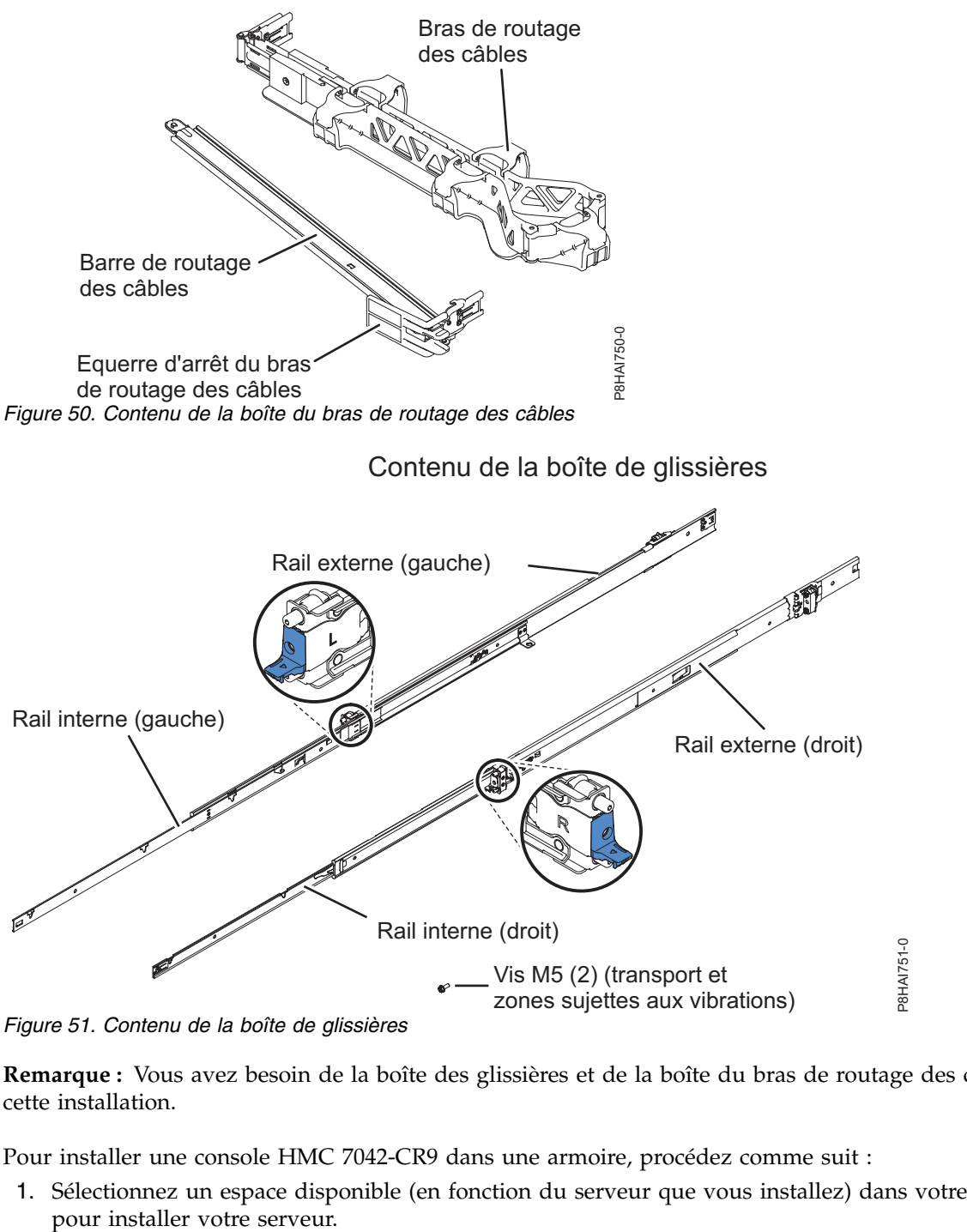

*Figure 51. Contenu de la boîte de glissières*

**Remarque :** Vous avez besoin de la boîte des glissières et de la boîte du bras de routage des câbles pour cette installation.

Pour installer une console HMC 7042-CR9 dans une armoire, procédez comme suit :

1. Sélectionnez un espace disponible (en fonction du serveur que vous installez) dans votre armoire

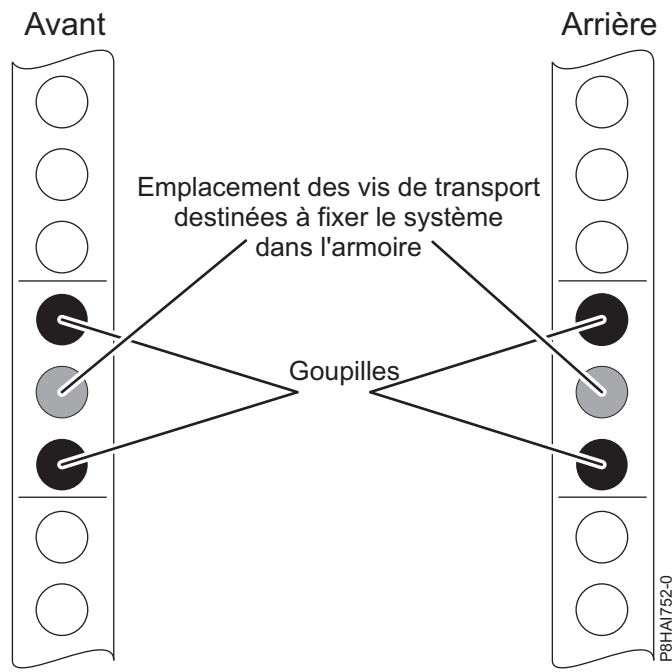

*Figure 52. Identification d'un espace dans l'armoire*

**Remarque :** Vous avez besoin de 1 unité (1 U) d'espace et les glissières sont installées dans l'unité du bas (U) de l'unité d'espace.

<span id="page-57-0"></span>2. Sortez entièrement la partie externe de la glissière jusqu'à entendre un clic. Le crochet de montage arrière de l'armoire est à présent en position déverrouillée.

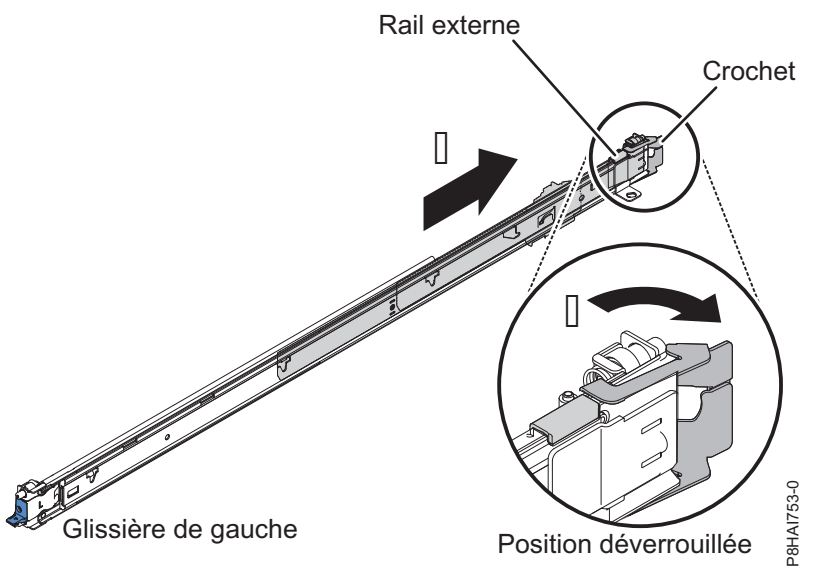

*Figure 53. Glissière et rail externe*

**Remarque :** Chaque glissière est marquée à son extrémité d'un **R (droit)** ou d'un **L (gauche)**.

3. Alignez la partie arrière de la glissière extérieure sur les trous situés à l'arrière de l'armoire. Alignez les goupilles et poussez la glissière de sorte que les broches rentrent dans les trous. Les deux goupilles dépassent des trous supérieur et inférieur sur la bride EIA. Poussez la glissière vers l'arrière de l'armoire jusqu'à son verrouillage en place.

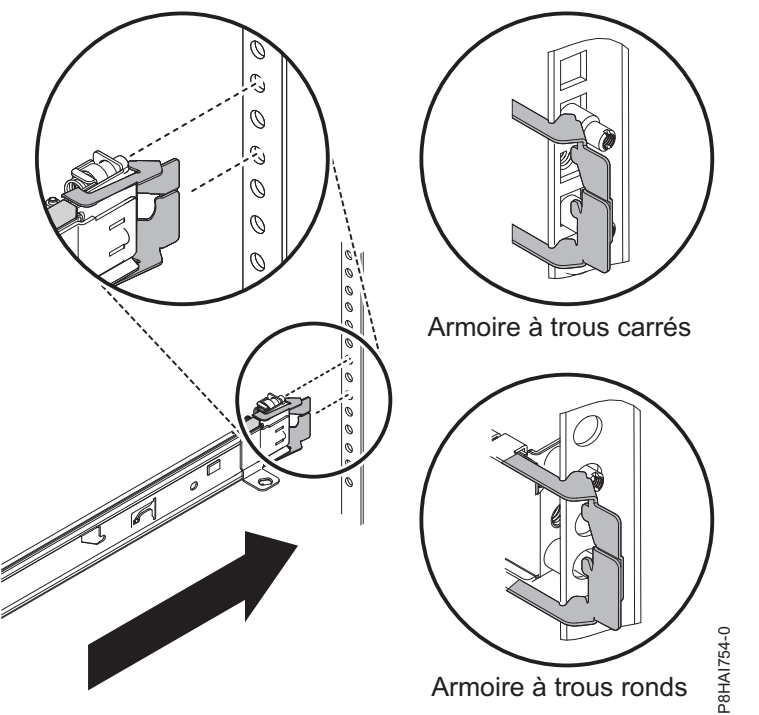

*Figure 54. Alignement des goupilles sur les trous situés à l'arrière de l'armoire*

<span id="page-58-0"></span>4. Faites pivoter le taquet avant en position ouverte et alignez l'extrémité avant du rail externe sur les trous à l'avant de l'armoire. Alignez les broches sur les trous des brides EIA et poussez le rail vers l'avant de sorte que les broches dépassent des trous. Verrouillez l'avant de la glissière en permettant au taquet avant de pivoter en position fermée. Répétez les étapes [2](#page-57-0) à [4](#page-58-0) pour l'autre rail externe.

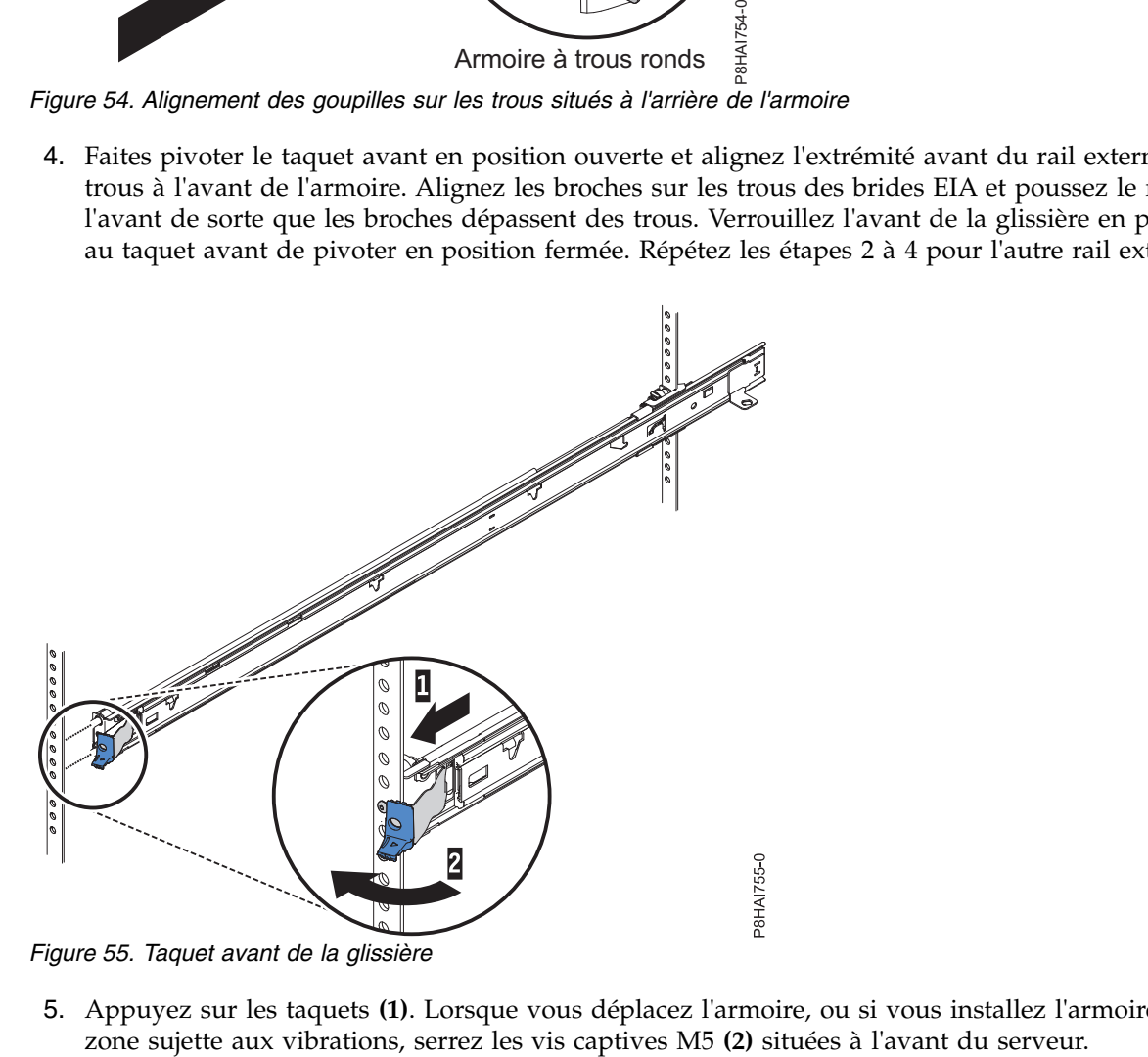

5. Appuyez sur les taquets **(1)**. Lorsque vous déplacez l'armoire, ou si vous installez l'armoire dans une

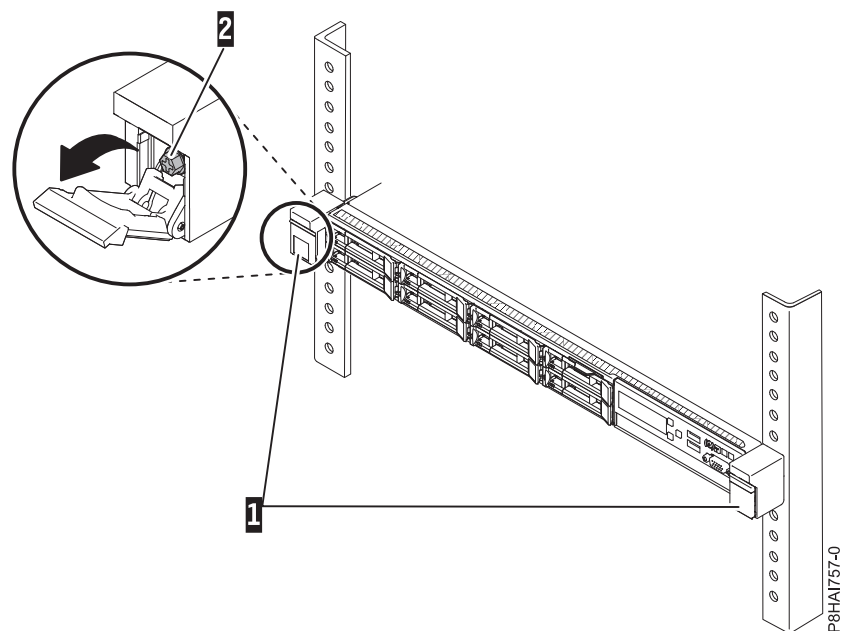

*Figure 56. Avant de l'armoire - Glissière et goupilles*

6. Tirez les glissières vers l'avant **(1)** jusqu'à entendre deux fois un clic lorsqu'elles sont en place. Soulevez avec précaution le serveur et inclinez-le au-dessus des glissières de sorte que les têtes de clou **(2)** à l'arrière du serveur soient alignées sur les logements arrière des glissières. Abaissez le serveur jusqu'à ce que les têtes de clou situées à l'arrière s'enclenchent dans les deux emplacements à l'arrière, puis abaissez lentement l'avant du serveur **(3)** jusqu'à ce que les autres têtes de clou s'enclenchent dans les autres emplacements situés sur les glissières. Vérifiez que le loquet avant recouvre la tête de clou avant de sorte que le système soit bien fixé dans les glissières.

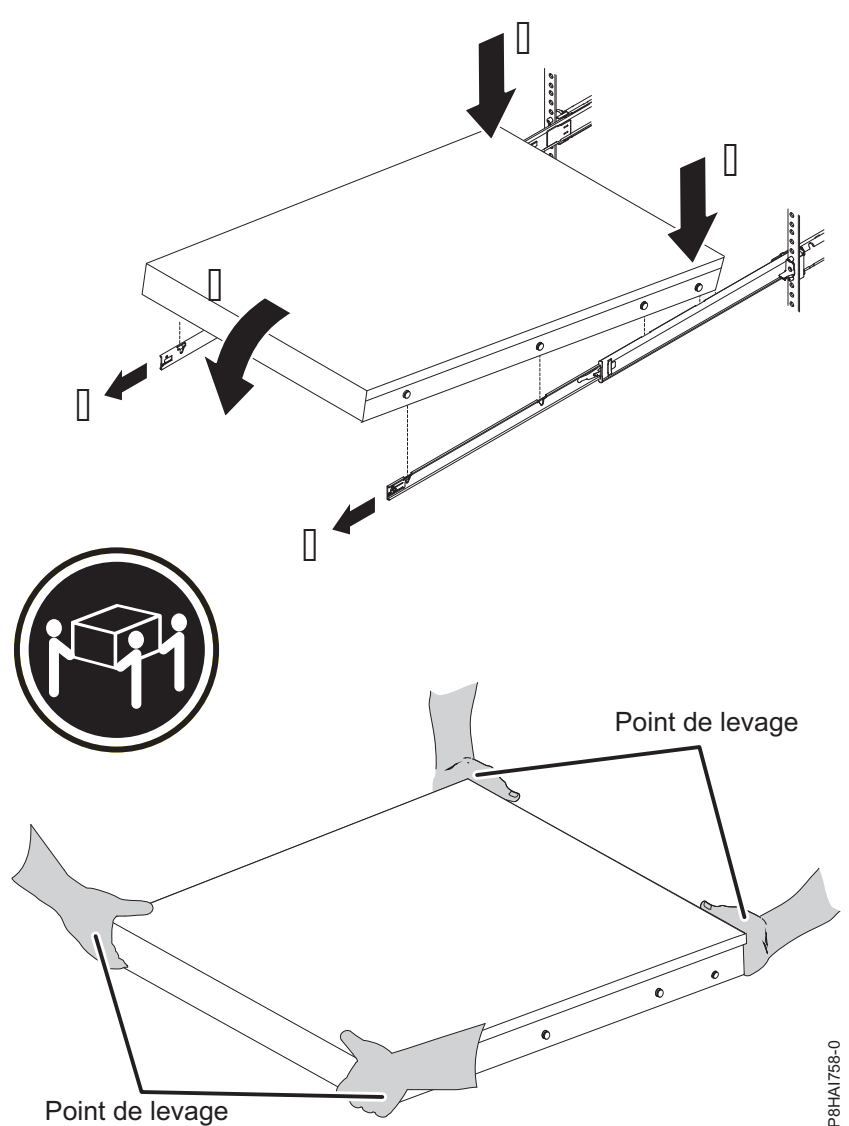

*Figure 57. Glissières déployées, têtes de clou du serveur alignées sur les emplacements des rails, et points de levage*

**Remarque :** Soulevez le serveur avec précaution. Si vous installez un serveur de 1 U, le serveur doit être soulevé par deux personnes. Leurs mains doivent être positionnées comme illustré dans la figure 57.

7. Soulevez les leviers de verrouillage **(1)** situés sur les glissières et poussez le serveur **(2)** sur toute sa longueur dans l'armoire, jusqu'à ce qu'il soit en place.

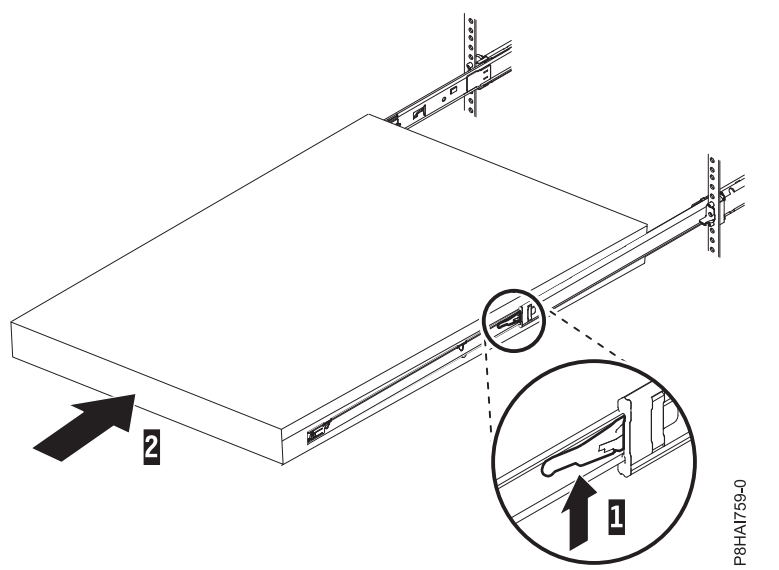

*Figure 58. Taquets de déverrouillage et serveur*

8. Le bras de routage des câbles peut être installé sur l'un ou l'autre des côtés du serveur. figure 59 représente une installation sur le côté gauche. Il est préférable d'installer le bras de routage des câbles avec la charnière sur le côté opposé à l'alimentation électronique, afin de fournir un accès à cette dernière. Pour installer le bras de routage des câbles sur le côté droit du serveur, suivez les instructions et installez le matériel sur le côté opposé. Placez la goupille vers le bas **(1)** dans l'emplacement horizontal situé à l'arrière des glissières. Faites ensuite pivoter l'autre extrémité du bras en direction de l'armoire **(2)**.

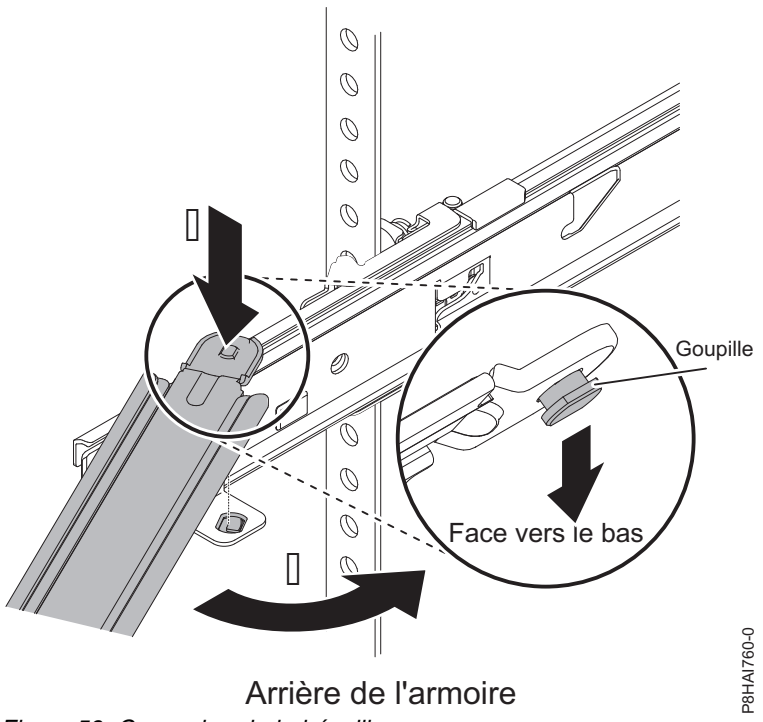

*Figure 59. Connexion de la béquille*

**Remarque :** La béquille du bras de routage des câbles doit être sur la partie coulissante pour fonctionner correctement.

9. Installez l'équerre d'arrêt du bras de routage des câbles (portant la majuscule **O**) sur l'extrémité non fixée de la béquille. Vérifiez que la béquille est bien fixée.

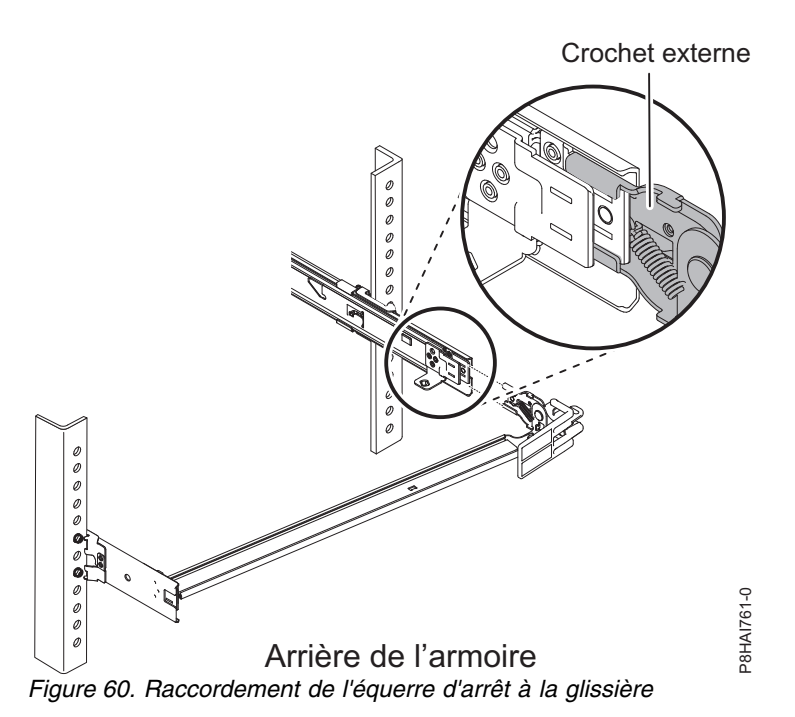

**Remarque :** La majuscule **O** figure sur les goupilles du bras de routage pour permettre d'identifier les goupilles externes.

10. Placez le bras de routage des câbles sur la béquille. Faites glisser les taquets du bras de routage des câbles dans les fentes situées à l'intérieur et à l'extérieur de la glissière. Appuyez sur les taquets jusqu'à ce qu'ils s'enclenchent.

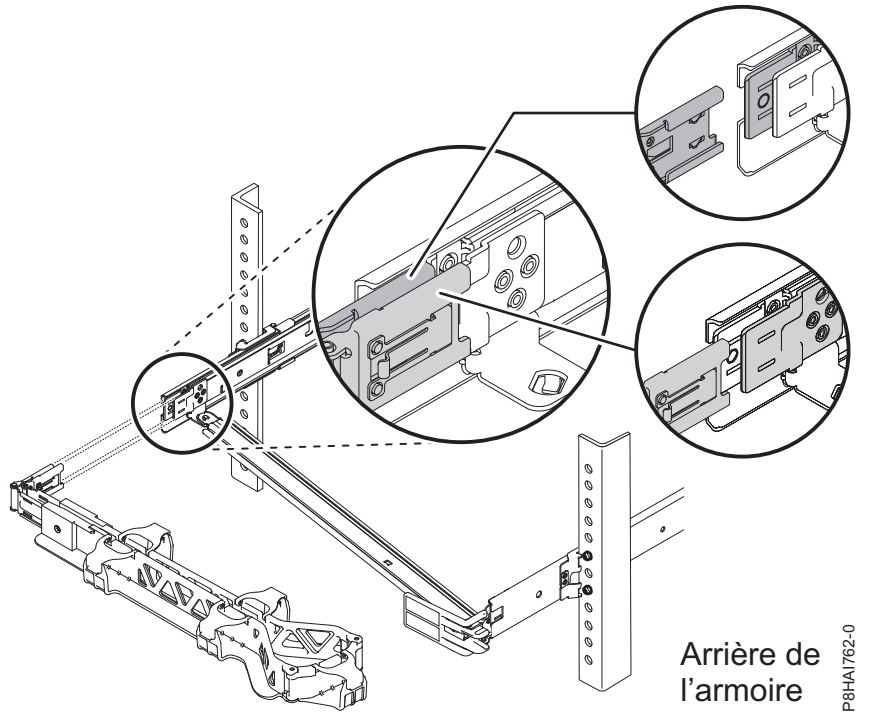

*Figure 61. Connexion du bras de routage des câbles*

11. Pour faciliter la rotation du bras de routage des câbles pour le fixer et le retirer de la béquille, vous pouvez ouvrir l'équerre d'arrêt en poussant les taquets au-dessus et au-dessous de l'équerre afin de la fermer.

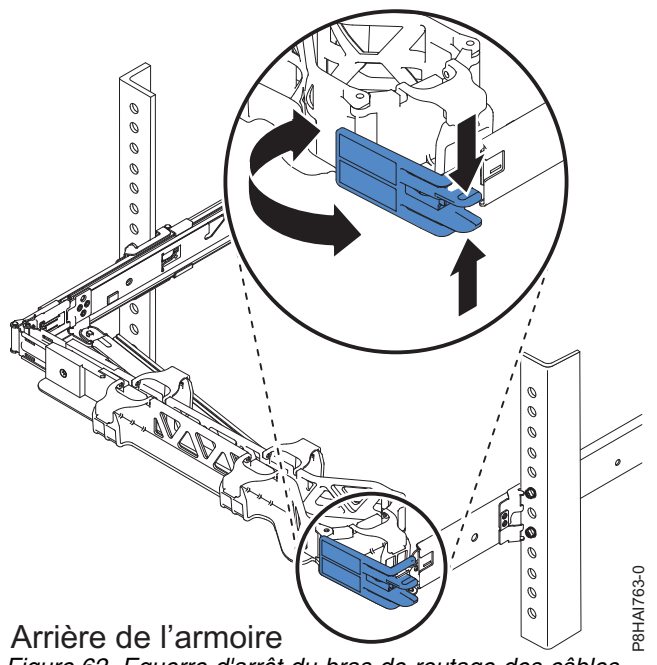

*Figure 62. Equerre d'arrêt du bras de routage des câbles*

12. Branchez les cordons d'alimentation et autres câbles à l'arrière du serveur (notamment clavier, écran et souris, le cas échéant). Faites passer les câbles et cordons d'alimentation sur le bras de routage des câbles et fixez-les à l'aide des attache-câble ou d'attaches velcro.

**Remarque :** L'emplacement des brides de câblage peut être légèrement différent selon les systèmes. Utilisez les brides de câblage fournies à l'arrière du système pour maintenir les câbles et les empêcher de pendre.

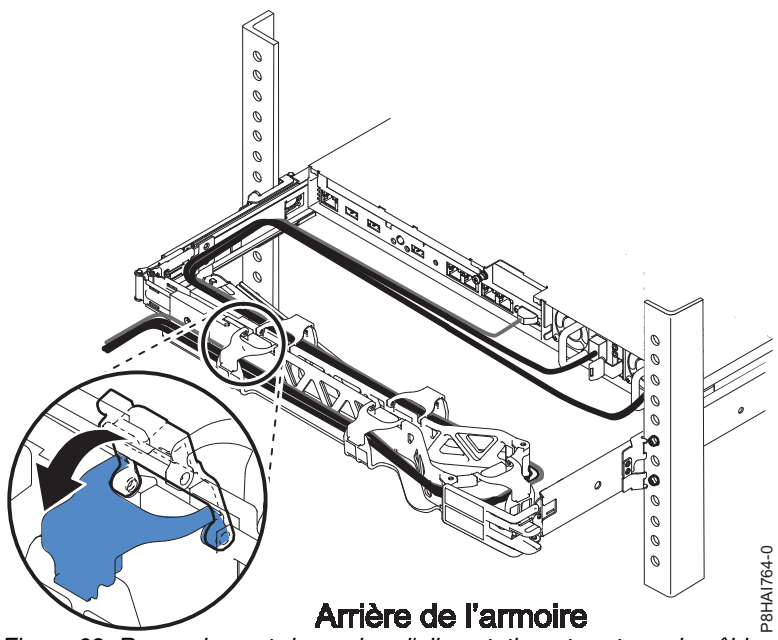

*Figure 63. Raccordement du cordon d'alimentation et routage du câble*

13. Les câbles doivent être regroupés à l'aide d'une attache afin que le bras de routage des câbles puisse se déplacer correctement.

**Remarque :** Vérifiez que les câbles ne pendent pas en dessous de l'espace U et qu'ils ne se coincent pas dans les systèmes placés plus bas. Donnez suffisamment de mou aux câbles afin d'éviter toute tension lorsque le bras de routage des câbles bouge.

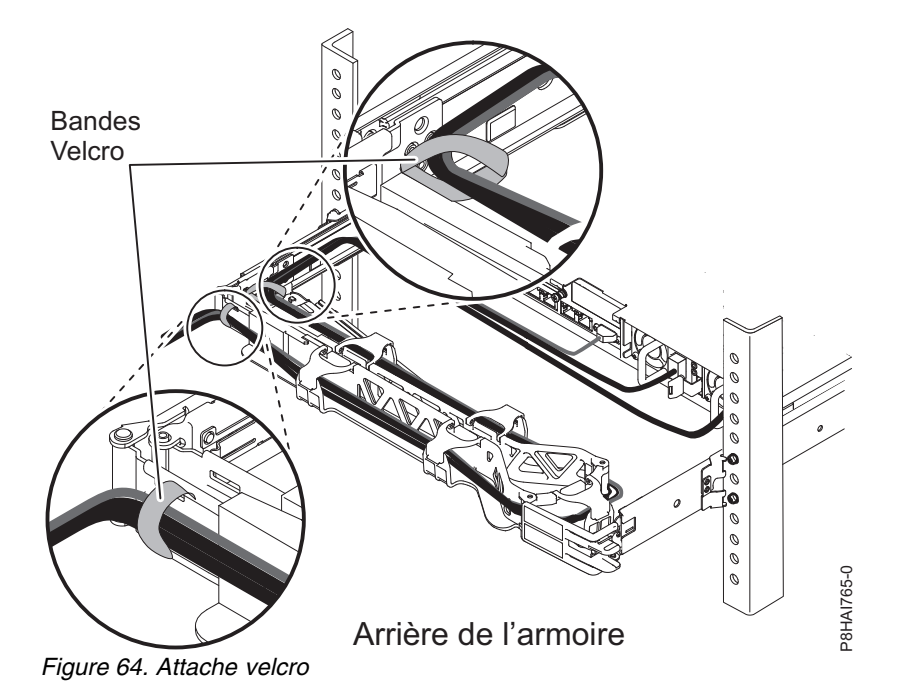

14. Si vous expédiez l'armoire avec le système installé ou si vous vous trouvez dans une zone sujette aux vibrations, insérez les vis M5 à l'arrière des glissières. Utilisez un attache-câble pour fixer l'extrémité libre du bras de routage des câbles à l'armoire, si nécessaire.

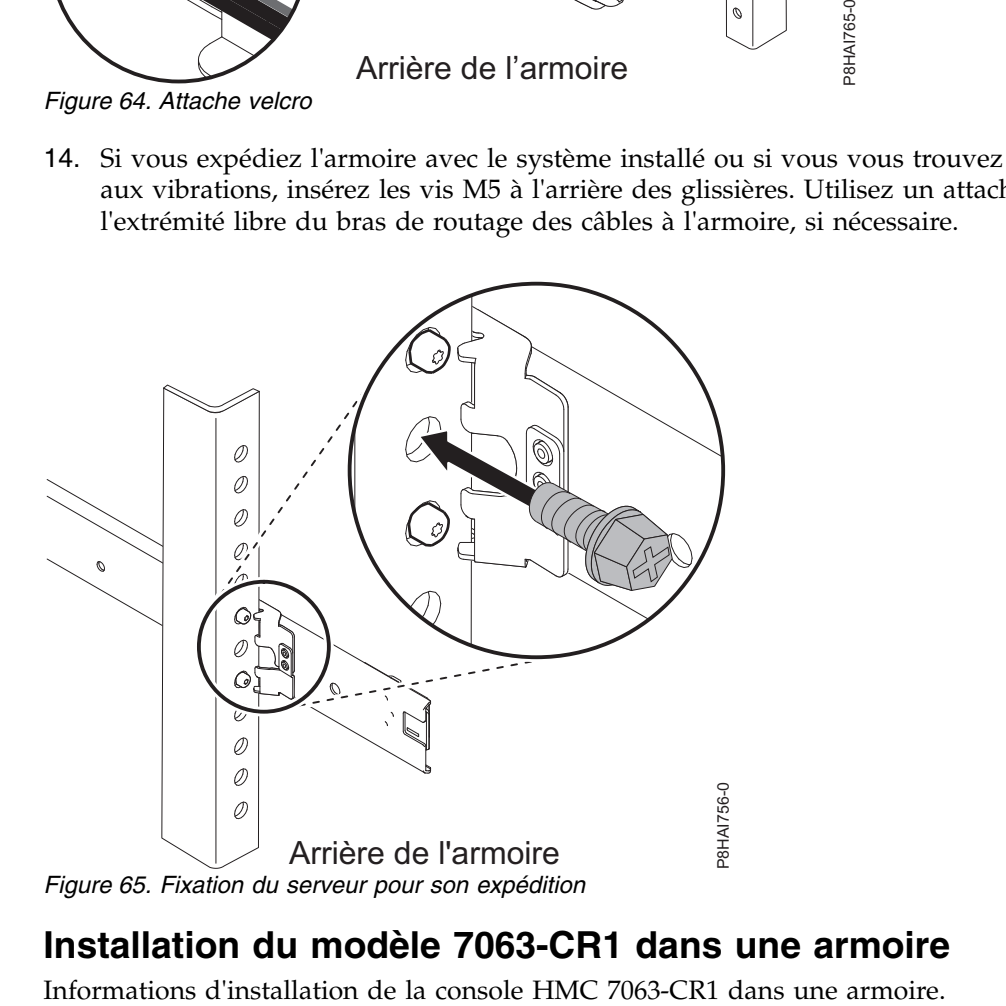

# **Installation du modèle 7063-CR1 dans une armoire**

## **Prérequis à l'installation du système 7063-CR1 monté en armoire**

Les informations ci-après vous permettent de comprendre les conditions prérequises à l'installation du système.

Vous aurez peut-être besoin de lire les documents suivants avant d'installer du serveur :

- v La version la plus récente de ce document est disponible en ligne (voir [Installation du système](http://www.ibm.com/support/knowledgecenter/POWER8/p8hai/p8hai_install7063_kickoff.htm) [7063-CR1 dans une armoire](http://www.ibm.com/support/knowledgecenter/POWER8/p8hai/p8hai_install7063_kickoff.htm) (http://www.ibm.com/support/knowledgecenter/POWER8/p8hai/ p8hai\_install7063\_kickoff.htm).
- v Pour planifier l'installation du serveur, voir [Planning for the system](http://www.ibm.com/support/knowledgecenter/POWER8/p8had/p8had_8xx_kickoff.htm) (http://www.ibm.com/support/ knowledgecenter/POWER8/p8had/p8had\_8xx\_kickoff.htm).

Avant de lancer l'installation, vérifiez que vous disposez des éléments suivants :

- Tournevis cruciforme
- Tournevis à tête plate
- Cutter
- v Bracelet antistatique contre les décharges électrostatiques
- v Armoire comportant un espace de deux unités EIA (Electronic Industries Association)

**Remarque :** Si vous n'avez pas d'armoire installée, installez l'armoire. Pour des instructions, voir [Armoires et dispositifs d'armoire](http://www.ibm.com/support/knowledgecenter/POWER8/p8hbf/p8hbf_8xx_kickoff.htm) (http://www.ibm.com/support/knowledgecenter/POWER8/p8hbf/ p8hbf\_8xx\_kickoff.htm).

## **Réalisation d'un inventaire pour votre système**

Procédure d'inventaire du système.

- 1. Vérifiez que vous avez bien reçu tous les colis commandés.
- 2. Déballez les composants serveur.
- 3. Effectuez un inventaire des différentes pièces avant d'installer chaque composant serveur en procédant comme suit :
	- a. Recherchez la liste d'inventaire de votre serveur.
	- b. Vérifiez que vous avez reçu tous les composants commandés.

**Remarque :** Les informations sur votre commande sont incluses avec le produit. Vous pouvez également obtenir des informations sur la commande auprès de votre partenaire commercial IBM ou autre.

En cas de pièces manquantes, endommagées ou ne correspondant pas à la commande, consultez l'une des ressources suivantes :

- Votre distributeur IBM.
- v IBM Rochester ligne d'informations automatisée pour la fabrication, au 1-800-300-8751 (Etats-Unis uniquement).
- v Le site Web Directory of worldwide contacts à l'adresse [http://www.ibm.com/planetwide.](http://www.ibm.com/planetwide) Sélectionnez votre pays pour afficher les informations de contact pour le support et la maintenance.

### **Recherche et marquage de l'emplacement dans l'armoire pour le système 7063-CR1**

Il se peut que vous deviez déterminer où installer l'unité centrale dans l'armoire.

- 1. Lisez les [consignes de sécurité relatives aux armoires](http://www.ibm.com/support/knowledgecenter/POWER8/p8hbf/racksafety.htm) (http://www.ibm.com/support/ knowledgecenter/POWER8/p8hbf/racksafety.htm).
- 2. Déterminez l'emplacement de l'unité centrale dans l'armoire. Pendant cette phase de planification de l'installation de l'unité centrale, tenez compte des informations suivantes :
- v Vous devez placer les unités les plus encombrantes et les plus lourdes dans la partie inférieure de l'armoire.
- v Prévoyez d'installer en premier les unités de la partie inférieure de l'armoire.
- v Notez les emplacements EIA (Electronic Industries Alliance) sur votre plan.
- 3. Si nécessaire, retirez les panneaux obturateurs pour permettre l'accès à l'intérieur du boîtier de l'armoire dans laquelle vous prévoyez d'installer l'unité, comme illustré à la figure 66.

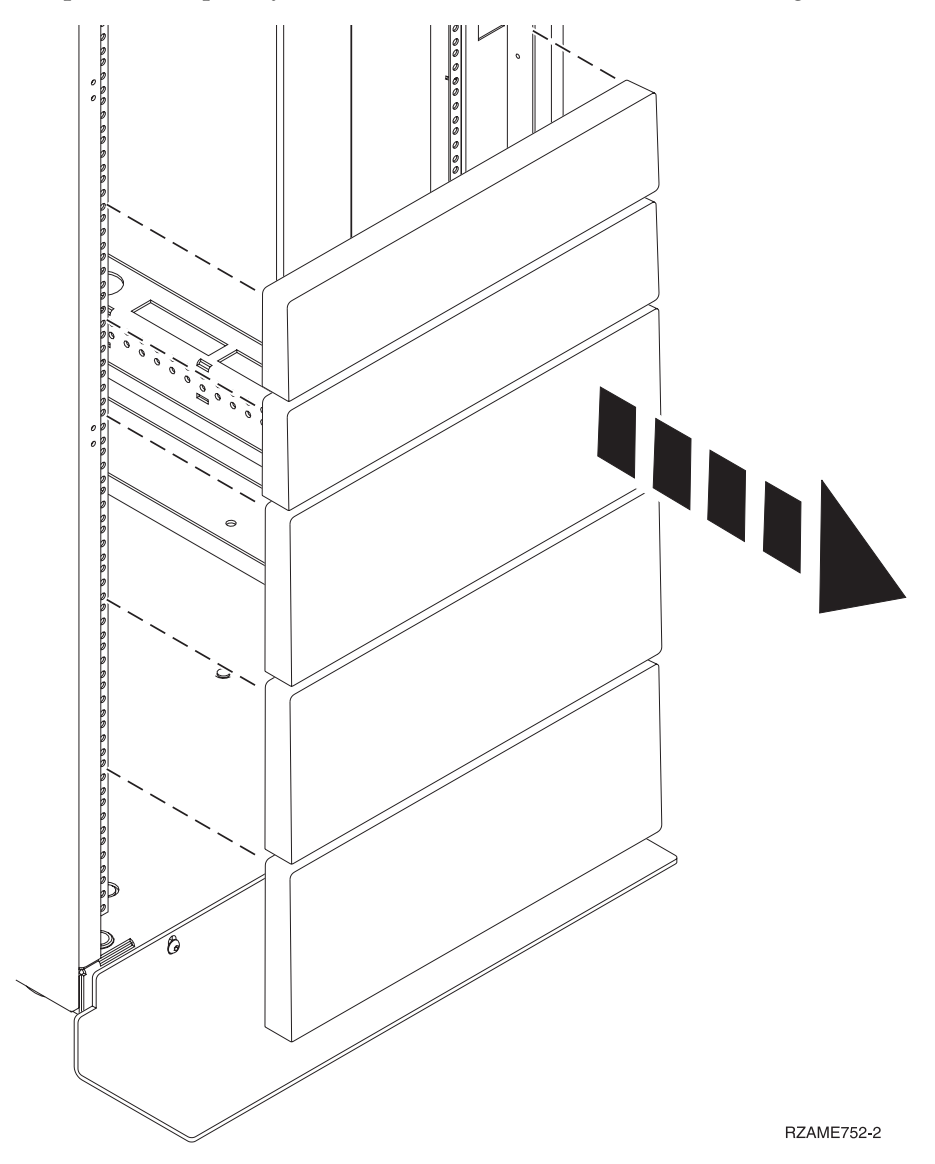

*Figure 66. Retrait des panneaux obturateurs*

- 4. Déterminez l'emplacement du système dans l'armoire. Mémorisez l'emplacement EIA.
- 5. Lorsque vous êtes face à l'avant de l'armoire et que vous travaillez sur le côté droit, utilisez du ruban adhésif, un marqueur ou un stylo pour marquer le trou inférieur de chaque unité EIA.
- 6. Répétez l'étape 5 pour les trous correspondants situés sur le côté gauche de l'armoire.
- 7. Placez-vous à l'arrière de l'armoire.
- 8. Sur le côté droit, localisez l'unité EIA qui correspond à l'unité EIA inférieure indiquée sur le devant de l'armoire.
- 9. Faites une marque au niveau de l'unité EIA inférieure.

10. Marquez les trous correspondants sur le côté gauche de l'armoire.

## **Installation de la console HMC dans une armoire à l'aide des rails fixes**

si vous installez la console HMC modèle 7063-CR1 dans l'armoire à l'aide de rails fixes, exécutez les tâches suivantes.

### **Fixation des rails au châssis du système et à l'armoire :**

Vous devez installer les rails sur le châssis et dans l'armoire. Pour cela, utilisez la procédure ci-dessous.

**Avertissement :** Pour éviter un incident sur le guide ou de vous blesser ou d'endommager l'unité, veillez à avoir les guides et raccords adaptés à votre armoire. Si votre armoire a des trous à rebord pour support carrés ou des trous à rebord pour support de filetage de vis, veillez à ce que les guides et raccords correspondent aux trous à rebord pour support utilisés sur votre armoire. N'installez pas de matériel non conforme à l'aide de rondelles ou de cales d'espacement. Si vous ne disposez pas des glissières et des raccords adaptés à votre armoire, contactez votre revendeur IBM.

**Remarque :** Le système a besoin d'un espace de 1 unité d'armoire EIA (1U).

Vérifiez que vous disposez des composants nécessaires pour installer les rails. Les composants suivants sont inclus avec le kit de rails:

- v Vis de glissières, utilisées pour fixer les deux parties de chaque glissière
- v Vis d'armoire à glissières, utilisées pour sécuriser les rails sur l'armoire
- Rails
- v 10 vis 32 x 0,635 cm permettant de fixer les râches au châssis de système
- <span id="page-67-0"></span>1. Retirez de l'emballage les éléments de rail et placez-les sur une surface de travail.
- 2. Raccordez les deux éléments de chaque glissière d'armoire. Pour raccorder les deux éléments, procédez comme suit :
	- a. Identifiez les deux éléments de la glissière de gauche. Alignez les éléments court et long (**C**). Assurez-vous que les broche du rail de l'armoire pointent dans la même direction (**A**) et (**D**).

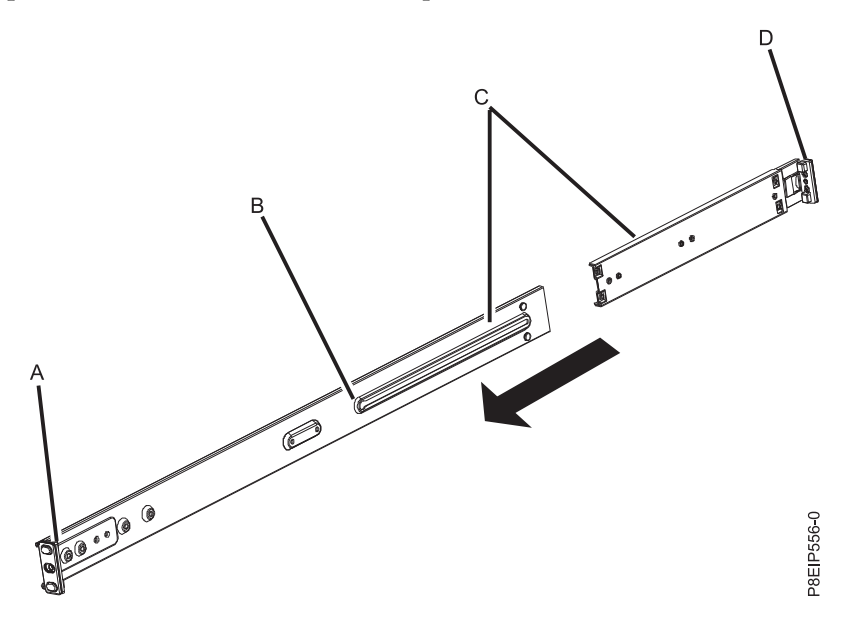

- b. L'élément le plus court de la glissière comporte une broche en métal. Insérez celle-ci dans le trou de l'élément le plus long de la glissière (**B**). Faites glisser l'élément le plus court de la glissière dans l'élément le plus long.
- c. Alignez les trous des deux éléments de la glissière de l'armoire. Au moyen d'un tournevis cruciforme, fixez les deux éléments en vissant légèrement deux vis dans les trous de la glissière.

**Remarque :** Ne serrez pas trop les vis de la glissière.

- d. Répétez ces étapes pour la glissière de droite.
- 3. Fixez les rails au châssis du système. Pour ce faire, procédez comme suit :
	- a. Sur le côté gauche du système, alignez les languettes de métal du châssis gauche sur les trous carrés de la glissière de châssis gauche. Faites glisser la glissière du châssis vers l'avant de l'armoire, jusqu'à entendre un clic indiquant que la glissière est en place.
	- b. Fixez la glissière au châssis de système en vissant les deux vis fournies dans le kit de glissières.
	- c. Répétez la procédure pour fixer la glissière de châssis sur la partie droite du système.
- <span id="page-68-0"></span>4. Installez les glissières dans l'armoire.
	- a. Placez-vous à l'avant de l'armoire.
	- b. Sélectionnez la glissière d'armoire de gauche et repérez l'unité EIA précédemment marquée. Chaque glissière porte également une marque **Back**, pour désigner l'arrière de l'armoire. Assurez-vous que vous tenez l'extrémité avant de la glissière d'armoire.
	- c. Etendez le rail depuis l'avant de l'armoire vers le fond, et alignez les broches de glissière d'armoire sur les trous de la bride d'armoire précédemment marqués.
	- d. Poussez les broches du rail de guidage dans la bride d'armoire arrière jusqu'à entendre le clic indiquant que le bride est en place.
	- e. Direz l'avant du rail de guidage vers l'avant de la bride. Alignez les broches de la glissière sur les trous de la bride du rail et tirez-les jusqu'à entendre un clic indiquant qu'elles sont en place.
	- f. Au moyen d'un tournevis, serrez les vis du rail installées à l'étape [2.](#page-67-0)
	- g. Répétez les étapes [4a](#page-68-0) à [4f](#page-68-0) pour la glissière de droite.
- 5. Insérez les rails dans l'armoire.
	- a. Placez-vous à l'arrière de l'armoire.
	- b. Enfilez une rondelle sur chacune des vis les plus longues fournies dans le kit de glissières.
	- c. Vissez une vis avec une rondelle dans le trou du milieu de chaque rail, sur chaque côté de l'arrière de l'armoire.

#### **Installation du système dans l'armoire et connexion et acheminement des câbles d'alimentation :**

Une fois le système installé sur les rails de l'armoire, connectez et faites passer les câbles d'alimentation.

**Remarque :** Deux personnes sont nécessaires pour installer le système dans l'armoire.

- 1. Retirez le film plastique de protection du haut du châssis.
- 2. Placez-vous à l'avant de l'armoire.
- 3. Avec l'aide d'une autre personne, soulevez le système et alignez les rails de part et d'autre du châssis sur les glissières dans l'armoire.
- 4. Tandis qu'une personne supporte le poids du système, l'autre personne le pousse doucement dans l'armoire jusqu'à ce que chaque rail se mette en place.
- 5. Poussez le système vers l'arrière de l'armoire jusqu'à ce qu'il arrive en butée.
- 6. Fixez le système à l'armoire en installant une vis à travers la poignée de chaque côté de son châssis.
- 7. Raccordez les cordons d'alimentation aux blocs d'alimentation.

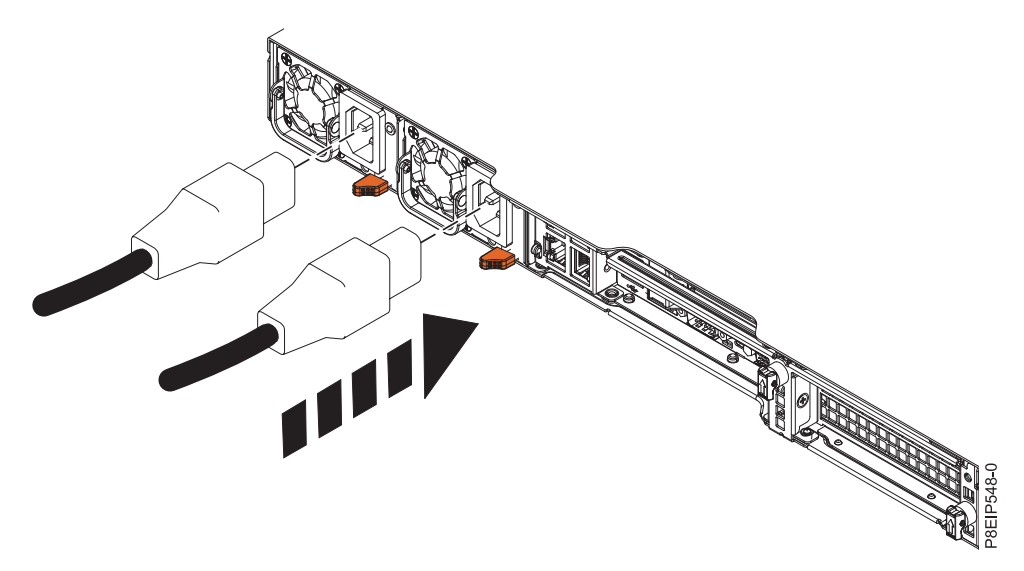

*Figure 67. Branchement des cordons d'alimentation à l'alimentation électrique*

8. Branchez tous les câbles à l'arrière du serveur.

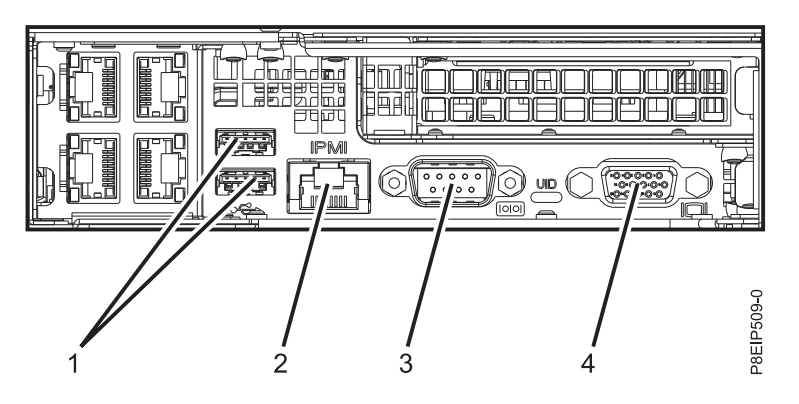

*Figure 68. Ports arrière*

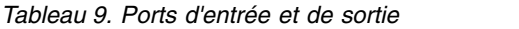

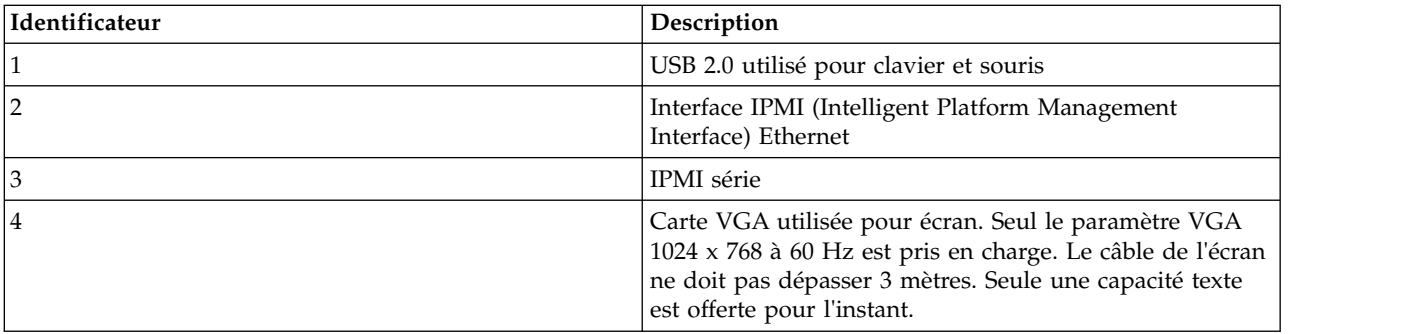

- 9. Branchez les cordons d'alimentation du système et les cordons d'alimentation de tout autre dispositif raccordé à la source de courant alternatif (CA).
- 10. Passez à la section [«Configuration de la console HMC via l'interface HMC Etendue+», à la page 125.](#page-146-0)

# **Installation de la console HMC dans une armoire à l'aide des glissières**

Si vous installez la console HMC dans l'armoire à l'aide de glissières, exécutez les tâches ci-après.

### **Fixation des glissières de guidage au système et à l'armoire :**

Fixation des glissières de guidage au système, puis à l'armoire.

**Avertissement :** Pour éviter un incident sur le guide ou de vous blesser ou d'endommager l'unité, veillez à avoir les guides et raccords adaptés à votre armoire. Si votre armoire a des trous à rebord pour support carrés ou des trous à rebord pour support de filetage de vis, veillez à ce que les guides et raccords correspondent aux trous à rebord pour support utilisés sur votre armoire. N'installez pas de matériel non conforme à l'aide de rondelles ou de cales d'espacement. Si vous ne disposez pas des glissières et des raccords adaptés à votre armoire, contactez votre revendeur IBM.

Les glissières sont fournies entièrement assemblées. Pour installer les glissières dans l'armoire, vous devez les désassembler afin d'obtenir quatre pièces.

1. Retirez les vis situées sur chaque côté du fond de panier DASD (unité de stockage à accès direct) inférieur de manière à pouvoir intervenir sur le fond de panier ultérieurement sans avoir à retirer le système de l'armoire.

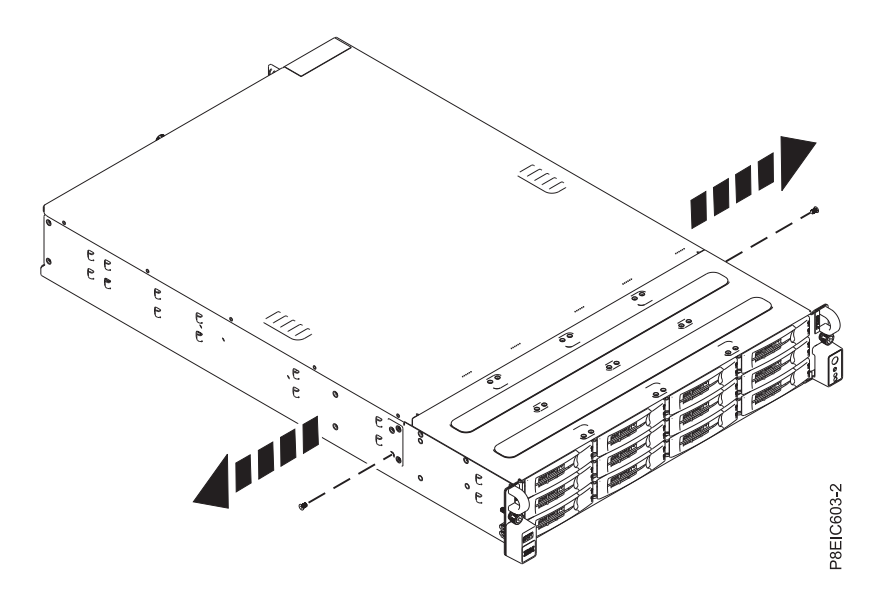

*Figure 69. Retrait des vis du fond de panier DASD*

2. Fixez les glissières de guidage du châssis du système à chaque côté du châssis du système. A l'arrière du châssis du système, alignez les taquets de ce dernier **(B)** avec les trous de la glissière de guidage **(A)**. Poussez la glissière de guidage du châssis vers l'avant de sorte que le loquet à fermeture par poussée s'enclenche en émettant un clic.

**Remarque :** Les rails du système portent un **L** et un **R** pour désigner respectivement le rail gauche et le rail droit du système (vue de face).

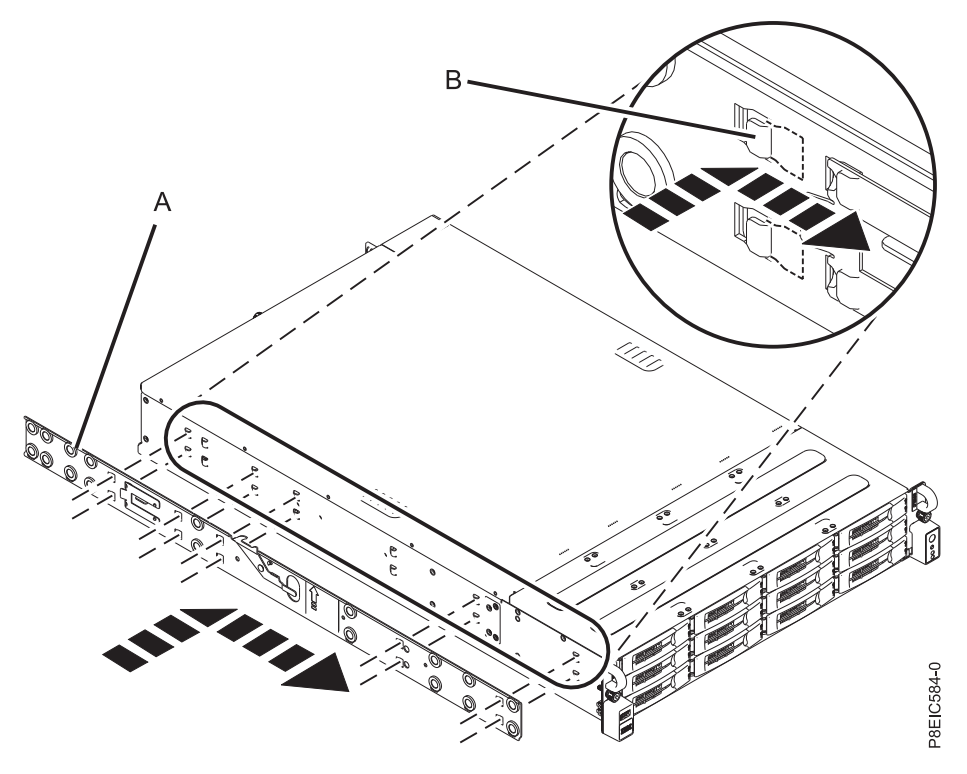

*Figure 70. Fixation de la glissière sur le châssis, partie gauche du système*

3. Installez la vis de fixation sur chaque glissière de guidage du châssis du système pour renforcer la fixation de la glissière de guidage au châssis du système.

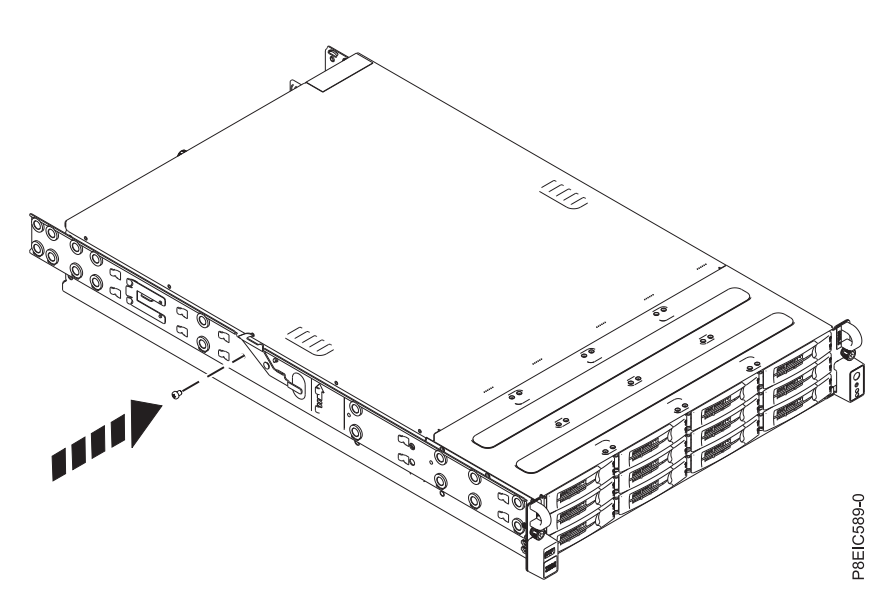

*Figure 71. Fixation de la vis de fixation de la glissière au châssis sur la partie gauche du système*

- 4. Ensuite, installez les glissières de guidage dans l'armoire. Chaque glissière est marquée d'un **R** (right, pour droite) ou d'un **L** (left, pour gauche), dans le cas d'une vue de face. Sélectionnez la glissière de guidage de droite, placez-la à l'avant de l'armoire et repérez l'unité EIA sélectionnée.
- 5. A l'avant de l'armoire, insérez les broches à l'avant de la glissière **(1)** dans les trous à l'avant de l'armoire que vous avez précédemment marqués **(2)**. Tirez le rail vers l'avant de sorte que la pince de
fixation de la glissière **(3)** se verrouille sur les brides et s'enclenche en émettant un petit clic.

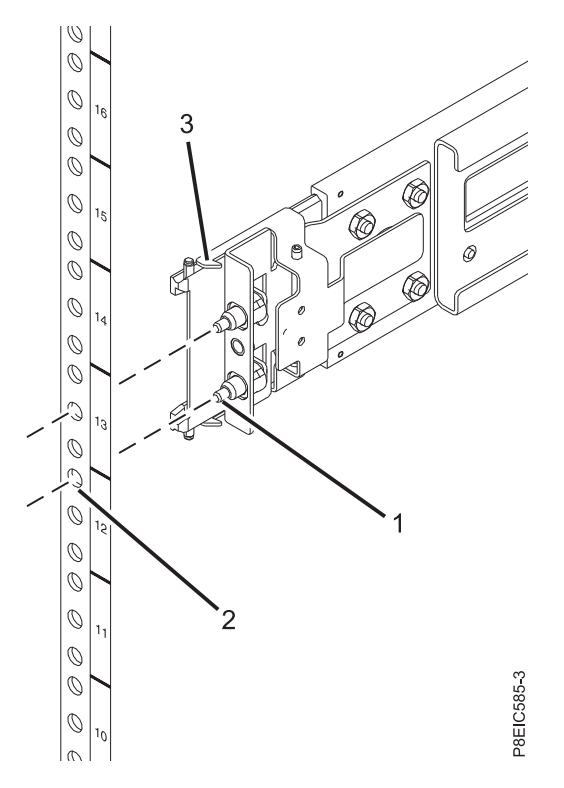

*Figure 72. Installation de la glissière de guidage à partir de l'avant de l'armoire*

- 6. Répétez les étapes [3](#page-71-0) et [4](#page-71-1) pour le rail de gauche.
- 7. Placez-vous à l'arrière de l'armoire. Tirez la glissière vers vous et insérez les deux broches **(1)** dans les deux trous de l'armoire **(2)**. Tirez le rail de sorte que la pince de fixation **(3)** s'enclenche en émettant un petit clic. Installez la vis **(4)** pour fixer la glissière à l'armoire.

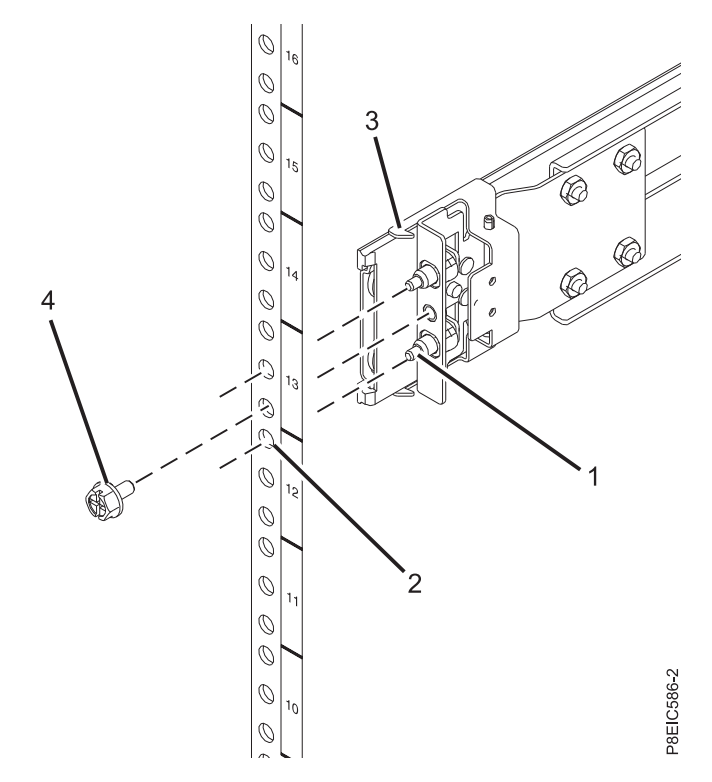

*Figure 73. Installation de la glissière de guidage à l'arrière de l'armoire*

### **Installation du système dans l'armoire et connexion et acheminement des câbles d'alimentation :**

Une fois le système installé sur les rails de l'armoire, connectez et faites passer les câbles d'alimentation.

**Remarque :** Deux personnes sont nécessaires pour installer le système dans l'armoire.

- 1. Etendez complètement les glissières latérales jusqu'à ce que les rails soient en position de maintenance **(A)**.
- 2. Avec l'aide d'une autre personne, soulevez le système et alignez les broches inférieures des rails du châssis sur les rainures des glissières de l'armoire des deux côtés.

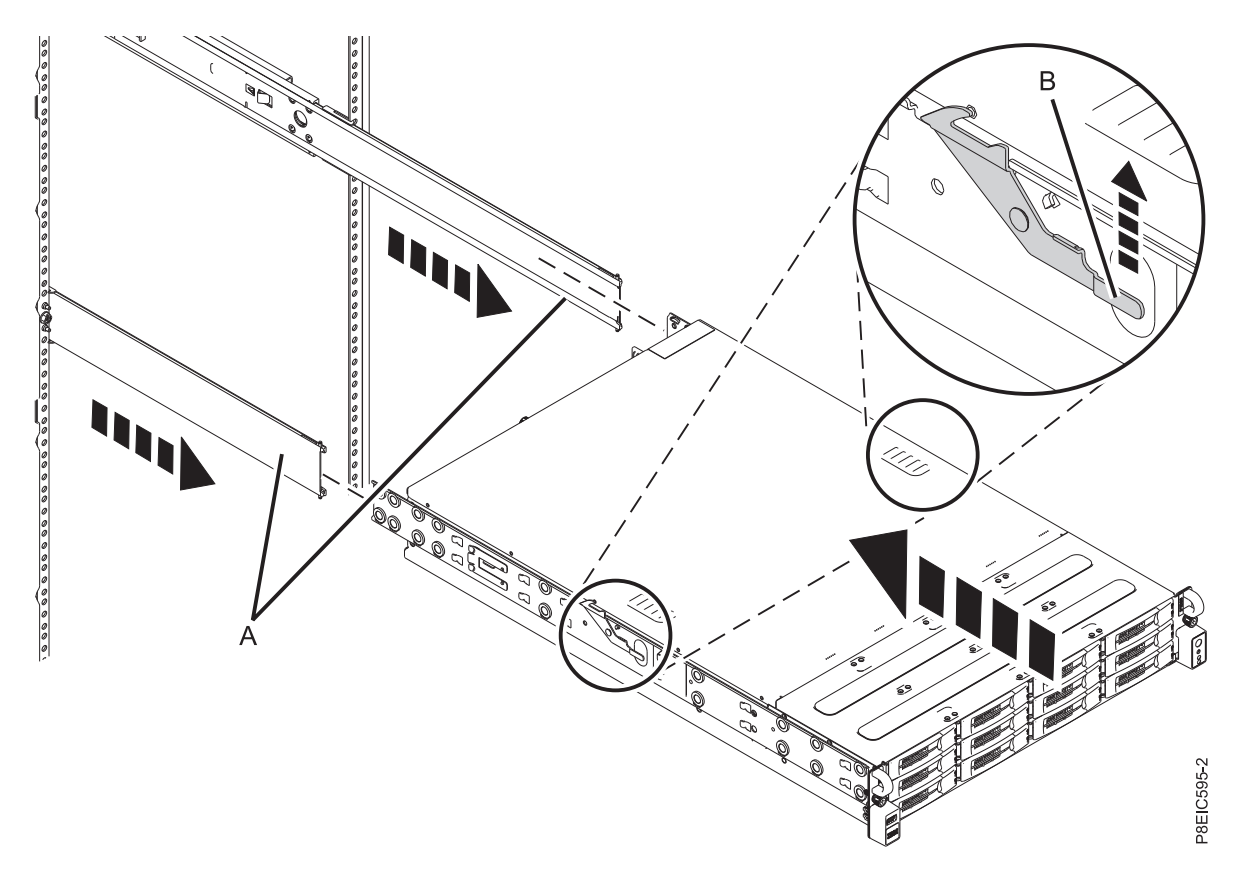

*Figure 74. Alignement des broches inférieures des rails du châssis avec les rainures des glissières de l'armoire*

- 3. Levez simultanément les taquets signalés par une flèche verte de chaque côté de l'armoire **(B)**.
- 4. Insérez le système dans l'armoire.
- 5. Serrez les vis moletées de chaque côté du système afin de fixer celui-ci dans l'armoire.

# **Câblage de la console HMC 7063-CR1 montée en armoire**

Instructions d'installation physique de votre console HMC montée en armoire

- 1. Veillez à insérer la console HMC dans le bon emplacement.
- 2. Installez la console HMC dans une armoire. Pour plus d'informations, voir [«Installation du modèle](#page-64-0) [7063-CR1 dans une armoire», à la page 43.](#page-64-0) Une fois la console HMC installée dans une armoire, passez à l'étape suivante.
- 3. Connectez le cordon d'alimentation à la console HMC.
- 4. Connectez le clavier, l'écran et la souris.
- 5. Connectez le câble Ethernet (ou croisé) de la console HMC au serveur géré :

**Remarque :** Pour en savoir plus sur les connexions réseau de la console HMC, voir [«Connexions](#page-96-0) [réseau à la console HMC», à la page 75.](#page-96-0)

- 6. Si le système géré est déjà installé, les voyants d'état verts situés sur les deux consoles HMC vous indiquent si la connexion câble Ethernet est active au fur et à mesure de votre installation.
- 7. Connectez le port IPMI Ethernet à un réseau.

**Remarque :** Cette connexion est obligatoire pour accéder au contrôleur de gestion de la carte mère (BMC) sur la console HMC. L'accès au contrôleur BMC est requis pour les tâches de maintenance, ainsi que pour la gestion du microprogramme de la console HMC. Pour plus d'informations, voir [«Types de connexion réseau de la console HMC», à la page 75.](#page-96-0)

8. Connectez le port Ethernet de la console HMC au port Ethernet **HMC1** du serveur géré.

- 9. Si vous connectez une seconde console HMC à votre serveur géré, connectez-la au port Ethernet **HMC2** de ce dernier.
- 10. Branchez les cordons d'alimentation du moniteur, de la console HMC et du modem HMC externe dans les prises de courant.

**Remarque :** Si vous connectez cette console HMC à un nouveau système géré, ne raccordez pas le système géré à une source d'alimentation pour le moment.

Vous devrez ensuite installer et configurer votre logiciel HMC. Passez à la section «Configuration de la console HMC modèle 7063-CR1».

## **Configuration de la console HMC modèle 7063-CR1**

Instructions d'installation et de configuration de la console HMC (Hardware Management Console).

Vous pouvez télécharger la version HMC de votre choix depuis le site Web [Fix Central.](http://www.ibm.com/support/fixcentral/) Utilisez un support amovible (DVD ou clé USB, par exemple) pour créer un fichier ISO amorçable depuis le module HMC (image ISO).

**Remarque :** Les installations suivantes sont fournies à titre d'exemple.

## **Installation de la console HMC via une clé USB**

Pour installer la console HMC à l'aide d'une clé USB, exécutez la procédure suivante pour les systèmes Linux :

- 1. Téléchargez la version HMC de votre choix depuis le site Web [Fix Central.](http://www.ibm.com/support/fixcentral/)
- 2. Exécutez la commande suivante : **dd bs=4M if=/path/to/HMC\_ISO\_FILE.iso of=/dev/sdx status=progress && sync** (où **sdx** correspond au nom de la clé USB.

**Remarque :** La taille de la clé USB doit être d'au moins 4 Go.

3. Insérez la clé USB et mettez le système sous tension.

### **Installation de la console HMC via un support distant depuis l'afficheur de console**

Pour installer la console HMC en utilisant un support distant depuis l'afficheur de console, procédez comme suit :

- 1. Connectez-vous à l'interface Web BMC (http://<bmc-ip>).
- 2. Sélectionnez **Remote Control** (contrôle à distance).
- 3. Sélectionnez **Console Redirection** (redirection de console).
- 4. Cliquez sur **Launch Console** (lancer la console).
- 5. Dans l'afficheur Java™ iKVM Viewer, sélectionnez **Virtual Media** > **Virtual Storage**.
- 6. Sous **Logical Drive Type**, sélectionnez **ISO File**.
- 7. Cliquez sur **Open Image** et localisez le fichier ISO sur votre système.
- 8. Cliquez sur **Plugin** pour monter le fichier ISO.
- 9. Mettez le système sous tension.

### **Installation de la console HMC via un support distant depuis l'interface Web de BMC**

Pour installer la console HMC en utilisant un support distant depuis l'interface Web de BMC, procédez comme suit :

- 1. Connectez-vous à l'interface Web BMC (http://<bmc-ip>).
- 2. Sélectionnez **Virtual Media** (support virtuel).
- 3. Sélectionnez **CD-ROM Image**.

4. Entrez les informations suivantes :

### **Share host**

Adresse IP de l'hôte SMB (Server Message Block). Si vous utilisez le nom d'hôte, assurez-vous que le serveur de noms de domaine sur le contrôleur BMC est correctement configuré.

### **Path to image**

Chemin SMB d'accès au système. Exemple : /<chemin partage>/<reste du chemin>/<nom du fichier iso>.iso

### **User (facultatif)**

Nom d'utilisateur pour la connexion à l'hôte SMB.

### **Password (facultatif)**

Mot de passe de l'utilisateur.

- <span id="page-76-0"></span>5. Cliquez sur **Save**.
- <span id="page-76-1"></span>6. Cliquez sur **Mount**.
- 7. L'unité 1 indique à présent le message suivant : **There is an iso file mounted.** (un fichier ISO a été monté)

**Remarque :** Si le message ne s'affiche pas, vérifiez une nouvelle fois les informations et répétez les étapes [5](#page-76-0) à [7.](#page-76-1)

8. Mettez le système sous tension.

**Remarque :** Server Message Block version 3 (SMBv3) n'est pas pris en charge.

Vous devrez ensuite configurer votre logiciel HMC. Pour plus d'informations, voir [«Configuration de la](#page-146-0) [console HMC via l'interface HMC Etendue+», à la page 125.](#page-146-0)

### **Concepts associés**:

[«Configuration de la connectivité BMC», à la page 153](#page-174-0) Vous pouvez configurer ou afficher les paramètres réseau sur le contrôleur BMC pour la console de gestion.

# **Installation de la console dispositif virtuel HMC**

Informations sur l'installation de la console HMC (dispositif virtuel HMC (Hardware Management Console)).

La console dispositif virtuel HMC peut être installée sur votre système x86 existant ou dans une infrastructure POWER virtuelle. La console dispositif virtuel HMC prend en charge les hyperviseurs de virtualisation suivants :

- Machine virtuelle multinoyaux (KVM)
- $\cdot$  Xen
- VMware

Configuration minimale pour l'exécution de la dispositif virtuel HMC :

- 8 Go de mémoire
- 4 processeurs
- 1 interface réseau (4 au maximum)
- 160 Go d'espace disque (700 Go recommandés pour des données PCM (Performance and Capacity Monitoring) adéquates)

### **Remarques :**

- 1. Le processeur sur les systèmes hébergeant la console dispositif virtuel HMC doivent être de type Intel VT-x ou AMD-V compatible avec la virtualisation.
- 2. Les DVD dispositif virtuel HMC que vous recevez ne sont pas amorçables. Vous devez d'abord monter le support puis copier le fichier .tgz à partir du support. La méthode de montage du DVD peut varier en fonction du système d'exploitation utilisé.
- 3. La syntaxe de commande utilisée dans les exemples suivants peut varier en fonction du système d'exploitation utilisé.

### **Information associée**:

[Images in instructions d'installation en réseau de la console HMC version 8](http://www-01.ibm.com/support/docview.wss?uid=nas8N1020108)

## **Installation de la console dispositif virtuel HMC sur un système x86**

Informations d'installation de la console HMC (dispositif virtuel HMC (Hardware Management Console)) dans un environnement x86.

### **Installation du dispositif virtuel HMC via l'hyperviseur KVM :**

Informations d'installation du dispositif virtuel HMC (Hardware Management Console) via l'hyperviseur KVM (machine virtuelle multinoyaux).

Pour installer le dispositif virtuel HMC sous KVM, exécutez la procédure ci-après.

**Remarque :** La procédure suivante utilisez l'interface de ligne de commande et requiert des droits d'accès utilisateur root. La syntaxe de commande peut varier en fonction du système d'exploitation.

- 1. Vérifiez que les modules de virtualisation sont installés sur les systèmes avec Red Hat Enterprise Linux (RHEL) version 6.7 ou ultérieure.
- 2. Téléchargez le fichier <nom\_fichier\_installation\_vHMC\_KVM>.tar.gz sur le système hôte.
- 3. Exécutez la commande suivante : mkdir -p /var/lib/libvirt/images/vHMC.
- 4. Exécutez la commande suivante : cd /var/lib/libvirt/images/vHMC.
- 5. Pour extraire les images de disque virtuel, exécutez la commande suivante : tar -zxvf <nom\_fichier\_installation\_vHMC\_KVM>.tgz.

**Remarque :** Dans cette commande, indiquez le chemin d'accès complet de votre fichier .tar dispositif virtuel HMC.

- 6. Un fichier **domain.xml** est fourni dans le fichier <nom fichier installation vHMC KVM>.tar.gz. Exécutez la procédure suivante :
	- a. Editez le fichier **domain.xml** et vérifiez que le chemin d'accès à vos disques est correct. Ce fichier comporte la chaîne **DISK\_PATH**.
	- b. Assurez-vous que virtio est utilisé dans la valeur de bus pour votre unité de disque.
	- c. Vous pouvez choisir un autre nom pour votre machine virtuelle. Le nom par défaut dans le fichier **domain.xml** est **vHMC**.
	- d. Vérifiez que l'adresse MAC (Media Access Control) est définie sur le fichier **domain.xml**. Ce fichier contient la chaîne **MAC\_ADDRESS**.

**Remarque :** Supprimez cette ligne si vous souhaitez qu'une adresse MAC soit automatiquement générée.

- e. Vérifiez que vos ponts correspondent à vos unités Ethernet. Le fichier **domain.xml** par défaut spécifie une connexion Ethernet.
- 7. Pour définir la machine virtuelle, exécutez la commande suivante : virsh define <domaine>.xml.
- 8. Pour démarrer la machine virtuelle, exécutez la commande suivante : virsh start vHMC.
- 9. Pour déterminer le numéro d'affichage VNC (Virtual Network Computing) de votre console, exécutez la commande suivante : virsh vncdisplay vHMC.

10. Pour connecter votre console avec un afficheur VNC, exécutez la commande suivante : vncviewer HOSTNAME:ID (où ID correspond au numéro d'affichage, par exemple 0).

**Remarque :** Si vous avez besoin d'un accès distant, vous devez supprimer ou configurer votre pare-feu pour autoriser l'accès au 5900.

### **Installation de la console dispositif virtuel HMC via l'hyperviseur Xen :**

Informations d'installation de la console HMC (dispositif virtuel HMC (Hardware Management Console)) via l'hyperviseur Xen.

La console dispositif virtuel HMC prend en charge Xen version 4.2 ou ultérieure.

Pour installer la console dispositif virtuel HMC via l'hyperviseur Xen, procédez comme suit :

**Remarque :** La procédure suivante utilise l'interface de ligne de commande et requiert des droits d'accès utilisateur root. La syntaxe de commande peut varier en fonction du système d'exploitation.

- 1. Vérifiez que les modules de virtualisation sont installés sur les systèmes avec Red Hat Enterprise Linux (RHEL) version 6.4 ou ultérieure.
- 2. Téléchargez le fichier <nom-fichier\_installation\_vHMC\_XEN>.tar.gz sur le système hôte.
- 3. Exécutez la commande suivante : mkdir -p /var/lib/libvirt/images/vHMC.
- 4. Exécutez la commande suivante : cd /var/lib/libvirt/images/vHMC.
- 5. Pour extraire les images de disque virtuel, exécutez la commande suivante : tar -zxvf <nom-fichier\_installation\_vHMC\_XEN>.tgz

**Remarque :** Dans cette commande, indiquez le chemin d'accès complet de votre fichier .tar dispositif virtuel HMC.

- 6. Un fichier **vhmc.cfg** est fourni dans le fichier <nom-fichier\_installation\_vHMC\_XEN>.tar.gz. Ouvrez le fichier **vhmc.cfg** dans un éditeur de texte et éditez les valeurs suivantes :
	- a. Changez le nom de la console HMC virtuelle (facultatif) : Editez le fichier **vhmc.cfg** et vérifiez que le chemin d'accès à vos disques est correct. Ce fichier comporte la chaîne **DISK\_PATH**.
	- b. Remplacez **DISK\_PATH** par le chemin d'accès pour disk1.img : disk = [ 'file:DISKPATH,hda,w' ]
	- c. Remplacez **ethernet adapter** et ajoutez l'adresse MAC (facultatif) :
		- vif = [ 'type=virtio, model=e1000, bridge=eth0' ] Adresse MAC facultative :

```
vif = [ 'type=virtio, mac=MACADDRESS, model=e1000, bridge=eth0' ]
```
**Remarque :** Quand la console HMC est redémarrée, l'hyperviseur Xen régénère automatiquement une adresse MAC. L'ajout de l'adresse MAC facultative résout ce problème.

- d. Remplacez **FLOPPYPATH** (si vous utilisez le moteur d'activation) : device model args = [ "-fda", "FLOPPYPATH" ]
- 7. Pour créer et démarrer la machine virtuelle, exécutez la commande suivante : xl create vHMC.cfg.
- 8. Pour vérifier que la machine virtuelle a bien été ajoutée à la liste des machines virtuelles définies, exécutez la commande suivante : xl list.
- 9. Pour accéder à la console locale de la machine virtuelle, exécutez la commande suivante : vncviewer localhost 0.

### **Installation du dispositif virtuel HMC via VMware ESXi :**

Informations d'installation du dispositif virtuel HMC (Hardware Management Console) via VMware ESXi.

Vous pouvez installer le dispositif virtuel HMC sous VMware ESXi à l'aide de l'interface graphique du client vSphere afin de déployer le modèle OVF (Open Virtualization Format).

**Remarque :** Vous pouvez installer le dispositif virtuel HMC sous VMware ESXi version 5.5 ou ultérieure.

Pour installer le dispositif virtuel HMC sous VMware ESXi via le client vSphere, exécutez la procédure ci-après.

**Remarque :** La syntaxe de commande peut varier en fonction du système d'exploitation.

- 1. Procurez-vous le fichier archive Tar <nom\_fichier\_installation\_vHMC\_VMware>.tgz.
- 2. Utilisez la commande tar pour extraire le fichier OVA du fichier archive Tar.
- 3. Démarrez le client vSphere et connectez-vous à l'hôte ESXi.
- 4. Depuis le menu **File** (fichier), sélectionnez **Deploy OVF template** (déployer le modèle OVF).
- 5. Cliquez sur **Browse** (parcourir) et sélectionnez le fichier OVA.
- 6. Cliquez sur **Next** (suivant).
- 7. Une fois le déploiement terminé, cliquez sur **Close** (fermer) et sélectionnez l'icône dispositif virtuel HMC pour mettre le dispositif virtuel HMC sous tension.

# **Installation de la console dispositif virtuel HMC sur PowerVM (partition logique)**

Informations d'installation de la console HMC (dispositif virtuel HMC (Hardware Management Console)) dans un environnement PowerVM.

**Remarque :** Lorsque vous installez la console dispositif virtuel HMC sur une partition en utilisant le fichier image ISO HMC, vous ne disposez pas d'un accès de la console graphique locale à l'interface utilisateur Web.

Pour installer la console dispositif virtuel HMC sur PowerVM, procédez comme suit :

- 1. Suivez les procédure classiques d'installation d'une image ISO sur PowerVM. Pour plus d'informations, voir [How to configure a VIOS Media Repository/Virtual Media Library.](http://www-01.ibm.com/support/docview.wss?uid=isg3T1013047)
- 2. Une fois l'installation terminée et le système démarré, vous devez sélectionner une langue dans la boîte de dialogue de **sélection de la langue**.
- 3. Acceptez le contrat de licence.

**Remarque :** Assurez-vous que le contrôleur de commande est prêt à accepter des commandes avant d'en lancer une. Vous pouvez, par exemple, exécuter la commande **lshmc -V** jusqu'à ce qu'elle aboutisse.

4. Connectez-vous en tant qu'utilisateur hscroot et utilisez la commande **chhmc** pour configurer le réseau.

L'exemple suivant montre la séquence de commandes **chhmc** qui peut être utilisée pour configurer le réseau et activer l'accès Web SSH et distant sur la console HMC.

```
chhmc -c network -s modify -i eth0 -a <hmc ip address> -nm <hmc network mask> --lparcomm on
chhmc -c network -s modify -h <hmc hostname> -d <hmc domain name> -g <gateway ip>
chhmc -c network -s add -ns <name server> -ds <domain search>
chhmc -c ssh -s enable
chhmc -c ssh.name -s add -a <ip address>
chhmc -c SecureRemoteAccess.name -s add -a <ip address>
hmcshutdown -r -t now
```
- v **hmc ip address** est l'adresse IP de votre console HMC.
- v **hmc network mask** est le masque de réseau de votre console HMC.
- v **hmc hostname** est le nom d'hôte de votre console HMC.
- v **hmc domain name** est le nom de domaine de votre console HMC.
- v **gateway ip** est l'adresse IP de la passerelle sur votre réseau.
- v **name server** est l'adresse du serveur de noms de votre réseau.
- v **domain search** correspond aux noms des domaines sur lesquels vous souhaitez que la console HMC effectue une recherche.
- v Pour autoriser l'accès à l'ensemble des adresses IP, utilisez **-a 0.0.0.0 -nm 0** à la place de **ip address**.
- 5. Redémarrez le système.

# **Utilisation du moteur d'activation pour le dispositif virtuel HMC**

Informations sur l'utilisation du moteur d'activation pour le dispositif virtuel HMC (Hardware Management Console).

Le moteur d'activation est une infrastructure permettant à différents composants au sein d'une machine virtuelle d'être configurés au démarrage du système. Le moteur d'activation peut uniquement être utilisé avec des images de disque avant capture. Si, par exemple, un dispositif virtuel HMC est créé à l'aide du fichier ISO de récupération de la console HMC, le moteur d'activation n'est pas activé. Pour utiliser le moteur d'activation, vous devez configurer un profil de configuration XML afin d'autoriser le dispositif virtuel HMC à se trouver à l'état prêt pour gestion au premier démarrage. Pour plus d'informations sur la configuration du profil de configuration XML, voir [«Configuration du profil de configuration pour le](#page-81-0) [moteur d'activation», à la page 60.](#page-81-0) Le fichier de configuration peut être utilisé pour configurer les options suivantes :

- Clavier par défaut (US)
- Environnement local par défaut (US)
- Contrat de licence et contrat du code machine
- v Désactivation de de l'assistant de configuration
- v Désactivation de l'assistant d'appel centre
- Configuration de cartes d'interface réseau (4 au maximum)
- Configuration des paramètres de pare-feu pour chaque interface

Pour configurer le moteur d'activation, procédez comme suit :

- 1. Créez un fichier XML appelé **vHMC-Conf.xml** à l'aide d'un éditeur de texte ou utilisez le fichier exemple fournit dans le module **<fichier\_installation\_vHMC>.tgz**.
- 2. Créez une image de disquette. Sur les systèmes s'exécutant sous Linux, cette tâche peut être effectuée à l'aide de la commande dd :
	- dd if=/dev/zero of=/Floppy/Path/Floppy.img count=1440 bs=1k
- 3. Formatez le fichier à l'aide de la commande mkfs.ext2 :

/sbin/mkfs.ext2 /Floppy/Path/Floppy.img

4. Copiez le fichier **vHMC-Conf.xml** dans l'image de disquette :

```
mkdir /Path/to/Tempfolder/Temp
mount -o loop,rw /Floppy/Path/Floppy.img /Path/to/Tempfolder/Temp
cp /Path/to/vHMC-Conf.xml /Path/to/Tempfolder/Temp
umount /Path/to/Tempfolder/Temp
```
5. Pour l'hyperviseur KVM (machine virtuelle multinoyaux), ajoutez l'emplacement de la disquette au fichier **domain.xml** :

```
<disk type='file' device='floppy'>
<driver name='qemu' type='raw' cache='default'/>
<source file='Path/to/Floopy'/>
<target dev='fda' bus='fdc'/>
<address type='drive' controller='0' bus-'0' target='0' unit='0'/>
</disk>
```
- 6. Pour définir la machine virtuelle, exécutez la commande suivante : virsh define PATH\_TO\_DOMAIN\_XML.
- 7. Pour démarrer la machine virtuelle, exécutez la commande suivante : virsh start NAME\_OF\_VM (NAME\_OF\_VM est décrit dans le fichier Domain.xml).

### <span id="page-81-0"></span>**Configuration du profil de configuration pour le moteur d'activation :**

Configuration du fichier de configuration de moteur du moteur d'activation à l'aide de balises XML .

### **Balises XML pour le fichier de configuration**

Les balises XML sont utilisées dans le fichier de configuration du moteur d'activation pour définir des valeurs spécifiques pour différents attributs. Vous pouvez définir manuellement ces valeurs dans le fichier de configuration de moteur du moteur d'activation. Utilisez les sections suivantes pour afficher une description de chaque balise ainsi que les valeurs autorisées correspondantes :

- v «Balises HMC»
- [«Balises Ethernet», à la page 61](#page-82-0)

HMC License Agreement Tag:

- v [«Balises de pare-feu», à la page 62](#page-83-0)
- [«Balises NTPServers», à la page 64](#page-85-0)

**Remarque :** Les paramètres du serveur DHCP (Dynamic Host Configuration Profile daemon) ne sont pas fournis par le moteur d'activation.

Utilisez les sections suivantes pour consulter un exemple de configuration du fichier de configuration :

- v [«Exemples de fichier de configuration XML du moteur d'activation sans NTPServers», à la page 64](#page-85-0)
- v [«Exemples de fichier de configuration XML du moteur d'activation avec NTPServers», à la page 65](#page-86-0)

#### **Balises HMC**

Les balises HMC contiennent des valeurs pour les configurations HMC. L'exemple suivant montre les balises HMC disponibles :

```
TAG: <AcceptLicense></AcceptLicense>
    Acceptable Values:
    Yes -> Will Accept HMC License Agreement
    No -> Will Prompt User to Accept HMC License Agreement
HMC Locale Tag:
    TAG: <Locale></Locale>
    Acceptable Values:
    en_US.UTF-8
HMC Setup Wizard Tag:
   TAG: <SetupWizard></SetupWizard>
    Acceptable Values:
    Yes -> Will Display HMC Setup Wizard
    No -> Will Disable HMC Setup Wizard
HMC Setup Call Home Wizard Tag:
    TAG: <SetupCallHomeWizard></SetupCallHomeWizard>
    Acceptable Values:
    Yes -> Will Display HMC Call Home Wizard
    No -> Will Disable HMC Call Home Wizard
HMC Setup Keyboard Tag:
    TAG: <SetupKeyboard></SetupKeyboard>
    Acceptable Values:
    Yes -> Will Prompt User for Keyboard Configuration:wq
    No -> Will Accept Default keyboard setup (U.S.)
```
### <span id="page-82-0"></span>**Balises Ethernet**

Les balises Ethernet contiennent des valeurs pour les configurations de carte Ethernet. Le moteur d'activation peut configurer jusqu'à quatre cartes Ethernet. L'exemple suivant montre les balises Ethernet disponibles :

Ethernet Enable Tag:

```
TAG: <Enable></Enable>
   Acceptable Values:
   Yes -> Configure this adapter
   No -> Do not Configure this adapter
Ethernet MACAddr Tag:
   TAG: <MACAddr></MACAddr>
   Acceptable Values:
   XX:XX:XX:XX:XX:XX -> Where X is a 0-F Value
   XX-XX-XX-XX-XX-XX -> Where X is a 0-F Value
Ethernet IPVersion Tag:
   TAG: <IPVersion></IPVersion>
   Acceptable Values:
    IPV4 -> Use IPV4 configuration
    IPV6 -> Use IPV6 configuration
   MIX -> Use Both IPV4 and IPV6 configuration
Ethernet IPV4 Network Type Tag:
   TAG: <IPv4NetworkType></IPv4NetworkType>
   Acceptable Values:
   Static -> Configure Adapter using Static Configuration
   Dhcp -> Configure Adapter using DHCP Configuration
Ethernet IPV4 Address Tag:
   TAG: <IPv4Address></IPv4Address>
   Acceptable Values:
   Any valid IPV4 Address Value
Ethernet IPV4 Netmask Tag:
   TAG: <IPv4Netmask></IPv4Netmask>
   Acceptable Values:
   Any valid IPV4 Netmask Value
Ethernet IPV4 Gateway Tag:
   TAG: <IPv4Gateway></IPv4Gateway>
   Acceptable Values:
   Any valid IPV4 Address Value
Ethernet IPV6 Network Type Tag:
   TAG: <IPv6NetworkType></IPv6NetworkType>
   Acceptable Values:
   Static -> Configure Adapter using Static Configuration
   Dhcp -> Configure Adapter using DHCP Configuration
Ethernet IPV6 Address Tag:
```
TAG: <IPv6Address></IPv6Address> Acceptable Values:

```
Any valid IPV6 Address Value
Ethernet IPV6 Gateway Tag:
   TAG: <IPv6Gateway></IPv6Gateway>
   Acceptable Values:
   Any valid IPV6 Address Value
Ethernet Hostname Tag:
   TAG: <Hostname></Hostname>
   Acceptable Values:
   Valid String
Ethernet Domain Tag:
   TAG: <Domain></Domain>
   Acceptable Values:
   Any Valid Domain Value
   Ex. austin.ibm.com
Ethernet DNS Servers Tag:
   TAG: <DNSServers></DNSServers>
   Acceptable Values:
   Up to 3 Valid IPV4 or IPV6 Addresses seperated by a coma
   It is acceptable to have an Empty DNS Server Value.
    Ex.1 IPv4: 9.3.2.1 IPv6: 2001:4860:4860::8888
    Ex.2 IPv4: 9.3.2.1,9.5.4.1 IPv6: 2001:4860:4860::8888,2001:4860:4860::8844
    Ex.3 IPv4: 9.3.2.1,9.5.4.1,9.4.3.2 IPv6: 2001:4860:4860::8888,2001:4860:4860::8844,
                    ::ffff:903:201
```
#### **Balises de pare-feu**

Les balises de pare-feu les valeurs de pare-feu correspondant aux cartes Ethernet respectives. L'exemple suivant montre les balises HMC disponibles :

**Remarque :** Toutes les balises requièrent une valeur d'activé ou de désactivée.

```
Firewall PEGASUS Tag:
   TAG: <PEGASUS></PEGASUS>
   Acceptable Values:
   Enabled -> Will Allow PEGASUS Ports to be open
   Disabled -> Will Disable PAGASUS Ports
Firewall RPD Tag:
   TAG: <RPD></RPD>
   Acceptable Values:
    Enabled -> Will Allow RMC Ports to be open
   Disabled -> Will Disable RMC Ports
Firewall FCS Tag:
   TAG: <FCS></FCS>
   Acceptable Values:
   Enabled -> Will Allow FCS Ports to be open
   Disabled -> Will Disable FCS Ports
Firewall I5250 Tag:
   TAG: <I5250></I5250>
   Acceptable Values:
   Enabled -> Will Allow 5250 Ports to be open
   Disabled -> Will Disable 5250 Ports
```
Firewall PING Tag: TAG: <PING></PING> Acceptable Values: Enabled -> Will Allow PING Port to be open Disabled -> Will Disable PING Port Firewall L2TP Tag: TAG: <L2TP></L2TP> Acceptable Values: Enabled -> Will Allow L2TP Ports to be open Disabled -> Will Disable L2TP Ports Firewall SLP Tag: TAG: <SLP></SLP> Acceptable Values: Enabled -> Will Allow SLP Ports to be open Disabled -> Will Disable SLP Ports Firewall RSCT Tag: TAG: <RSCT></RSCT> Acceptable Values: Enabled -> Will Allow RSCT Ports to be open Disabled -> Will Disable RSCT Ports Firewall SECUREREMOTEACCESS Tag: TAG: <SECUREREMOTEACCESS></SECUREREMOTEACCESS> Acceptable Values: Enabled -> Will Allow Secure Remote Access Ports to be open Disabled -> Will Disable Secure Remote Access Ports Firewall SSH Tag: TAG: <SSH></SSH> Acceptable Values: Enabled -> Will Allow SSH Port to be open Disabled -> Will Disable SSH Port Firewall VTTY Tag: TAG: <VTTY></VTTY> Acceptable Values: Enabled -> Will Allow VTTY Ports to be open Disabled -> Will Disable VTTY Ports Firewall NTP Tag: TAG: <NTP></NTP> Acceptable Values: Enabled -> Will Allow NTP Ports to be open Disabled -> Will Disable NTP Ports Firewall SNMPTraps Tag: TAG: <SNMPTraps></SNMPTraps> Acceptable Values: Enabled -> Will Allow SNMP Traps Ports to be open Disabled -> Will Disable SNMP Traps Ports Firewall SNMPAgents Tag:

```
TAG: <SNMPAgents></SNMPAgents>
Acceptable Values:
Enabled -> Will Allow SNMP Agents Ports to be open
Disabled -> Will Disable SNMP Agents Ports
```
### **Balises NTPServers**

Les balises NTPServers sont obligatoires si vous souhaitez configurer des serveurs NTP (5 au maximum) sur le dispositif virtuel HMC. Des serveurs NTP peuvent être ajoutés à l'aide de la balise <ntpparam ntpserver="server" ntpversion="1-4"/>. Les paramètres de serveur acceptent les valeurs IPv4 ou IPv6 ou des noms de domaine. L'exemple suivant montre les balises NTPServers disponibles :

```
NTPServers Tag:
```

```
TAG: <NTPServers></NTPServers>
Accepts <ntpparam ntpserver="server" ntpversion="1-4"/>
Ex.1 <NTPServers>
    <ntpparam ntpserver="9.4.34.1" ntpversion="4"/>
      </NTPServers>
Ex.2 <NTPServers>
   <ntpparam ntpserver="test.austin.ibm.com" ntpversion="2"/>
    <ntpparam ntpserver="9.4.34.1" ntpversion="4"/>
    <ntpparam ntpserver="::ffff:903:201" ntpversion="3"/>
      </NTPServers>
```
ntpparam Tag

```
TAG: <ntpparam ntpserver="" ntpverion="" />
Attribute Values:
```

```
ntpserver: will accept IPv4/IPv6 values and valid nostnames
ntpversion: will accept a 1-4 numeric value
```
### **Exemples de fichier de configuration XML du moteur d'activation sans NTPServers**

L'exemple suivant montre un fichier de configuration XML de moteur d'activation sans NTPServers :

```
<vHMC-Configuration>
    <LicenseAgreement>
    </LicenseAgreement>
    <AcceptLicense>Yes</AcceptLicense>
    <Locale>en_US.UTF-8</Locale>
    <SetupWizard>No</SetupWizard>
    <SetupCallHomeWizard>No</SetupCallHomeWizard>
    <SetupKeyboard>No</SetupKeyboard>
<Ethernet>
   <Enable>No</Enable>
    <MACAddr></MACAddr>
    <IPVersion></IPVersion>
    <IPv4NetworkType></IPv4NetworkType>
    <IPv4Address></IPv4Address>
    <IPv4Netmask></IPv4Netmask>
    <IPv4Gateway></IPv4Gateway>
    <IPv6NetworkType></IPv6NetworkType>
    <IPv6Address></IPv6Address>
    <IPv6Gateway></IPv6Gateway>
    <Hostname></Hostname>
     <Domain></Domain>
   <DNSServers></DNSServers>
  <Firewall>
   <PEGASUS>Enabled</PEGASUS>
   <RPD>Enabled</RPD>
   <FCS>Enabled</FCS>
   <I5250>Enabled</I5250>
```

```
<PING>Enabled</PING>
   <L2TP>Disabled</L2TP>
   <SLP>Enabled</SLP>
   <RSCT>Enabled</RSCT>
   <SECUREREMOTEACCESS>Enabled</SECUREREMOTEACCESS>
   <SSH>Enabled</SSH>
   <VTTY>Disabled</VTTY>
   <NTP>Disabled</NTP>
   <SNMPTraps>Disabled</SNMPTraps>
  <SNMPAgents>Disabled</SNMPAgents>
  </Firewall>
 </Ethernet>
</vHMC-Configuration>
```
# **Exemples de fichier de configuration XML du moteur d'activation avec NTPServers**

L'exemple suivant montre un fichier de configuration XML de moteur d'activation avec NTPServers

```
<vHMC-Configuration>
    <LicenseAgreement>
    </LicenseAgreement>
    <AcceptLicense>Yes</AcceptLicense>
    <Locale>en_US.UTF-8</Locale>
    <SetupWizard>No</SetupWizard>
    <SetupCallHomeWizard>No</SetupCallHomeWizard>
    <SetupKeyboard>No</SetupKeyboard>
<Ethernet>
    <Enable>No</Enable>
    <MACAddr></MACAddr>
    <IPVersion></IPVersion>
    <IPv4NetworkType></IPv4NetworkType>
    <IPv4Address></IPv4Address>
    <IPv4Netmask></IPv4Netmask>
    <IPv4Gateway></IPv4Gateway>
    <IPv6NetworkType></IPv6NetworkType>
    <IPv6Address></IPv6Address>
    <IPv6Gateway></IPv6Gateway>
    <Hostname></Hostname>
     <Domain></Domain>
   <DNSServers></DNSServers>
  <Firewall>
   <PEGASUS>Enabled</PEGASUS>
   <RPD>Enabled</RPD>
   <FCS>Enabled</FCS>
   <I5250>Enabled</I5250>
   <PING>Enabled</PING>
   <L2TP>Disabled</L2TP>
   <SLP>Enabled</SLP>
   <RSCT>Enabled</RSCT>
   <SECUREREMOTEACCESS>Enabled</SECUREREMOTEACCESS>
   <SSH>Enabled</SSH>
   <VTTY>Disabled</VTTY>
   <NTP>Disabled</NTP>
   <SNMPTraps>Disabled</SNMPTraps>
   <SNMPAgents>Disabled</SNMPAgents>
  </Firewall>
 </Ethernet>
 <NTPServers>
  <ntpparam ntpserver="test.austin.ibm.com" ntpversion="2"/>
  <ntpparam ntpserver="9.4.34.1" ntpversion="4"/>
  <ntpparam ntpserver="::ffff:903:201" ntpversion="3"/>
</NTPServers>
</vHMC-Configuration>
```
# **Installation du moniteur et du clavier**

Informations sur l'installation du moniteur et du clavier livrés avec la console HMC 7042-CR6 dans une armoire. Cette opération incombe au client.

Si une console HMC est utilisée pour gérer un système à processeur POWER8, la console doit être au niveau CR3 ou ultérieur, et il doit s'agif d'un modèle monté en armoire. Le serveur IBM eserver 7316-TF3 est un plateau de moniteur à écran plat 17 pouces et de clavier monté en armoire. Un clavier spécial, disponible pour plusieurs langues, s'adapte à l'avant du plateau de clavier. Le plateau de moniteur et de clavier occupe une unité d'espace EIA (Electronic Industries Alliance) dans une armoire. Vous pouvez installer un commutateur de console derrière le plateau pour connecter plusieurs serveurs au moniteur à écran plat et au clavier.

Pour installer la console HMC 7042-CR6 dans une armoire, procédez comme indiqué ci-après.

**Avertissement :** L'installation des glissières dans l'armoire est une procédure délicate. Pour une installation correcte des glissières, respectez l'ordre des tâches ci-après.

- 1. Faites l'inventaire des composants. Vous trouverez des instructions à ce sujet dans [Réalisation d'un](#page-88-0) [inventaire des composants.](#page-88-0)
- 2. Repérez le kit de montage en armoire et les glissières fournis avec l'unité centrale.

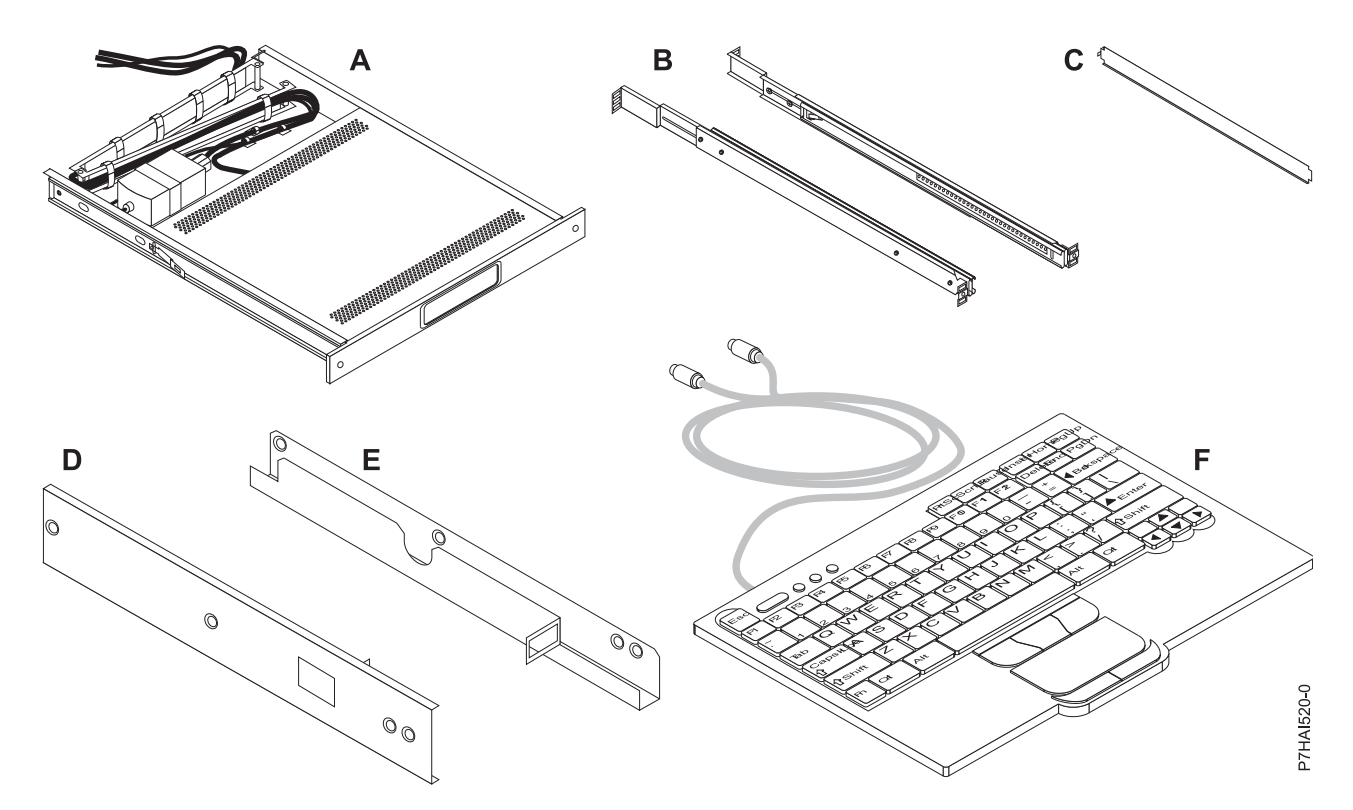

*Figure 75. Composants du kit d'installation*

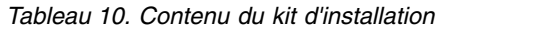

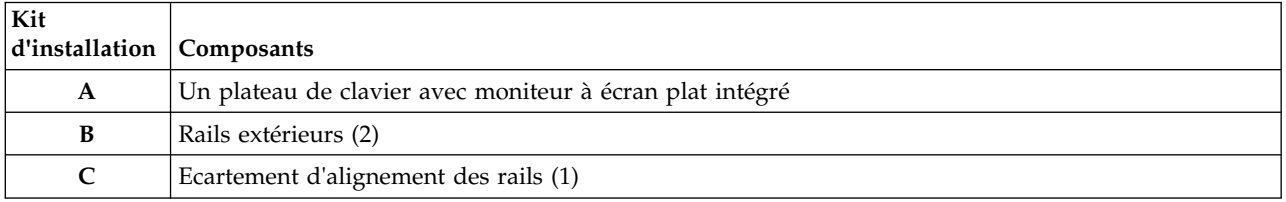

| Kit<br>d'installation          | Composants                                                                                                    |
|--------------------------------|----------------------------------------------------------------------------------------------------|
| D                              | Support de fixation de droite du commutateur de console (1)                                                                                    |
| E                              | Support de fixation de gauche du commutateur de console (1)                                                                                    |
| F                              | Clavier avec périphérique de pointage intégré (1)                                                                                              |
| G                              | Kit de matériel divers : 12 écrous captifs, 12 écrous à clip, 10 vis cruciformes, 4 vis (8-32) et 2 vis<br>moletées.                           |
| H                              | Cordon d'alimentation de 1,8 m (1)                                                                                                    |
| I                              | Cordon d'alimentation à connecteur CEI (Commission électrotechnique internationale) de 2,4 m (1).                                              |
|                                | Câble d'extension de clavier (1)                                                                                                    |
| K                              | Câble d'extension de souris (1)                                                                                                    |
| L                              | CD contenant les pilotes de clavier et de souris Windows (à ne pas utiliser sur des systèmes Eserver<br>pSeries ou sous AIX, Linux ou OS/400). |
|                                | Important : Utilisez les outils suivants pour installer le moniteur à écran plat et le clavier montés en armoire :                             |
| • Ciseaux                      |                                                                                                    |
| $\bullet$ Tournevis cruciforme |                                                                                                    |

*Tableau 10. Contenu du kit d'installation (suite)*

<span id="page-88-0"></span>Tournevis à tête plate

# **Réalisation d'un inventaire des composants**

Il se peut que vous deviez remplir l'inventaire des composants.

Si vous ne l'avez pas déjà fait, effectuez un inventaire des composants avant de procéder à l'installation :

- 1. Localisez le rapport des kits dans une boîte d'accessoires.
- 2. Vérifiez que vous avez reçu tous les composants commandés.

En cas de composants manquants, endommagés ou ne correspondant pas à la commande, prenez contact avec votre revendeur IBM ou avec le support IBM.

## **Marquage de l'emplacement sans utiliser de gabarit de montage**

Vous pouvez marquer l'emplacement sans utiliser de gabarit.

Aucun gabarit de montage n'est inclus dans ce système. La hauteur de ces systèmes est d'une unité EIA.

Pour déterminer l'emplacement de montage, procédez comme indiqué ci-après.

1. Déterminez l'emplacement du système dans l'armoire. Mémorisez l'emplacement EIA.

**Remarque :** Chaque unité EIA de l'armoire comporte un ensemble de trois trous

2. Face à l'armoire, à droite, placez une pastille auto-adhésive à côté du trou supérieur de l'unité EIA.

**Remarque :** Les pastilles auto-adhésives vous aident à identifier les emplacements dans l'armoire. Si vous avez utilisé toutes les pastilles auto-adhésives, recourez à un autre mode de marquage (ruban adhésif, crayon, marqueur...) pour identifier les emplacements des perforations. Si vous installez des glissières, faites une marque ou placez une pastille autocollante sur le trou inférieur et le trou central de chaque unité EIA.

3. Placez une autre pastille auto-adhésive à proximité du trou inférieur de l'unité EIA supérieure.

**Remarque :** Comptez deux trous à partir de la première pastille. Placez la seconde pastille à côté du troisième trou.

4. Répétez l'étape [1, à la page 8](#page-29-0) pour les trous correspondants situés sur le côté gauche de l'armoire.

- 5. Placez-vous à l'arrière de l'armoire.
- 6. Sur le côté droit, localisez l'unité EIA qui correspond à l'unité EIA inférieure indiquée sur le devant de l'armoire.
- 7. Placez une pastille auto-adhésive au niveau de l'unité EIA inférieure.
- 8. Placez une pastille auto-adhésive au niveau du trou supérieur de l'unité EIA.
- 9. Marquez les trous correspondants sur le côté gauche de l'armoire.

## **Installation du moniteur et du clavier dans une armoire**

Informations sur l'installation du moniteur et du clavier livrés avec la console HMC 7042-CR6 dans une armoire.

Le moniteur à écran plat 17 pouces et le clavier montés en armoire IBM 7316-TF3 occupent un espace de montage de 1,75 pouces (1 EIA) dans une armoire. Vous pouvez utiliser les supports fournis avec ce kit pour installer un commutateur de console en option dans le même de espace de montage en armoire que le kit console de moniteur.

Pour installer le moniteur et le clavier de la console HMC 7042-CR6 dans une armoire, procédez comme indiqué ci-après.

**Avertissement :** Retirez les volets et les panneaux latéraux de l'armoire pour faciliter l'accès lors de l'installation.

Pour installer le moniteur et le clavier dans une armoire, procédez comme indiqué ci-après.

- 1. Sélectionnez un emplacement dans l'armoire pour le plateau du moniteur et du clavier. Pour plus d'informations, voir [Marquage de l'emplacement.](#page-29-1)
- 2. Installez 4 écrous captifs (sur les brides à trous carrés de l'armoire) ou 4 écrous à clip (brides à trous ronds de l'armoire) dans les mêmes emplacements EIA à l'avant et à l'arrière de l'armoire.

**Remarque :** Si vous envisagez d'installer le commutateur de console facultatif, installez un écrou captif ou un écrou à clip dans la position au centre à l'arrière comme dans l'illustration suivante.

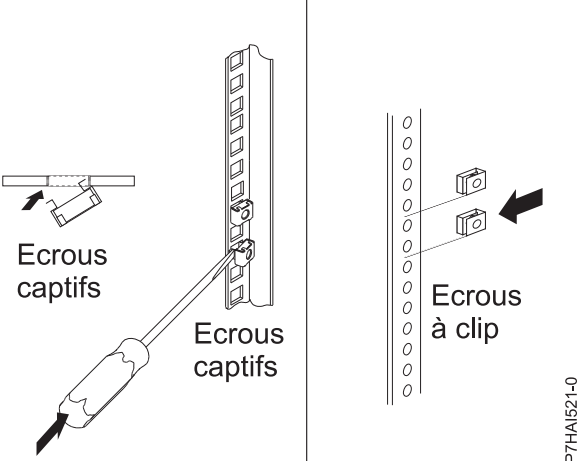

*Figure 76. Installation des écrous captifs*

- 3. Desserrez les deux vis de réglage de glissière situées sur chacune des glissières externes. Déployez les glissières en les réglant au maximum.
- 4. Ajustez les supports des glissières externes en fonction de la profondeur de l'armoire. Fixez ensuite l'avant des supports des glissière en l'ajustant à la profondeur de l'armoire à l'aide de quatre vis du kit de matériel divers. Les vis doivent être juste resserrées avec les doigts pour permettre de régler les glissières.

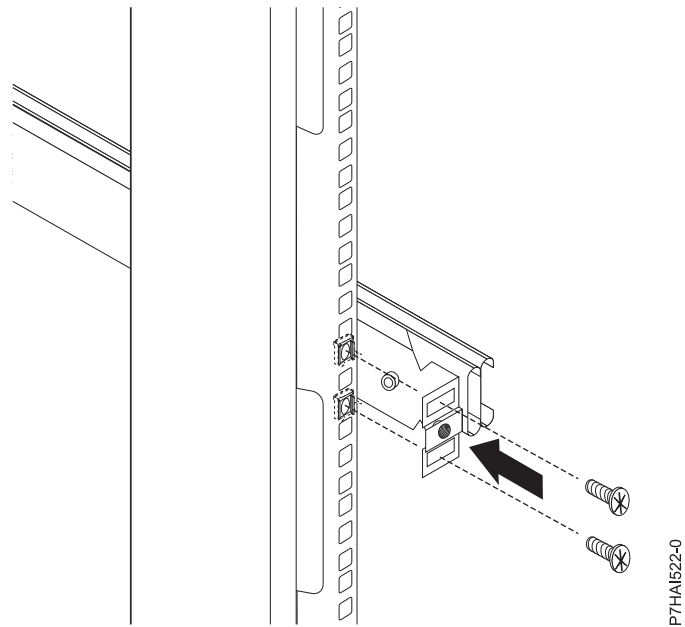

*Figure 77. Réglage du support de glissière*

**Remarque :** Assurez-vous que les supports de glissière s'étendent au-delà des brides de montage dans l'armoire. N'installez pas de vis dans les trous du milieu à l'avant et à l'arrière des supports de glissière. Ces trous seront utilisés pour respectivement fixer des vis moletées ou des supports de montage de commutateur de console facultatif ultérieurement dans cette procédure.

- <span id="page-90-0"></span>5. Utilisez les quatre vis du kit de matériel divers et resserrez-les avec les doigts depuis l'arrière des supports de glissière pour les fixer à l'armoire. Assurez-vous que les supports de glissière s'étendent au-delà des brides de montage dans l'armoire.
- 6. Resserrez les deux vis de réglage de glissière (que vous aviez desserrées à l'étape [5\)](#page-90-0) sur chacune des glissières externes.
- 7. Insérez la cale d'espacement des glissières dans les trous du milieu des glissières. Veillez à ce que la cale se place autour des glissières. Resserrez les quatre vis avant, puis retirez la cale.

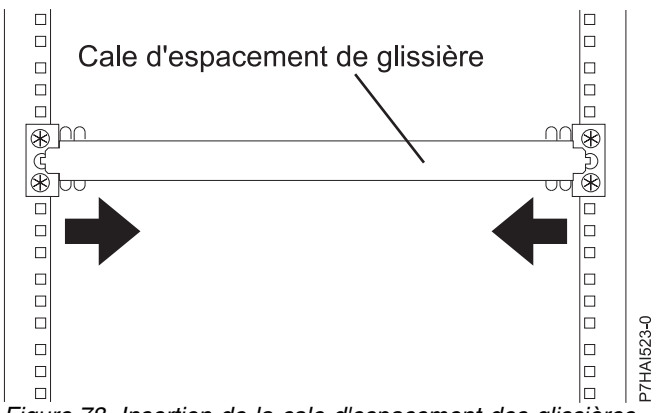

*Figure 78. Insertion de la cale d'espacement des glissières*

- 8. Déployez la partie interne des glissières montées dans l'armoire, puis faites l'assemblage à roulement à billes vers l'avant des glissières.
- 9. Faites glisser le plateau du moniteur à écran plat et du clavier dans les assemblages à roulement à billes des glissières.

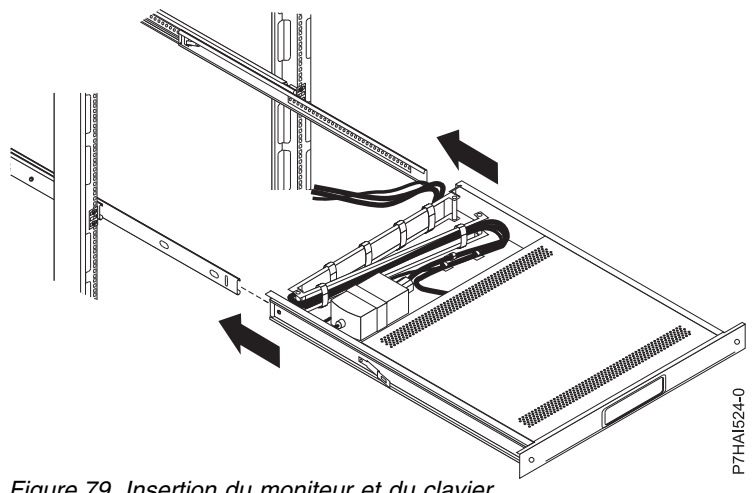

*Figure 79. Insertion du moniteur et du clavier*

10. Appuyez sur les taquets de déverrouillage et poussez le plateau du moniteur à écran plat et du clavier complètement dans l'armoire. Au début, vous pouvez rencontrer une certaine résistance au moment où les assemblages à roulement à billes s'insèrent entre les glissières internes et externes. Faites sortir à moitié le plateau, puis repoussez-le pour bien le positionner dans les glissières. Effectuez plusieurs fois cette opération pour vous assurer que le plateau coulisse sans heurts dans les glissières.

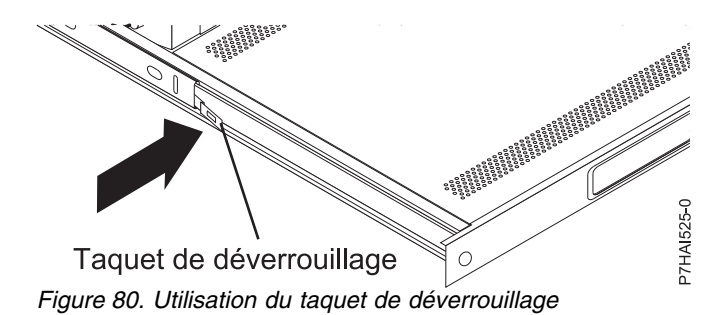

### **Remarque :**

Le câble vidéo est relié au moniteur à écran plat. Lorsque vous installez le plateau dans l'armoire, veillez à ne pas pincer ou sectionner le câble vidéo.

- 11. Poussez le plateau dans l'armoire et resserrez les quatre vis de support de glissière arrière.
- 12. Placez le clavier sur une surface plate stable et retirez les deux coussinets adhésifs en caoutchouc situés à chaque extrémité du nouveau clavier. Ne laissez pas les coussinets en caoutchouc sur le clavier, car ils pourraient descendre dans l'espace sous le plateau.

### **Remarque :**

N'étendez pas les béquilles du clavier. Vous risquez d'endommager le moniteur à écran plat si les béquilles sont sorties alors que le moniteur est fermé.

- 13. Sortez le plateau de l'armoire jusqu'à ce qu'il repose complètement sur les glissières.
- 14. Soulevez l'avant du moniteur à écran plat, puis placez le moniteur en position verticale.

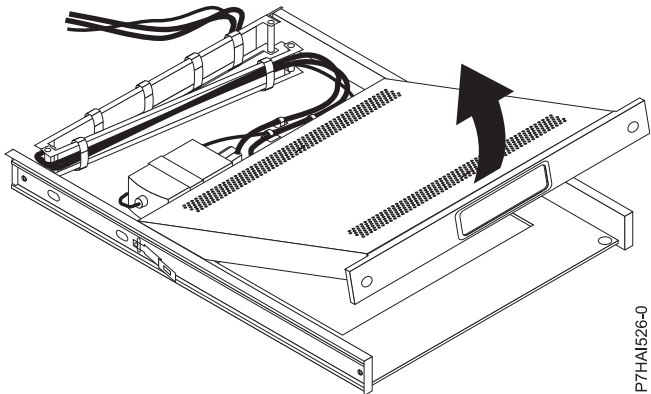

*Figure 81. Placer le moniteur en position verticale*

- 15. Insérez le clavier dans le plateau. Faites ensuite passer le câble clavier et souris par le serre-câble en dessous du plateau, puis remontez-le vers l'ouverture sur la droite du plateau pour le diriger vers le bras de routage des câbles. Tirez toute la longueur du câble par l'ouverture.
- 16. Placez les câbles clavier et souris sur le plateau sous le moniteur. Assurez-vous que les câbles ne bloquent pas des unités de l'armoire lorsque le plateau est mis en place. Lors des étapes suivantes, vous ferez passer les câbles par le bras de routage des câbles.
- 17. Abaissez le moniteur en position horizontale, puis poussez complètement le plateau dans l'armoire. Utilisez les vis moletées pour fixer l'avant du plateau dans l'armoire.
- 18. Placez-vous à l'arrière de l'armoire et retirez les brides d'expédition qui fixent le bras de routage des câbles dans le plateau.
- 19. Faites passer les câbles clavier et souris dans le bras de routage des câbles. Utilisez les brides de câblage existantes pour fixer les câbles.
- 20. Retirez de la glissière de gauche la vis de réglage de glissière située le plus en arrière de l'armoire. Utilisez une vis pour fixer le bras de routage des câbles à la glissière.

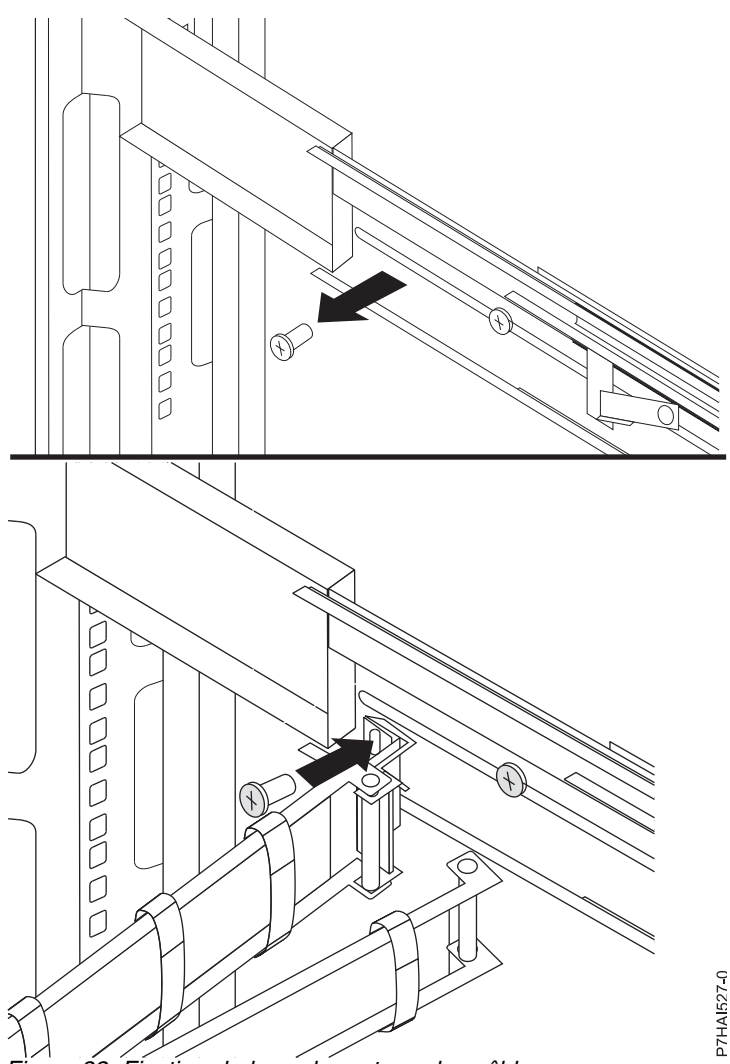

- *Figure 82. Fixation du bras de routage des câbles*
- 21. Connectez les ports vidéo, clavier et souris à un serveur ou au commutateur de console facultatif dans l'armoire. Si vous installez le commutateur de console facultatif, reportez-vous à [Installation du](#page-93-0) [commutateur de console facultatif](#page-93-0) et effectuez les étapes correspondantes. Sinon, suivez la procédure de l['étape 21](#page-93-1) pour terminer l'installation du plateau du moniteur et du clavier.
- <span id="page-93-1"></span>22. Connectez le cordon d'alimentation au cordon de pontage court du bras de routage des câbles.
- 23. Connectez tous les câbles et les connecteurs de signal à l'unité ou au connecteur approprié.
- 24. Assurez-vous que tous les interrupteurs d'alimentation sont en position hors tension. Connectez le cordon d'alimentation à une prise électrique reliée à la terre ou à une unité d'alimentation (PDU).

<span id="page-93-0"></span>**Remarque :** Vérifiez que le voltage de l'alimentation électrique locale se trouve dans la plage 100 - 240 de courant alternatif en volt avant de connecter le cordon d'alimentation en courant alternatif à la prise de l'adaptateur de courant continu.

25. Déployez à l'avant de l'armoire. Routez les câbles dans l'armoire et fixez-les avec des brides de câblage.

# **Installation du commutateur de console (facultatif)**

Informations sur l'installation du commutateur de console.

Vous pouvez utiliser le commutateur de console pour connecter plusieurs serveurs à un seul moniteur et un seul clavier. L'option de commutateur de console est disponible séparément, mais des supports de montage personnalisés pour le commutateur sont disponibles avec le kit d'installation.

Si vous installez le commutateur de console derrière le plateau du moniteur et du clavier, ce plateau peut occuper le même espace dans l'armoire. Pour installer le commutateur de console derrière le plateau, utilisez les supports fournis avec le kit d'installation.

Procédez comme suit pour installer le commutateur de console derrière le plateau :

1. Utilisez deux vis 8-32 pour fixer les supports latéraux de droite et de gauche à droite et à gauche du commutateur de console.

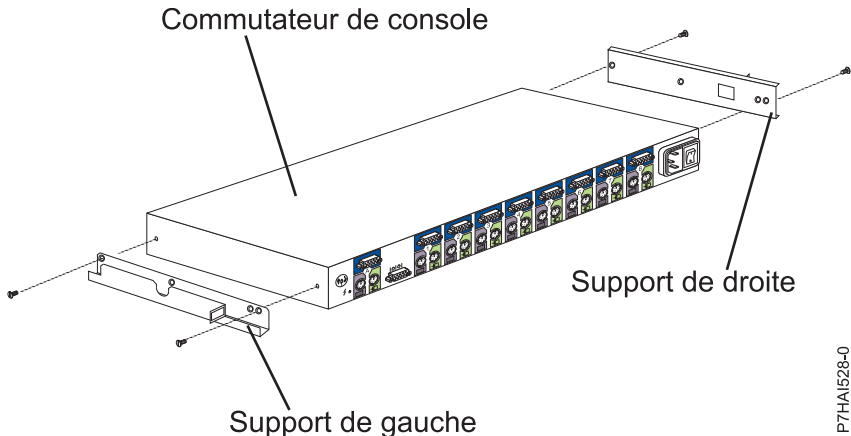

*Figure 83. Installation du commutateur de console*

**Remarque :** Le support de gauche comprend un passe-câble dans lequel faire passer les câbles d'alimentation, vidéo, de clavier et de souris. Veillez à fixer les supports au commutateur de console de manière à ce que le passe-câble du support de gauche soit orientée vers le haut.

- 2. Installez le commutateur de console derrière le plateau plat de moniteur et de clavier à l'aide de quatre vis cruciformes (deux de chaque côté) fournies avec votre kit de matériel divers.
- 3. Faites passez les câbles d'alimentation, vidéo, de clavier et de souris par le passe-câble du support de gauche sur le commutateur de console. Connectez ensuite les ports d'alimentation, vidéo, de clavier et de souris au commutateur de console.

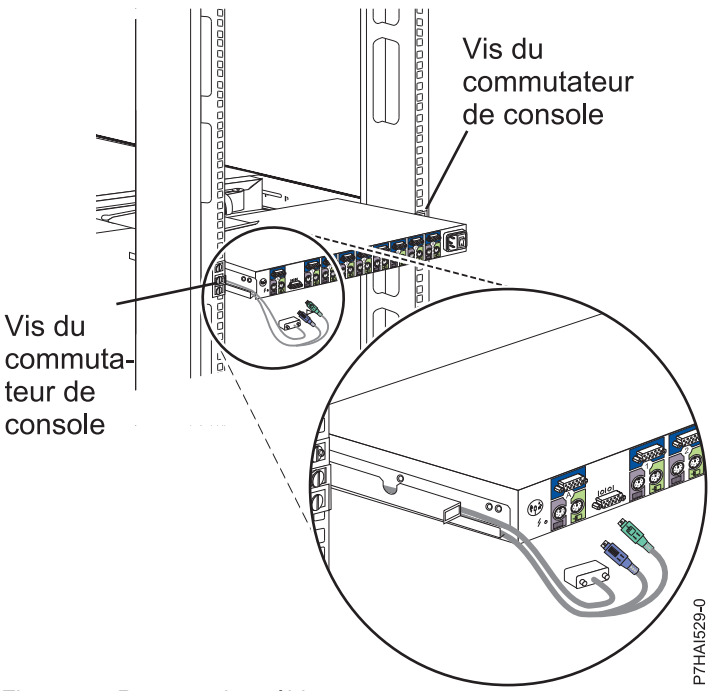

*Figure 84. Routage des câbles*

4. Connectez les cordons d'alimentation, les câbles de routage et les brides de câblage. Vous trouverez des instructions dans [Connexion du cordon d'alimentation au cordon de pontage court du bras de](#page-93-1) [routage des câbles.](#page-93-1)

# **Configuration de la console HMC via l'interface HMC Classique ou HMC Etendue**

Apprenez à configurer les connexions réseau et la console HMC, à effectuer les étapes de post-configuration, et à mettre à niveau et mettre à jour la console HMC en utilisant l'interface HMC Classique ou HMC Etendue.

## **Remarques :**

- 1. L'interface HMC Classique n'est plus disponible à compter de la version 8.7.0 de la console HMC (Hardware Management Console). Les fonctions précédemment disponibles avec l'interface HMC Classique sont désormais accessible via l'interface HMC Etendue+.
- 2. L'interface graphique HMC Etendue est disponible sur la console HMC version 8.1.0.1 ou 8.2.0 en sélectionnant l'option HMC Etendue lors de la connexion à la console HMC. A partir de la version 8.3.0 de la console HMC, les procédures et fonctions de l'interface HMC Etendue font partie de l'interface HMC Etendue+.
- 3. Selon le niveau de personnalisation que vous avez l'intention d'appliquer à votre configuration HMC, vous avez plusieurs options pour adapter votre console HMC à vos besoins. L'assistant de configuration guidée est un outil de la console HMC destiné à en faciliter la configuration. Vous pouvez choisir une manière rapide pour créer en quelques instants l'environnement HMC recommandé, ou bien explorer à loisir les paramètres disponibles au travers desquels vous guide l'assistant. Vous pouvez également effectuer les étapes de configuration sans l'aide de l'assistant, en [configurant la console HMC à l'aide des menus HMC.](#page-116-0)

# **Sélection des paramètres réseau de la console HMC**

La présente section décrit les paramètres réseau que vous pouvez utiliser avec la console HMC.

# <span id="page-96-0"></span>**Connexions réseau à la console HMC**

Vous pouvez utiliser différents types de connexion réseau pour connecter la console HMC aux systèmes gérés. Pour plus d'informations sur la configuration de la connexion réseau de la console HMC, voir [«Configuration de la console HMC», à la page 93.](#page-114-0) Pour plus d'informations sur l'utilisation de la console HMC sur un réseau, lisez les informations suivantes :

### **Types de connexion réseau de la console HMC :**

Apprenez à utiliser les fonctions de maintenance et de gestion à distance de la console HMC via votre réseau.

La console HMC prend en charge les types suivants de communication logique :

### **Depuis la console HMC vers le système géré**

Utilisé pour exécuter la plupart des fonctions de gestion du matériel, dans lesquelles la console HMC émet des demandes de contrôle via le processeur de service du système géré. La connexion entre la console HMC et le processeur de service est parfois désignée par *réseau de maintenance*. Cette connexion est requise pour la gestion du système géré.

### **Depuis la console HMC vers la partition locale**

Utilisé pour collecter des informations relatives à la plateforme (incident matériel, inventaire matériel) à partir des systèmes d'exploitation qui s'exécutent sur des partitions logiques, ainsi que pour coordonner certaines activités de la plateforme (partitionnement logique dynamique, réparation simultanée) avec celles des systèmes d'exploitation. Il est nécessaire d'établir ce type de connexion si vous souhaitez utiliser les fonctions de notification d'erreur et de maintenance.

### **HMC vers BMC**

**Remarque :** La connexion au contrôleur de gestion de la carte mère (BMC) s'applique uniquement à la console HMC modèle 7063-CR1.

Utilisée pour effectuer des tâches de service et de maintenance. La connexion BMC est utilisée pour charger et gérer le microprogramme HMC sur le système. Cette connexion est obligatoire pour l'accès au contrôleur BMC sur la console HMC.

## **Depuis la console HMC vers les utilisateurs éloignés**

Fournit aux utilisateurs éloignés l'accès aux fonctions de la console HMC. Les utilisateurs éloignés peuvent accéder à la console HMC comme suit :

- v En utilisant le navigateur Web pour accéder à distance à toutes les fonctions de l'interface graphique de la console HMC.
- v En utilisant le client SSH pour accéder à distance aux fonctions de la ligne de commande de la console HMC.

### **Depuis la console HMC vers le service de maintenance et d'assistance**

Utilisé pour échanger des données, telles que des rapports d'incidents matériels, des données d'inventaire et des mises à jour de microcode, avec le fournisseur de services. Vous pouvez utiliser ce chemin de communications pour émettre des appels automatiques vers le service de support.

Votre console HMC peut prendre en charge jusqu'à quatre interfaces Ethernet physiques distinctes, selon le modèle. La version autonome de la console HMC prend en charge uniquement trois interfaces HMC, et utilise une carte Ethernet intégrée et jusqu'à deux adaptateurs de module d'extension. Utilisez ces interfaces comme suit :

v Une ou plusieurs interfaces réseau peuvent être utilisées exclusivement pour les communications entre console HMC et système géré, ce qui signifie que seuls la console HMC et les processeurs de service des systèmes gérés font partie de ce réseau. Bien que les interfaces réseau des processeurs de service soient chiffrées pour le protocole SSL (Secure Sockets Layer) et la protection par mot de passe, un réseau dédié distinct offre un niveau de sécurité plus élevé pour ces interfaces.

- <span id="page-97-0"></span>v Une interface réseau ouverte sert généralement pour la connexion réseau entre la console HMC et les partitions logiques des systèmes gérés, pour les communications de la console HMC vers les partitions logiques. Vous pouvez également utiliser cette interface réseau ouvert pour gérer la console HMC à distance.
- v En option, vous pouvez utiliser une troisième interface pour vous connecter aux partitions logiques et gérer la console HMC à distance. Cette interface peut également servir pour établir une connexion distincte entre la console HMC et des groupes de partitions logiques. Par exemple, vous pouvez souhaiter disposer d'un réseau local d'administration séparé du réseau local sur lequel transitent toutes les transactions habituelles. Les administrateurs éloignés peuvent utiliser cette méthode pour accéder à la console HMC ainsi qu'à d'autres unités gérées. Les partitions logiques se trouvent parfois dans des domaines de sécurité réseau distincts, éventuellement à l'abri d'un pare-feu, et vous souhaitez peut-être disposer de différentes connexions réseau à la console HMC vers ces deux domaines.

### **Configuration de navigateur Web requise pour la console HMC**

La console HMC (Hardware Management Console) version 8.7.0 est prise en charge par Google Chrome version 57, Microsoft Internet Explorer (IE) version 11.0, Mozilla Firefox versions 45 et 52 Extended Support Release (ESR), ainsi que Safari version 10.1.

Si votre navigateur est configuré pour utiliser un proxy Internet, une adresse Internet locale doit être ajoutée à la liste des exceptions. Consultez votre administrateur de réseau pour plus d'informations sur cette liste. Si vous avez encore besoin du proxy pour accéder à la console HMC, activez l'utilisation de HTTP 1.1 via des connexions de proxy, dans l'onglet des options avancées de votre fenêtre Options Internet.

Les cookies de session doivent être activés pour que l'interface ASMI fonctionne lorsqu'elle est connectée à distance à la console HMC. Le code proxy ASM sauvegarde les informations de session et les utilise. Pour activer les cookies de session, procédez comme suit.

Activation des cookies de session dans Internet Explorer

- 1. Sélectionnez Outils et cliquez sur Options Internet
- 2. Sélectionnez Confidentialité et cliquez sur Avancé
- 3. Vérifiez que l'option Toujours autoriser les cookies de la session est sélectionnée. Sinon, sélectionnez Ignorez la gestion automatique des cookies puis Toujours autoriser les cookies de la session.
- 4. Sélectionnez Demander sous Cookies internes et Cookies tierce-partie
- 5. Cliquez sur OK

Activation des cookies de session dans Firefox

- 1. Sélectionnez Outils et cliquez sur Options
- 2. Cliquez sur Cookies
- 3. Sélectionnez Autoriser les sites à définir des cookies.
- 4. Sélectionnez Exceptions et ajoutez la console HMC.
- 5. Cliquez sur OK

#### *Réseaux privés et ouverts dans l'environnement HMC :*

La console HMC peut être configurée pour utiliser des réseaux ouverts et privés. Les réseaux privés permettent d'utiliser une plage spécifique d'adresses IP non routables. Un réseau *public* ou "ouvert" est une connexion réseau reliant la console HMC à des partitions logiques et à d'autres systèmes du réseau traditionnel.

### **Réseaux privés**

Les seuls périphériques inclus dans ce réseau privé sont la console HMC elle-même et chaque système géré auquel elle est connectée. La console HMC est connectée au processeur FSP (Flexible Service Processor) de chaque système géré.

Sur la plupart des systèmes, le processeur FSP fournit deux ports Ethernet étiquetés **HMC1** et **HMC2**, ce qui vous permet de connecter un maximum de deux consoles HMC.

Certains systèmes disposent de deux processeurs FSP. Dans ce cas, le second processeur FSP est redondant. Les exigences de configuration d'un système équipé de deux processeurs FSP sont essentiellement les mêmes que pour un système disposant d'un seul processeur FSP. Etant donné que la console HMC doit être connectée à chaque processeur FSP, l'utilisation d'autres processeurs FSP ou de plusieurs systèmes gérés requiert du matériel réseau supplémentaire (commutateur de réseau local, ou concentrateur par exemple).

**Remarque :** Chaque port de processeur FSP du système géré doit être connecté à une seule console HMC.

### **Réseaux publics**

Le réseau ouvert peut être connecté à Internet via un pare-feu ou un routeur. La connexion à Internet permet à la console HMC d'appeler le centre de service et de maintenance IBM lorsque des erreurs affectant le matériel doivent être signalées.

Chaque interface réseau de la console HMC dispose de son propre pare-feu. Un pare-feu de base est configuré automatiquement lorsque vous exécutez l'assistant de configuration guidée, mais vous devez personnaliser ses paramètres une fois l'installation et la configuration initiales de la console HMC effectuées.

*Console HMC utilisée en tant que serveur DHCP :*

Vous pouvez utiliser la console HMC comme serveur DHCP (Dynamic Host Configuration Protocol).

**Remarque :** Si vous utilisez le protocole Internet IPv6, la procédure de reconnaissance doit être effectuée manuellement. Il n'existe pas de reconnaissance automatique pour le protocole Internet IPv6.

Pour plus d'informations sur le mode de configuration de la console HMC en tant que serveur DHCP, voir [«Configuration de la console HMC en tant que serveur DHCP», à la page 102.](#page-123-0)

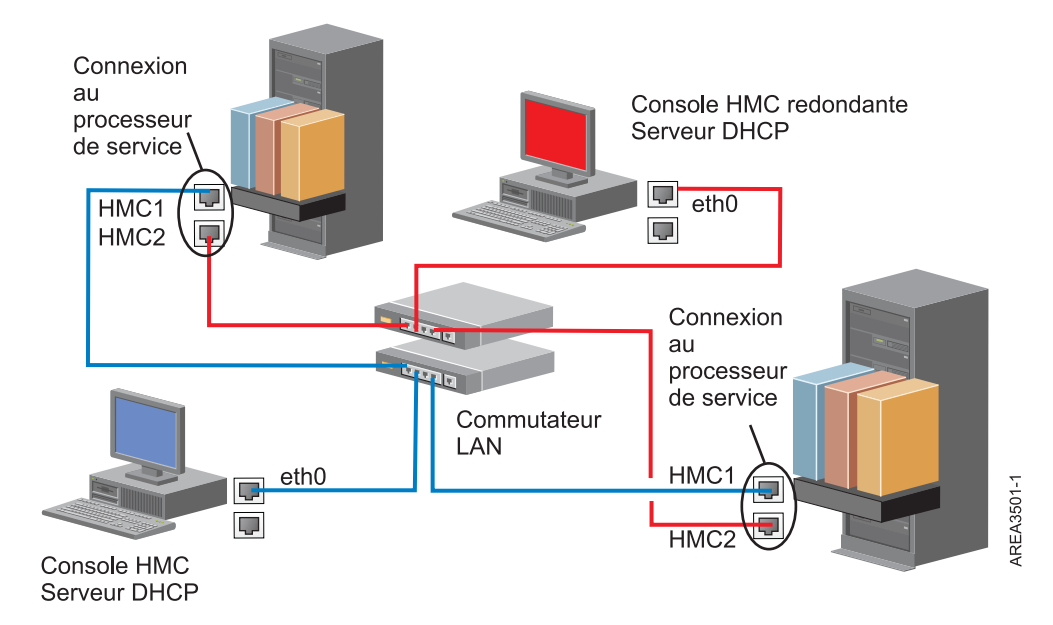

Cette figure présente un environnement contenant une console HMC redondante et deux systèmes gérés. La première console HMC est connectée au premier port de chaque processeur FSP, tandis que la console HMC redondante est connectée au second. Chaque console HMC est configurée en tant que serveur DHCP et utilise une plage d'adresses IP différente. Les connexions utilisent des réseaux privés distincts. Il est donc important de s'assurer qu'aucun port de processeur FSP n'est connecté à plusieurs consoles HMC.

Sur chaque système géré, chaque port de processeur FSP connecté à une console HMC doit posséder une adresse IP unique. Pour vous assurer que tel est bien le cas, utilisez la fonction de serveur DHCP intégrée de la console HMC. Lorsque le processeur FSP détecte le lien réseau actif, il émet une demande de diffusion afin d'identifier un serveur DHCP. Lorsqu'elle est correctement configurée, la console HMC répond à cette demande en allouant une adresse sélectionnée dans une plage spécifique.

Si vous disposez de plusieurs FSP, vous devez avoir votre propre commutateur de réseau local ou concentrateur pour le réseau privé reliant la console HMC au processeur FSP. Ce segment privé peut également consister en plusieurs ports d'un commutateur réseau plus important formant un *réseau local virtuel* (VLAN) privé. Si vous disposez de plusieurs VLAN privés, vous devez vous assurer qu'ils sont parfaitement isolés et qu'aucun trafic ne passe de l'un à l'autre.

Si votre environnement comprend plusieurs consoles HMC, vous devez également connecter ces dernières entre elles, mais également aux partitions logiques, sur le même réseau ouvert.

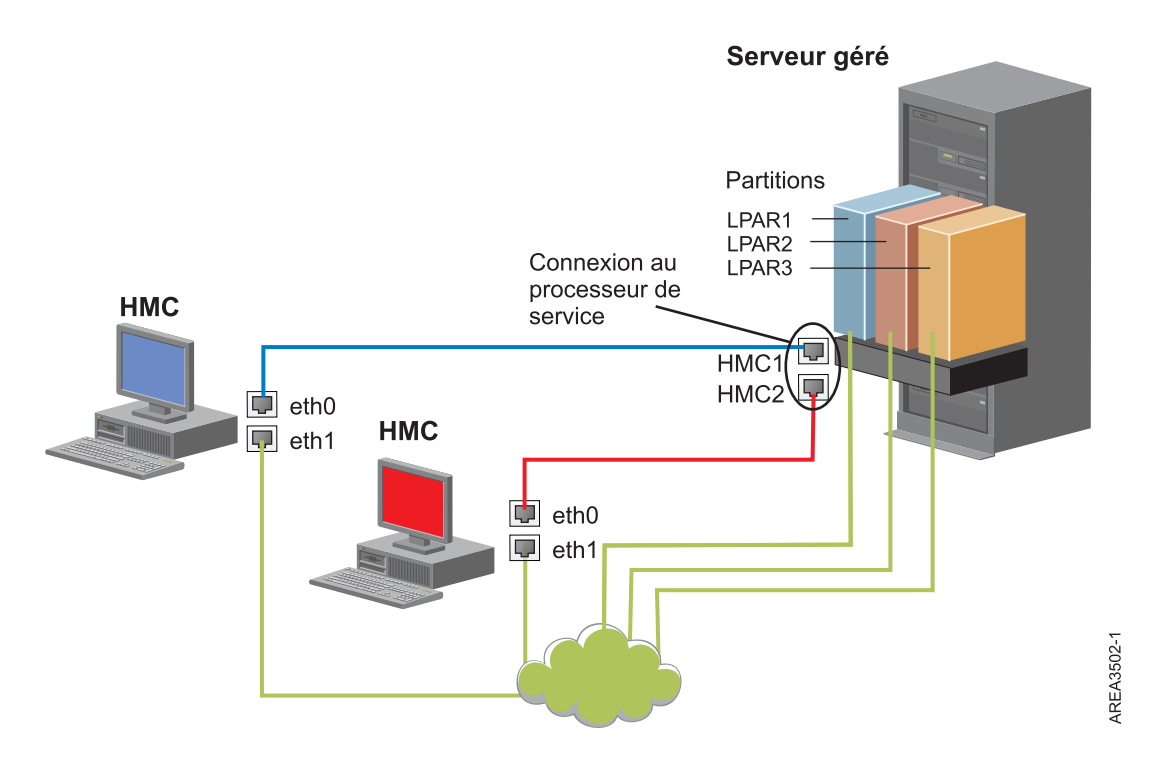

Cette figure représente deux consoles HMC connectées à un serveur géré unique sur le réseau privé et à trois partitions logiques sur le réseau public. Vous pouvez porter le nombre d'interfaces réseau de la console à trois en installant une carte Ethernet supplémentaire. Le troisième réseau peut alors être utilisé en tant que réseau de gestion ou connecté au serveur CSM (Cluster Systems Manager).

Pour plus d'informations sur le mode de configuration de la console HMC en tant que serveur DHCP, voir [«Configuration de la console HMC en tant que serveur DHCP», à la page 102.](#page-123-0)

### **Sélection de la méthode de connectivité à utiliser pour le serveur d'appel centre :**

Cette section présente les options de connexion disponibles lors de l'utilisation de l'appel centre (également appelé appel vers IBM).

Vous pouvez configurer la console HMC pour qu'elle envoie les informations relatives à la maintenance du matériel à IBM via une connexion Internet basée sur le réseau local ou une connexion par modem.

**Remarque :** Les types de connexion Internet par réseau privé virtuel (VPN) et modem sont disponibles uniquement sur console HMC version 8.2.0 ou antérieure.

Lorsque vous configurez la connexion Internet basée sur le réseau local, vous disposez de deux options de communication. La première option consiste à utiliser le protocole SSL (Secure Sockets Layer) standard. Les communications SSL peuvent être configurées pour que la connexion à Internet soit faite par l'intermédiaire du serveur proxy. Selon toute probabilité, cette méthode est celle qui répond le mieux aux exigences des entreprises en termes de sécurité. La seconde option consiste à utiliser une connexion VPN (réseau privé virtuel).

**Remarque :** Si la connexion à l'interface réseau ouverte utilise uniquement le protocole IPv6 (Internet Protocol Version 6), vous ne pouvez pas employer le réseau privé virtuel Internet pour vous connecter à l'assistance. Pour plus d'informations sur les protocoles utilisés, voir [«Choix d'un protocole Internet», à la](#page-103-0) [page 82.](#page-103-0)

Les avantages offerts par l'utilisation d'une connexion Internet sont les suivants :

- Vitesse de transmission plus élevée
- v Réduction des coûts supportés par le client (par exemple, frais liés à l'utilisation d'une ligne téléphonique analogique dédiée)
- Meilleure fiabilité

Les consignes de sécurité suivantes s'appliquent dans tous les cas, quelle que soit la méthode de connectivité choisie :

- v Les demandes RSF (Remote Support Facility) sont toujours initiées à partir de la console HMC et à destination d'IBM. Les connexions entrantes ne sont jamais initiées à partir du système du service de maintenance IBM.
- v Toutes les données transférées entre la console HMC et le système du service de maintenance IBM font l'objet d'un chiffrement de haut niveau. Le protocole utilisé pour le chiffrement, SSL (Secure Sockets Layer) ou ESP (IPSec Encapsulating Security Payload), dépend de la méthode de connectivité choisie.
- v Lors de l'initialisation de la connexion chiffrée, la console HMC authentifie la cible comme étant le système du service de maintenance IBM.

Les informations envoyées au système du service de maintenance IBM concernent uniquement les incidents matériels et la configuration. Aucune donnée client ou applicative n'est transmise à IBM.

### **Utilisation d'un serveur proxy pour la connexion à Internet**

Si votre installation nécessite que la console HMC se trouve sur un réseau privé, vous avez peut-être la possibilité de vous connecter à Internet via un proxy SSL qui réachemine les demandes vers Internet. L'utilisation d'un serveur proxy présente plusieurs avantages, notamment le fait qu'il puisse prendre en charge des fonctions de consignation et d'audit.

Pour réacheminer les sockets SSL, le serveur proxy doit prendre en charge les fonctions d'en-tête proxy de base décrites dans la spécification RFC 2616, ainsi que la méthode CONNECT. Il est également possible d'utiliser la méthode "Basic" définie par la spécification RFC 2617 pour que la console HMC s'authentifie avant de réacheminer les sockets par l'intermédiaire du serveur proxy.

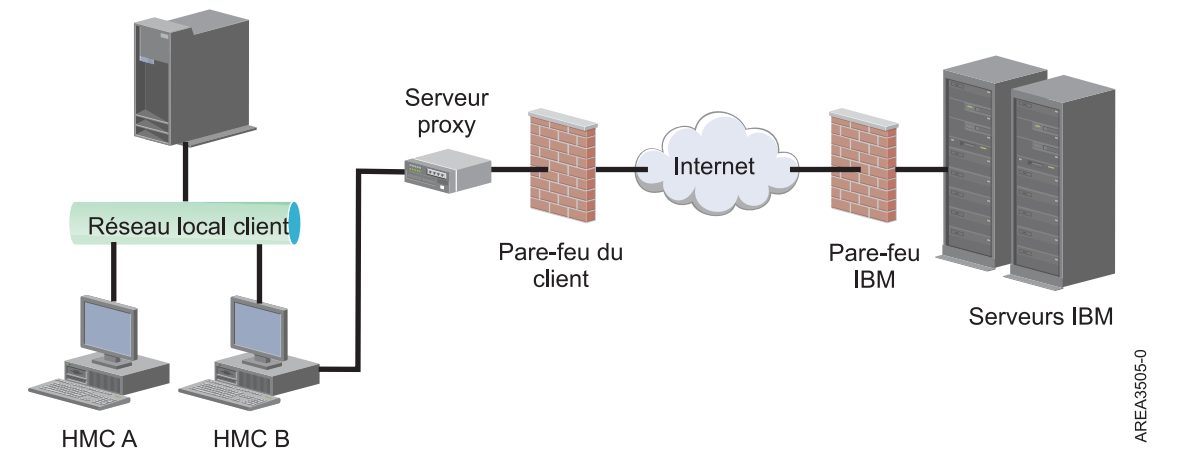

Pour que la console HMC puisse communiquer correctement, le serveur proxy du client doit autoriser les connexions entrantes vers le port 443. Le serveur proxy peut également être configuré de manière à restreindre la liste des adresses IP auxquelles la console HMC peut se connecter. Voir [«Listes d'adresses](#page-103-0) [SSL Internet», à la page 82](#page-103-0) pour obtenir la liste des adresses IP.

## **Utilisation d'une connexion Internet directe via SSL**

Si votre console HMC peut être connectée à Internet et si le pare-feu externe peut être configuré de manière à autoriser l'envoi des paquets TCP vers les destinations décrites à la section [«Listes d'adresses](#page-103-0) [SSL Internet», à la page 82,](#page-103-0) vous pouvez utiliser une connexion Internet directe.

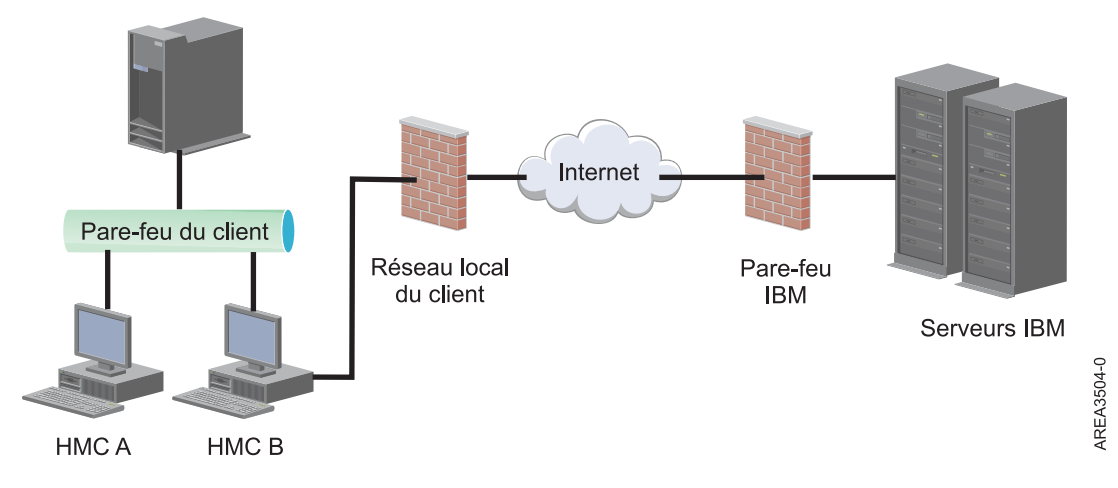

### **Connectivité simplifiée :**

Informations sur les adresses IP utilisées par la console HMC lors de l'utilisation de la connectivité simplifiée.

Un nouvel environnement de serveur d'appel centre est disponible. Il fournit un proxy frontal à l'infrastructure d'appel centre existante. Cet environnement simplifie la technologie de l'information nécessaire en réduisant le nombre de serveurs IBM, en activant la connectivité IPv6 et en assurant la sécurité via la prise en charge de NIST 800-131A. Vous n'avez plus besoin d'ouvrir autant d'adresses IP IBM au niveau du pare-feu. La totalité du trafic Internet vers IBM transite désormais par le proxy d'appel centre.

**Remarque :** La connectivité simplifiée est disponible sur la console HMC version 8.3.0 ou ultérieure.

La console HMC utilise les adresses IPv4 suivantes pour contacter le service de maintenance et de support IBM lorsqu'elle est configurée pour utiliser la connectivité simplifiée :

- $\cdot$  129.42.56.189
- $\cdot$  129.42.60.189
- $\cdot$  129.42.54.189

La console HMC utilise les adresses IPv6 suivantes pour contacter le service de maintenance et de support IBM lorsqu'elle est configurée pour utiliser la connectivité simplifiée :

- v 2620:0:6c0:200:129:42:56:189
- v 2620:0:6c2:200:129:42:60:189
- $\cdot$  2620:0:6c4:200:129:42:54:189

### **Utilisation du protocole Internet SSL pour la connexion au support éloigné :**

Toutes les communications sont traitées via des sockets TCP lancés par la console HMC et utilisent un chiffrement de haut niveau pour les données transmises. Les adresses TCP/IP de destination sont publiées (voir [«Listes d'adresses SSL Internet», à la page 82\)](#page-103-0), ce qui permet de configurer les pare-feu externes de manière à autoriser ces connexions.

**Remarque :** Le port HTTPS standard 443 est utilisé pour toutes les communications.

<span id="page-103-0"></span>La console HMC peut être configurée pour se connecter à Internet soit directement, soit indirectement via un serveur proxy fourni par le client. Le choix de l'une ou l'autre de ces méthodes de connexion dépend des exigences de l'entreprise en termes de sécurité et de connectivité réseau. Lorsqu'elle est configurée pour se connecter à Internet en utilisant le protocole SSL (directement ou par l'intermédiaire du proxy SSL), la console HMC utilise les adresses IP suivantes.

## **Choix d'un protocole Internet :**

Détermine la version de l'adresse IP employée lors de la connexion de la console HMC au fournisseur de services.

La plupart des utilisateurs utilisent Internet Protocol Version 4 (IPv4) pour se connecter à un fournisseur de services. Les adresses IPv4 apparaissent dans un format représentant les quatre octets de l'adresse IPv4, séparés par un point (par exemple, 9.60.12.123), qui permettent d'accéder à Internet. Vous pouvez également employer Internet Protocol Version 6 (IPv6) pour vous connecter au fournisseur de services. IPv6 est souvent utilisé par les administrateurs réseau qui sont ainsi assurés de l'unicité de l'espace adresse. Si vous ne savez pas quel protocole Internet est utilisé par votre installation, contactez l'administrateur réseau. Pour plus d'informations sur l'utilisation de chaque version, voir [«Définition](#page-124-0) [d'adresse IPv4», à la page 103](#page-124-0) et [«Définition d'adresse IPv6», à la page 103.](#page-124-0)

### **Listes d'adresses SSL Internet :**

Cette section décrit les adresses que la console HMC utilise pour la connexion Internet SSL.

La console HMC utilise les adresses IPv4 suivantes pour contacter le service de maintenance et de support IBM lorsqu'elle est configurée pour utiliser la connectivité SSL Internet.

Adresses IPv4 utilisées pour tous les continents et régions :

- $\cdot$  129.42.26.224
- $\cdot$  129.42.42.224
- $\cdot$  129.42.50.224
- $\cdot$  129.42.56.216
- $\cdot$  129.42.58.216
- $\cdot$  129.42.60.216
- $\cdot$  170.225.15.41

Adresses IPv4 utilisées pour le continent américain :

- $\cdot$  129.42.160.48
- $\cdot$  129.42.160.49
- $\cdot$  207.25.252.197
- $\cdot$  207.25.252.200
- $\cdot$  207.25.252.204

Les adresses IPv4 suivantes sont utilisées pour les pays et régions situés en dehors du continent américain :

- $\cdot$  129.42.160.48
- $\cdot$  129.42.160.50
- $\cdot$  207.25.252.197
- $\cdot$  207.25.252.200
- $\cdot$  207.25.252.205

**Remarque :** Lorsque vous configurez un pare-feu pour permettre à une console HMC de se connecter à ces serveurs, seules les adresses IP correspondant à la zone géographique appropriée sont requises.

La console HMC utilise les adresses IPv6 suivantes pour contacter le service de maintenance et de support IBM lorsqu'elle est configurée pour utiliser la connectivité SSL Internet :

- $2620:0:6C0:1::1000$
- $\cdot$  2620:0:6C2:1::1000
- $2620:0:6C4:1::1000$

## **Utilisation d'un réseau privé virtuel pour la connexion au support éloigné :**

Un réseau privé virtuel (VPN) permet de sécuriser la connexion à un support à distance.

**Remarque :** Ce type de connexion est disponible uniquement sous HMC version 8.2.0 ou antérieure.

Une connexion VPN offre aux utilisateurs la confidentialité d'un réseau séparé sur des lignes publiques en remplaçant les mesures de chiffrement et de sécurité des lignes réseau séparées physiquement des réseaux privés traditionnels. Outre le fait qu'elle puisse être utilisée pour la connectivité sortante, une connexion VPN peut également être configurée au cas par cas pour prendre en charge les demandes de support à distance.

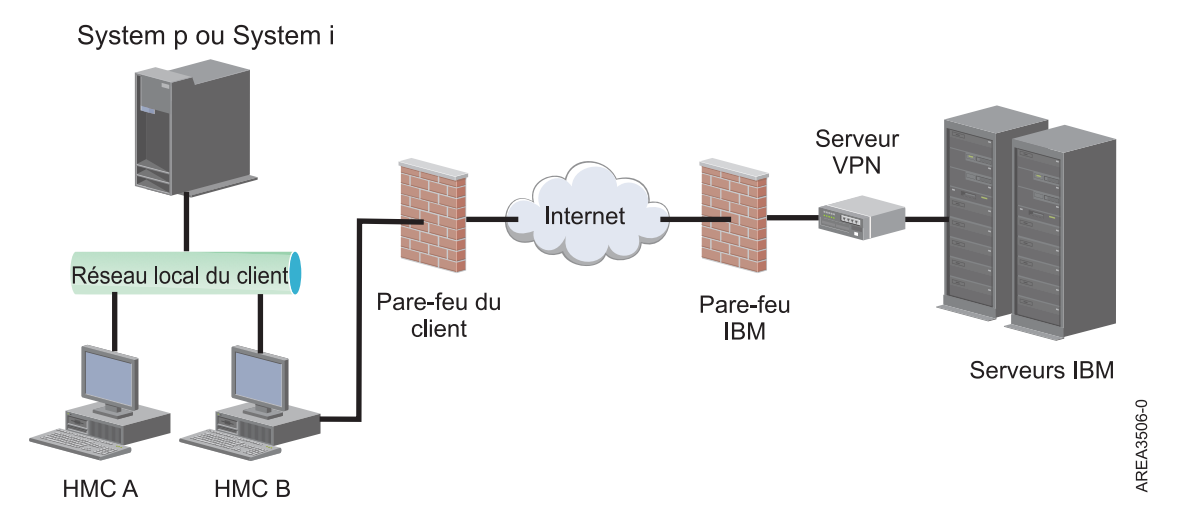

L'administrateur système est chargé de fournir une connexion Internet. Le pare-feu permet également de limiter les adresses IP spécifiques auxquelles la console HMC peut se connecter. Dans ce cas, voir «Liste des adresses de serveur VPN» pour obtenir la liste des adresses que vous pouvez utiliser.

Pour plus d'informations sur le mode de connexion à Internet via un VPN basé réseau local, voir [«Configuration des types de réseau de la console HMC», à la page 97.](#page-118-0)

### **Liste des adresses de serveur VPN :**

Cette liste répertorie les serveurs utilisés par une console HMC lorsqu'elle est configurée pour utiliser une connexion Internet via un réseau privé virtuel.

Les serveurs suivants sont utilisés par la console HMC lorsqu'elle est configurée pour se connecter à Internet via un réseau VPN. Toutes les connexions utilisent le protocole ESP, ainsi que le protocole UDP sur les ports 500 et 4500 lorsqu'un pare-feu de conversion d'adresses réseau (NAT) est utilisé.

- $\cdot$  129.42.160.16 serveur VPN IBM
- 207.25.252.196 serveur VPN IBM

## **Utilisation d'une ligne téléphonique et d'un modem pour la connexion au support éloigné :**

Si vous souhaitez vous connecter au support éloigné à l'aide d'un modem, vous devez mettre en place une ligne analogique dédiée pour le modem de la console HMC. La console HMC utilise le modem pour se connecter au réseau global (numérotation), et au service de maintenance et d'assistance technique IBM.

**Remarque :** Ce type de connexion est disponible uniquement sous HMC version 8.2.0 ou antérieure.

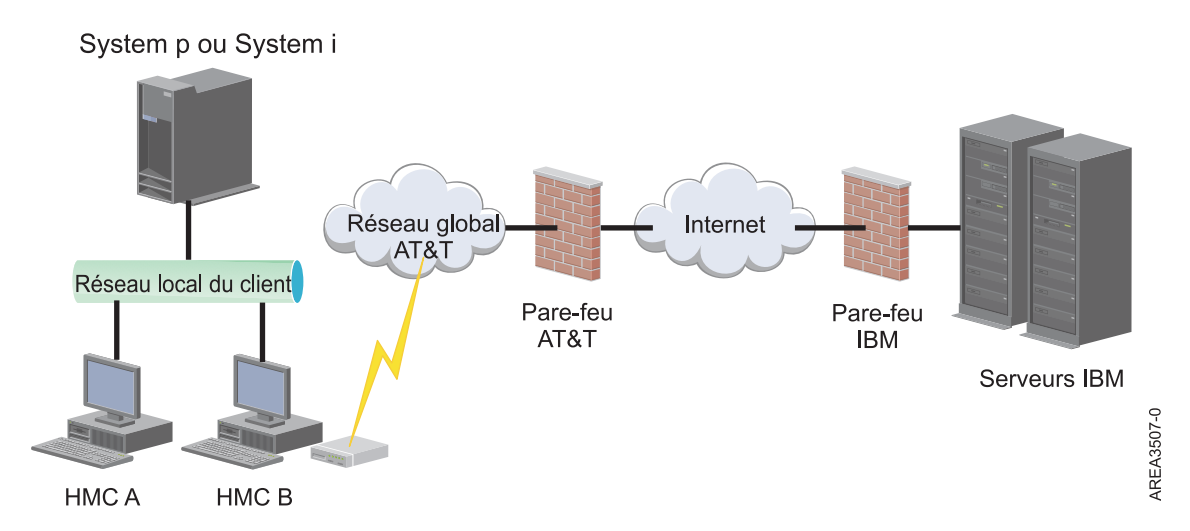

Pour plus d'informations sur la connexion au support à distance via une ligne téléphonique et des modems, voir [«Configuration des types de réseau de la console HMC», à la page 97.](#page-118-0)

### **Utilisation de plusieurs serveurs d'appels centre :**

Cette rubrique décrit les informations nécessaires lorsque vous décidez d'utiliser plusieurs serveurs d'appel centre.

Pour éviter tout point de défaillance, configurez la console HMC afin qu'elle utilise plusieurs serveurs d'appel centre. Le premier serveur d'appel centre disponible tente de traiter chaque événement de maintenance. Si la connexion ou la transmission échoue avec ce serveur d'appel centre, la demande de maintenance fait l'objet d'une nouvelle tentative via les autres serveurs d'appel centre disponibles jusqu'à ce qu'elle aboutisse ou que tous les serveurs aient été tentés.

La console HMC connectée ayant été identifiée par l'identification d'incident comme étant la console d'analyse principale pour un système géré donné signale l'incident. Cette console principale réplique également le rapport d'incident sur toute console HMC secondaire. Cette console HMC secondaire doit être reconnue sur le réseau par la console HMC principale. Une console HMC secondaire est reconnue par la console HMC principale en tant que serveur d'appel centre supplémentaire lorsque :

- v la console HMC principale est configurée pour utiliser des serveurs d'appel centre "découverts" et que le serveur d'appel centre est sur le même sous-réseau que la console HMC principale ou gère le même système ;
- v le serveur d'appel centre a été manuellement ajouté à la liste des consoles de serveur d'appel centre disponibles pour la connectivité sortante.

# **Préparation de la configuration de la console HMC**

Utilisez cette section pour collecter les paramètres requis que vous devez connaître avant de commencer la configuration.

Pour configurer correctement la console HMC, vous devez maîtriser les concepts liés, prendre des décisions et préparer des informations.

Cette section décrit les informations qui vous seront nécessaires pour connecter votre console HMC aux éléments suivants :

- v Processeurs de service dans vos systèmes gérés
- Partitions logiques sur ces systèmes gérés
- Postes de travail éloignés
- v Service de maintenance IBM , pour implémenter les fonctions "appel centre"

**Remarque :** Des informations supplémentaires sur la connectivité sont disponibles. Pour plus d'informations, reportez-vous au livre blanc **ESA for HMC Connectivity Security for IBM POWER6, POWER7 and POWER8 Processor-Based Systems and IBM Storage Systems DS8000** , disponible à l'adresse : [IBM Electronic Service Agent](http://www-01.ibm.com/support/esa/security.htm) (http://www-01.ibm.com/support/esa/security.htm).

Pour préparer la console HMC à la configuration, exécutez la procédure suivante :

- 1. Procurez-vous et installez le dernier niveau de la version de code HMC à installer.
- 2. Déterminez l'emplacement physique de la console HMC en relation avec les serveurs qu'elle devra gérer. Si la console HMC est située à plus de 7,50 mètres de son système géré, vous devez fournir un accès par navigateur Web à la console HMC depuis l'emplacement du système géré, afin que le personnel de maintenance puisse accéder à la console HMC.
- 3. Identifiez les serveurs qui seront gérés par la console HMC.
- 4. Déterminez si vous allez utiliser un réseau privé ou ouvert pour gérer les serveurs. Si vous décidez d'utiliser un réseau privé, utilisez le protocole DHCP, sauf si vous utilisez une configuration CSM (Cluster Systems Management). CSM ne prend pas en charge le protocole Internet IPv6. Pour accéder à CSM, vous devez disposer de deux réseaux. Pour plus d'information sur la configuration CSM, consultez la documentation fournie avec cette fonction. Pour plus d'informations sur les réseaux privés et ouverts, voir [«Réseaux privés et ouverts dans l'environnement HMC», à la page 76.](#page-97-0)
- 5. Si vous utilisez un réseau ouvert pour gérer un FSP, vous devez définir manuellement l'adresse du FSP par le biais des menus de l'interface de gestion avancée de systèmes. Un réseau privé, non routable est recommandé.
- 6. Si vous disposez de deux consoles HMC, désignez une console HMC principale et une console HMC secondaire. La console HMC principale doit être physiquement plus proche de la machine ; il doit s'agir de la console HMC configurée pour effectuer des appels centre.
- 7. Déterminez les paramètres réseau dont vous aurez besoin pour connecter la console HMC aux postes de travail éloignés, partitions logiques, et périphériques réseau.
- 8. Définissez comment la console HMC fera ses appels centre. Les options d'appel centre comprennent soit une connexion Internet Secure Socket Layer (SSL) sortante uniquement, un modem, soit une connexion VPN (Virtual Private Network).
- 9. Déterminez les utilisateurs de la console HMC que vous créerez ainsi que leurs mots de passe et les rôles qui leur seront attribués. Vous devez donner un mot de passe aux utilisateurs hscroot et hscpe.
- 10. Renseignez les coordonnées suivantes de la société qui seront nécessaires pour la configuration de l'appel centre :
	- Nom de l'entreprise
	- Contact administrateur
	- Adresse e-mail
	- Numéros de téléphone
	- Numéros de fax/télécopie
	- v Adresse physique (rue) de l'emplacement physique de la console HMC
- 11. Si vous avez l'intention d'utiliser la messagerie pour avertir les opérateurs ou les administrateurs système lorsque des informations sont envoyées au service de maintenance IBM par appel centre, identifiez le serveur SMTP (Simple Mail Transfer Protocol) et les adresses électroniques que vous utiliserez.
- 12. Vous devez définir les mots de passe suivants :
	- v Le mot de passe d'accès qui sera utilisé pour authentifier la console HMC sur le FSP
	- v Le mot de passe de l'interface ASMI qui sera utilisé pour l'utilisateur **admin**
	- v Le mot de passe de l'interface ASMI qui sera utilisé pour l'utilisateur **general**

Créez les mots de passe lorsque vous vous connectez pour la première fois à un nouveau serveur depuis la console HMC. Si la console HMC est une console redondante ou secondaire, procurez-vous le mot de passe utilisateur de la console HMC et soyez prêt à le saisir lorsque vous vous connectez pour la première fois au FSP du serveur géré.

Lorsque vous avez terminé ces étapes préparatoires, passez à «Fiche de configuration et de pré-installation de la console HMC».

# **Fiche de configuration et de pré-installation de la console HMC**

Utilisez cette feuille de travail pour préparer les informations d'installation dont vous avez besoin pour l'installation.

## **Paramètres réseau**

Interface LAN : Sélectionnez les adaptateurs (telles que eth0, eth1) qui seront utilisés par cette console HMC pour la connexion aux systèmes gérés, aux partitions logiques, au service de maintenance et d'assistance et aux utilisateurs distants. Voir [«Connexions réseau à la console HMC», à la page 75](#page-96-0) pour plus d'informations. Les connexions de la console HMC peuvent utiliser un réseau privé ou un réseau ouvert.

### **Vitesse et mode duplex de la carte Ethernet**

Entrez la vitesse et le mode duplex voulus pour la carte Ethernet. Si vous ne savez pas quels paramètres choisir pour optimiser les résultats pouvant être obtenus avec votre configuration matérielle, choisissez l'option par défaut, (Auto-détection). La vitesse du support correspond à la vitesse de la carte Ethernet en mode duplex. Sélectionnez "Auto-détection", sauf si vous devez impérativement indiquer une vitesse fixe pour le support. Toute unité connectée au FSP (commutateurs/console HMC) doit être définie sur le mode Auto (vitesse) / Auto (Duplex), car il s'agit du paramètre FSP par défaut et il ne peut pas être changé.

*Tableau 11. Vitesse et mode duplex de la carte Ethernet*

|                                                                                                  | eth0 | eth1 | eth <sub>2</sub> | eth <sub>3</sub> |  |  |  |  |
|--------------------------------------------------------------------------------------------------|------|------|------------------|------------------|--|--|--|--|
| Sélectionnez la vitesse et le mode duplex.                                                       |      |      |                  |                  |  |  |  |  |
| Vitesse du support<br>(Auto-détection,<br>$10/100/1000$ en semi<br>duplex ou duplex<br>intégral) |      |      |                  |                  |  |  |  |  |

Pour plus d'informations sur les réseaux privés et ouverts, voir [«Réseaux privés et ouverts dans](#page-97-0) [l'environnement HMC», à la page 76.](#page-97-0)

*Tableau 12. Réseaux privés et réseaux ouverts*

|                       | eth0 | eth1 | eth <sub>2</sub> | eth3 |
|-----------------------|------|------|------------------|------|
| Indiquez si un réseau |      |      |                  |      |
| Privé ou Ouvert est   |      |      |                  |      |
| utilisé pour chaque   |      |      |                  |      |
| carte.                |      |      |                  |      |
Le protocole DHCP (Dynamic Host Configuration Protocol) propose une méthode automatisée de configuration de client dynamique. Vous pouvez définir cette console HMC en tant que serveur DHCP. S'il s'agit de la première ou de la seule console HMC du réseau privé, configurez-la en tant que serveur DHCP. Les systèmes gérés du réseau seront alors automatiquement détectés et configurés par la console HMC.

Complétez le tableau suivant pour les cartes Ethernet définies en tant que réseaux privés :

## *Tableau 13. Réseaux privés*

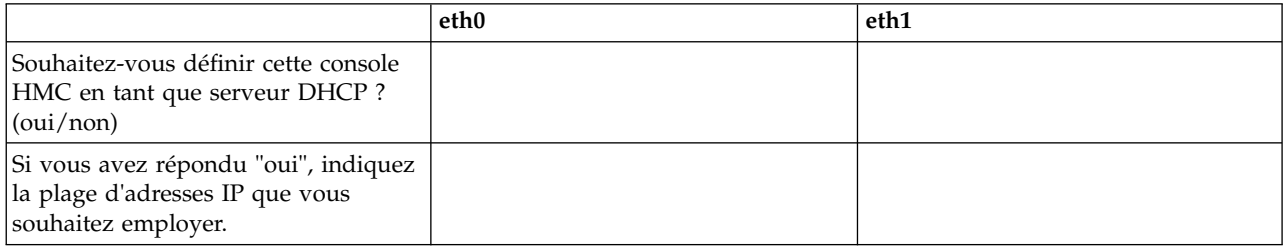

Si vous utilisez la console HMC modèle 7063-CR1, vous devez connecter le port **IPMI** Ethernet à un réseau pour accéder au contrôleur de gestion de la carte mère (BMC) sur la console HMC. Pour plus d'informations, voir [«Configuration de la connectivité BMC», à la page 153.](#page-174-0) Renseignez les informations du tableau suivant pour votre connexion BMC.

### *Tableau 14. Connexion BMC*

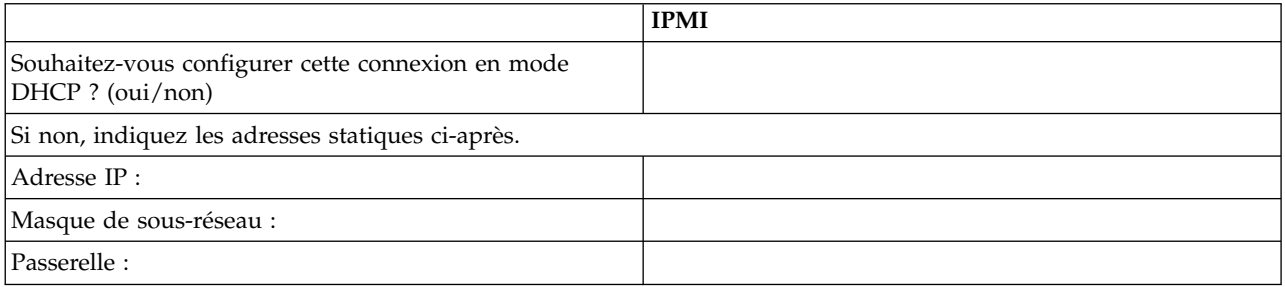

Pour les cartes Ethernet définies en tant que réseaux *ouverts*, complétez les tableaux ci-après. Pour plus d'informations sur les différentes versions de protocole IP, voir [«Choix d'un protocole Internet», à la page](#page-103-0) [82.](#page-103-0)

### **Utilisation du protocole Internet IPv6**

Si vous utilisez IPv6, contactez l'administrateur de réseau pour décider du mode d'obtention des adresses IP. Complétez ensuite les tableaux suivants :

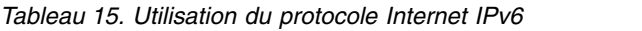

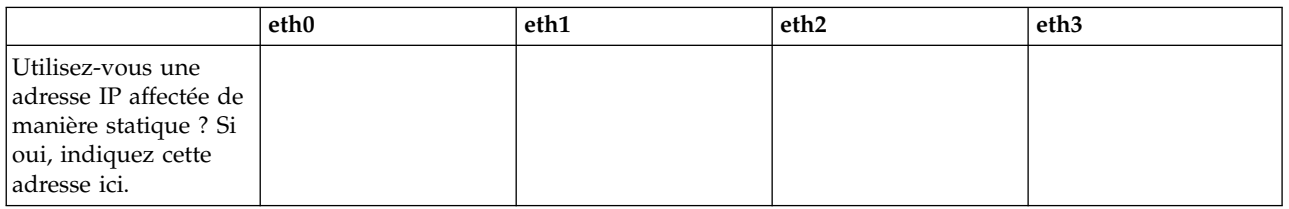

*Tableau 16. Utilisation du protocole Internet IPv6*

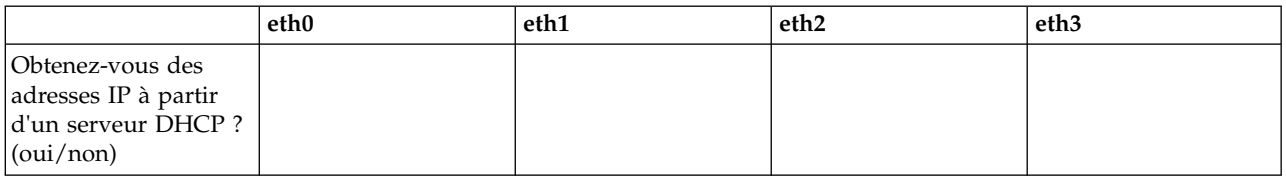

*Tableau 17. Utilisation du protocole Internet IPv6*

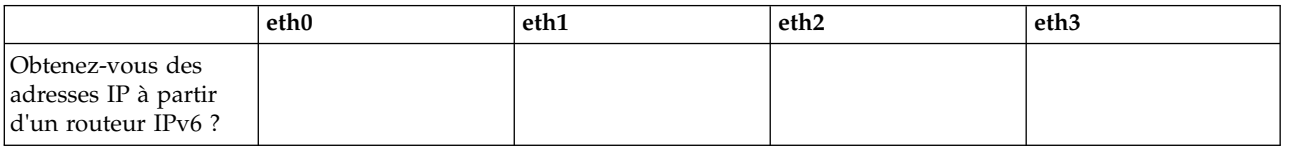

Pour plus d'informations sur la définition d'adresses IPv6, voir [«Définition d'adresse IPv6», à la](#page-124-0) [page 103.](#page-124-0) Pour plus d'informations sur l'utilisation définition d'adresses IPv6 uniquement, voir [«Utilisation des seules adresses IPv6», à la page 103.](#page-124-0)

### **Utilisation du protocole Internet IPv4**

Pour les cartes Ethernet définies en tant que réseaux ouverts utilisant IPv4, complétez les tableaux ci-après.

*Tableau 18. Utilisation du protocole Internet IPv4*

|                                                                                                | eth0                                                        | eth1                                                                                               | eth <sub>2</sub> | eth <sub>3</sub> |
|------------------------------------------------------------------------------------------------|-------------------------------------------------------------|----------------------------------------------------------------------------------------------------|------------------|------------------|
| Souhaitez-vous<br>obtenir une adresse<br>IP automatiquement?<br>(oui/non)                      |                                                             |                                                                                                    |                  |                  |
|                                                                                                | Si vous avez répondu "non", indiquez les adresses ci-après. |                                                                                                    |                  |                  |
| Adresse de l'interface<br>TCP/IP:                                                              |                                                             |                                                                                                    |                  |                  |
| Masque de sous<br>réseau de l'interface<br>TCP/IP:                                             |                                                             |                                                                                                    |                  |                  |
| Paramètres du pare-feu :                                                                       |                                                             |                                                                                                    |                  |                  |
| Souhaitez-vous<br>configurer les<br>paramètres de<br>pare-feu de la console<br>HMC ? (oui/non) |                                                             |                                                                                                    |                  |                  |
|                                                                                                |                                                             | Si oui, indiquez les applications et les adresses IP qui doivent être autorisées via le pare-feu : |                  |                  |
|                                                                                                |                                                             |                                                                                                    |                  |                  |
|                                                                                                |                                                             |                                                                                                    |                  |                  |
|                                                                                                |                                                             |                                                                                                    |                  |                  |
|                                                                                                |                                                             |                                                                                                    |                  |                  |
|                                                                                                |                                                             |                                                                                                    |                  |                  |
|                                                                                                |                                                             |                                                                                                    |                  |                  |

### **Informations TCP/IP**

Une adresse TCP/IP unique est requise pour chaque noeud, à la fois pour l'élément de support et pour la console HMC. Par défaut, le masque de réseau attribué est utilisé pour générer une adresse unique pour le réseau local privé. Si les noeuds doivent être connectés à un réseau d'une taille plus importante via une adresse TCP/IP gérée, vous pouvez indiquer cette dernière. La valeur par défaut est générée par le système.

#### **Paramètres de pare-feu**

Les paramètres de pare-feu de la console HMC créent une barrière de sécurité qui autorise ou interdit l'accès à certaines applications réseau spécifiques. Vous pouvez définir ces paramètres de contrôle individuellement pour chaque interface réseau physique afin de définir les applications de la console HMC qui doivent être accessibles sur chaque réseau.

Si vous avez configuré au moins une carte pour une utilisation en réseau ouvert, vous devez indiquer les informations suivantes pour permettre à la console HMC d'accéder au réseau local :

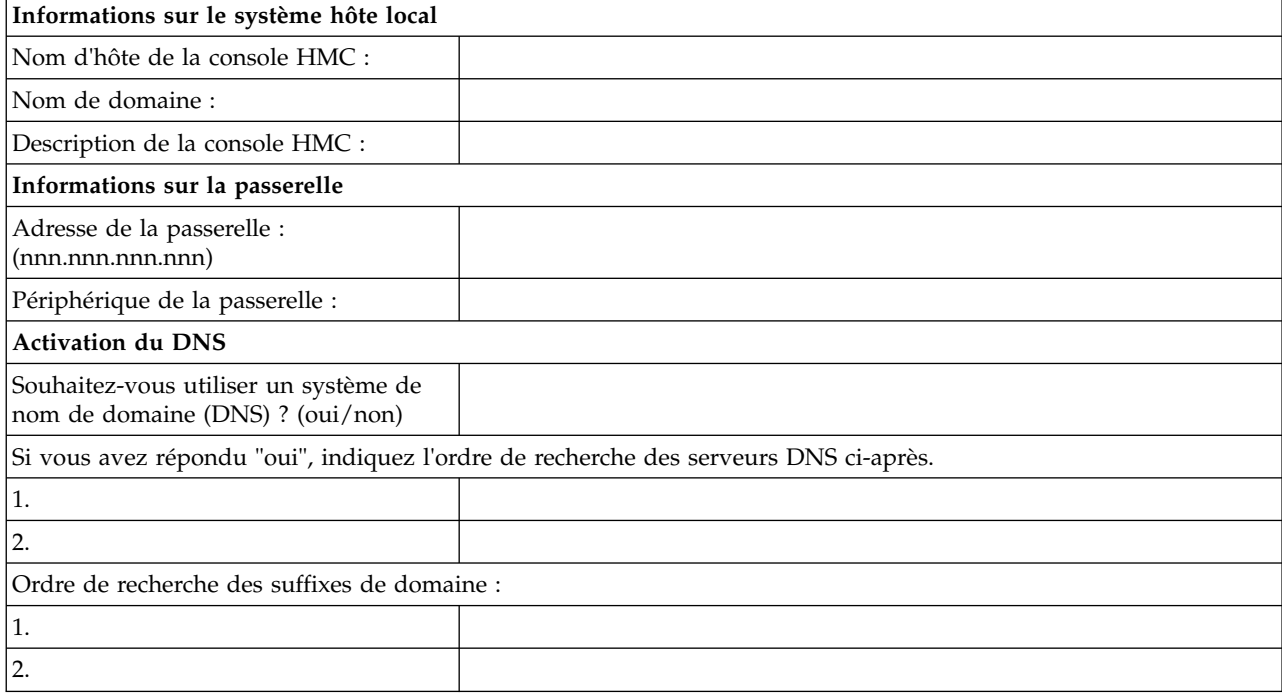

*Tableau 19. Informations sur le système hôte local*

#### **Informations sur le système hôte local**

Pour identifier la console HMC auprès du réseau, entrez son nom d'hôte et le nom de domaine. Entrez un nom de système hôte qualifié complet, sauf si vous utilisez uniquement des noms d'hôte courts. Exemple de nom de domaine : nom.votresociete.com

#### **Informations sur la passerelle**

Pour définir une passerelle par défaut, indiquez l'adresse TCP/IP à utiliser pour le routage des paquets IP. L'adresse de la passerelle indique à chaque ordinateur ou périphérique réseau quand les données doivent être envoyées si la station de destination ne se trouve pas sur le même sous-réseau que la station source.

#### **Activation du DNS**

Le système de nom de domaine (DNS) est utilisé pour fournir une convention de dénomination standard permettant d'identifier les ordinateurs disposant d'une adresse IP. L'utilisation de serveurs DNS permet de désigner les serveurs et les consoles HMC par leur nom d'hôte plutôt que par leur adresse IP.

#### **Ordre de recherche des serveurs DNS**

Entrez l'adresse IP des serveurs DNS à inclure dans la recherche pour le mappage entre noms d'hôtes et adresses IP. Cette fonction n'est disponible que lorsque l'option "Activation du DNS" est sélectionnée.

#### **Ordre de recherche des suffixes de domaine**

Entrez les suffixes de domaine utilisés. La console HMC ajoute des suffixes de domaine aux noms non qualifiés pour les recherches sur les serveurs DNS. Les suffixes sont recherchés dans l'ordre dans lequel ils sont répertoriés. Cette fonction n'est disponible que lorsque l'option "Activation du DNS" est sélectionnée.

### **Notification par courrier électronique**

Indiquez les adresses e-mail appropriées si vous souhaitez recevoir une notification par courrier électronique lorsqu'un incident lié au matériel se produit sur le système.

*Tableau 20. Notification par courrier électronique*

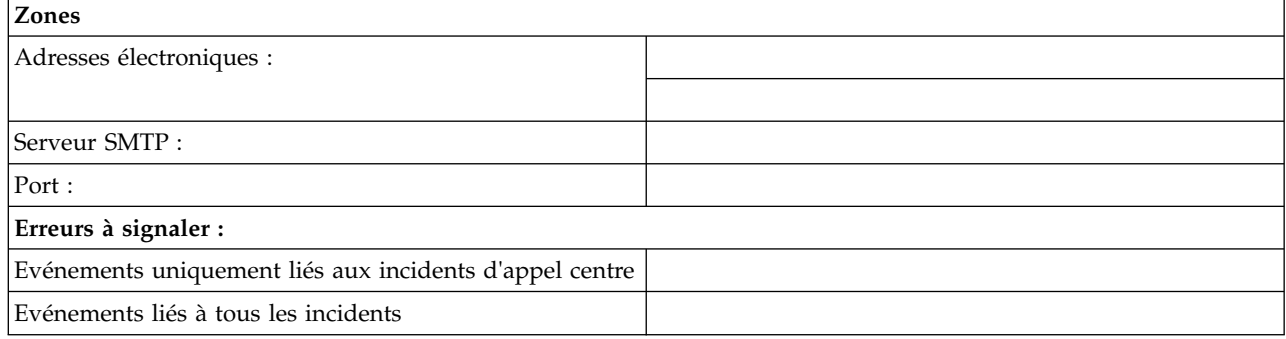

#### **Serveur SMTP**

Entrez l'adresse SMTP (Simple Mail Transfer Protocol) du serveur auquel la notification d'événement système doit être envoyée. relay.us.ibm.com est un exemple de serveur SMTP.

SMTP est le protocole utilisé pour envoyer du courrier électronique. Lorsque le protocole SMTP est utilisé, un client envoie des messages et communique avec le serveur SMTP via ce protocole.

Si vous ne connaissez pas l'adresse SMTP de votre serveur ou en cas de doute, prenez contact avec votre administrateur réseau.

**Port** Entrez le numéro de port du serveur auquel la notification doit être envoyée, ou bien utilisez le port par défaut.

#### **Adresses électroniques de notification**

Entrez les adresses e-mail auxquelles les notifications relatives à un événement survenu sur le système doivent être envoyées.

- v Sélectionnez **Evénements uniquement liés aux incidents d'appel centre** si vous souhaitez que des notifications soient envoyées uniquement lorsqu'un événement déclenche un appel centre.
- v Sélectionnez **Evénements liés à tous les incidents** pour recevoir une notification pour tous les événements.

#### **Coordonnées pour la maintenance**

*Tableau 21. Coordonnées pour la maintenance*

### **Coordonnées pour la maintenance**

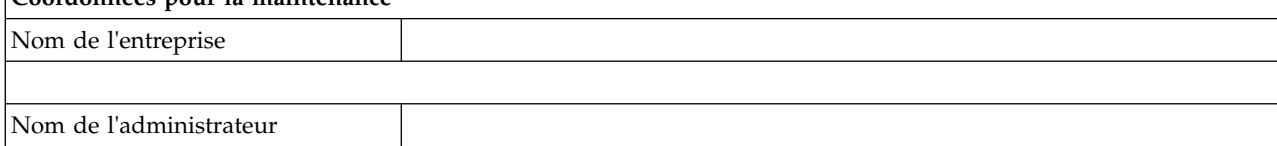

*Tableau 21. Coordonnées pour la maintenance (suite)*

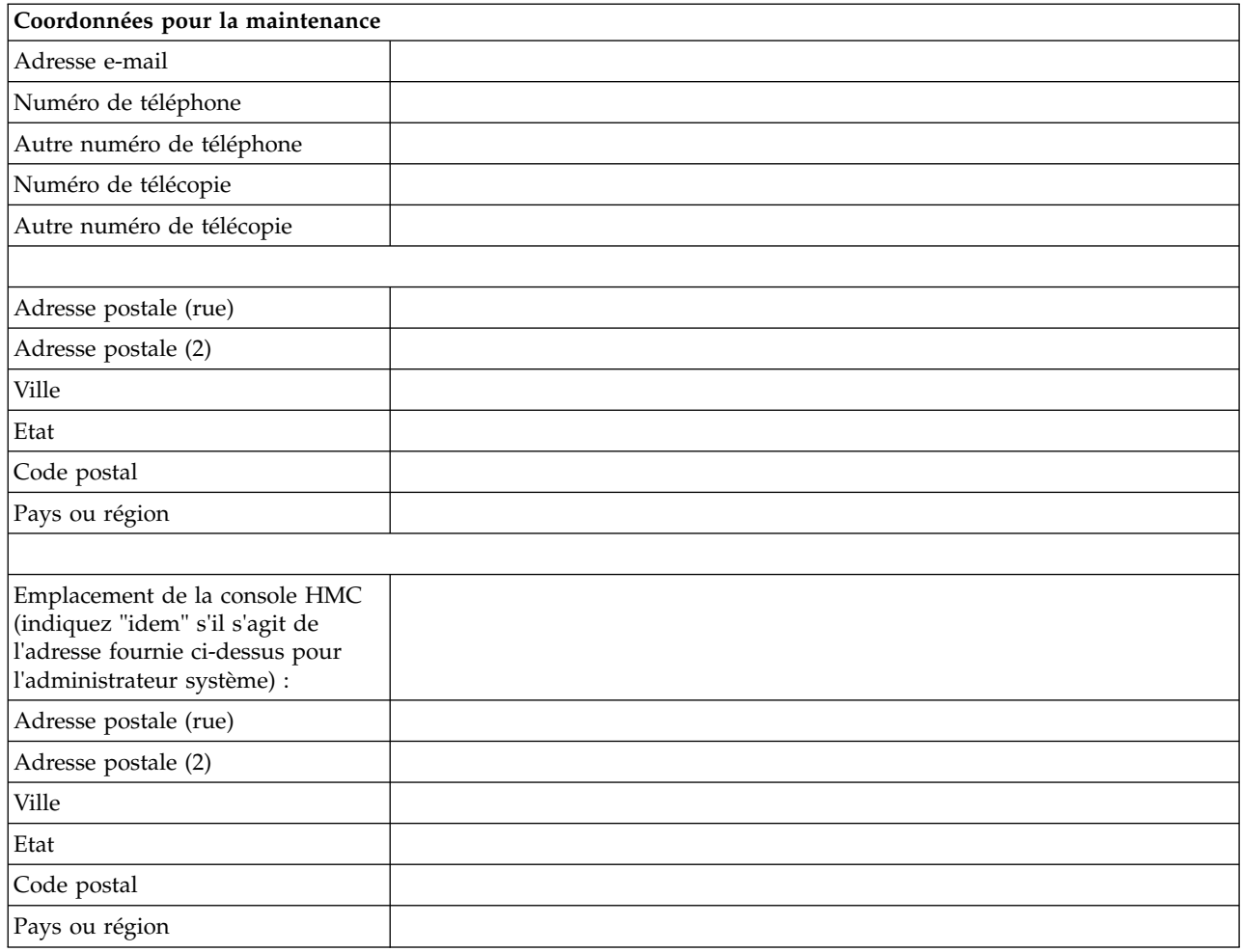

### **Autorisations et connectivité pour la maintenance**

Sélectionnez le type de connexion à utiliser pour contacter votre fournisseur de services. Pour obtenir une description des méthodes disponibles, des caractéristiques de sécurité et des exigences en termes de configuration, voir [«Sélection de la méthode de connectivité à utiliser pour le serveur d'appel centre», à la](#page-100-0) [page 79.](#page-100-0)

*Tableau 22. Type de connexion*

| Type de connexion                                 |  |
|---------------------------------------------------|--|
| Protocole Secure Sockets Layer (SSL) par Internet |  |
| Numérotation à partir de la console HMC locale    |  |
| Réseau privé virtuel (VPN) par Internet           |  |

## **Protocole Secure Sockets Layer (SSL) par Internet :**

Si votre console HMC dispose déjà d'une connexion Internet, vous pouvez l'utiliser pour contacter votre fournisseur de services via le protocole SSL (Secure Sockets Layer). Pour utiliser une connexion indirecte via un proxy SSL, Sélectionnez **Utilisation du proxy SSL**.

#### *Tableau 23. Protocole Secure Sockets Layer (SSL) par Internet*

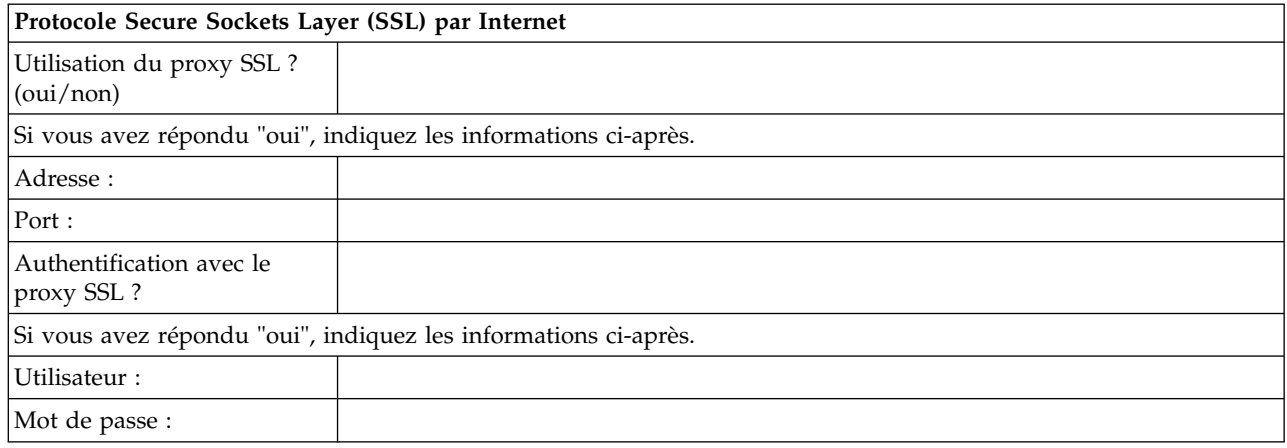

### **Protocole de connexion Internet employé**

Pour plus d'informations sur les différentes versions de protocole IP, voir [«Choix d'un protocole](#page-103-0) [Internet», à la page 82.](#page-103-0)

 $\_\_$  IPv4

 $\qquad \qquad$  IPv6

\_\_\_ IPv4 et IPv6

### **Numérotation à partir de la console HMC locale**

Entrez les informations de numérotation requises pour configurer le modem local. Indiquez les numéros de téléphone à utiliser pour contacter votre fournisseur de services. Lors de la connexion, les numéros sont composés dans l'ordre dans lequel ils sont répertoriés.

*Tableau 24. Numérotation à partir de la console HMC locale*

| <b>Zones</b>                   |  |
|--------------------------------|--|
| Préfixe de numérotation :      |  |
| Tonalité :                     |  |
| Impulsion :                    |  |
| Attente de la tonalité ?       |  |
| Activation du<br>haut-parleur? |  |

### **Réseau privé virtuel (VPN)**

Si votre console HMC dispose déjà d'une connexion Internet, vous pouvez l'utiliser pour contacter votre fournisseur de services directement via un réseau privé virtuel (VPN).

**Remarque :** Si vous sélectionnez cette option, aucune autre option ne vous sera proposée.

# **Serveurs d'appel centre**

Déterminez les consoles HMC que vous souhaitez configurer pour la connexion au service de maintenance et d'assistance en tant que serveurs d'appel centre. Pour plus d'informations sur l'utilisation de plusieurs serveurs d'appel centre, voir [«Utilisation de plusieurs serveurs d'appels centre», à la page 84.](#page-105-0)

\_\_\_ Cette console HMC

\_\_\_ Une autre console HMC

Si vous avez coché **Une autre console HMC**, indiquez les autres consoles HMC qui ont été configurées en tant que serveurs d'appel centre :

*Tableau 25. Autres consoles HMC configurées en tant que serveurs d'appel centre*

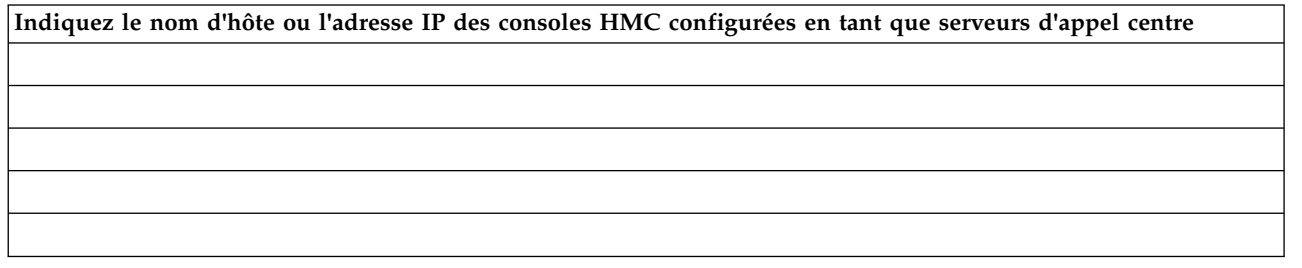

# **Fonctions de support supplémentaires**

**"Mes systèmes" et "Recherche Premium"**

*Tableau 26. Fonctions de support supplémentaires*

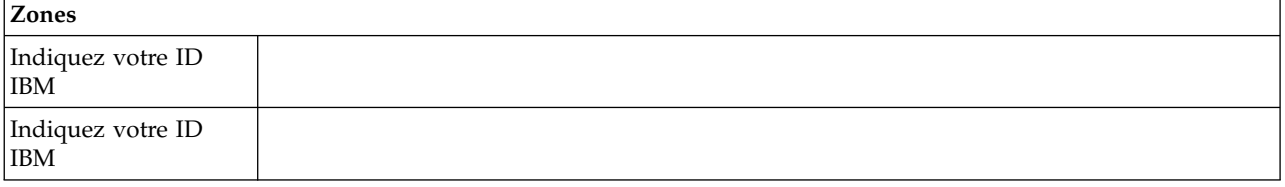

Pour accéder à des informations de support personnalisées via les sections Mes systèmes et Recherche Premium du site Web Electronic Services, les clients doivent enregistrer leur ID IBM. Si vous ne possédez pas encore d'ID IBM, vous pouvez vous inscrire à l'adresse suivante : www.ibm.com/account/profile.

**Remarque :** IBM fournit des fonctions Web personnalisées qui utilisent les informations collectées via l'application IBM Electronic Service Agent. Pour utiliser ces fonctions, vous devez d'abord vous enregistrer sur le site Web IBM d'enregistrement, à l'adresse : [http://www.ibm.com/](http://www.ibm.com/account/profile) [account/profile.](http://www.ibm.com/account/profile)

Pour pouvoir utiliser les informations d'Electronic Service Agent afin de personnaliser les fonctions Web, vous devez entrer l'ID IBM enregistré sur le site Web d'IBM. Accédez à l'adresse <http://www.ibm.com/support/electronic>afin de connaître les informations de support accessibles aux utilisateurs qui possèdent un ID IBM enregistré pour leurs systèmes.

# **Configuration de la console HMC**

Cette rubrique explique comment configurer des connexions réseau, la sécurité, des applications de maintenance et certaines préférences utilisateur.

Selon le niveau de personnalisation que vous avez l'intention d'appliquer à votre configuration HMC, vous avez plusieurs options pour adapter votre console HMC à vos besoins. L'assistant de configuration guidée est un outil de la console HMC destiné à en faciliter la configuration. Vous pouvez choisir une manière rapide pour créer en quelques instants l'environnement HMC recommandé, ou bien explorer à loisir les paramètres disponibles au travers desquels vous guide l'assistant. Vous pouvez également effectuer les étapes de configuration sans l'aide de l'assistant, en [configurant la console HMC à l'aide des](#page-116-0) [menus HMC.](#page-116-0)

Avant de commencer, collectez les informations de configuration nécessaires à l'exécution des tâches. Pour obtenir la liste des informations obligatoires, voir [«Préparation de la configuration de la console HMC», à](#page-105-0) [la page 84](#page-105-0)

[la page 84.](#page-105-0) Lorsque vous aurez terminé la préparation, veillez à avoir terminé les étapes de la section [«Fiche de configuration et de pré-installation de la console HMC», à la page 86](#page-107-0) puis revenez à cette section.

# **Configuration rapide de la console HMC via l'assistant de configuration guidée**

Dans la plupart des cas, la console HMC peut être configurée pour fonctionner efficacement avec un grand nombre de paramètres par défaut. Utilisez cette liste de contrôle de configuration rapide pour préparer la mise en service de la console HMC. Une fois ces opérations effectuées, la console HMC sera configurée en tant que serveur DHCP sur un réseau privé (directement connecté).

# **Démarrez la console HMC et exécutez la procédure de l'assistant de configuration guidée. :**

Connectez-vous à l'interface de la console HMC et configurez votre console HMC en utilisant l'assistant de configuration guidée.

**Remarque :** S'il s'agit d'une nouvelle installation, veillez à ce que le système géré ne soit pas connecté à une source d'alimentation. Pour une console HMC montée en armoire, cela signifie que la seule unité branchée sur le bus PDB avant que vous ne branchiez l'alimentation électrique est la console HMC. Si cette console est une seconde console HMC connectée au même système géré, vous pouvez connecter ce dernier à une source d'alimentation.

- 1. Mettez sous tension la console HMC en appuyant sur l'interrupteur d'alimentation.
- 2. Attendez que la console HMC sélectionne automatiquement la langue par défaut et la préférence locale après 30 secondes.
- 3. Acceptez les contrats de licence de la console HMC. Si vous refusez les contrats de licence de la console HMC, vous ne pourrez pas exécuter la configuration de la console HMC.
- 4. Cliquez sur **Connexion et lancement de l'application Web Console HMC**.
- 5. Connectez-vous à la console HMC :

**Remarque :** Si votre administrateur système (**hmcadmin**) a changé le mot de passe, saisissez-le ici.

- $\cdot$  ID : hscroot
- Mot de passe : abc123

L'assistant de configuration guidée s'affiche.

6. Cliquez sur **OK** dans la fenêtre d'entrée de l'assistant de configuration guidée.

**Remarque :** Si l'assistant de configuration guidée ne s'affiche pas au démarrage de la console HMC, cliquez sur **Assistant de configuration guidée** dans la zone de navigation de la page d'accueil de la console HMC.

- 7. Suivez les instructions de l'assistant de configuration guidée en utilisant la feuille de travail de configuration que vous avez complétée. Cliquez sur **Oui** pour poursuivre et suivez les instructions indiquées par l'assistant Connectivité et serveurs d'appel centre.
- 8. Dans la fenêtre Récapitulatif, cliquez sur **Fin**.
- 9. Si vous n'avez pas connecté de câble inverseur Ethernet à votre système géré, faites-le maintenant.
- 10. Dans la zone de navigation de la console HMC, cliquez sur **Gestion de la maintenance**.
- 11. Dans la zone de contenu, cliquez sur **Autoriser un utilisateur**. La fenêtre d'autorisation d'utilisateurs s'affiche.
- 12. Indiquez votre ID IBM dans la zone et cliquez sur **OK**.

# **Vérification de la configuration :**

Dans la fenêtre Etat, suivez l'évolution des différents paramètres de configuration que vous avez définis. Cette fenêtre peut afficher le statut "Opérations en cours" pendant plusieurs minutes. Cliquez sur **Afficher le journal** pour visualiser les messages de statut concernant chaque opération. Cliquez sur

<span id="page-116-1"></span>**Fermer** à tout moment pour fermer l'assistant de configuration guidée. Les opérations en cours s'achèveront. La console HMC est maintenant configurée.

# <span id="page-116-0"></span>**Configuration de la console HMC via les menus HMC**

Cette section fournit la liste complète des tâches de configuration de la console HMC, et vous guide dans le processus de configuration de votre console HMC. Choisissez cette option si vous préférez ne pas utiliser l'assistant de configuration guidée.

Dans la mesure où il vous faudra redémarrer la console HMC pour que les paramètres de configuration prennent effet, il est conseillé d'imprimer cette liste de contrôle et de la conserver avec vous lors de la configuration de votre console HMC.

Ce document contient des références à des tâches qui ne sont pas incluses dans le présent PDF. Vous pouvez accéder à des éléments de support supplémentaires en vous référant à la section **Ressources supplémentaires** affichée dans la page d'accueil de la console HMC.

## **Conditions préalables**

Avant de commencer la configuration de la console HMC à l'aide des menus HMC, veillez à ce que les tâches de préparation de la configuration décrites à la section [«Préparation de la configuration de la](#page-105-0) [console HMC», à la page 84](#page-105-0) aient été exécutées.

| Tâche                                                                                                    | Où trouver des informations connexes                                                                                    |
|----------------------------------------------------------------------------------------------------|----------------------------------------------------------------------------------------------------|
| 1. Démarrez la console HMC.                                                                                                    | «Démarrage de la console HMC», à la page 96                                                                             |
| 2. Paramétrez la date et l'heure.                                                                                                    |                                                                                                    |
| 3. Changez les mots de passe prédéfinis.                                                                                                    |                                                                                                    |
| 4. Créez des utilisateurs supplémentaires et revenez à<br>cette liste de contrôle lorsque vous aurez terminé cette<br>étape.                            |                                                                                                    |
| 5. Configurez les connexions réseau.                                                                                                    | «Configuration des types de réseau de la console HMC»,<br>à la page 97                                                  |
| 6. Si vous utilisez un réseau ouvert et une adresse IP<br>fixe, définissez les informations d'identification.                                           |                                                                                                    |
| 7. Si vous utilisez un réseau ouvert et une adresse IP<br>fixe, configurez une entrée de routage en tant que<br>passerelle par défaut.                  | «Configuration d'une entrée de routage en tant que<br>passerelle par défaut», à la page 105                             |
| 8. Si vous utilisez un réseau ouvert et une adresse IP<br>fixe, configurez les services de nom de domaine.                                              | «Configuration des services de nom de domaine», à la<br>page 105                                                        |
| 9. Si vous utilisez une adresse IP fixe et avez activé le<br>service DNS, définissez les suffixes de domaine.                                           | «Configuration des suffixes de domaine», à la page 105                                                                  |
| 10. Configurez votre serveur pour la connexion au<br>service de maintenance et d'assistance technique d'IBM,<br>puis revenez à cette liste de contrôle. | «Configuration de la console HMC en vue d'une<br>connexion au service de maintenance et d'assistance», à<br>la page 107 |
| 11. Configurez la tâche Gestionnaire d'événements pour<br>l'appel centre.                                                                               | «Configuration du gestionnaire d'événements pour<br>l'appel centre», à la page 112                                      |
| 12. Connectez le système géré à une source<br>d'alimentation.                                                                                           |                                                                                                    |
| 13. Définissez les mots de passe du système géré, et<br>chacun des mots de passe de l'interface ASMI (general et<br>admin)                              | «Définition de mots de passe pour le système géré», à la<br>page 113                                                    |

*Tableau 27. Tâches de configuration manuelle de la console HMC et où trouver les informations connexes*

<span id="page-117-0"></span>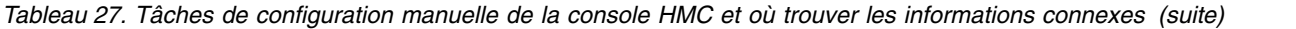

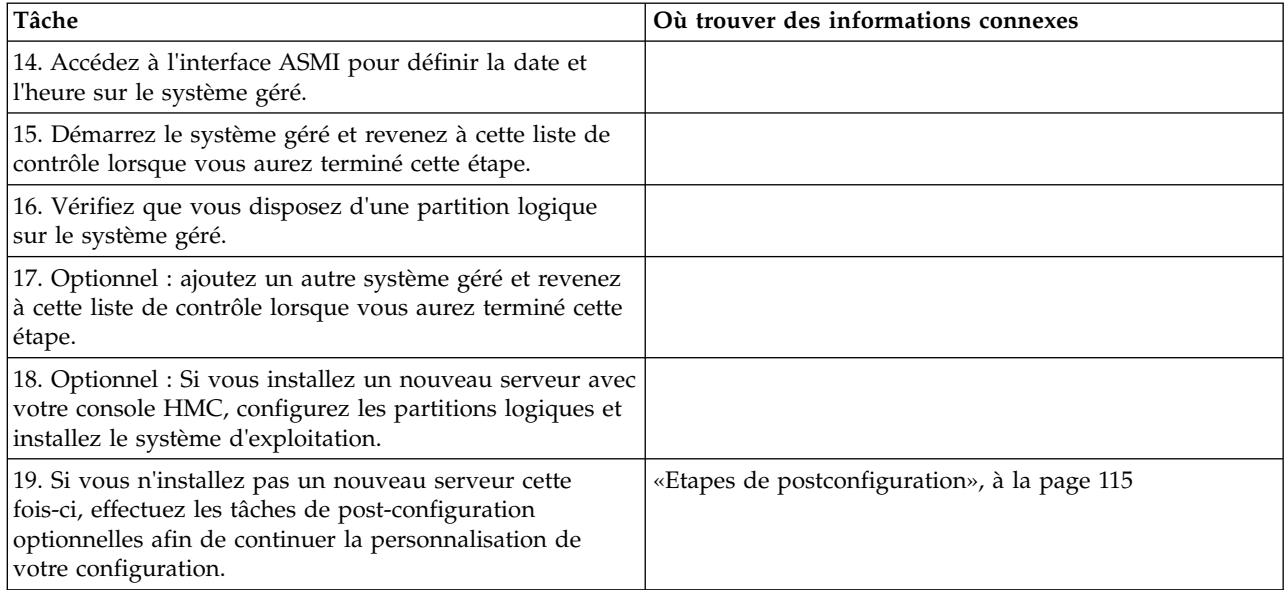

#### **Démarrage de la console HMC :**

Vous pouvez ouvrir une session sur la console HMC et sélectionner la langue dans laquelle l'interface doit être affichée. Utilisez l'ID utilisateur par défaut hscroot et le mot de passe abc123 pour ouvrir pour la première fois une session sur la console HMC.

Pour démarrer la console HMC, procédez comme indiqué ci-après.

- 1. Mettez sous tension la console HMC en appuyant sur l'interrupteur d'alimentation.
- 2. Si l'anglais est la langue que vous avez choisie, passez à l'étape 4.

Si vous avez choisi une autre langue que l'anglais, tapez le nombre **2** lorsque vous êtes invité à modifier l'environnement local.

**Remarque :** Cette invite disparaît au bout de 30 secondes si vous n'effectuez aucune opération.

- 3. Sélectionnez l'environnement local à afficher dans la liste de la fenêtre Sélection de l'environnement local et cliquez sur **OK**. L'environnement local identifie la langue dans laquelle s'affiche l'interface de la console HMC.
- 4. Cliquez sur **Connexion et lancement de l'application Web Console HMC**.
- 5. Connectez-vous à la console HMC avec l'ID utilisateur et le mot de passe par défaut suivants :
	- ID : hscroot Mot de passe : abc123

**Remarque :** Sur une console HMC version 8.1.0.1, vous avez le choix entre les options de connexion suivantes :

Connexion : Dernière connexion, HMC Classique ou HMC Etendue

Sélectionnez l'interface logicielle à utiliser lorsque vous vous connecter à la console HMC. L'interface HMC Classique permet d'accéder à toutes les fonctions classiques de la console HMC et l'interface HMC Etendue offre des tâches et des fonctions de virtualisation mises à jour et modifiées.

#### **Dernière connexion**

Affiche l'interface graphique que vous avez sélectionnée lors de la session de connexion précédente.

## <span id="page-118-0"></span>**HMC Etendue**

Affiche la nouvelle interface graphique évoluée plus récente avec les fonctions PowerVM étendues.

### **HMC Classique**

Affiche l'interface graphique standard sans les fonctions PowerVM étendues.

**Remarque :** Lorsque la console HMC fonctionne sur un serveur DHCP, elle utilise le mot de passe par défaut pour se connecter au processeur de service la première fois.

6. Appuyez sur Entrée.

## **Changement de la date et de l'heure :**

L'horloge fonctionnant sur pile fournit la date et l'heure de la console HMC. Vous pouvez avoir besoin de redéfinir la date et l'heure de la console en cas de remplacement de la pile ou de déplacement physique de votre système vers un fuseau horaire différent. Apprenez à modifier la date et l'heure de la console HMC.

Si vous modifiez les informations de date et d'heure, les changements n'affectent pas les systèmes et les partitions logiques gérés par la console HMC.

Pour modifier la date et l'heure de la console HMC, procédez comme indiqué ci-après.

- 1. Vérifiez que votre profil utilisateur est l'un des suivants :
	- Administrateur central
	- v Technicien de maintenance
	- Opérateur
	- Visionneur
- 2. Dans la zone de navigation, cliquez sur **Gestion de la console HMC**.
- 3. Dans la sous-fenêtre de contenu, cliquez sur **Modification de la date et de l'heure**.
- 4. Si vous sélectionnez **UTC** dans la zone **Horloge**, l'heure sera automatiquement réglée sur l'heure d'été dans le fuseau horaire que vous sélectionnez. Entrez la date, l'heure et le fuseau horaire, puis cliquez sur **OK**.

## **Configuration des types de réseau de la console HMC :**

Configurez votre console HMC de façon à ce qu'elle communique avec le système géré, les partitions logiques, les utilisateurs éloignés, et le service d'assistance et de maintenance.

*Configuration des paramètres de la console HMC afin d'utiliser un réseau ouvert pour la connexion au système géré :*

Configurez la console HMC de façon à ce qu'elle se connecte à et gère un système géré à l'aide d'un réseau ouvert.

Pour configurer le réseau de la console HMC de façon à ce qu'elle puisse se connecter au système géré à l'aide d'un réseau ouvert, procédez comme indiqué ci-après.

*Tableau 28. Configuration des paramètres de la console HMC afin d'utiliser un réseau ouvert pour la connexion au système géré*

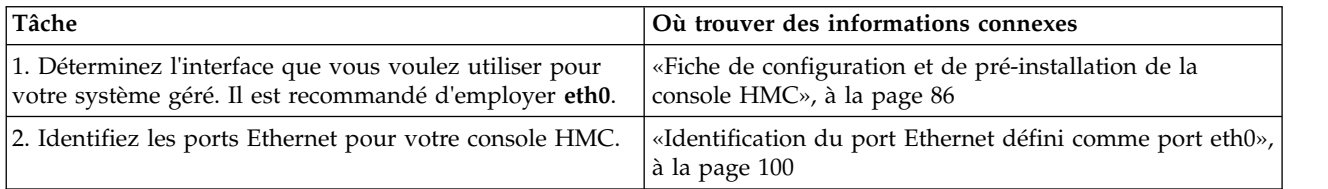

*Tableau 28. Configuration des paramètres de la console HMC afin d'utiliser un réseau ouvert pour la connexion au système géré (suite)*

| Tâche                                                              | Où trouver des informations connexes                                                        |  |
|--------------------------------------------------------------------|---------------------------------------------------------------------------------------------|--|
| 3. Configurez la carte Ethernet en procédant comme suit            |                                                                                             |  |
| a. Définissez le débit du support.                                 | «Définition du débit du support», à la page 102                                             |  |
| b. Sélectionnez le type de réseau ouvert.                          | «Sélection d'un réseau privé ou ouvert», à la page 102                                      |  |
| c. Définissez les adresses statiques.                              | «Définition d'adresse IPv4», à la page 103                                                  |  |
| d. Paramétrez le pare-feu.                                         | «Modification des paramètres du pare-feu de la console<br>HMC», à la page 104               |  |
| e. Configurez la passerelle par défaut.                            | «Configuration d'une entrée de routage en tant que<br>passerelle par défaut», à la page 105 |  |
| f. Configurez le DNS.                                              | «Configuration des services de nom de domaine», à la<br>page 105                            |  |
| 4. Configurez les adaptateurs supplémentaires si vous en<br>avez.  |                                                                                             |  |
| 5. Testez la connexion entre le serveur géré et la console<br>HMC. | «Test de connexion entre la console HMC et le système<br>géré», à la page 114               |  |

*Configuration des paramètres de la console HMC pour qu'elle utilise un réseau privé à connecter au système géré :*

Configurez la console HMC de façon à ce qu'elle se connecte à et gère un système géré à l'aide d'un réseau privé.

Pour configurer le réseau de la console HMC de façon à ce qu'elle se puisse se connecter au système géré à l'aide d'un réseau privé, procédez comme indiqué ci-après.

*Tableau 29. Configuration des paramètres de la console HMC pour qu'elle utilise un réseau privé à connecter au système géré*

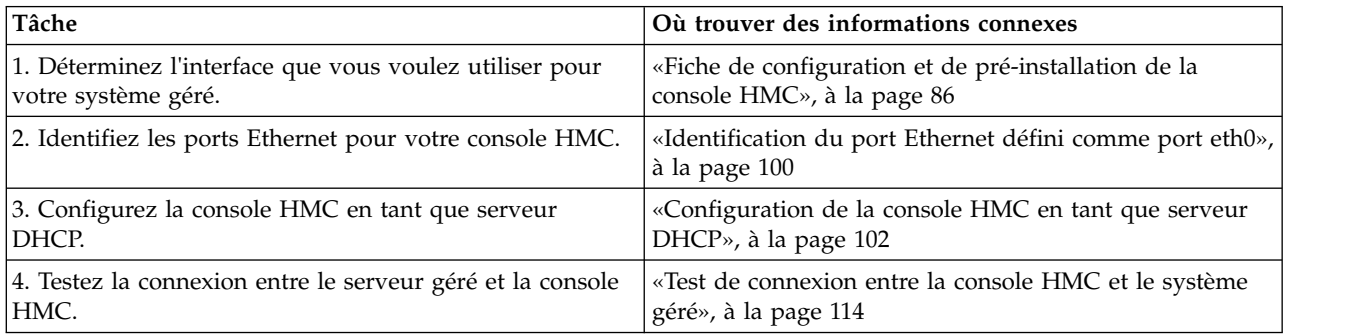

*Configuration des paramètres de la console HMC afin d'utiliser un réseau ouvert pour la connexion aux partitions logiques :*

Pour configurer le réseau de la console HMC de façon à ce qu'elle se puisse se connecter à des partitions logiques à l'aide d'un réseau ouvert, procédez comme indiqué ci-après.

*Tableau 30. Configuration des paramètres de la console HMC afin d'utiliser un réseau ouvert pour la connexion aux partitions logiques*

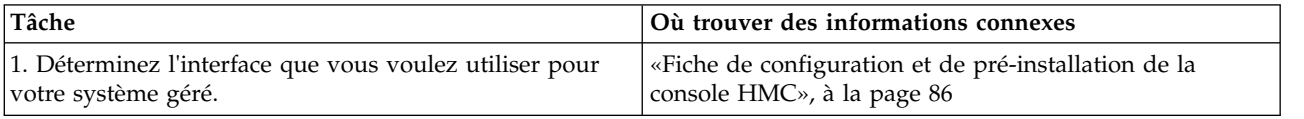

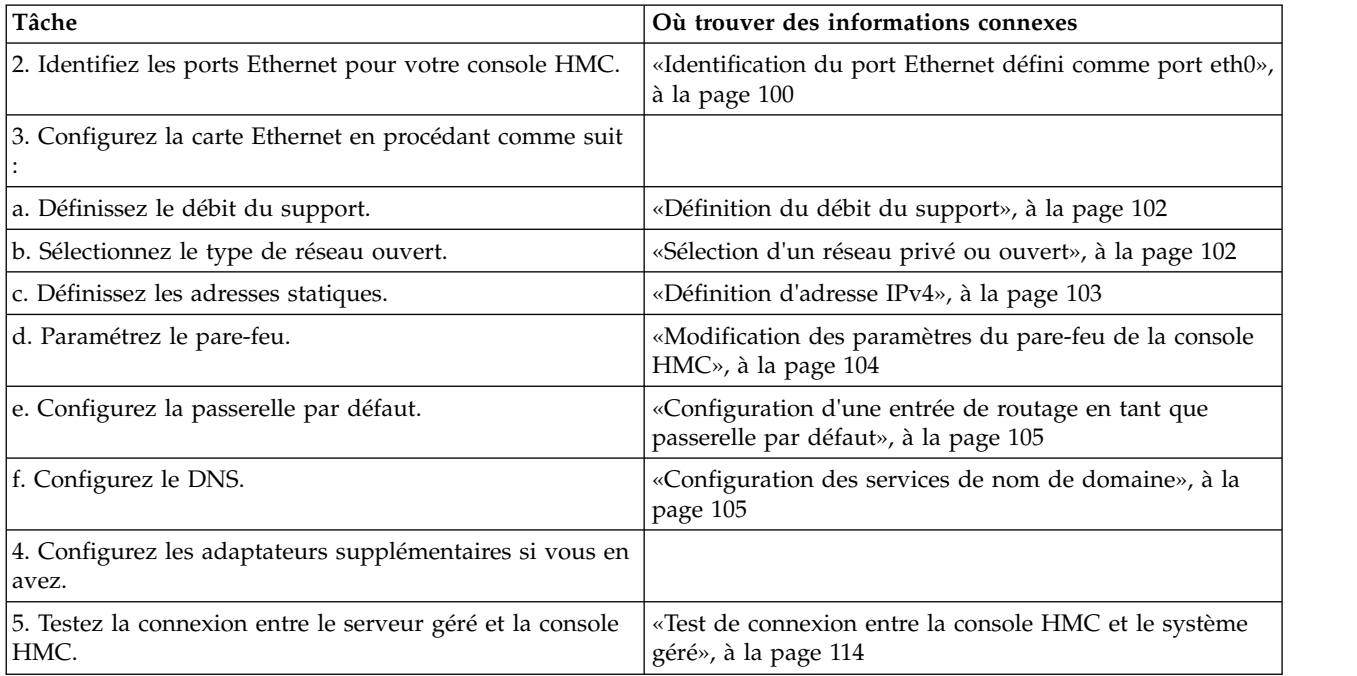

*Tableau 30. Configuration des paramètres de la console HMC afin d'utiliser un réseau ouvert pour la connexion aux partitions logiques (suite)*

*Configuration des paramètres de la console HMC afin d'utiliser un réseau ouvert pour la connexion à des utilisateurs éloignés :*

Pour configurer le réseau de la console HMC de façon à ce qu'elle se puisse se connecter à des utilisateurs éloignés à l'aide d'un réseau ouvert, procédez comme indiqué ci-après.

*Tableau 31. Configuration des paramètres de la console HMC afin d'utiliser un réseau ouvert pour la connexion à des utilisateurs éloignés*

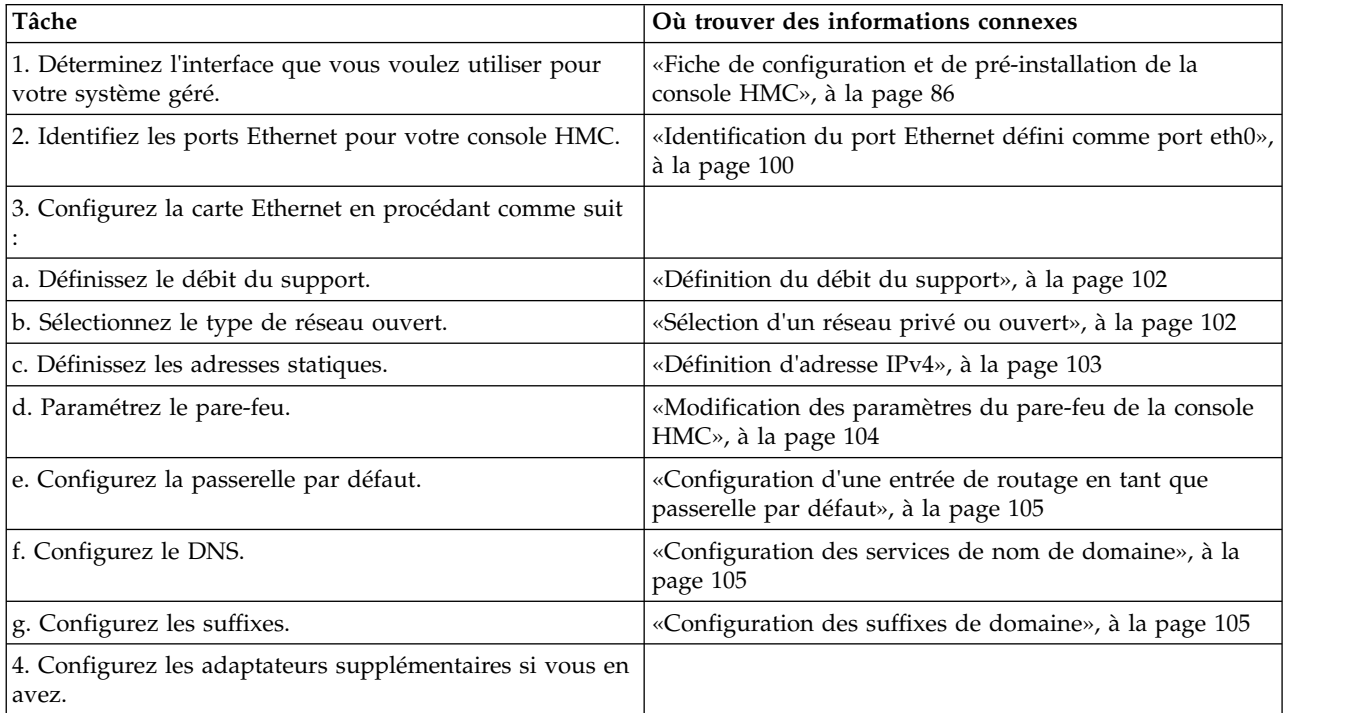

## <span id="page-121-0"></span>*Configuration des paramètres du serveur d'appel centre HMC :*

Pour configurer les paramètres du serveur d'appel centre HMC pour que les incidents puissent être signalés, procédez comme indiqué ci-après.

| Tâche                                                                                                    | Où trouver des informations connexes                                                                                                    |  |
|----------------------------------------------------------------------------------------------------|----------------------------------------------------------------------------------------------------|--|
| 1. Vérifiez que vous disposez de toutes les informations<br>client nécessaires.                                                                       | «Fiche de configuration et de pré-installation de la<br>console HMC», à la page 86                                                              |  |
| 2. Configurez la console HMC afin qu'elle signale les<br>erreurs ou choisissez un serveur d'appel centre existant<br>pour le signalement des erreurs. | «Configuration de la console locale pour le signalement<br>des erreurs au service de maintenance et d'assistance», à<br>la page 108             |  |
|                                                                                                    | «Choix de serveurs d'appel centre existants pour la<br>connexion de la console HMC au service de maintenance<br>et d'assistance», à la page 111 |  |
| 3. Vérifiez que la configuration d'appel centre fonctionne.                                                                                           | «Vérification du fonctionnement de la connexion au<br>service de maintenance et d'assistance», à la page 111                                    |  |
| 4. Autorisez les utilisateurs à afficher les données<br>système collectées.                                                                           | «Autorisation des utilisateurs à afficher les données<br>système collectées», à la page 111                                                     |  |
| 5. Planifiez la transmission des données système.                                                                                                    | «Transmission des informations de maintenance», à la<br>page 112                                                                                |  |

*Tableau 32. Configuration des paramètres du serveur d'appel centre HMC*

*Identification du port Ethernet défini comme port eth0 :*

La connexion Ethernet vers le serveur géré doit être établie en utilisant le port Ethernet défini comme port eth0 sur votre console HMC.

Si vous n'avez installé aucune autre carte Ethernet dans les emplacements PCI de la console HMC, le port Ethernet intégré principal est toujours défini comme le port eth0 ou eth1 sur votre console HMC, si vous comptez utiliser la console HMC comme serveur DHCP pour vos systèmes gérés.

Si vous avez installé d'autres cartes Ethernet dans les emplacements PCI, le port défini comme port eth0 dépend de l'emplacement et du type des cartes Ethernet que vous avez installées.

**Remarque :** Les règles décrites ci-après sont des règles générales qui peuvent ne pas s'appliquer à toutes les configurations.

Le tableau suivant décrit les règles du placement Ethernet par type de console HMC.

| Type de console HMC                                                  | Règles pour le placement Ethernet                                                                                                    |  |
|----------------------------------------------------------------------|----------------------------------------------------------------------------------------------------|--|
| Consoles HMC montées en armoire avec deux ports<br>Ethernet intégrés | La console HMC prend en charge uniquement une autre<br>carte Ethernet.                                                                                                    |  |
|                                                                      | Si une autre carte Ethernet est installée, ce port est<br>défini comme le port eth0. Dans ce cas, le port<br>Ethernet intégré principal est défini comme le port<br>eth1 et le port Ethernet intégré secondaire est défini<br>comme le port eth2.                                                                                                    |  |
|                                                                      | Si la carte Ethernet est une carte Ethernet à deux ports,<br>alors le port étiqueté Act/Link A est généralement le<br>port eth0. Le port étiqueté Act/link B sera alors le<br>port eth1. Dans ce cas, le port Ethernet intégré<br>principal est défini comme le port eth2 et le port<br>Ethernet intégré secondaire est défini comme le port<br>eth3. |  |
|                                                                      | Si aucune carte n'est installée, le port Ethernet intégré<br>principal est défini comme le port eth0.                                                                                                    |  |
| Modèles autonomes avec un seul port Ethernet intégré                 | Les définitions dépendent du type de la carte Ethernet<br>que vous avez installée :                                                                                                    |  |
|                                                                      | • Si une seule carte Ethernet est installée, cette carte est<br>alors définie comme eth0.                                                                                                    |  |
|                                                                      | • S'il s'agit d'une carte Ethernet à deux ports, alors le<br>port étiqueté Act/link A sera le port eth0. Le port<br>étiqueté Act/link B sera alors le port eth1. Dans ce<br>cas, le port Ethernet intégré principal est alors défini<br>comme le port eth2.                                                                                           |  |
|                                                                      | · Si aucune carte n'est installée, le port Ethernet intégré<br>est défini comme le port eth0.                                                                                                    |  |
|                                                                      | Si plusieurs cartes Ethernet ont été installées, voir<br>«Détermination du nom de l'interface pour une carte<br>Ethernet».                                                                                                    |  |

*Tableau 33. Types de console HMC et règles associées pour le placement Ethernet*

*Détermination du nom de l'interface pour une carte Ethernet :*

Si vous configurez la console HMC en tant que serveur DHCP, ce serveur peut uniquement fonctionner sur les connecteurs de la carte d'interface réseau que la console HMC identifie comme eth0 et eth1. Par ailleurs, il vous faudra probablement déterminer à quel connecteur de contrôleur NIC le câble Ethernet doit être connecté. Découvrez comment déterminer quels connecteurs NIC la console HMC identifie comme eth0 et eth1.

Pour déterminer quel nom la console HMC a attribué à la carte Ethernet, procédez de la manière suivante :

- 1. Ouvrez le terminal shell à accès restreint. Sélectionnez **Gestion de la console HMC** > **Ouverture du terminal shell à accès restreint**.
- 2. A la ligne de commande, tapez ce qui suit : tail -f /var/log/messages. Le journal des messages défile lorsque de nouveaux événements surviennent.
- 3. Connectez votre câble Ethernet. Si le câble était déjà connecté, alors déconnectez-le, attendez 5 secondes, puis reconnectez-le. Le shell à accès restreint défile pour afficher un message lorsque vous connectez le câble. L'exemple d'entrée suivante montre que ce port Ethernet est identifié comme eth0: Aug 28 12:41:20 termite kernel: e1000: eth0: e1000\_watchdog: NIC Link is Up 100.
- 4. Répétez cette procédure pour tous les autres ports Ethernet et enregistrez vos résultats.
- 5. Tapez Ctrl+C pour arrêter la commande **tail**.

## <span id="page-123-0"></span>*Définition du débit du support :*

Apprenez à spécifier le débit du support et le mode duplex de la carte Ethernet.

Par défaut, la carte de la console HMC est configurée sur **Auto-détection**. Si cette carte est associée à un commutateur de réseau local, vous devez faire correspondre les paramètres de port du commutateur. Pour définir le débit du support et le duplex, procédez comme indiqué ci-après.

- 1. Dans la zone de navigation, cliquez sur **Gestion de la console HMC**.
- 2. Cliquez sur **Modification des paramètres réseau**.
- 3. Cliquez sur l'onglet **Adaptateurs LAN**.
- 4. Sélectionnez l'adaptateur de réseau local (LAN) que vous souhaitez utiliser et cliquez sur **Détails**.
- 5. Dans la section d'informations sur le réseau local, sélectionnez **Auto-détection** ou la combinaison débit du support-duplex appropriée.
- 6. Cliquez sur **OK**.

*Sélection d'un réseau privé ou ouvert :*

Un *réseau de maintenance privé* est composé de la console HMC et des systèmes gérés. Il est limité aux consoles et systèmes qu'il gère et est distinct du réseau de votre entreprise. Un *réseau ouvert* est composé de votre réseau de maintenance privé et du réseau de votre entreprise. Un réseau ouvert peut contenir des noeuds finaux réseau au-delà des consoles et des systèmes gérés et peut s'étendre sur plusieurs sous-réseaux et unités réseau.

Pour sélectionner un réseau privé ou public, procédez de la manière suivante :

- 1. Dans la zone de navigation, cliquez sur **Gestion de la console HMC**.
- 2. Cliquez sur **Modification des paramètres réseau**.
- 3. Cliquez sur l'onglet **Adaptateurs LAN**.
- 4. Sélectionnez l'adaptateur LAN à utiliser et cliquez sur **Détails**.
- 5. Cliquez sur l'onglet **Adaptateur LAN**.
- 6. Dans la page d'informations sur le réseau local, sélectionnez **Privé** ou **Ouvert**.
- 7. Cliquez sur **OK**.

*Configuration de la console HMC en tant que serveur DHCP :*

Le protocole DHCP (Dynamic Host Configuration Protocol) propose une méthode automatisée de configuration de client dynamique.

Pour configurer la console HMC en tant que serveur DHCP, procédez de la manière suivante :

- 1. Dans la zone de navigation, cliquez sur **Gestion de la console HMC**.
- 2. Dans la zone de travail, cliquez sur **Modification des paramètres réseau**. La fenêtre de personnalisation des paramètres réseau s'ouvre.
- 3. Sélectionnez l'adaptateur LAN à utiliser et cliquez sur **Détails**.
- 4. Sélectionnez **Privé** puis sélectionnez le type de réseau.
- 5. Dans la section Serveur DHCP, sélectionnez **Activation du serveur DHCP** pour activer la console HMC en tant que serveur DHCP.

**Remarque :** La console HMC ne peut être configurée en tant que serveur DHCP que sur un réseau privé. Si vous utilisez un réseau ouvert, vous n'avez pas la possibilité de sélectionner **Activation DHCP**.

- 6. Entrez la plage d'adresses du serveur DHCP.
- 7. Cliquez sur **OK**.

<span id="page-124-0"></span>Si vous avez configuré votre console HMC comme un serveur DHCP dans un réseau privé, vous devez vérifier que la configuration du réseau DHCP privé de la console HMC est correcte. Pour plus d'informations sur la connexion de la console HMC à un réseau privé, voir [«Sélection d'un réseau privé](#page-123-0) [ou ouvert», à la page 102.](#page-123-0)

Pour plus d'informations, voir [«Console HMC utilisée en tant que serveur DHCP», à la page 77.](#page-98-0)

*Définition d'adresse IPv4 :*

Apprenez à définir une adresse IPv4 sur la console HMC.

- 1. Dans la zone de navigation, cliquez sur **Gestion de la console HMC**.
- 2. Cliquez sur **Modification des paramètres réseau**.
- 3. Cliquez sur l'onglet **Adaptateurs LAN**.
- 4. Sélectionnez l'adaptateur LAN à utiliser et cliquez sur **Détails**.
- 5. Cliquez sur l'onglet **Paramètres de base**.
- 6. Sélectionnez une adresse IPv4.
- 7. Si vous avez choisi de spécifier une adresse IP, entrez l'adresse de l'interface TCP/IP et le masque de réseau de l'interface TCP/IP.
- 8. Cliquez sur **OK**.

### *Définition d'adresse IPv6 :*

Apprenez à définir une adresse IPv6 sur la console HMC.

- 1. Dans la zone de navigation, cliquez sur **Gestion de la console HMC**.
- 2. Cliquez sur **Modification des paramètres réseau**.
- 3. Cliquez sur l'onglet **Adaptateurs LAN**.
- 4. Sélectionnez l'adaptateur LAN à utiliser et cliquez sur **Détails**.
- 5. Cliquez sur l'onglet **Paramètres IPv6**.
- 6. Sélectionnez une option de configuration automatique, ou bien ajoutez une adresse IP statique.
- 7. Si vous avez ajouté une adresse IP, indiquez l'adresse IPv6 et la longueur de préfixe, puis cliquez sur **OK**.
- 8. Cliquez sur **OK**.

*Utilisation des seules adresses IPv6 :*

Apprenez à configurer la console HMC de sorte qu'elle utilise uniquement des adresses IPv6.

- 1. Dans la zone de navigation, cliquez sur **Gestion de la console HMC**.
- 2. Cliquez sur **Modification des paramètres réseau**.
- 3. Cliquez sur l'onglet **Adaptateurs LAN**.
- 4. Sélectionnez l'adaptateur LAN à utiliser et cliquez sur **Détails**.
- 5. Sélectionnez **Aucune adresse IPv4**.
- 6. Cliquez sur l'onglet **Paramètres IPv6**.
- 7. Sélectionnez **Utilisation de DHCPv6 pour la configuration des paramètres d'adresse IP** ou bien ajoutez des adresses IP statiques. Cliquez ensuite sur **OK**.

Une fois que vous avez cliqué sur OK, vous devez réamorcer la console HMC pour que ces modifications soient prises en compte.

## <span id="page-125-0"></span>**Modification des paramètres du pare-feu de la console HMC :**

Dans un réseau ouvert, un pare-feu est utilisé pour contrôler l'accès externe au réseau de votre entreprise. La console HMC comporte également un pare-feu sur chacune de ses cartes Ethernet. Pour contrôler la console HMC à distance ou accorder un accès à distance à d'autres utilisateurs, modifiez les paramètres du pare-feu de la carte Ethernet sur la console HMC connectée à votre réseau ouvert.

Pour configurer un pare-feu, procédez comme indiqué ci-après.

- 1. Dans la zone de navigation, cliquez sur **Gestion de la console HMC**.
- 2. Cliquez sur **Modification des paramètres réseau**.
- 3. Cliquez sur l'onglet **Adaptateurs LAN**.
- 4. Sélectionnez l'adaptateur LAN à utiliser et cliquez sur **Détails**.
- 5. Cliquez sur l'onglet **Pare-feu**.
- 6. En suivant l'une des méthodes ci-après, vous pouvez autoriser une adresse IP utilisant une application donnée via le pare-feu ou spécifier une ou plusieurs adresses IP :
	- v Autorisez une adresse IP utilisant une application donnée via le pare-feu :
		- a. Dans la boîte du haut, mettez en évidence l'application.
		- b. Cliquez sur **Autorisation réception**. L'application s'affiche dans la boîte du bas pour indiquer qu'elle a été sélectionnée.
	- v Spécifiez les adresses IP auxquelles vous souhaitez autoriser l'accès via le pare-feu :
		- a. Dans la boîte du haut, mettez en évidence une application.
		- b. Cliquez sur **Autorisation réception par adresse IP**.
		- c. Dans la fenêtre Hôtes autorisés, entrez l'adresse IP et le masque de réseau.
		- d. Cliquez sur **Ajout**, puis sur **OK**.
- 7. Cliquez sur **OK**.

*Activation de l'accès au shell à accès restreint à distance :*

Vous pouvez activer l'accès au shell à accès restreint à distance lors de la configuration d'un pare-feu.

Pour activer l'accès au shell à accès restreint à distance, procédez comme indiqué ci-après.

- 1. Dans la zone de navigation, cliquez sur **Gestion de la console HMC**.
- 2. Cliquez sur **Exécution de commande distante**.
- 3. Sélectionnez **Exécution de commande à distance à l'aide de la fonction ssh** puis cliquez sur **OK**.

L'accès Web à distance du shell à accès restreint est désormais activé.

*Activation de l'accès Web à distance :*

Vous pouvez activer l'accès Web à distance de la console HMC.

Pour activer l'accès Web à distance, procédez comme indiqué ci-après.

- 1. Dans la zone de navigation, cliquez sur **Gestion de la console HMC**.
- 2. Cliquez sur **Opérations à distance**.
- 3. Sélectionnez **Activation** puis cliquez sur **OK**.

L'accès Web à distance est désormais activé.

## <span id="page-126-0"></span>**Configuration d'une entrée de routage en tant que passerelle par défaut :**

Apprenez à configurer une entrée de routage en tant que passerelle par défaut. Cette tâche est disponible pour ceux qui utilisent un réseau ouvert.

Pour configurer une entrée de routage en tant que passerelle par défaut, procédez de la manière suivante :

- 1. Dans la zone de navigation, cliquez sur **Gestion de la console HMC**.
- 2. Dans la zone de travail, cliquez sur **Modification des paramètres réseau**. La fenêtre de personnalisation des paramètres réseau s'ouvre.
- 3. Cliquez sur l'onglet **Routage**.
- 4. Dans la section des informations sur la passerelle par défaut, saisissez l'adresse de passerelle et le périphérique de passerelle de l'entrée de routage que vous souhaitez définir comme passerelle par défaut.
- 5. Cliquez sur **OK**.

## **Configuration des services de nom de domaine :**

Si vous envisagez de configurer un réseau ouvert, configurez les services de noms de domaines.

Si vous envisagez de configurer un réseau ouvert, configurez les services de noms de domaines. Le système de nom de domaine (DNS) est un système de base de données répartie assurant la gestion des noms d'hôtes et des adresses IP associées. La configuration des services de nom de domaine inclut l'activation du DNS et la spécification de l'ordre de recherche des suffixes de domaine.

- 1. Dans la zone de navigation, cliquez sur **Gestion de la console HMC**.
- 2. Dans la zone de travail, cliquez sur **Modification des paramètres réseau**. La fenêtre correspondante s'affiche.
- 3. Cliquez sur l'onglet **Services de noms**.
- 4. Sélectionnez **DNS activé** pour activer le système de nom de domaine.
- 5. Indiquez l'ordre de recherche des serveurs DNS et le suffixe de domaine et cliquez sur **Ajout**.
- 6. Cliquez sur **OK**.

### **Configuration des suffixes de domaine :**

La liste des suffixes de domaine est utilisée pour résoudre les adresses IP en commençant par la première entrée de la liste.

Le suffixe de domaine est une chaîne ajoutée au nom d'hôte qui est utilisée pour convertir son adresse IP. Par exemple, un nom d'hôte monnom ne peut être converti. Toutefois, si la chaîne monempl.masociété.com est un élément de la table des suffixes de domaines, une tentative sera faite pour convertir également monnom.mempl.masociété.com.

Pour configurer une entrée de suffixe de domaine, procédez comme indiqué ci-après.

- 1. Dans la zone de navigation, cliquez sur **Gestion de la console HMC**.
- 2. Dans la zone de travail, cliquez sur **Modification des paramètres réseau**. La fenêtre de personnalisation des paramètres réseau s'ouvre.
- 3. Cliquez sur l'onglet **Services de noms**.
- 4. Entrez une chaîne à utiliser comme entrée de suffixe de domaine.
- 5. Cliquez sur **Ajout** pour l'ajouter à la liste.

# **Configuration de la console HMC pour une utilisation de l'authentification LDAP à distance :**

Vous pouvez configurer la console HMC afin qu'elle utilise l'authentification à distance LDAP (Lightweight Directory Access Protocol).

Lorsqu'un utilisateur se connecte à la console HMC, l'authentification est d'abord effectuée par rapport à un fichier des mots de passe local. Si aucun fichier des mots de passe local n'est trouvé, la console HMC peut contacter un serveur LDAP éloigné pour l'authentification. Vous devez configurer la console HMC afin qu'elle utilise l'authentification à distance LDAP.

**Remarque :** Avant d'entamer cette configuration, vous devez vous assurer qu'il existe une connexion réseau en cours d'exécution entre la console HMC et les serveurs LDAP. Pour plus d'informations sur la configuration des connexions réseau de la console HMC, voir [«Configuration des types de réseau de la](#page-118-0) [console HMC», à la page 97.](#page-118-0)

Pour configurer la console HMC afin qu'elle utilise l'authentification LDAP, procédez comme indiqué ci-après.

- 1. Dans la zone de navigation, cliquez sur **Gestion de la console HMC**.
- 2. Dans la zone de contenu, cliquez sur **Configuration de LDAP**. La fenêtre **Définition de serveur LDAP** s'ouvre.
- 3. Sélectionnez **Activation du protocole LDAP**.
- 4. Définissez un serveur LDAP pour l'utilisation de authentification (par exemple, Microsoft Active Directory, Tivoli), et ouvrez LDAP.
- 5. Définissez l'attribut LDAP utilisé pour identifier l'utilisateur authentifié. La valeur par défaut est **uid**, mais vous pouvez utiliser vos propres attributs. Pour Microsoft Active Directory, utilisez **sAMAccountName** comme attribut.
- 6. Définissez l'arborescence des noms distinctifs, également appelée base de recherche, pour le serveur LDAP.
- 7. Cliquez sur **OK**.
- 8. Si un utilisateur souhaite employer l'authentification LDAP, il doit configurer son profil de telle sorte qu'il utilise l'authentification à distance LDAP au lieu de l'authentification locale.

## **Configuration de la console HMC pour une utilisation des serveurs KDC pour l'authentification à distance Kerberos :**

Vous pouvez configurer la console HMC afin qu'elle utilise des serveurs KDC (centre de distribution de clés) pour l'authentification à distance Kerberos.

Lorsqu'un utilisateur se connecte à la console HMC, l'authentification est d'abord effectuée par rapport à un fichier des mots de passe local. Si aucun fichier des mots de passe local n'est trouvé, la console HMC peut contacter un serveur Kerberos éloigné pour l'authentification. Vous devez configurer la console HMC afin qu'elle utilise l'authentification à distance Kerberos.

**Remarque :** Avant d'entamer cette configuration, vous devez vous assurer qu'il existe une connexion réseau en cours d'exécution entre la console HMC et les serveurs KDC. Pour plus d'informations sur la configuration des connexions réseau de la console HMC, voir [«Configuration des types de réseau de la](#page-118-0) [console HMC», à la page 97.](#page-118-0)

Pour configurer la console HMC afin qu'elle utilise des serveurs KDC (centre de distribution de clés) pour l'authentification à distance Kerberos, procédez comme indiqué ci-après.

- 1. Activez le service NTP (Network Time Protocol) sur la console HMC et définissez la console HMC et les serveurs KDC de manière à synchroniser l'heure avec le même serveur NTP. Pour activer le service NTP sur la console HMC, procédez comme indiqué ci-après.
	- a. Dans la zone de navigation, sélectionnez **Gestion de la console HMC**.
- <span id="page-128-0"></span>b. Dans la zone de contenu, sélectionnez **Modification de la date et de l'heure**.
- c. Sélectionnez l'onglet **Configuration NTP**.
- d. Sélectionnez **Activez le service NTP sur la console HMC**.
- e. Cliquez sur **OK**.
- 2. Configurez le profil de chaque utilisateur de la console HMC éloignée afin qu'il utilise l'authentification à distance Kerberos au lieu de l'authentification locale.
- 3. Facultatif : vous pouvez importer un fichier de clés de service dans la console HMC. Le fichier de clés de service contient le principal hôte qui identifie la console HMC auprès du serveur KDC. Les fichiers de clés de service sont également appelés *onglets de clé*. Pour importer un fichier de clés de service dans la console HMC, procédez comme indiqué ci-après.
	- a. Dans la zone de navigation, sélectionnez **Gestion de la console HMC**.
	- b. Dans la zone de contenu, sélectionnez **Configuration du centre de distribution de clés**. La fenêtre Configuration du centre de distribution de clés s'ouvre.
	- c. Sélectionnez **Actions > Importer une clé de service**. La fenêtre Importation d'une clé de maintenance apparaît.
	- d. Indiquez l'emplacement du fichier de clés de service.
	- e. Cliquez sur **OK**.
- 4. Ajoutez un nouveau serveur KDC sur la console HMC. Pour ajouter un nouveau serveur KDC sur la console HMC, procédez comme indiqué ci-après.
	- a. Dans la zone de navigation, sélectionnez **Gestion de la console HMC**.
	- b. Dans la zone de contenu, sélectionnez **Configuration du centre de distribution de clés**. La fenêtre Configuration du centre de distribution de clés s'ouvre.
	- c. Sélectionnez **Actions > Ajout d'un serveur KDC**. La fenêtre Importation d'une clé de maintenance apparaît.
	- d. Indiquez le domaine et le nom d'hôte ou l'adresse IP du serveur KDC.
	- e. Cliquez sur **OK**.

#### **Configuration de la console HMC en vue d'une connexion au service de maintenance et d'assistance :**

Configurez la console HMC afin qu'elle puisse vous avertir en cas d'incident.

*Configuration de la console HMC en vue d'une connexion au service de maintenance et d'assistance via l'assistant de configuration d'appel centre :*

Configurez la console HMC en tant que serveur d'appel centre à l'aide de l'assistant d'appel centre.

Cette procédure décrit comment configurer la console HMC en tant que serveur d'appel centre en utilisant des connexions Internet directes (basées sur un réseau local) et indirectes (SSL).

Avant de commencer cette tâche, vérifiez les points suivants :

- v L'administrateur réseau doit avoir vérifié que la connectivité est autorisée. Pour plus d'informations, voir [«Préparation de la configuration de la console HMC», à la page 84.](#page-105-0)
- v Si vous configurez une connexion Internet prise en charge via un serveur proxy, vous devez également disposer des éléments suivants :
	- Adresse IP et port du serveur proxy
	- Informations d'authentification du proxy
- v L'adaptateur désigné en tant que **eth1** (celui qui est désigné en tant que réseau ouvert) est utilisé. Pour plus d'informations, voir [«Sélection des paramètres réseau de la console HMC», à la page 74.](#page-95-0)
- Un câble Ethernet doit relier la console HMC au réseau local.

<span id="page-129-0"></span>Pour configurer la console HMC en tant que serveur d'appel centre à l'aide de l'assistant d'appel centre, procédez comme indiqué ci-après.

- 1. Dans la zone de navigation, sélectionnez **Gestion de la maintenance**.
- 2. Dans la zone de contenu, sélectionnez **Assistant de configuration d'appel centre**. L'assistant Connectivité et serveurs d'appel centre apparaît. Suivez les instructions de l'assistant pour configurer les appels centre.

*Configuration de la console locale pour le signalement des erreurs au service de maintenance et d'assistance :*

Configurez cette console HMC pour qu'elle effectue des appels centre des erreurs via la connectivité de réseau local (LAN).

**Remarque :** Les types de connexion Internet par réseau privé virtuel (VPN) et modem sont disponibles uniquement sur console HMC version 8.2.0 ou antérieure.

*Configuration de la console HMC pour le contact du service de maintenance et d'assistance via des connexions Internet basées sur le réseau local et SSL :*

Décrit la configuration de la console HMC en tant que serveur d'appel centre à l'aide de connexions Internet directes (basées sur un réseau local) et indirectes (SSL).

Avant de commencer cette tâche, vérifiez les points suivants :

- v L'administrateur réseau doit avoir vérifié que la connectivité est autorisée. Pour plus d'informations, voir [«Préparation de la configuration de la console HMC», à la page 84.](#page-105-0)
- v Les informations de contact du client doivent avoir été définies. Vérifiez ce point en accédant à l'interface de la console HMC et en cliquant sur **Gestion de la maintenance > Gestion des informations client**.
- v Si vous configurez une connexion Internet prise en charge via un serveur proxy, vous devez également disposer des éléments suivants :
	- Adresse IP et port du serveur proxy
	- Informations d'authentification du proxy
- v Au moins une interface réseau ouverte doit être configurée. Pour plus d'informations, voir [«Réseaux](#page-97-0) [privés et ouverts dans l'environnement HMC», à la page 76.](#page-97-0)
- v Un câble Ethernet doit relier la console HMC au réseau local.

Pour configurer la console HMC en tant que serveur d'appel centre via une connexion Internet basée sur un réseau local et SSL, procédez comme indiqué ci-après.

- 1. Dans la zone de navigation, cliquez sur **Gestion de la maintenance**.
- 2. Dans la section Connectivité, cliquez sur **Gestion de la connectivité sortante**. La fenêtre Consoles de serveur d'appel centre apparaît.
- 3. Cliquez sur **Configuration**.
- 4. Dans la fenêtre Paramètres de connectivité sortante, cochez la case **Activation du système local en tant que serveur d'appel centre**.
- 5. Acceptez le contrat affiché.
- 6. Dans la fenêtre Paramètres de connectivité sortante, sélectionnez la page **Internet**.
- 7. Cochez l'option **Autorisation d'une connexion Internet existante pour la maintenance**.
- 8. Si vous utilisez un proxy SSL, cochez la case **Utilisation d'un proxy SSL**.
- 9. Si vous utilisez un proxy SSL, indiquez l'adresse et le port du proxy. Vous pouvez vous procurer ces informations auprès de votre administrateur réseau.
- 10. Si vous avez coché la case **Utilisation d'un proxy SSL** et si le proxy requiert une authentification par ID utilisateur et mot de passe, cochez la case **Authentification par proxy SSL**. Entrez l'ID utilisateur et le mot de passe. Contactez l'administrateur réseau pour obtenir l'ID utilisateur et le mot de passe.
- 11. Sélectionnez le **Protocole Internet** que vous souhaitez employer.
- 12. Dans la page **Internet**, cliquez sur **Test**.
- 13. Dans la fenêtre Test d'Internet, cliquez sur **Démarrage**.
- 14. Vérifiez que le test s'exécute correctement.
- 15. Dans la fenêtre Test d'Internet, cliquez sur **Annulation**.
- 16. Dans la fenêtre Paramètres de la connectivité sortante, cliquez sur **OK**.

*Connexion au service de maintenance et d'assistance via une ligne téléphonique et un modem :*

Cette section décrit comment configurer la console HMC en tant que serveur d'appel centre à l'aide d'un accès par modem au support IBM.

**Remarque :** Les types de connexion Internet par réseau privé virtuel (VPN) et modem sont disponibles uniquement sur console HMC version 8.2.0 ou antérieure.

Avant de commencer cette tâche, vérifiez les points suivants :

- Une ligne analogique dédiée doit être disponible.
- v Vous devez disposer des informations requises pour la configuration du modem. Pour plus d'informations, voir [«Préparation de la configuration de la console HMC», à la page 84.](#page-105-0)
- v Les informations de contact du client doivent avoir été définies. Vous pouvez vérifier ce point en accédant à l'interface de la console HMC et en cliquant sur **Gestion de la maintenance > Gestion des informations client**.
- v Vous devez disposer des informations suivantes :
	- Quel est le type de la ligne analogique (tonalité ou impulsion) ? La plupart des lignes utilisent la numérotation par tonalité, mais il existe encore des lignes utilisant la numérotation par impulsion.
	- La ligne émet-elle une tonalité lorsque le téléphone est décroché ? C'est le cas de la plupart des téléphones, mais il en existe encore qui ne le font pas.
	- Un préfixe de numérotation est-il requis ? Ce préfixe est un chiffre ou une série de chiffres permettant d'accéder à une ligne extérieure.

Pour configurer la console HMC en tant que serveur d'appel vers IBM via une numérotation par modem, procédez comme indiqué ci-après.

- 1. Dans la zone de navigation, cliquez sur **Gestion de la maintenance**.
- 2. Dans la section Connectivité, cliquez sur **Gestion de la connectivité sortante**.
- 3. Cliquez sur **Configurer**.
- 4. Dans la fenêtre Paramètres de la connectivité sortante, sélectionnez **Activation du système local en tant que serveur d'appel centre**.
- 5. Acceptez le contrat affiché.
- 6. Dans la fenêtre Paramètres de la connectivité sortante, cliquez sur l'onglet **Modem local**.
- 7. Sur la page de modem local, cochez la case **Autorisation de numérotation de modem local pour les services**.
- 8. Sur la page de modem local, cochez la case **Configuration du modem**.
- 9. Dans la fenêtre Personnalisation des paramètres du modem, cliquez sur **Type de numérotation** (Tonalité ou Impulsion). Si la ligne émet une tonalité lorsque le téléphone est décroché, cochez la case **Attente de la tonalité**. Indiquez le préfixe de numérotation requis pour obtenir une ligne extérieure, le cas échéant.
- 10. Cliquez sur **OK**.
- 11. Sur la page de modem local, cliquez sur **Ajout**.
- 12. Sélectionnez un numéro dans la liste.
- 13. S'il s'agit d'un numéro local, supprimez l'indicatif régional indiqué dans la zone **Numéro de téléphone**.
- 14. Dans le panneau Ajout d'un numéro de téléphone, cliquez sur **Ajout**.
- 15. Dans le panneau Personnalisation des paramètres du modem, cliquez sur **Test**.
- 16. Dans le panneau Test du numéro de téléphone, cliquez sur **Démarrage**.
- 17. Vérifiez que le test s'exécute correctement.
- 18. Dans la fenêtre Test du numéro de téléphone, cliquez sur **Annulation**.
- 19. Vous pouvez définir jusqu'à 5 numéros de téléphone. Configurez au moins deux numéros de téléphone (un numéro principal et un numéro de secours). Les numéros sont utilisés dans l'ordre dans lequel ils sont définis. Pour ajouter des numéros à cette liste, répétez les étapes de cette procédure.
- 20. Dans la fenêtre Paramètres de la connectivité sortante, cliquez sur **OK**.

*Connexion au service de maintenance et d'assistance via un réseau privé virtuel basé sur un réseau local :*

Configurez le serveur d'appel centre à l'aide d'un réseau privé virtuel.

**Remarque :** Les types de connexion Internet par réseau privé virtuel (VPN) et modem sont disponibles uniquement sur console HMC version 8.2.0 ou antérieure.

Avant de commencer cette tâche, vérifiez les points suivants :

- v L'administrateur réseau doit avoir vérifié que la connectivité est autorisée. Pour plus d'informations, voir [«Préparation de la configuration de la console HMC», à la page 84.](#page-105-0)
- v L'adaptateur désigné en tant que **eth1** (celui qui est désigné en tant que réseau ouvert) est utilisé. Pour plus d'informations, voir [«Sélection des paramètres réseau de la console HMC», à la page 74.](#page-95-0)
- v Un câble Ethernet doit relier la console HMC au réseau local.
- v Les informations de contact du client doivent avoir été définies. Vous pouvez vérifier que ces informations ont bien été définies en cliquant sur **Gestion de la maintenance > Gestion des informations client** dans l'interface de la console HMC.

Pour configurer le serveur d'appel centre via un réseau VPN, procédez comme indiqué ci-après.

- 1. Dans la zone de navigation, cliquez sur **Gestion de la maintenance**.
- 2. Dans la section Connectivité, cliquez sur **Gestion de la connectivité sortante**.
- 3. Cliquez sur **Configurer**.
- 4. Dans la fenêtre Paramètres de la connectivité sortante, sélectionnez **Activation du système local en tant que serveur d'appel centre**.
- 5. Acceptez le contrat affiché.
- 6. Dans la fenêtre Paramètres de la connectivité sortante, cliquez sur l'onglet **Réseau privé virtuel Internet**.
- 7. Sur la page de réseau privé virtuel Internet, sélectionnez **Autorisation d'un VPN et d'une connexion Internet existante pour les services**.
- 8. Sur la page de réseau privé virtuel Internet, cochez la case **Test**.
- 9. Dans la fenêtre Test du réseau privé virtuel Internet, cliquez sur **Démarrage**.
- 10. Vérifiez que le test s'exécute correctement.
- 11. Dans la fenêtre Test du réseau privé virtuel Internet, cliquez sur **Annulation**.
- 12. Dans la fenêtre Paramètres de la connectivité sortante, cliquez sur **OK**.

<span id="page-132-0"></span>*Choix de serveurs d'appel centre existants pour la connexion de la console HMC au service de maintenance et d'assistance :*

Choisissez les serveurs d'appel centre de la console HMC existants ayant été reconnus ou découverts par la console HMC pour le signalement des erreurs.

Les consoles HMC découvertes sont des consoles HMC qui sont activées en tant que serveurs d'appel centre et qui figurent sur le même sous-réseau ou gèrent le même système géré que la console HMC.

Pour choisir une console HMC découverte afin d'appeler le centre en cas de signalement d'erreurs, procédez comme indiqué ci-après.

- 1. Dans la zone de navigation, cliquez sur **Gestion de la maintenance**.
- 2. Dans la zone de contenu, cliquez sur **Gestion de la connectivité sortante**. La fenêtre Consoles de serveur d'appel centre.
- 3. Cliquez sur **Utilisation de consoles serveur d'appel centre**. La console HMC affiche l'adresse IP ou le nom d'hôte des consoles HMC configurées pour l'appel centre.
- 4. Cliquez sur **OK**.

Vous pouvez également ajouter manuellement des serveurs d'appel centre HMC existants qui résident sur un autre sous-réseau. Sélectionnez l'adresse IP ou le nom d'hôte de la console HMC configurée pour l'appel centre et cliquez sur **Ajout**. Cliquez ensuite sur **OK**.

*Vérification du fonctionnement de la connexion au service de maintenance et d'assistance :*

Testez la consignation d'incidents afin de vous assurer que la connexion au service de support et de maintenance fonctionne correctement.

Pour vérifier que la fonction d'appel centre fonctionne correctement, procédez comme indiqué ci-après.

- 1. Dans la zone de navigation, cliquez sur **Gestion de la maintenance**.
- 2. Dans la zone de travail, cliquez sur **Création d'un événement**.
- 3. Cochez l'option **Test de la notification automatique d'incident** et entrez un commentaire.
- 4. Cliquez sur **Demande d'intervention**. Attendez quelques minutes que la demande soit envoyée.
- 5. Dans la fenêtre Gestion de la maintenance, sélectionnez l'option permettant de gérer les événements.
- 6. Sélectionnez l'option permettant d'afficher tous les incidents ouverts.
- 7. Vérifiez qu'un événement et un numéro PMH ont été affectés au numéro d'incident que vous avez ouvert.
- 8. Sélectionnez l'événement et sélectionnez **Fermeture**.
- 9. Dans la fenêtre Fermeture, entrez votre nom et un commentaire succinct.

*Autorisation des utilisateurs à afficher les données système collectées :*

Vous devez autoriser les utilisateurs à afficher les données relatives à vos systèmes.

Avant d'autoriser les utilisateurs à afficher les données système collectées, vous devez obtenir un ID IBM. Pour plus d'informations sur l'obtention d'un ID IBM, voir [«Fiche de configuration et de pré-installation](#page-107-0) [de la console HMC», à la page 86.](#page-107-0)

Pour autoriser les utilisateurs à afficher les données système collectées, procédez comme indiqué ci-après.

- 1. Dans la zone de navigation, sélectionnez **Gestion de la maintenance**.
- 2. Dans la zone de contenu, sélectionnez **Autoriser un utilisateur**.
- 3. Entrez votre ID IBM.
- 4. Cliquez sur **OK**.

#### <span id="page-133-0"></span>*Transmission des informations de maintenance :*

Transmettre les données de maintenance pour qu'elles puissent être utilisées pour identifier les problèmes.

IBM fournit des fonctions Web personnalisées qui utilisent les informations collectées via IBM Electronic Service Agent. Pour utiliser ces fonctions, vous devez d'abord vous enregistrer sur le site Web IBM d'enregistrement, à l'adresse : [http://www.ibm.com/account/profile.](http://www.ibm.com/account/profile) Pour pouvoir utiliser les informations d'Electronic Service Agent afin de personnaliser les fonctions Web, voir [«Autorisation des](#page-132-0) [utilisateurs à afficher les données système collectées», à la page 111.](#page-132-0) Pour plus d'informations sur les avantages de l'enregistrement d'un ID IBM avec vos systèmes, voir [http://www.ibm.com/support/](http://www.ibm.com/support/electronic) [electronic.](http://www.ibm.com/support/electronic)

**Remarque :** Vous devez fournir les informations de fournisseur de services dès que la console HMC est installée et configurée.

Pour transmette des informations de maintenance, procédez comme indiqué ci-après.

- 1. Dans la zone de navigation, cliquez sur **Gestion de la maintenance**.
- 2. Dans la zone de contenu, cliquez sur **Transmission des informations de maintenance**.
- 3. Cliquez sur l'un des onglets suivants :
	- v **Transmission**. Utilisez cette page pour planifier la transmission des informations de maintenance à votre fournisseur de services (en indiquant la fréquence en jours et l'heure), et pour indiquer le mode de transmission des informations de gestion des performances et de maintenance.
	- v **FTP**. Utilisez cette page pour configurer les informations FTP pour le serveur FTP, avec ou sans pare-feu, pour le déchargement des informations de maintenance. Ces informations de maintenance sont des données d'erreur étendues correspondant à des données d'incident ouverts sur la console HMC (Hardware Management Console) et concernant la console HMC ou le système géré.
	- v **Transmission des données de maintenance à IBM**. Utilisez cette page pour envoyer des informations stockées sur le disque dur de la console HMC et pouvant être utilisées pour la détermination des incidents. Ces données peuvent être des traces, des journaux ou des clichés, et la destination des données peut être le service d'assistance IBM, une disquette, une clé USB ou un DVD-RAM. Pour pouvoir envoyer des informations au service d'assistance IBM, le serveur téléphonique et le support distant doivent être activés.
- 4. Effectuez les tâches indiquées dans la fenêtre Transmission des informations de maintenance, puis cliquez sur **OK**.

#### **Configuration du gestionnaire d'événements pour l'appel centre :**

Apprenez à configurer le gestionnaire d'événements pour la tâche d'appel centre (appel vers IBM). Cette tâche permet de surveiller et d'approuver les données transmises depuis une console HMC vers IBM.

Le mode Gestionnaire d'événements pour l'appel centre (activé ou désactivé) est défini à l'aide de l'interface de ligne de commande HMC. L'activation de la tâche Gestionnaire d'événements pour l'appel centre empêche la console HMC de transmettre automatiquement des événements d'appel centre lorsque de tels événements se produisent. Pour éviter la transmission d'événements d'appel centre sans approbation, la tâche Gestionnaire d'événements pour l'appel centre doit être activée pour toutes les consoles HMC qui s'exécutent dans cet environnement.

Pour activer ou désactiver la tâche Gestionnaire d'événements pour l'appel centre, exécutez la commande suivante :

```
chhmc -c emch
```

```
-s {enable | disable}
```
# <span id="page-134-0"></span>**[--callhome {enable | disable}]**

# **[--help]**

**Remarque :** L'activation de la tâche du gestionnaire d'événements pour l'appel centre bloque les événements d'appel centre tant qu'ils n'ont pas été validés pour la tâche l'appel centre. Si vous désactivez la tâche du gestionnaire d'événements pour l'appel centre, la fonction d'appel centre n'est pas automatiquement activée. Cette configuration évite la retransmission non intentionnelle de données d'appel centre vers IBM. Faites un choix parmi les options de commande suivantes pour définir la configuration requise :

- v Pour activer la tâche du gestionnaire d'événements pour l'appel centre : **chhmc -c emch -s enable**
- v Pour désactiver la tâche du gestionnaire d'événements pour l'appel centre et réactiver l'appel centre automatique : **chhmc -c emch -s disable --callhome enable**
- v Pour désactiver la tâche du gestionnaire d'événements pour l'appel centre sans réactiver l'appel centre automatique : **chhmc -c emch -s disable --callhome disable**

Assurez-vous que la console HMC peut communiquer avec les autres consoles HMC déployées dans l'environnement. La tâche Gestionnaire d'événements pour l'appel centre comporte une fonction de test de connexion lorsqu'une console HMC est enregistrée.

Vous pouvez enregistrer la console HMC pour la tâche Gestionnaire d'événements pour l'appel centre. Une fois que vous avez enregistré la console HMC, le gestionnaire d'événements interroge les événements en attente d'être transmis à IBM dans la console HMC enregistrée. Le gestionnaire d'événements affiche les données qui sont renvoyées à IBM et approuve ces événements. Après l'approbation, le gestionnaire d'événements avertit la console HMC enregistrée qu'elle peut poursuivre l'opération d'appel centre.

La tâche Gestionnaire d'événements pour l'appel centre peut être exécutée depuis une ou plusieurs consoles HMC. Pour enregistrer une console de gestion pour la tâche Gestionnaire d'événements pour l'appel centre, procédez comme indiqué ci-après.

- 1. Dans la zone de navigation, sélectionnez **Gestion de la maintenance**.
- 2. Dans la zone de contenu, sélectionnez **Gestionnaire d'événements pour l'appel centre**.
- 3. Dans la fenêtre **Gestionnaire d'événements pour l'appel centre**, cliquez sur **Gestion des consoles**.
- 4. Dans la fenêtre **Gestion des consoles enregistrées**, cliquez sur **Ajout d'une console** afin d'entrer les informations permettant d'enregistrer une console de gestion pour la tâche Gestionnaire d'événements pour l'appel centre.
- 5. Cliquez sur **OK** pour valider les changements apportés à la liste des consoles de gestion enregistrées.

**Remarque :** La tâche Gestionnaire d'événements pour l'appel centre peut être utilisée avec le mode gestionnaire d'événements désactivé. Vous pouvez quand-même enregistrer la console HMC et afficher des événements dans le gestionnaire d'événements, mais le gestionnaire d'événements ne contrôle pas quand des appels centre sont exécutés pour les événements.

### **Définition de mots de passe pour le système géré :**

Vous devez définir des mots de passe pour votre serveur et l'interface ASMI. Familiarisez-vous avec l'utilisation de l'interface de la console HMC pour définir ces mots de passe.

Si vous avez reçu le message Authentification en attente, la console HMC vous invite à définir les mots de passe du système géré.

Si vous n'avez pas reçu le message "Authentification en attente", exécutez les étapes suivantes pour définir les mots de passe du système géré.

*Mise à jour du mot de passe de votre serveur :*

<span id="page-135-0"></span>Pour mettre à jour le mot de passe de votre serveur, procédez de la manière suivante :

- 1. Dans la zone de navigation, sélectionnez le système géré.
- 2. Dans la zone des tâches, cliquez sur **Opérations**.
- 3. Cliquez sur **Changement du mot de passe**. La fenêtre Mise à jour du mot de passe s'affiche.
- 4. Entrez les informations requises et cliquez sur **OK**.

*Mise à jour du mot de passe général Advanced System Management (ASM) :*

**Remarque :** Le mot de passe par défaut de l'ID utilisateur général est general, et le mot de passe par défaut de l'ID administrateur est admin.

Pour mettre à jour votre mot de passe ASM général, procédez de la manière suivante :

- 1. Dans la zone de navigation de la console HMC, sélectionnez le système géré.
- 2. Dans la zone des tâches, cliquez sur **Opérations**.
- 3. Cliquez sur **ASM (Advanced System Management)**. La fenêtre Lancement de l'interface ASM s'affiche.
- 4. Sélectionnez l'adresse IP d'un processeur de service et cliquez sur **OK**. L'interface ASMI s'affiche.
- 5. Dans la fenêtre d'accueil de l'interface ASMI, indiquez votre ID utilisateur et votre mot de passe, puis cliquez sur **Connexion**.
- 6. Dans la zone de navigation, développez **Profil de connexion**.
- 7. Sélectionnez **Changement du mot de passe**.
- 8. Saisissez les informations appropriées et cliquez sur **Poursuite**.

*Réinitialisation du mot de passe administrateur Advanced System Management (ASM) :* Pour réinitialiser le mot de passe administrateur, contactez un fournisseur de services agréé.

### **Test de connexion entre la console HMC et le système géré :**

Cette option permet de vérifier que votre connexion réseau est correcte.

Pour tester la connectivité réseau, vous devez posséder l'un des rôles suivants :

- Administrateur central
- v Technicien de maintenance

Pour tester la connexion entre la console HMC et le système géré, procédez de la manière suivante :

- 1. Dans la zone de navigation, cliquez sur **Gestion de la console HMC**.
- 2. Cliquez sur **Test de la connectivité du réseau**.
- 3. Sur l'onglet Ping, entrez le nom d'hôte ou l'adresse IP d'un système auquel vous souhaitez vous connecter. Pour tester un réseau ouvert, saisissez la passerelle. Cliquez sur **Ping**.

Si vous n'avez pas encore créé de partitions logiques, vous ne pourrez pas lancer de commandes ping sur les adresses. La console HMC permet de créer des partitions logiques sur votre serveur. Pour plus d'informations, voir Partitionnement logique.

Pour comprendre l'utilisation de la console HMC dans un réseau, voir [«Connexions réseau à la console](#page-96-0) [HMC», à la page 75.](#page-96-0)

Pour plus d'informations sur la configuration de la connexion réseau de la console HMC, voir [«Configuration de la console HMC via les menus HMC», à la page 95.](#page-116-1)

# <span id="page-136-0"></span>**Etapes de postconfiguration**

Après avoir installé et configuré la console HMC, sauvegardez les données de la console HMC, selon vos besoins.

# **Sauvegarde des données critiques de la console HMC**

Vous pouvez sauvegarder les données importantes de la console sur une unité USB à mémoire flash, un DVD, via FTP ou sur le réseau.

A l'aide de la console HMC, vous pouvez sauvegarder des données importantes telles que :

- v les fichiers de préférences utilisateur,
- les informations utilisateur,
- v les fichiers de configuration de la plateforme de la console HMC,
- v les fichiers journaux de la console HMC,
- v les mises à jour de la console HMC via le service correctif d'installation

La fonction de sauvegarde permet d'enregistrer les données HMC qui sont stockées sur le disque dur de la console HMC aux emplacements suivants :

- Support DVD
- Unité de mémoire flash USB
- v Système éloigné monté sur le système de fichiers de la console HMC (système NFS, par exemple)
- Site éloigné via FTP

Sauvegardez la console HMC après avoir effectué des modifications à la console HMC ou aux informations associées aux partitions logiques.

**Remarque :** Avant que les données puissent être sauvegardées sur le support, celui-ci doit être formaté. Pour formater un support, cliquez sur **Gestion de la console HMC > Formatage du support** et suivez la procédure.

Pour sauvegarder la console HMC, votre profil utilisateur doit être l'un des suivants :

- Administrateur central
- Opérateur
- v Technicien de maintenance

Pour sauvegarder les données critiques de la console HMC, procédez comme indiqué ci-après.

- 1. Dans la zone de navigation, cliquez sur **Gestion de la console HMC**.
- 2. Sélectionnez **Sauvegarde des données de la console HMC**.
- 3. Sélectionnez une option d'archivage. Pour effectuer la sauvegarde, vous disposez de différentes options : sauvegarde sur support local, copie sur un système éloigné monté ou envoi à un site éloigné.
- 4. Suivez les instructions qui s'affichent pour sauvegarder les données.

# **Sauvegarde de l'intégralité du disque dur de la console HMC sur un système éloigné**

Vous pouvez utiliser la console HMC pour sauvegarder l'intégralité du disque dur de la console HMC sur un système éloigné.

Le système de fichiers NFS (Network File System) ou SSH (Secure Shell) doit être installé sur le système éloigné et ce réseau doit être accessible à partir de la console HMC. Pour effectuer cette tâche, vous devez arrêter la console HMC, puis la redémarrer. Utilisez uniquement la console HMC pour exécuter ces tâches.

Pour sauvegarder l'unité de disque dur de la console HMC sur un système distant, votre profil utilisateur doit être l'un des suivants :

- Administrateur central
- Opérateur
- Technicien de maintenance

Pour sauvegarder le disque dur de la console HMC, procédez comme indiqué ci-après.

- 1. Enregistrez le numéro d'interface (eth0, eth1, etc.), l'adresse MAC et l'adresse IP de chaque adaptateur réseau de la console HMC. Pour ce faire, cliquez sur **Gestion de la console HMC > Modification des paramètres réseau > Adaptateurs LAN**.
- 2. Arrêtez la console HMC et mettez-la hors tension.
- 3. Mettez sous tension la console HMC et insérez le disque de reprise de la console HMC dans le lecteur de DVD-ROM. Si vous voulez démarrer l'interface de la console HMC à partir d'un serveur d'amorçage de réseau, vérifiez que l'interface de réseau figure dans la liste des unités de la séquence de démarrage. Pour afficher la liste des unités d'amorçage, appuyez sur F12 au démarrage de la console HMC, puis sélectionnez l'interface de réseau à partir de laquelle vous voulez lancer l'amorçage.
- 4. Sélectionnez l'option de sauvegarde et cliquez sur **Suivant**.
- 5. Sélectionnez l'interface de réseau à utiliser pour communiquer avec le serveur éloigné. Si vous démarrez la console HMC en accédant à un serveur d'amorçage de réseau, et que ce dernier est également le serveur éloigné sur lequel vous voulez sauvegarder des données, sélectionnez les paramètres par défaut. Cliquez ensuite sur **Suivant** et passez à l'étape 7. Si vous ne sélectionnez pas les paramètres par défaut, passez à l'étape suivante.

**Remarque :** Il se peut que la numérotation de l'interface (eth0, eth1) ne corresponde pas à la numérotation indiquée à l'étape 1. L'adresse MAC indiquée peut être utilisée pour identifier l'interface souhaitée. Pour plus d'informations, voir [«Identification du port Ethernet défini comme](#page-121-0) [port eth0», à la page 100.](#page-121-0)

- 6. Si vous ne sélectionnez pas les paramètres par défaut, vous devez sélectionner le protocole de réseau requis pour l'interface sélectionnée. Vous pouvez choisir d'obtenir une adresse IP auprès d'un serveur DHCP sur votre réseau ou d'affecter une adresse IP statique vers l'interface de réseau sélectionnée. Faites votre choix et cliquez sur **Suivant**.
- 7. Si vous n'avez pas sélectionné les paramètres par défaut, entrez l'adresse IP ou le nom d'hôte du serveur éloigné. Le fichier de sauvegarde sera créé à l'aide de l'outil de compression GZIP et de la commande **tar**. Spécifiez un fichier doté de l'extension .tgz dans la zone indiquant le nom du fichier sur l'hôte éloigné. Si vous avez sélectionné les paramètres de réseau par défaut, vous devez utiliser les répertoires définis dans la configuration d'amorçage de réseau. Ces informations s'affichent dans la zone indiquant le nom du fichier sur l'hôte éloigné. Une fois que vous avez spécifié toutes les informations requises, cliquez sur **Suivant**.
- 8. Sélectionnez la méthode que vous voulez utiliser pour transférer les données de la console HMC au serveur éloigné. Si vous choisissez de chiffrer les données, le serveur SSH doit être actif sur l'hôte éloigné. Si vous choisissez de transférer les données sans les chiffrer, NFS (Network File Server) doit être actif sur l'hôte éloigné, et le répertoire sur lequel vous voulez sauvegarder des données doit être exporté pour un accès en écriture. Faites votre choix et cliquez sur **Suivant**.
- 9. Si vous choisissez de transférer les données chiffrées, vous devez spécifier l'ID utilisateur et le mot de passe du serveur éloigné.
- 10. Vérifiez que les informations que vous avez entrées sont correctes et cliquez sur **Terminer**. L'interface de la console HMC une fois la sauvegarde terminée.

Si vous avez modifié la séquence de démarrage en appuyant sur F1 lorsque vous avez démarré la console HMC, vous devez réinitialiser la console HMC et remodifier les paramètres. En cas de modification de la séquence de démarrage, vérifiez que le disque dur figure avant l'interface de réseau dans la séquence de démarrage.

# **Mise à jour, mise à niveau et migration du code machine de la console HMC**

Des mises à jour et mises à niveau destinées à la console HMC sont régulièrement publiées afin d'ajouter de nouvelles fonctionnalités et d'améliorer les fonctions existantes. Découvrez les différences entre la mise à jour, mise à niveau et migration du code machine de votre console HMC. Découvrez également comment réaliser une mise à jour, mise à niveau ou migration du code machine d'une console HMC.

Lorsque vous avez terminé chacune de ces tâches, la console HMC se réinitialise mais pas les partitions.

#### **Mise à jour du code de la console HMC**

Applique une maintenance à un niveau de console HMC existant

Ne nécessite pas que vous effectuiez la tâche **Sauvegarder les données de mise à jour**

#### **Mise à niveau du code de la console HMC**

Remplace le logiciel de la console HMC par une nouvelle édition et niveau de correctif du même programme

Exige que vous initialisiez depuis le support de reprise

### **Migration du code de la console HMC**

Déplace les données de la console HMC d'une version de la console HMC à une autre.

Une migration est un type de mise à niveau.

# **Détermination de la version et de l'édition du code machine de votre console HMC**

Description de la procédure d'affichage de la version et de l'édition du code machine de la console HMC.

Le niveau du code machine de votre console HMC déterminera les fonctions disponibles, y compris la maintenance du microprogramme de serveur en mode simultané et les mises à niveau vers une nouvelle édition.

Pour afficher la version et l'édition du code machine de la console HMC, procédez de la manière suivante :

- 1. Dans la zone de navigation, cliquez sur **Mises à jour**.
- 2. Dans la zone de travail, affichez et notez les informations indiquées sous l'en-tête comportant le niveau de code de la console HMC, notamment la version, l'édition, le niveau de maintenance, le niveau de compilation et les versions de base de la console HMC.

# **Obtention et application des mises à jour du code machine de la console HMC via une connexion Internet**

La présente section explique comment obtenir les mises à jour du code machine de la console HMC lorsque cette dernière dispose d'une connexion Internet.

Pour obtenir les mises à jour du code machine de la console HMC, exécutez les étapes 1 à 5.

#### **Etape 1. Vérifiez que vous disposez d'une connexion Internet :**

Pour télécharger les mises à jour de la console depuis le système ou le site Web du service de maintenance et d'assistance vers votre console HMC ou votre serveur, vous devez disposer de l'un des éléments suivants :

- Connectivité SSL, avec ou sans proxy SSL
- Réseau privé virtuel Internet

Pour vous assurer que vous disposez d'une connexion Internet, procédez de la manière suivante :

- 1. Dans la zone de navigation, cliquez sur **Gestion de la maintenance**.
- 2. Sélectionnez **Gestion de la connectivité sortante**.

3. Sélectionnez l'onglet correspondant au type de connectivité sortante que vous avez choisi pour la console HMC (réseau privé virtuel Internet ou connectivité SSL).

**Remarque :** S'il n'existe pas de connexion au service de maintenance et d'assistance, configurez la connexion de maintenance avant d'effectuer cette procédure. Pour plus d'informations sur la configuration d'une connexion au service de maintenance et d'assistance, voir Configuration du serveur pour la connexion au service de maintenance et d'assistance d'IBM.

- 4. Cliquez sur **Test**.
- 5. Vérifiez que le test s'exécute correctement. Si le résultat n'est pas probant, identifiez les incidents liés à la connectivité et corrigez-les avant d'effectuer cette procédure. Vous avez également la possibilité de vous procurer la mise à jour sur DVD.
- 6. Passez à l'«Etape 2. Affichez le niveau actuel du code machine de la console HMC».

## **Etape 2. Affichez le niveau actuel du code machine de la console HMC :**

Pour afficher le niveau actuel du code machine de la console HMC, procédez de la manière suivante :

- 1. Dans la zone de navigation, cliquez sur **Mises à jour**.
- 2. Dans la zone de travail, affichez et notez les informations indiquées sous l'en-tête comportant le niveau de code de la console HMC, notamment la version, l'édition, le niveau de maintenance, le niveau de compilation et les versions de base de la console HMC.
- 3. Passez à l'«Etape 3. Affichez les niveaux disponibles du code machine de la console HMC».

## **Etape 3. Affichez les niveaux disponibles du code machine de la console HMC :**

Pour afficher les niveaux disponibles du code machine de la console HMC, procédez de la manière suivante :

- 1. A partir d'un ordinateur ou d'un serveur connecté à Internet, accédez à l'adresse [http://](http://www.ibm.com/eserver/support/fixes) [www.ibm.com/eserver/support/fixes.](http://www.ibm.com/eserver/support/fixes)
- 2. Sélectionnez la famille appropriée dans la liste de famille de produit.
- 3. Sélectionnez **Hardware Management Console** dans la liste de types de correctif ou de produits.
- 4. Cliquez sur **Poursuite**. La fenêtre Hardware Management Console s'affiche.
- 5. Recherchez votre version de la console HMC pour faire apparaître les niveaux de console HMC.

**Remarque :** Si vous le préférez, vous pouvez contacter le service de maintenance et d'assistance.

6. Passez à l'«Etape 4. Appliquez la mise à jour du code machine de la console HMC».

# **Etape 4. Appliquez la mise à jour du code machine de la console HMC :**

Pour appliquer la mise à jour du code machine de la console HMC, procédez de la manière suivante :

- 1. Avant d'installer les mises à jour du code machine, sauvegardez les informations critiques de la console HMC. Pour plus d'informations, voir [«Sauvegarde des données critiques de la console HMC»,](#page-136-0) [à la page 115.](#page-136-0) Passez ensuite à l'étape suivante.
- 2. Dans la zone de navigation, cliquez sur **Mises à jour**.
- 3. Cliquez sur **Mise à jour du code de la console HMC**. L'assistant Installation de la maintenance corrective s'affiche.
- 4. Suivez les instructions de l'assistant pour installer la mise à jour.
- 5. Arrêtez et redémarrez la console HMC pour que la mise à jour soit prise en compte.
- 6. Cliquez sur **Connexion et lancement de l'application Web Console HMC**.
- 7. Connectez-vous à l'interface de la console HMC.

**Etape 5. Vérifiez que la mise à jour du code machine de la console HMC est bien installée :** Pour vérifier que la mise à jour du code machine de la console HMC est bien installée, procédez de la manière suivante :

- 1. Dans la zone de navigation, cliquez sur **Mises à jour**.
- 2. La version, l'édition, le niveau de maintenance, le niveau de compilation et les versions de base de la console HMC apparaissent dans la zone de travail, sous l'en-tête du niveau de code de la console HMC.
- 3. Vérifiez que la version et l'édition correspondent à la mise à jour que vous avez installée.
- 4. Si le niveau de code affiché ne correspond pas à celui que vous avez installé, procédez comme indiqué ci-après.
	- a. Sélectionnez la connexion réseau sur la console HMC.
	- b. Renouvelez la mise à jour du microprogramme en utilisant un référentiel différent.
	- c. Si l'incident persiste, prenez contact avec votre support technique.

# **Obtention et application des mises à jour du code machine de la console HMC sur DVD ou via un serveur FTP**

La présente section explique comment obtenir les mises à jour du code machine de la console sur DVD ou via un serveur FTP.

Pour obtenir les mises à jour du code machine de la console HMC, exécutez les étapes 1 à 5.

### **Etape 1. Affichez le niveau actuel du code machine de la console HMC :**

Pour afficher le niveau actuel du code machine de la console HMC, procédez de la manière suivante :

- 1. Dans la zone de navigation, cliquez sur **Mises à jour**.
- 2. Dans la zone de travail, affichez et notez les informations indiquées sous l'en-tête comportant le niveau de code de la console HMC, notamment la version, l'édition, le niveau de maintenance, le niveau de compilation et les versions de base de la console HMC.
- 3. Passez à l'«Etape 2. Affichez les niveaux disponibles du code machine de la console HMC».

### **Etape 2. Affichez les niveaux disponibles du code machine de la console HMC :**

Pour afficher les niveaux disponibles du code machine de la console HMC, procédez de la manière suivante :

- 1. A partir d'un ordinateur ou d'un serveur connecté à Internet, accédez au site Web de la console HMC, à l'adresse [http://www-933.ibm.com/support/fixcentral/.](http://www-933.ibm.com/support/fixcentral/)
- 2. Recherchez votre version de la console HMC pour faire apparaître les niveaux de console HMC.

**Remarque :** Si vous préférez, vous pouvez contacter le service de maintenance et d'assistance d'IBM .

3. Passez à l'«Etape 3. Procurez-vous la mise à jour du code machine de la console HMC».

### **Etape 3. Procurez-vous la mise à jour du code machine de la console HMC :**

Pour obtenir la mise à jour du code machine de la console HMC, procédez de la manière suivante :

Vous pouvez commander la mise à jour du code machine de la console HMC via le site Web Fix Central en contactant le service de maintenance et d'assistance ou en la téléchargeant sur un serveur FTP.

### **Commande d'une mise à jour du code machine de la console HMC via le site Web Fix Central**

- 1. A partir d'un ordinateur ou d'un serveur connecté à Internet, accédez au site Web de la console HMC, à l'adresse [http://www-933.ibm.com/support/fixcentral/.](http://www-933.ibm.com/support/fixcentral/)
- 2. Dans Supported HMC products, sélectionnez le dernier niveau de la console HMC.
- 3. Accédez à la zone File name(s) / Package et localisez la mise à jour que vous souhaitez commander.
- 4. Dans la colonne Order, cliquez sur **Aller**.
- 5. Cliquez sur **Poursuite** pour vous connecter à l'aide de votre ID IBM.
- 6. Suivez les invites qui s'affichent à l'écran pour passer votre commande.

#### **Téléchargement du code machine de la console HMC sur un support amovible**

- 1. A partir d'un ordinateur ou d'un serveur connecté à Internet, accédez au site Web de la console HMC, à l'adresse [http://www-933.ibm.com/support/fixcentral/.](http://www-933.ibm.com/support/fixcentral/)
- 2. Dans Supported HMC products, sélectionnez le dernier niveau de la console HMC.
- 3. Accédez à la zone File name(s) / Package et localisez la mise à jour que vous souhaitez télécharger.
- 4. Cliquez sur la mise à jour à télécharger.
- 5. Acceptez le contrat de licence et enregistrez la mise à jour sur le support amovible.

Une fois l'opération terminée, passez à l'«Etape 4. Appliquez la mise à jour du code machine de la console HMC».

## **Etape 4. Appliquez la mise à jour du code machine de la console HMC :**

Pour appliquer la mise à jour du code machine de la console HMC, procédez de la manière suivante :

- 1. Avant d'installer les mises à jour du code machine, sauvegardez les données de la console HMC. Pour plus d'informations, voir [«Sauvegarde des données critiques de la console HMC», à la page 115.](#page-136-0)
- 2. Si vous avez obtenu ou créé la mise à jour sur un DVD-RAM, insérez ce dernier dans l'unité de la console HMC. Si vous avez obtenu ou créé la mise à jour sur une unité de mémoire USB, insérez celle-ci.
- 3. Dans la zone de navigation, cliquez sur **Mises à jour**.
- 4. Cliquez sur **Mise à jour du code de la console HMC**. L'assistant Installation de la maintenance corrective de la console HMC s'affiche.
- 5. Suivez les instructions de l'assistant pour installer la mise à jour.
- 6. Arrêtez et redémarrez la console HMC puis reconnectez-vous pour que la mise à jour soit prise en compte.
- 7. Passez à l'«Etape 5. Vérifiez que la mise à jour du code machine de la console HMC est bien installée».

## **Etape 5. Vérifiez que la mise à jour du code machine de la console HMC est bien installée :** Pour vérifier que la mise à jour du code machine de la console HMC a été correctement installée, procédez de la manière suivante :

- 1. Dans la zone de navigation, cliquez sur **Mises à jour**. La version, l'édition, le niveau de maintenance, le niveau de compilation et les versions de base de la console HMC apparaissent dans la zone de travail, sous l'en-tête du niveau de code de la console HMC.
- 2. Vérifiez que la version et l'édition correspondent à la mise à jour que vous avez installée.
- 3. Si le niveau de code affiché ne correspond pas à celui que vous avez installé, procédez comme indiqué ci-après.
	- a. Relancez la mise à jour du code machine. Si vous avez créé un DVD pour cette procédure, utilisez un nouveau support.
	- b. Si l'incident persiste, prenez contact avec votre support technique.

# **Mise à niveau des logiciels de la console HMC**

La présente section explique comment mettre à niveau les logiciels de la console HMC tout en conservant ses données de configuration.

Pour mettre à niveau le code machine d'une console HMC, exécutez les étapes 1 à 9.

### **Etape 1. Procurez-vous la mise à niveau :**

Vous pouvez commander la mise à jour du code machine de la console HMC via le site Web Fix Central.

Pour obtenir la mise à jour via le site Web Fix Central, procédez de la façon suivante :

1. A partir d'un ordinateur ou d'un serveur connecté à Internet, accédez au site Web de la console HMC, à l'adresse [http://www-933.ibm.com/support/fixcentral/.](http://www-933.ibm.com/support/fixcentral/)

- 2. Cliquez sur **Poursuite**. La fenêtre Hardware Management Console s'affiche.
- 3. Naviguez jusqu'à la version de la console HMC que vous voulez installer.
- 4. Repérez la section relative aux commandes et téléchargements.

**Remarque :** Si vous n'avez pas accès à Internet, contactez le service de maintenance et d'assistance d'IBM afin de commander la mise à niveau en version DVD.

- 5. Suivez les invites qui s'affichent à l'écran pour passer votre commande.
- 6. Une fois la mise à niveau terminée, passez à l'«Etape 2. Affichez le niveau actuel du code machine de la console HMC».

## **Etape 2. Affichez le niveau actuel du code machine de la console HMC :**

Pour déterminer le niveau actuel du code machine de la console HMC, procédez comme indiqué ci-après.

- 1. Dans la zone de navigation, cliquez sur **Mises à jour**.
- 2. Dans la zone de travail, affichez et notez les informations indiquées sous l'en-tête comportant le niveau de code de la console HMC, notamment la version, l'édition, le niveau de maintenance, le niveau de compilation et les versions de base de la console HMC.
- 3. Passez à l'«Etape 3. Sauvegardez les données de profil du système géré».

### **Etape 3. Sauvegardez les données de profil du système géré :**

Pour sauvegarder les données de profil du système géré, procédez de la manière suivante :

- 1. Dans la zone de navigation, développez **Gestion de système**.
- 2. Sélectionnez **Serveurs**.
- 3. Sélectionnez le serveur et assurez-vous qu'il est à l'état *En fonctionnement* ou *En veille*.
- 4. Sous Tâches, sélectionnez **Configuration** > **Gestion des données de partition** > **Sauvegarde**.
- 5. Entrez un nom de fichier de sauvegarde et enregistrez cette information.
- 6. Cliquez sur **OK**.
- 7. Répétez ces étapes pour chaque système géré.
- 8. Passez à la section «Etape 4. Sauvegardez les données de la console HMC».

### **Etape 4. Sauvegardez les données de la console HMC :**

Avant de mettre à niveau les logiciels de la console HMC, vous devez impérativement sauvegarder les données de cette dernière afin de pouvoir restaurer les versions précédentes en cas d'incident. N'utilisez pas les données critiques de la console en cas de réussite de la mise à niveau vers une nouvelle version du logiciel de console HMC.

**Remarque :** Pour sauvegarder les données sur un support amovible, vous devez avoir celui-ci à portée de main.

Pour sauvegarder les données de la console HMC, procédez de la manière suivante :

- 1. Si vous souhaitez sauvegarder les données sur un support, effectuez les opérations suivantes :
	- a. Insérez le support dans le lecteur.
	- b. Dans la zone de navigation, sélectionnez **Gestion de la maintenance**.
	- c. Sélectionnez **Formatage du support**.
	- d. Sélectionnez le type de support.
	- e. Sélectionnez le type de format.
	- f. Cliquez sur **OK**.
- 2. Dans la zone de navigation, sélectionnez **Gestion de la console HMC**.
- 3. Sélectionnez **Sauvegarde des données de la console HMC**. La fenêtre Sauvegarde des données de la console HMC s'affiche.
- 4. Sélectionnez une option d'archivage. Vous pouvez effectuer une sauvegarde sur support sur un système local, un système éloigné monté sur le système de fichiers HMC (NFS, par exemple), ou transmettre la sauvegarde à un site à distance à l'aide du protocole FTP.
	- v Pour faire une sauvegarde sur un système local, sélectionnez l'option de **sauvegarde sur support sur le système local** et suivez les instructions.
	- v Pour procéder à la sauvegarde sur un système éloigné monté, sélectionnez **Sauvegarde sur un système éloigné monté** et suivez les instructions.
	- v Pour procéder à la sauvegarde sur un site FTP éloigné, sélectionnez **Envoi des données critiques de sauvegarde sur un site distant** et suivez les instructions.
- 5. Passez à l'«Etape 5. Enregistrez les informations courantes de configuration de la console HMC».

### **Etape 5. Enregistrez les informations courantes de configuration de la console HMC :**

Avant de procéder à la mise à niveau vers une nouvelle version du logiciel HMC, enregistrez les informations de configuration de la console HMC par mesure de précaution.

Pour enregistrer la configuration actuelle de la console HMC, procédez de la manière suivante :

- 1. Pour afficher les opérations planifiées d'un système géré ou de ses partitions logiques, ouvrez **Gestion de systèmes**. Si vous souhaitez enregistrer les opérations planifiées de la console HMC elle-même, sélectionnez **Gestion de la console HMC** et passez à l'étape 3.
- 2. Sélectionnez un système géré et n'importe quelle partition pour laquelle vous souhaitez enregistrer les informations de configuration de la console HMC.
- 3. Dans la liste des tâches, sélectionnez **Opérations planifiées**. Toutes les opérations planifiées de la cible sélectionnée s'affichent.
- 4. Sélectionnez **Trier** > **Par objet**.
- 5. Sélectionnez les objets et enregistrez les détails suivants :
	- Nom de l'objet
	- Date planifiée
	- v Heure de l'opération (affichée en format de 24 heures)
	- v Répétitive (si Oui, procédez comme suit) :
		- a. Sélectionnez **Afficher** > **Détails du planning**.
		- b. Enregistrez les informations de délai.
		- c. Fermez la fenêtre des opérations planifiées.
		- d. Répétez cette étape pour chaque opération planifiée.
- 6. Fermez la fenêtre de personnalisation des opérations planifiées.
- 7. Passez à l'«Etape 6. Enregistrez l'état de la commande à distance».

### **Etape 6. Enregistrez l'état de la commande à distance :**

Pour enregistrer l'état de la commande à distance, procédez de la manière suivante :

- 1. Dans la zone de navigation, sélectionnez **Gestion de la console HMC**.
- 2. Dans la liste de tâches, cliquez sur **Exécution de la commande à distance**.
- 3. Procédez à l'enregistrement si la case **Exécution de commande à distance à l'aide de la fonction ssh** est cochée.
- 4. Cliquez sur **Annulation**.
- 5. Passez à l'«Etape 7. Enregistrez les données de mise à niveau».

### **Etape 7. Enregistrez les données de mise à niveau :**

Vous pouvez sauvegarder la configuration actuelle de la console HMC sur une partition de disque spécifique de la console HMC ou sur un support local. Avant de procéder à la mise à niveau de votre
logiciel HMC vers une nouvelle version, procédez à l'enregistrement immédiat des seules données de mise à niveau. Cette action vous permet de restaurer les paramètres de configuration HMC après la mise à niveau.

**Remarque :** Un seul niveau de données de sauvegarde est autorisé. Chaque fois que vous enregistrez les données de sauvegarde, le niveau précédent est supprimé.

Pour sauvegarder les données de mise à niveau, procédez de la manière suivante :

- 1. Dans la zone de navigation, sélectionnez **Gestion de la console HMC**.
- 2. Dans la zone de contenu, sous Opérations, sélectionnez **Sauvegarde des données de mise à jour**. L'assistant Sauvegarde des données de mise à jour s'affiche.
- 3. Sélectionnez le support sur lequel vous souhaitez sauvegarder les données de mise à niveau. Si vous choisissez un support amovible, insérez le support maintenant. Cliquez sur **Suivant**.
- 4. Cliquez sur **Fin**.
- 5. Attendez la fin de l'exécution de la tâche. Si la tâche d'enregistrement des données de mise à niveau échoue, prenez contact avec votre support technique avant de continuer.

**Remarque :** Si la tâche d'enregistrement des données de mise à niveau échoue, ne poursuivez pas le processus de mise à niveau.

- 6. Cliquez sur **OK**.
- 7. Passez à l'«Etape 8. Mettez à niveau le logiciel HMC».

## **Etape 8. Mettez à niveau le logiciel HMC :**

Pour mettre à niveau le logiciel HMC, insérez le support amovible dans le lecteur de DVD et redémarrez le système.

- 1. Insérez le support d'installation produit de la console HMC dans le lecteur de DVD.
- 2. Dans la barre de navigation, sélectionnez **Gestion de la console HMC**.
- 3. Dans la zone de contenu, sélectionnez **Arrêt ou redémarrage**.
- 4. Vérifiez que l'option **Redémarrage de la console HMC** est sélectionnée.
- 5. Cliquez sur **OK**. La console HMC redémarre et les informations système défilent dans la fenêtre.
- 6. Sélectionnez **Mise à niveau** et cliquez sur **Suivant**.
- 7. Choisissez l'une des options suivantes :
	- v Si vous avez sauvegardé les données de mise à niveau lors de la tâche précédente, passez à l'étape suivante.
	- v Si vous n'avez pas sauvegardé les données de mise à niveau pendant cette procédure, vous devez enregistrer les données de mise à niveau maintenant avant de continuer.
- 8. Sélectionnez **Mise à niveau à partir du support** et cliquez sur **Suivant**.
- 9. Confirmez les paramètres et cliquez sur **Terminer**.
- 10. Suivez les invites.

## **Remarque :**

- v Lorsque l'écran devient blanc, appuyez sur la barre d'espacement pour afficher les informations.
- v L'installation du premier DVD dure environ 20 minutes.
- 11. Lorsque l'invite de connexion s'affiche, connectez-vous à l'aide de votre ID utilisateur et de votre mot de passe. L'installation du code de la console HMC est terminée.
- 12. Passez à l'«Etape 9. Vérifiez que l'installation de la mise à niveau du code machine de la console HMC a abouti».

## **Etape 9. Vérifiez que l'installation de la mise à niveau du code machine de la console HMC a abouti :**

Pour vérifier que la mise à niveau de la console HMC a été correctement installée, procédez de la manière suivante :

- 1. Dans la zone de navigation, cliquez sur **Mises à jour**. La version, l'édition, le niveau de maintenance, le niveau de compilation et les versions de base de la console HMC apparaissent dans la zone de travail, sous l'en-tête du niveau de code de la console HMC.
- 2. Vérifiez que la version et l'édition correspondent à la mise à jour que vous avez installée.
- 3. Si le niveau de code affiché ne correspond pas à celui que vous avez installé, recommencez la tâche de mise à niveau avec un nouveau DVD. Si l'incident persiste, prenez contact avec votre support technique.

## **Mise à niveau de la console HMC depuis un emplacement distant à l'aide d'images de mise à jour**

La présente section explique comment mettre à niveau les logiciels d'une console HMC depuis un emplacement distant à l'aide d'images de mise à jour.

La présente section explique comment mettre à niveau les logiciels d'une console HMC depuis un emplacement distant à l'aide d'images de mise à jour. Utilisez la procédure suivante pour mettre à niveau la console HMC à un niveau V6R1.2 ou ultérieur, notamment tous les niveaux V7 de la console HMC.

- 1. A partir d'un ordinateur ou d'un serveur connecté à Internet, accédez au [site Web de la console HMC](http://www14.software.ibm.com/webapp/set2/sas/f/netinstall/v7770network.html) (http://www14.software.ibm.com/webapp/set2/sas/f/netinstall/v7770network.html)
- 2. Téléchargez les images réseau HMC V7 appropriées et sauvegardez-les sur un serveur FTP. Vous ne pouvez pas télécharger ces fichiers directement sur la console HMC. Vous devez télécharger les fichiers image vers un serveur qui accepte les requêtes FTP.
- 3. Veillez à télécharger les fichiers suivants :
	- $\cdot$  img2a
	- $\cdot$  img3a
	- base.img
	- $\cdot$  disk1.img
	- v hmcnetworkfiles.sum
- 4. Sauvegardez les données de mise à niveau sur la console HMC. Exécutez les lignes de commande suivantes pour sauvegarder les données de mise à niveau :
	- v Pour sauvegarder les données sur DVD et sur une unité de disque dur, exécutez les commandes suivantes :

**mount /media/cdrom**

## **saveupgdata -r diskdvd**

- v Pour sauvegarder les données sur une unité de disque dur, exécutez la commande suivante : **saveupgdata -r disk**
- 5. Copiez les fichiers de mise à niveau dans la partition de disque amorçable sur la console HMC. Exécutez la commande **getupgfiles** pour copier les fichiers.

## Exemple : **getupgfiles -h <serveur FTP> -u <ID utilisateur> -d <répertoire distant>** Où,

- v **serveur FTP** est le nom d'hôte ou l'adresse IP du serveur FTP sur lequel vous avez téléchargé les images réseau de console HMC.
- v **ID utilisateur** est un ID utilisateur valide sur le serveur FTP. Si vous n'indiquez pas le mot de passe avec l'argument --passwd, vous serez invité à l'entrer.
- v **répertoire distant** est le répertoire sur le serveur FTP dans lequel les images réseau de console HMC sont sauvegardées.
- 6. Réamorcez la console HMC pour mettre à niveau le code copié sur la partition de disque amorçable. Exécutez la commande **chhmc -c altdiskboot -s enable --mode upgrade** pour réamorcer la console HMC.

7. Réamorcez la console HMC, puis démarrez la mise à niveau. Exécutez la commande **hmcshutdown -r -t now** pour démarrer la mise à niveau.

# **Configuration de la console HMC via l'interface HMC Etendue+**

Apprenez à configurer les connexions réseau et la console HMC, à effectuer les étapes de post-configuration, et à mettre à niveau et mettre à jour la console HMC en utilisant l'interface HMC Etendue+.

**Remarque :** Les procédures et fonctions de l'interface HMC Etendue + Aperçu technique (Pre-GA), option fournie avec la version 8.20 de la console HMC, sont identiques à celles de l'interface HMC Etendue+ qui est fournie avec la console HMC version 8.30. Seule l'interface HMC Etendue+ est mentionnée dans la documentation, mais le contenu s'applique également à l'interface HMC Etendue + Aperçu technique (Pre-GA).

# **Sélection des paramètres réseau de la console HMC**

La présente section décrit les paramètres réseau que vous pouvez utiliser avec la console HMC.

## **Connexions réseau à la console HMC**

Vous pouvez utiliser différents types de connexion réseau pour connecter la console HMC aux systèmes gérés. Pour plus d'informations sur la configuration de la connexion réseau de la console HMC, voir [«Configuration de la console HMC», à la page 93.](#page-114-0) Pour plus d'informations sur l'utilisation de la console HMC sur un réseau, lisez les informations suivantes :

## **Types de connexion réseau de la console HMC :**

Apprenez à utiliser les fonctions de maintenance et de gestion à distance de la console HMC via votre réseau.

La console HMC prend en charge les types suivants de communication logique :

## **Depuis la console HMC vers le système géré**

Utilisé pour exécuter la plupart des fonctions de gestion du matériel, dans lesquelles la console HMC émet des demandes de contrôle via le processeur de service du système géré. La connexion entre la console HMC et le processeur de service est parfois désignée par *réseau de maintenance*. Cette connexion est requise pour la gestion du système géré.

## **Depuis la console HMC vers la partition locale**

Utilisé pour collecter des informations relatives à la plateforme (incident matériel, inventaire matériel) à partir des systèmes d'exploitation qui s'exécutent sur des partitions logiques, ainsi que pour coordonner certaines activités de la plateforme (partitionnement logique dynamique, réparation simultanée) avec celles des systèmes d'exploitation. Il est nécessaire d'établir ce type de connexion si vous souhaitez utiliser les fonctions de notification d'erreur et de maintenance.

## **HMC vers BMC**

**Remarque :** La connexion au contrôleur de gestion de la carte mère (BMC) s'applique uniquement à la console HMC modèle 7063-CR1.

Utilisée pour effectuer des tâches de service et de maintenance. La connexion BMC est utilisée pour charger et gérer le microprogramme HMC sur le système. Cette connexion est obligatoire pour l'accès au contrôleur BMC sur la console HMC.

## **Depuis la console HMC vers les utilisateurs éloignés**

Fournit aux utilisateurs éloignés l'accès aux fonctions de la console HMC. Les utilisateurs éloignés peuvent accéder à la console HMC comme suit :

v En utilisant le navigateur Web pour accéder à distance à toutes les fonctions de l'interface graphique de la console HMC.

v En utilisant le client SSH pour accéder à distance aux fonctions de la ligne de commande de la console HMC.

## **Depuis la console HMC vers le service de maintenance et d'assistance**

Utilisé pour échanger des données, telles que des rapports d'incidents matériels, des données d'inventaire et des mises à jour de microcode, avec le fournisseur de services. Vous pouvez utiliser ce chemin de communications pour émettre des appels automatiques vers le service de support.

Votre console HMC peut prendre en charge jusqu'à quatre interfaces Ethernet physiques distinctes, selon le modèle. La version autonome de la console HMC prend en charge uniquement trois interfaces HMC, et utilise une carte Ethernet intégrée et jusqu'à deux adaptateurs de module d'extension. Utilisez ces interfaces comme suit :

- Une ou plusieurs interfaces réseau peuvent être utilisées exclusivement pour les communications entre console HMC et système géré, ce qui signifie que seuls la console HMC et les processeurs de service des systèmes gérés font partie de ce réseau. Bien que les interfaces réseau des processeurs de service soient chiffrées pour le protocole SSL (Secure Sockets Layer) et la protection par mot de passe, un réseau dédié distinct offre un niveau de sécurité plus élevé pour ces interfaces.
- Une interface réseau ouverte sert généralement pour la connexion réseau entre la console HMC et les partitions logiques des systèmes gérés, pour les communications de la console HMC vers les partitions logiques. Vous pouvez également utiliser cette interface réseau ouvert pour gérer la console HMC à distance.
- v En option, vous pouvez utiliser une troisième interface pour vous connecter aux partitions logiques et gérer la console HMC à distance. Cette interface peut également servir pour établir une connexion distincte entre la console HMC et des groupes de partitions logiques. Par exemple, vous pouvez souhaiter disposer d'un réseau local d'administration séparé du réseau local sur lequel transitent toutes les transactions habituelles. Les administrateurs éloignés peuvent utiliser cette méthode pour accéder à la console HMC ainsi qu'à d'autres unités gérées. Les partitions logiques se trouvent parfois dans des domaines de sécurité réseau distincts, éventuellement à l'abri d'un pare-feu, et vous souhaitez peut-être disposer de différentes connexions réseau à la console HMC vers ces deux domaines.

## **Configuration de navigateur Web requise pour la console HMC**

La console HMC (Hardware Management Console) version 8.7.0 est prise en charge par Google Chrome version 57, Microsoft Internet Explorer (IE) version 11.0, Mozilla Firefox versions 45 et 52 Extended Support Release (ESR), ainsi que Safari version 10.1.

Si votre navigateur est configuré pour utiliser un proxy Internet, une adresse Internet locale doit être ajoutée à la liste des exceptions. Consultez votre administrateur de réseau pour plus d'informations sur cette liste. Si vous avez encore besoin du proxy pour accéder à la console HMC, activez l'utilisation de HTTP 1.1 via des connexions de proxy, dans l'onglet des options avancées de votre fenêtre Options Internet.

Les cookies de session doivent être activés pour que l'interface ASMI fonctionne lorsqu'elle est connectée à distance à la console HMC. Le code proxy ASM sauvegarde les informations de session et les utilise. Pour activer les cookies de session, procédez comme suit.

Activation des cookies de session dans Internet Explorer

- 1. Sélectionnez Outils et cliquez sur Options Internet
- 2. Sélectionnez Confidentialité et cliquez sur Avancé
- 3. Vérifiez que l'option Toujours autoriser les cookies de la session est sélectionnée. Sinon, sélectionnez Ignorez la gestion automatique des cookies puis Toujours autoriser les cookies de la session.
- 4. Sélectionnez Demander sous Cookies internes et Cookies tierce-partie
- 5. Cliquez sur OK

Activation des cookies de session dans Firefox

- 1. Sélectionnez Outils et cliquez sur Options
- 2. Cliquez sur Cookies
- 3. Sélectionnez Autoriser les sites à définir des cookies.
- 4. Sélectionnez Exceptions et ajoutez la console HMC.
- 5. Cliquez sur OK

*Réseaux privés et ouverts dans l'environnement HMC :*

La console HMC peut être configurée pour utiliser des réseaux ouverts et privés. Les réseaux privés permettent d'utiliser une plage spécifique d'adresses IP non routables. Un réseau *public* ou "ouvert" est une connexion réseau reliant la console HMC à des partitions logiques et à d'autres systèmes du réseau traditionnel.

## **Réseaux privés**

Les seuls périphériques inclus dans ce réseau privé sont la console HMC elle-même et chaque système géré auquel elle est connectée. La console HMC est connectée au processeur FSP (Flexible Service Processor) de chaque système géré.

Sur la plupart des systèmes, le processeur FSP fournit deux ports Ethernet étiquetés **HMC1** et **HMC2**, ce qui vous permet de connecter un maximum de deux consoles HMC.

Certains systèmes disposent de deux processeurs FSP. Dans ce cas, le second processeur FSP est redondant. Les exigences de configuration d'un système équipé de deux processeurs FSP sont essentiellement les mêmes que pour un système disposant d'un seul processeur FSP. Etant donné que la console HMC doit être connectée à chaque processeur FSP, l'utilisation d'autres processeurs FSP ou de plusieurs systèmes gérés requiert du matériel réseau supplémentaire (commutateur de réseau local, ou concentrateur par exemple).

**Remarque :** Chaque port de processeur FSP du système géré doit être connecté à une seule console HMC.

## **Réseaux publics**

Le réseau ouvert peut être connecté à Internet via un pare-feu ou un routeur. La connexion à Internet permet à la console HMC d'appeler le centre de service et de maintenance IBM lorsque des erreurs affectant le matériel doivent être signalées.

Chaque interface réseau de la console HMC dispose de son propre pare-feu. Un pare-feu de base est configuré automatiquement lorsque vous exécutez l'assistant de configuration guidée, mais vous devez personnaliser ses paramètres une fois l'installation et la configuration initiales de la console HMC effectuées.

*Console HMC utilisée en tant que serveur DHCP :*

Vous pouvez utiliser la console HMC comme serveur DHCP (Dynamic Host Configuration Protocol).

**Remarque :** Si vous utilisez le protocole Internet IPv6, la procédure de reconnaissance doit être effectuée manuellement. Il n'existe pas de reconnaissance automatique pour le protocole Internet IPv6.

Pour plus d'informations sur le mode de configuration de la console HMC en tant que serveur DHCP, voir [«Configuration de la console HMC en tant que serveur DHCP», à la page 102.](#page-123-0)

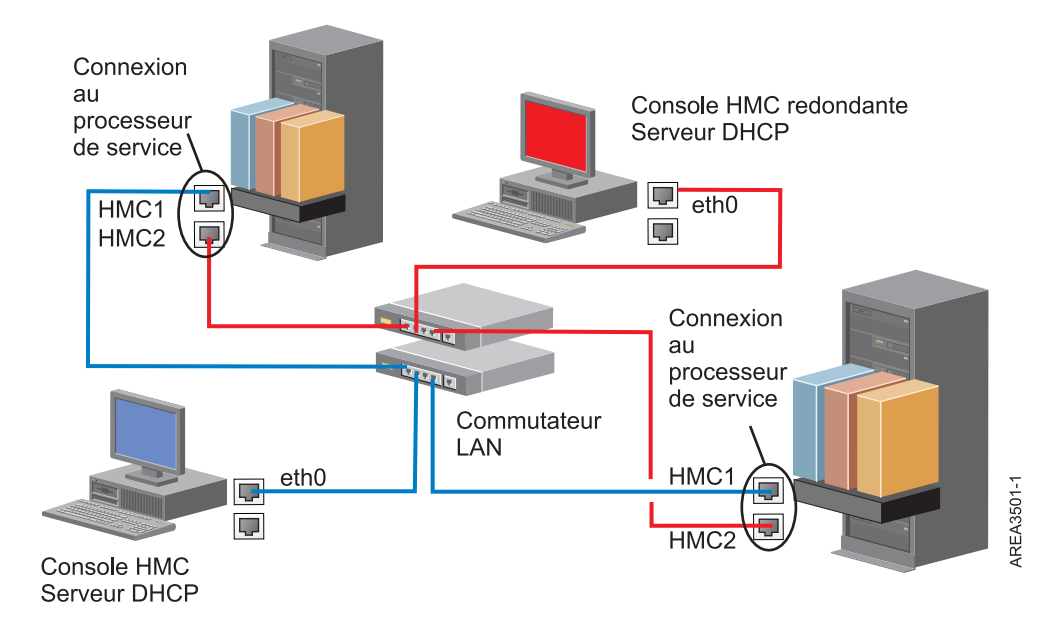

Cette figure présente un environnement contenant une console HMC redondante et deux systèmes gérés. La première console HMC est connectée au premier port de chaque processeur FSP, tandis que la console HMC redondante est connectée au second. Chaque console HMC est configurée en tant que serveur DHCP et utilise une plage d'adresses IP différente. Les connexions utilisent des réseaux privés distincts. Il est donc important de s'assurer qu'aucun port de processeur FSP n'est connecté à plusieurs consoles HMC.

Sur chaque système géré, chaque port de processeur FSP connecté à une console HMC doit posséder une adresse IP unique. Pour vous assurer que tel est bien le cas, utilisez la fonction de serveur DHCP intégrée de la console HMC. Lorsque le processeur FSP détecte le lien réseau actif, il émet une demande de diffusion afin d'identifier un serveur DHCP. Lorsqu'elle est correctement configurée, la console HMC répond à cette demande en allouant une adresse sélectionnée dans une plage spécifique.

Si vous disposez de plusieurs FSP, vous devez avoir votre propre commutateur de réseau local ou concentrateur pour le réseau privé reliant la console HMC au processeur FSP. Ce segment privé peut également consister en plusieurs ports d'un commutateur réseau plus important formant un *réseau local virtuel* (VLAN) privé. Si vous disposez de plusieurs VLAN privés, vous devez vous assurer qu'ils sont parfaitement isolés et qu'aucun trafic ne passe de l'un à l'autre.

Si votre environnement comprend plusieurs consoles HMC, vous devez également connecter ces dernières entre elles, mais également aux partitions logiques, sur le même réseau ouvert.

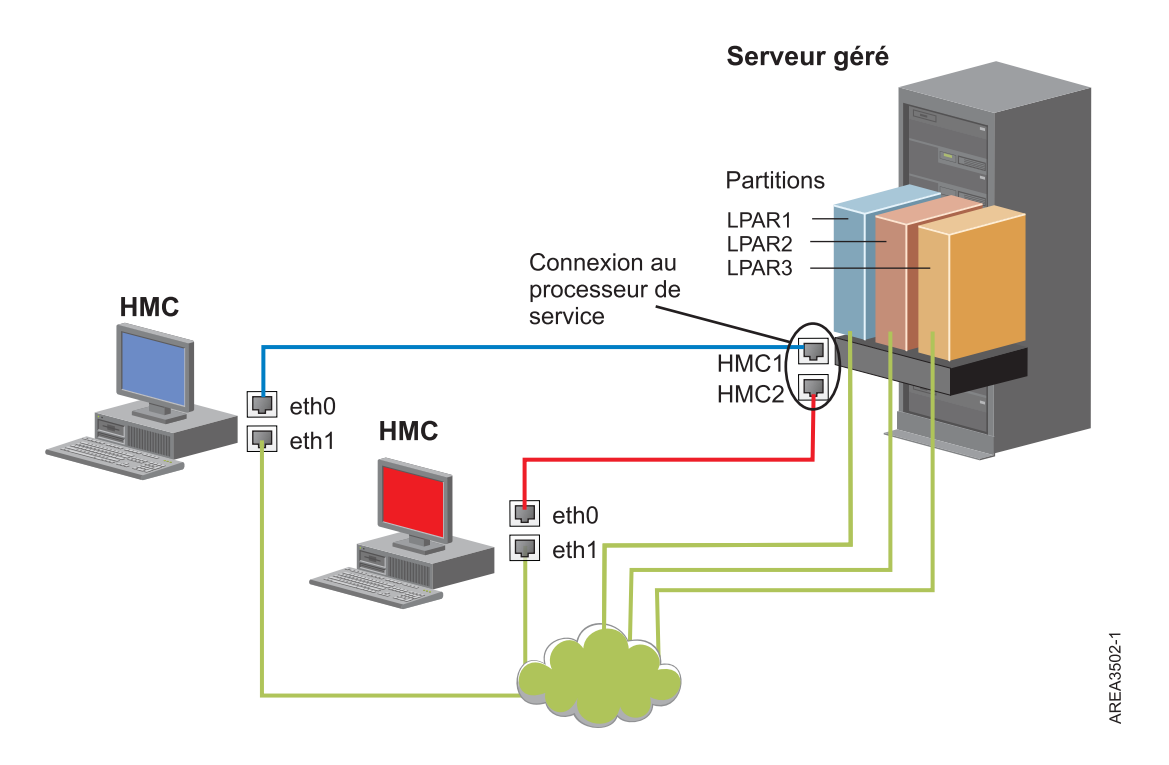

Cette figure représente deux consoles HMC connectées à un serveur géré unique sur le réseau privé et à trois partitions logiques sur le réseau public. Vous pouvez porter le nombre d'interfaces réseau de la console à trois en installant une carte Ethernet supplémentaire. Le troisième réseau peut alors être utilisé en tant que réseau de gestion ou connecté au serveur CSM (Cluster Systems Manager).

Pour plus d'informations sur le mode de configuration de la console HMC en tant que serveur DHCP, voir [«Configuration de la console HMC en tant que serveur DHCP», à la page 102.](#page-123-0)

## **Sélection de la méthode de connectivité à utiliser pour le serveur d'appel centre :**

Cette section présente les options de connexion disponibles lors de l'utilisation de l'appel centre (également appelé appel vers IBM).

Vous pouvez configurer la console HMC pour qu'elle envoie les informations relatives à la maintenance du matériel à IBM via une connexion Internet basée sur le réseau local ou une connexion par modem.

**Remarque :** Les types de connexion Internet par réseau privé virtuel (VPN) et modem sont disponibles uniquement sur console HMC version 8.2.0 ou antérieure.

Lorsque vous configurez la connexion Internet basée sur le réseau local, vous disposez de deux options de communication. La première option consiste à utiliser le protocole SSL (Secure Sockets Layer) standard. Les communications SSL peuvent être configurées pour que la connexion à Internet soit faite par l'intermédiaire du serveur proxy. Selon toute probabilité, cette méthode est celle qui répond le mieux aux exigences des entreprises en termes de sécurité. La seconde option consiste à utiliser une connexion VPN (réseau privé virtuel).

**Remarque :** Si la connexion à l'interface réseau ouverte utilise uniquement le protocole IPv6 (Internet Protocol Version 6), vous ne pouvez pas employer le réseau privé virtuel Internet pour vous connecter à l'assistance. Pour plus d'informations sur les protocoles utilisés, voir [«Choix d'un protocole Internet», à la](#page-103-0) [page 82.](#page-103-0)

Les avantages offerts par l'utilisation d'une connexion Internet sont les suivants :

- Vitesse de transmission plus élevée
- v Réduction des coûts supportés par le client (par exemple, frais liés à l'utilisation d'une ligne téléphonique analogique dédiée)
- Meilleure fiabilité

Les consignes de sécurité suivantes s'appliquent dans tous les cas, quelle que soit la méthode de connectivité choisie :

- v Les demandes RSF (Remote Support Facility) sont toujours initiées à partir de la console HMC et à destination d'IBM. Les connexions entrantes ne sont jamais initiées à partir du système du service de maintenance IBM.
- v Toutes les données transférées entre la console HMC et le système du service de maintenance IBM font l'objet d'un chiffrement de haut niveau. Le protocole utilisé pour le chiffrement, SSL (Secure Sockets Layer) ou ESP (IPSec Encapsulating Security Payload), dépend de la méthode de connectivité choisie.
- v Lors de l'initialisation de la connexion chiffrée, la console HMC authentifie la cible comme étant le système du service de maintenance IBM.

Les informations envoyées au système du service de maintenance IBM concernent uniquement les incidents matériels et la configuration. Aucune donnée client ou applicative n'est transmise à IBM.

## **Utilisation d'un serveur proxy pour la connexion à Internet**

Si votre installation nécessite que la console HMC se trouve sur un réseau privé, vous avez peut-être la possibilité de vous connecter à Internet via un proxy SSL qui réachemine les demandes vers Internet. L'utilisation d'un serveur proxy présente plusieurs avantages, notamment le fait qu'il puisse prendre en charge des fonctions de consignation et d'audit.

Pour réacheminer les sockets SSL, le serveur proxy doit prendre en charge les fonctions d'en-tête proxy de base décrites dans la spécification RFC 2616, ainsi que la méthode CONNECT. Il est également possible d'utiliser la méthode "Basic" définie par la spécification RFC 2617 pour que la console HMC s'authentifie avant de réacheminer les sockets par l'intermédiaire du serveur proxy.

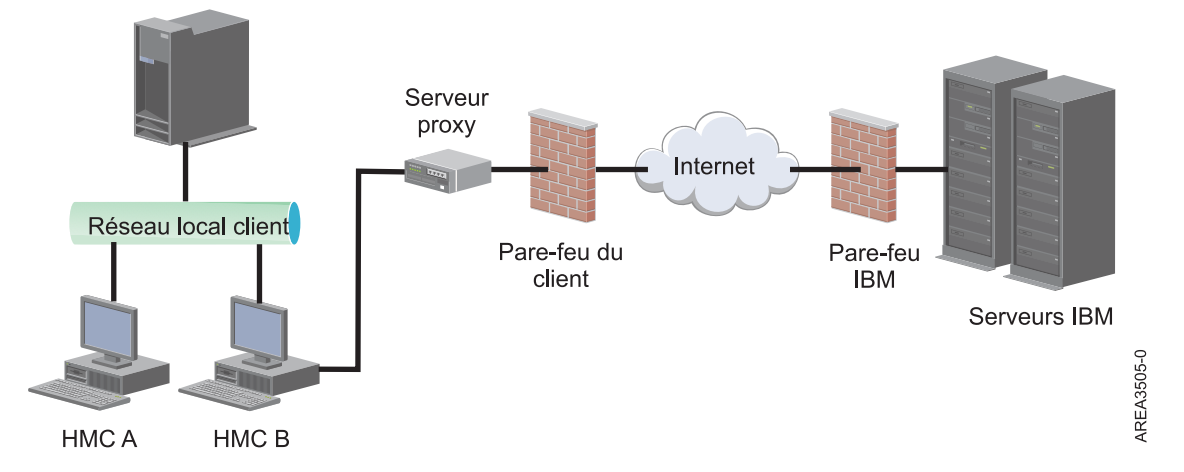

Pour que la console HMC puisse communiquer correctement, le serveur proxy du client doit autoriser les connexions entrantes vers le port 443. Le serveur proxy peut également être configuré de manière à restreindre la liste des adresses IP auxquelles la console HMC peut se connecter. Voir [«Listes d'adresses](#page-103-0) [SSL Internet», à la page 82](#page-103-0) pour obtenir la liste des adresses IP.

## **Utilisation d'une connexion Internet directe via SSL**

Si votre console HMC peut être connectée à Internet et si le pare-feu externe peut être configuré de manière à autoriser l'envoi des paquets TCP vers les destinations décrites à la section [«Listes d'adresses](#page-103-0) [SSL Internet», à la page 82,](#page-103-0) vous pouvez utiliser une connexion Internet directe.

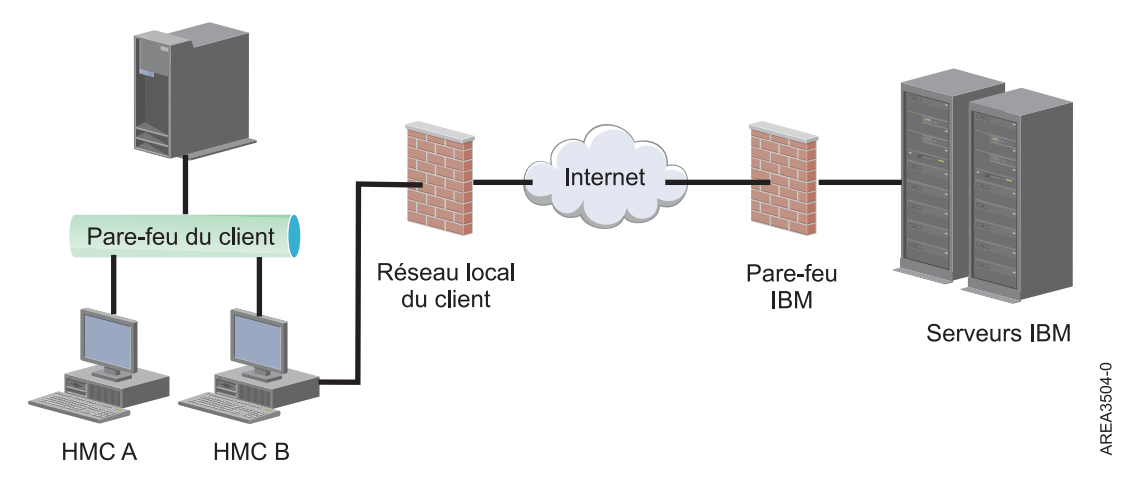

## **Utilisation du protocole Internet SSL pour la connexion au support éloigné :**

Toutes les communications sont traitées via des sockets TCP lancés par la console HMC et utilisent un chiffrement de haut niveau pour les données transmises. Les adresses TCP/IP de destination sont publiées (voir [«Listes d'adresses SSL Internet», à la page 82\)](#page-103-0), ce qui permet de configurer les pare-feu externes de manière à autoriser ces connexions.

**Remarque :** Le port HTTPS standard 443 est utilisé pour toutes les communications.

La console HMC peut être configurée pour se connecter à Internet soit directement, soit indirectement via un serveur proxy fourni par le client. Le choix de l'une ou l'autre de ces méthodes de connexion dépend des exigences de l'entreprise en termes de sécurité et de connectivité réseau. Lorsqu'elle est configurée pour se connecter à Internet en utilisant le protocole SSL (directement ou par l'intermédiaire du proxy SSL), la console HMC utilise les adresses IP suivantes.

## **Choix d'un protocole Internet :**

Détermine la version de l'adresse IP employée lors de la connexion de la console HMC au fournisseur de services.

La plupart des utilisateurs utilisent Internet Protocol Version 4 (IPv4) pour se connecter à un fournisseur de services. Les adresses IPv4 apparaissent dans un format représentant les quatre octets de l'adresse IPv4, séparés par un point (par exemple, 9.60.12.123), qui permettent d'accéder à Internet. Vous pouvez également employer Internet Protocol Version 6 (IPv6) pour vous connecter au fournisseur de services. IPv6 est souvent utilisé par les administrateurs réseau qui sont ainsi assurés de l'unicité de l'espace adresse. Si vous ne savez pas quel protocole Internet est utilisé par votre installation, contactez l'administrateur réseau. Pour plus d'informations sur l'utilisation de chaque version, voir [«Définition](#page-124-0) [d'adresse IPv4», à la page 103](#page-124-0) et [«Définition d'adresse IPv6», à la page 103.](#page-124-0)

## **Listes d'adresses SSL Internet :**

Cette section décrit les adresses que la console HMC utilise pour la connexion Internet SSL.

La console HMC utilise les adresses IPv4 suivantes pour contacter le service de maintenance et de support IBM lorsqu'elle est configurée pour utiliser la connectivité SSL Internet.

Adresses IPv4 utilisées pour tous les continents et régions :

- $\cdot$  129.42.26.224
- $\cdot$  129.42.42.224
- $\cdot$  129.42.50.224
- $\cdot$  129.42.56.216
- $\cdot$  129.42.58.216
- $\cdot$  129.42.60.216
- $\cdot$  170.225.15.41

Adresses IPv4 utilisées pour le continent américain :

- $\cdot$  129.42.160.48
- $\cdot$  129.42.160.49
- $\cdot$  207.25.252.197
- $\cdot$  207.25.252.200
- $\cdot$  207.25.252.204

Les adresses IPv4 suivantes sont utilisées pour les pays et régions situés en dehors du continent américain :

- $\cdot$  129.42.160.48
- $\cdot$  129.42.160.50
- $\cdot$  207.25.252.197
- $\cdot$  207.25.252.200
- $\cdot$  207.25.252.205

**Remarque :** Lorsque vous configurez un pare-feu pour permettre à une console HMC de se connecter à ces serveurs, seules les adresses IP correspondant à la zone géographique appropriée sont requises.

La console HMC utilise les adresses IPv6 suivantes pour contacter le service de maintenance et de support IBM lorsqu'elle est configurée pour utiliser la connectivité SSL Internet :

- $2620:0:6C0:1::1000$
- 2620:0:6C2:1::1000
- 2620:0:6C4:1::1000

## **Utilisation d'un réseau privé virtuel pour la connexion au support éloigné :**

Un réseau privé virtuel (VPN) permet de sécuriser la connexion à un support à distance.

**Remarque :** Ce type de connexion est disponible uniquement sous HMC version 8.2.0 ou antérieure.

Une connexion VPN offre aux utilisateurs la confidentialité d'un réseau séparé sur des lignes publiques en remplaçant les mesures de chiffrement et de sécurité des lignes réseau séparées physiquement des réseaux privés traditionnels. Outre le fait qu'elle puisse être utilisée pour la connectivité sortante, une connexion VPN peut également être configurée au cas par cas pour prendre en charge les demandes de support à distance.

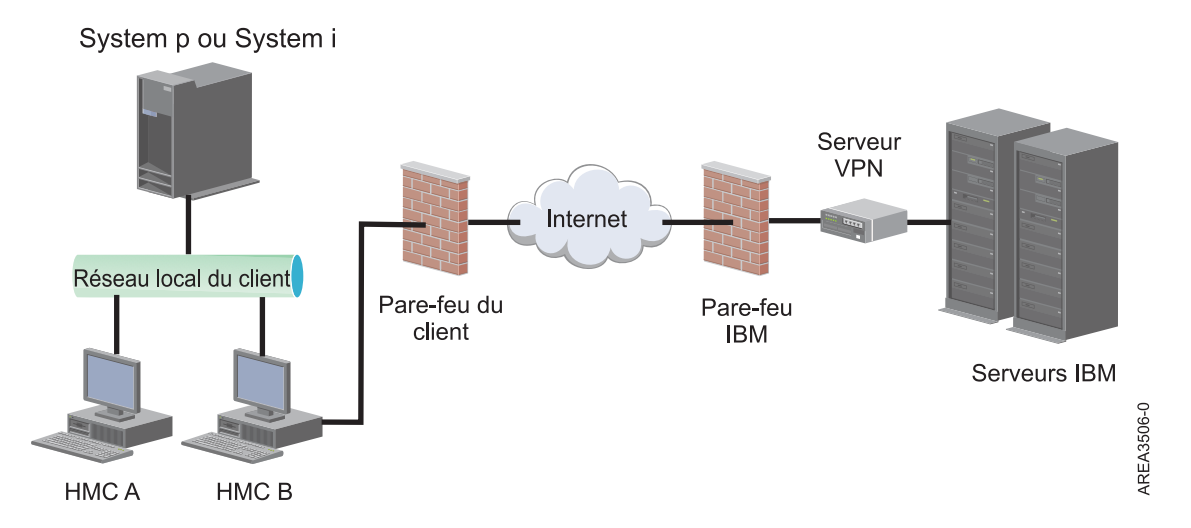

L'administrateur système est chargé de fournir une connexion Internet. Le pare-feu permet également de limiter les adresses IP spécifiques auxquelles la console HMC peut se connecter. Dans ce cas, voir [«Liste](#page-104-0) [des adresses de serveur VPN», à la page 83](#page-104-0) pour obtenir la liste des adresses que vous pouvez utiliser.

Pour plus d'informations sur le mode de connexion à Internet via un VPN basé réseau local, voir [«Configuration des types de réseau de la console HMC», à la page 97.](#page-118-0)

## **Liste des adresses de serveur VPN :**

Cette liste répertorie les serveurs utilisés par une console HMC lorsqu'elle est configurée pour utiliser une connexion Internet via un réseau privé virtuel.

Les serveurs suivants sont utilisés par la console HMC lorsqu'elle est configurée pour se connecter à Internet via un réseau VPN. Toutes les connexions utilisent le protocole ESP, ainsi que le protocole UDP sur les ports 500 et 4500 lorsqu'un pare-feu de conversion d'adresses réseau (NAT) est utilisé.

- 129.42.160.16 serveur VPN IBM
- 207.25.252.196 serveur VPN IBM

## **Utilisation d'une ligne téléphonique et d'un modem pour la connexion au support éloigné :**

Si vous souhaitez vous connecter au support éloigné à l'aide d'un modem, vous devez mettre en place une ligne analogique dédiée pour le modem de la console HMC. La console HMC utilise le modem pour se connecter au réseau global (numérotation), et au service de maintenance et d'assistance technique IBM.

**Remarque :** Ce type de connexion est disponible uniquement sous HMC version 8.2.0 ou antérieure.

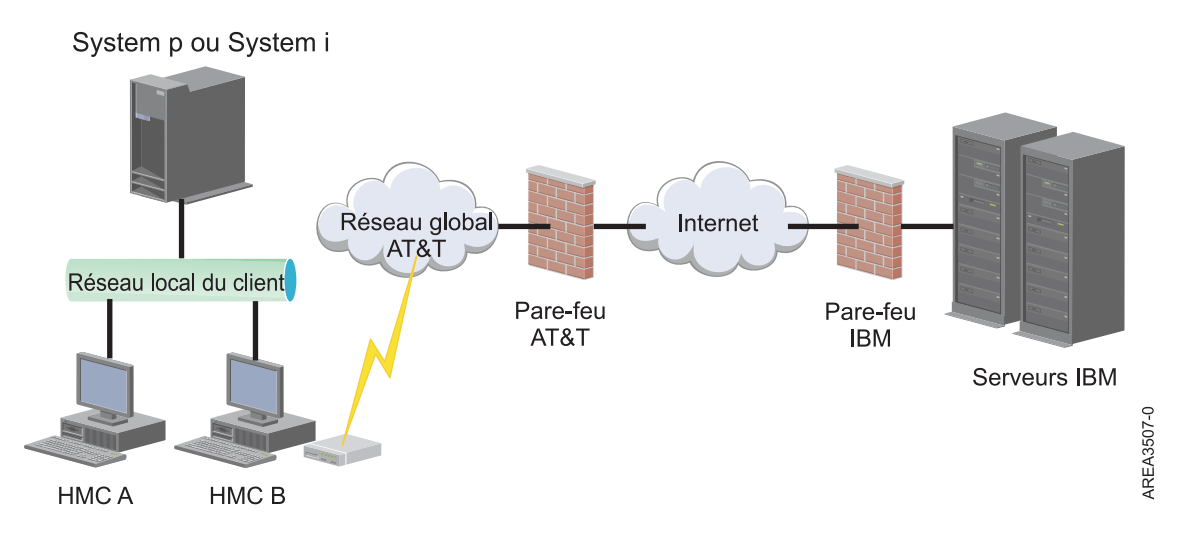

Pour plus d'informations sur la connexion au support à distance via une ligne téléphonique et des modems, voir [«Configuration des types de réseau de la console HMC», à la page 97.](#page-118-0)

## **Utilisation de plusieurs serveurs d'appels centre :**

Cette rubrique décrit les informations nécessaires lorsque vous décidez d'utiliser plusieurs serveurs d'appel centre.

Pour éviter tout point de défaillance, configurez la console HMC afin qu'elle utilise plusieurs serveurs d'appel centre. Le premier serveur d'appel centre disponible tente de traiter chaque événement de maintenance. Si la connexion ou la transmission échoue avec ce serveur d'appel centre, la demande de maintenance fait l'objet d'une nouvelle tentative via les autres serveurs d'appel centre disponibles jusqu'à ce qu'elle aboutisse ou que tous les serveurs aient été tentés.

La console HMC connectée ayant été identifiée par l'identification d'incident comme étant la console d'analyse principale pour un système géré donné signale l'incident. Cette console principale réplique également le rapport d'incident sur toute console HMC secondaire. Cette console HMC secondaire doit être reconnue sur le réseau par la console HMC principale. Une console HMC secondaire est reconnue par la console HMC principale en tant que serveur d'appel centre supplémentaire lorsque :

- v la console HMC principale est configurée pour utiliser des serveurs d'appel centre "découverts" et que le serveur d'appel centre est sur le même sous-réseau que la console HMC principale ou gère le même système ;
- v le serveur d'appel centre a été manuellement ajouté à la liste des consoles de serveur d'appel centre disponibles pour la connectivité sortante.

## **Préparation de la configuration de la console HMC**

Utilisez cette section pour collecter les paramètres requis que vous devez connaître avant de commencer la configuration.

Pour configurer correctement la console HMC, vous devez maîtriser les concepts liés, prendre des décisions et préparer des informations.

Cette section décrit les informations qui vous seront nécessaires pour connecter votre console HMC aux éléments suivants :

v Processeurs de service dans vos systèmes gérés

- Partitions logiques sur ces systèmes gérés
- Postes de travail éloignés
- v Service de maintenance IBM , pour implémenter les fonctions "appel centre"

**Remarque :** Des informations supplémentaires sur la connectivité sont disponibles. Pour plus d'informations, reportez-vous au livre blanc **ESA for HMC Connectivity Security for IBM POWER6, POWER7 and POWER8 Processor-Based Systems and IBM Storage Systems DS8000** , disponible à l'adresse : [IBM Electronic Service Agent](http://www-01.ibm.com/support/esa/security.htm) (http://www-01.ibm.com/support/esa/security.htm).

Pour préparer la console HMC à la configuration, exécutez la procédure suivante :

- 1. Procurez-vous et installez le dernier niveau de la version de code HMC à installer.
- 2. Déterminez l'emplacement physique de la console HMC en relation avec les serveurs qu'elle devra gérer. Si la console HMC est située à plus de 7,50 mètres de son système géré, vous devez fournir un accès par navigateur Web à la console HMC depuis l'emplacement du système géré, afin que le personnel de maintenance puisse accéder à la console HMC.
- 3. Identifiez les serveurs qui seront gérés par la console HMC.
- 4. Déterminez si vous allez utiliser un réseau privé ou ouvert pour gérer les serveurs. Si vous décidez d'utiliser un réseau privé, utilisez le protocole DHCP, sauf si vous utilisez une configuration CSM (Cluster Systems Management). CSM ne prend pas en charge le protocole Internet IPv6. Pour accéder à CSM, vous devez disposer de deux réseaux. Pour plus d'information sur la configuration CSM, consultez la documentation fournie avec cette fonction. Pour plus d'informations sur les réseaux privés et ouverts, voir [«Réseaux privés et ouverts dans l'environnement HMC», à la page 76.](#page-97-0)
- 5. Si vous utilisez un réseau ouvert pour gérer un FSP, vous devez définir manuellement l'adresse du FSP par le biais des menus de l'interface de gestion avancée de systèmes. Un réseau privé, non routable est recommandé.
- 6. Si vous disposez de deux consoles HMC, désignez une console HMC principale et une console HMC secondaire. La console HMC principale doit être physiquement plus proche de la machine ; il doit s'agir de la console HMC configurée pour effectuer des appels centre.
- 7. Déterminez les paramètres réseau dont vous aurez besoin pour connecter la console HMC aux postes de travail éloignés, partitions logiques, et périphériques réseau.
- 8. Définissez comment la console HMC fera ses appels centre. Les options d'appel centre comprennent soit une connexion Internet Secure Socket Layer (SSL) sortante uniquement, un modem, soit une connexion VPN (Virtual Private Network).
- 9. Déterminez les utilisateurs de la console HMC que vous créerez ainsi que leurs mots de passe et les rôles qui leur seront attribués. Vous devez donner un mot de passe aux utilisateurs hscroot et hscpe.
- 10. Renseignez les coordonnées suivantes de la société qui seront nécessaires pour la configuration de l'appel centre :
	- Nom de l'entreprise
	- Contact administrateur
	- Adresse e-mail
	- Numéros de téléphone
	- Numéros de fax/télécopie
	- v Adresse physique (rue) de l'emplacement physique de la console HMC
- 11. Si vous avez l'intention d'utiliser la messagerie pour avertir les opérateurs ou les administrateurs système lorsque des informations sont envoyées au service de maintenance IBM par appel centre, identifiez le serveur SMTP (Simple Mail Transfer Protocol) et les adresses électroniques que vous utiliserez.
- 12. Vous devez définir les mots de passe suivants :
	- v Le mot de passe d'accès qui sera utilisé pour authentifier la console HMC sur le FSP
	- v Le mot de passe de l'interface ASMI qui sera utilisé pour l'utilisateur **admin**

v Le mot de passe de l'interface ASMI qui sera utilisé pour l'utilisateur **general**

Créez les mots de passe lorsque vous vous connectez pour la première fois à un nouveau serveur depuis la console HMC. Si la console HMC est une console redondante ou secondaire, procurez-vous le mot de passe utilisateur de la console HMC et soyez prêt à le saisir lorsque vous vous connectez pour la première fois au FSP du serveur géré.

Lorsque vous avez terminé ces étapes préparatoires, passez à [«Fiche de configuration et de](#page-107-0) [pré-installation de la console HMC», à la page 86.](#page-107-0)

## **Fiche de configuration et de pré-installation de la console HMC**

Utilisez cette feuille de travail pour préparer les informations d'installation dont vous avez besoin pour l'installation.

## **Paramètres réseau**

Interface LAN : Sélectionnez les adaptateurs (telles que eth0, eth1) qui seront utilisés par cette console HMC pour la connexion aux systèmes gérés, aux partitions logiques, au service de maintenance et d'assistance et aux utilisateurs distants. Voir [«Connexions réseau à la console HMC», à la page 75](#page-96-0) pour plus d'informations. Les connexions de la console HMC peuvent utiliser un réseau privé ou un réseau ouvert.

## **Vitesse et mode duplex de la carte Ethernet**

Entrez la vitesse et le mode duplex voulus pour la carte Ethernet. Si vous ne savez pas quels paramètres choisir pour optimiser les résultats pouvant être obtenus avec votre configuration matérielle, choisissez l'option par défaut, (Auto-détection). La vitesse du support correspond à la vitesse de la carte Ethernet en mode duplex. Sélectionnez "Auto-détection", sauf si vous devez impérativement indiquer une vitesse fixe pour le support. Toute unité connectée au FSP (commutateurs/console HMC) doit être définie sur le mode Auto (vitesse) / Auto (Duplex), car il s'agit du paramètre FSP par défaut et il ne peut pas être changé.

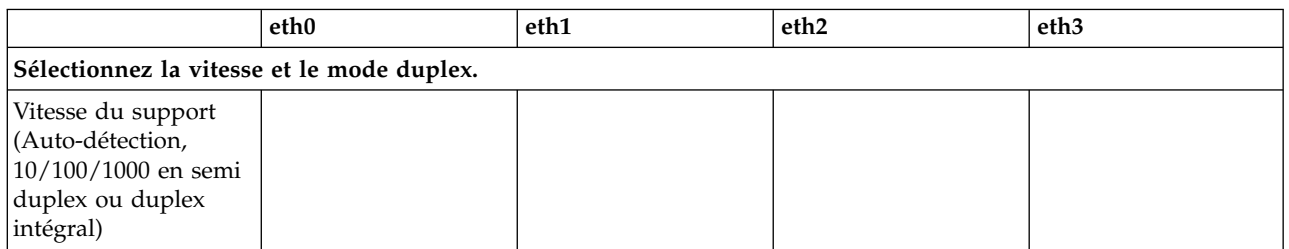

*Tableau 34. Vitesse et mode duplex de la carte Ethernet*

Pour plus d'informations sur les réseaux privés et ouverts, voir [«Réseaux privés et ouverts dans](#page-97-0) [l'environnement HMC», à la page 76.](#page-97-0)

#### *Tableau 35. Réseaux privés et réseaux ouverts*

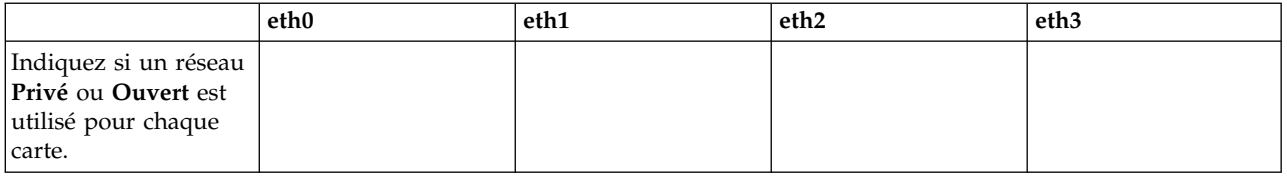

Le protocole DHCP (Dynamic Host Configuration Protocol) propose une méthode automatisée de configuration de client dynamique. Vous pouvez définir cette console HMC en tant que serveur DHCP. S'il s'agit de la première ou de la seule console HMC du réseau privé, configurez-la en tant que serveur DHCP. Les systèmes gérés du réseau seront alors automatiquement détectés et configurés par la console HMC.

Complétez le tableau suivant pour les cartes Ethernet définies en tant que réseaux privés :

### *Tableau 36. Réseaux privés*

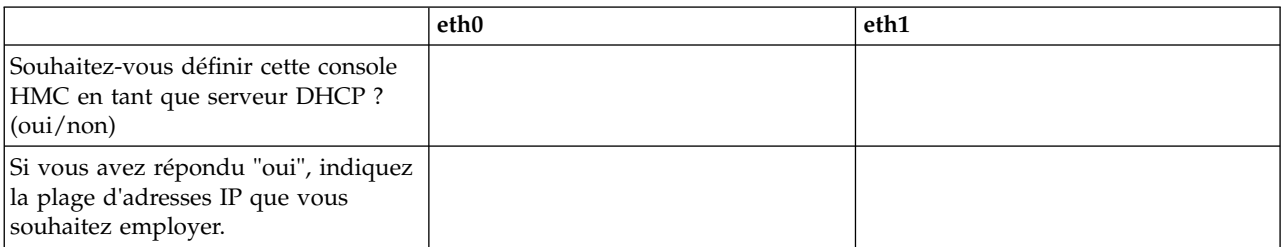

Si vous utilisez la console HMC modèle 7063-CR1, vous devez connecter le port **IPMI** Ethernet à un réseau pour accéder au contrôleur de gestion de la carte mère (BMC) sur la console HMC. Pour plus d'informations, voir [«Configuration de la connectivité BMC», à la page 153.](#page-174-0) Renseignez les informations du tableau suivant pour votre connexion BMC.

#### *Tableau 37. Connexion BMC*

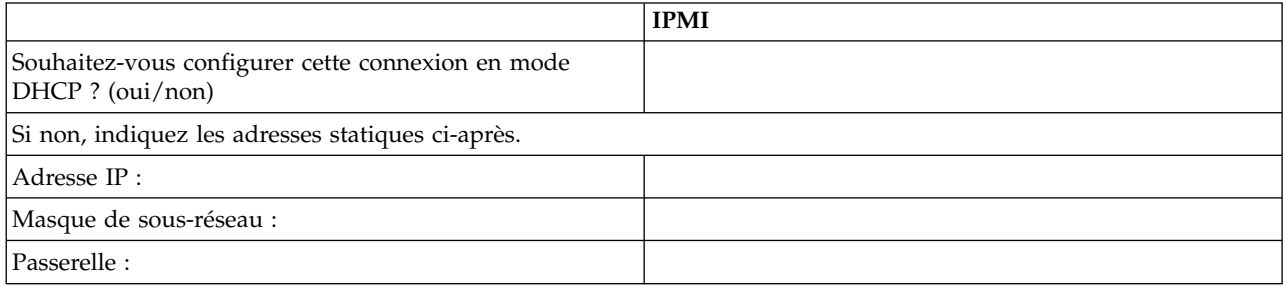

Pour les cartes Ethernet définies en tant que réseaux *ouverts*, complétez les tableaux ci-après. Pour plus d'informations sur les différentes versions de protocole IP, voir [«Choix d'un protocole Internet», à la page](#page-103-0) [82.](#page-103-0)

## **Utilisation du protocole Internet IPv6**

Si vous utilisez IPv6, contactez l'administrateur de réseau pour décider du mode d'obtention des adresses IP. Complétez ensuite les tableaux suivants :

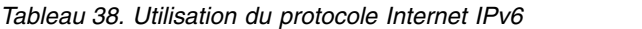

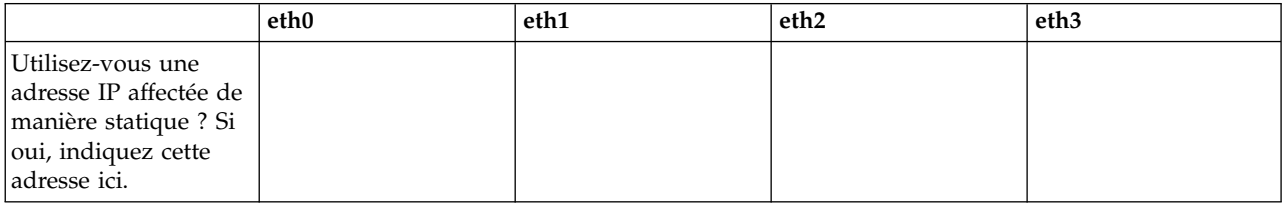

## *Tableau 39. Utilisation du protocole Internet IPv6*

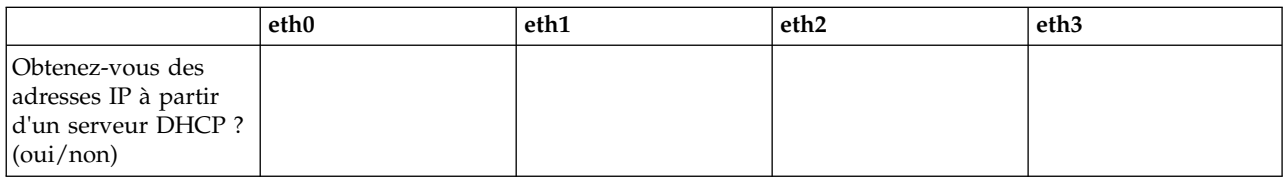

*Tableau 40. Utilisation du protocole Internet IPv6*

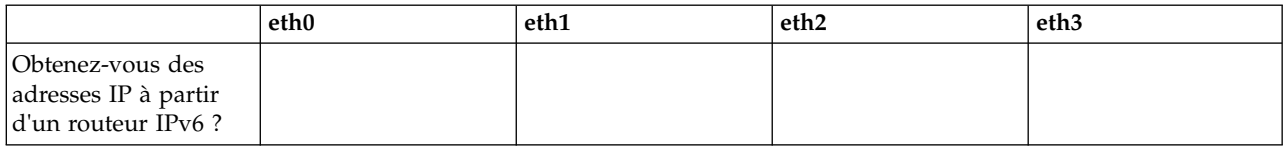

Pour plus d'informations sur la définition d'adresses IPv6, voir [«Définition d'adresse IPv6», à la](#page-124-0) [page 103.](#page-124-0) Pour plus d'informations sur l'utilisation définition d'adresses IPv6 uniquement, voir [«Utilisation des seules adresses IPv6», à la page 103.](#page-124-0)

#### **Utilisation du protocole Internet IPv4**

Pour les cartes Ethernet définies en tant que réseaux ouverts utilisant IPv4, complétez les tableaux ci-après.

*Tableau 41. Utilisation du protocole Internet IPv4*

|                                                                                                    | eth <sub>0</sub>                                                                                   | eth1 | eth <sub>2</sub> | eth <sub>3</sub> |
|----------------------------------------------------------------------------------------------------|----------------------------------------------------------------------------------------------------|------|------------------|------------------|
| Souhaitez-vous<br>obtenir une adresse<br>IP automatiquement?<br>(oui/non)                                |                                                                                                    |      |                  |                  |
|                                                                                                    | Si vous avez répondu "non", indiquez les adresses ci-après.                                        |      |                  |                  |
| Adresse de l'interface<br>TCP/IP:                                                                        |                                                                                                    |      |                  |                  |
| Masque de sous<br>réseau de l'interface<br>$\ensuremath{\mathsf{TCP}}\xspace/\ensuremath{\mathsf{IP}}$ : |                                                                                                    |      |                  |                  |
| Paramètres du pare-feu :                                                                                 |                                                                                                    |      |                  |                  |
| Souhaitez-vous<br>configurer les<br>paramètres de<br>pare-feu de la console<br>HMC ? (oui/non)           |                                                                                                    |      |                  |                  |
|                                                                                                    | Si oui, indiquez les applications et les adresses IP qui doivent être autorisées via le pare-feu : |      |                  |                  |
|                                                                                                    |                                                                                                    |      |                  |                  |
|                                                                                                    |                                                                                                    |      |                  |                  |
|                                                                                                    |                                                                                                    |      |                  |                  |
|                                                                                                    |                                                                                                    |      |                  |                  |
|                                                                                                    |                                                                                                    |      |                  |                  |
|                                                                                                    |                                                                                                    |      |                  |                  |

#### **Informations TCP/IP**

Une adresse TCP/IP unique est requise pour chaque noeud, à la fois pour l'élément de support et pour la console HMC. Par défaut, le masque de réseau attribué est utilisé pour générer une adresse unique pour le réseau local privé. Si les noeuds doivent être connectés à un réseau d'une taille plus importante via une adresse TCP/IP gérée, vous pouvez indiquer cette dernière. La valeur par défaut est générée par le système.

#### **Paramètres de pare-feu**

Les paramètres de pare-feu de la console HMC créent une barrière de sécurité qui autorise ou interdit l'accès à certaines applications réseau spécifiques. Vous pouvez définir ces paramètres de contrôle individuellement pour chaque interface réseau physique afin de définir les applications de la console HMC qui doivent être accessibles sur chaque réseau.

Si vous avez configuré au moins une carte pour une utilisation en réseau ouvert, vous devez indiquer les informations suivantes pour permettre à la console HMC d'accéder au réseau local :

| Informations sur le système hôte local                                    |                                                                                      |  |
|---------------------------------------------------------------------------|--------------------------------------------------------------------------------------|--|
| Nom d'hôte de la console HMC :                                            |                                                                                      |  |
| Nom de domaine :                                                          |                                                                                      |  |
| Description de la console HMC :                                           |                                                                                      |  |
| Informations sur la passerelle                                            |                                                                                      |  |
| Adresse de la passerelle :<br>(nnn.nnn.nnn.nnn)                           |                                                                                      |  |
| Périphérique de la passerelle :                                           |                                                                                      |  |
| <b>Activation du DNS</b>                                                  |                                                                                      |  |
| Souhaitez-vous utiliser un système de<br>nom de domaine (DNS) ? (oui/non) |                                                                                      |  |
|                                                                           | Si vous avez répondu "oui", indiquez l'ordre de recherche des serveurs DNS ci-après. |  |
| 1.                                                                        |                                                                                      |  |
| 2.                                                                        |                                                                                      |  |
| Ordre de recherche des suffixes de domaine :                              |                                                                                      |  |
| 1.                                                                        |                                                                                      |  |
| 2.                                                                        |                                                                                      |  |

*Tableau 42. Informations sur le système hôte local*

#### **Informations sur le système hôte local**

Pour identifier la console HMC auprès du réseau, entrez son nom d'hôte et le nom de domaine. Entrez un nom de système hôte qualifié complet, sauf si vous utilisez uniquement des noms d'hôte courts. Exemple de nom de domaine : nom.votresociete.com

#### **Informations sur la passerelle**

Pour définir une passerelle par défaut, indiquez l'adresse TCP/IP à utiliser pour le routage des paquets IP. L'adresse de la passerelle indique à chaque ordinateur ou périphérique réseau quand les données doivent être envoyées si la station de destination ne se trouve pas sur le même sous-réseau que la station source.

## **Activation du DNS**

Le système de nom de domaine (DNS) est utilisé pour fournir une convention de dénomination standard permettant d'identifier les ordinateurs disposant d'une adresse IP. L'utilisation de serveurs DNS permet de désigner les serveurs et les consoles HMC par leur nom d'hôte plutôt que par leur adresse IP.

## **Ordre de recherche des serveurs DNS**

Entrez l'adresse IP des serveurs DNS à inclure dans la recherche pour le mappage entre noms d'hôtes et adresses IP. Cette fonction n'est disponible que lorsque l'option "Activation du DNS" est sélectionnée.

### **Ordre de recherche des suffixes de domaine**

Entrez les suffixes de domaine utilisés. La console HMC ajoute des suffixes de domaine aux noms non qualifiés pour les recherches sur les serveurs DNS. Les suffixes sont recherchés dans l'ordre dans lequel ils sont répertoriés. Cette fonction n'est disponible que lorsque l'option "Activation du DNS" est sélectionnée.

## **Notification par courrier électronique**

Indiquez les adresses e-mail appropriées si vous souhaitez recevoir une notification par courrier électronique lorsqu'un incident lié au matériel se produit sur le système.

*Tableau 43. Notification par courrier électronique*

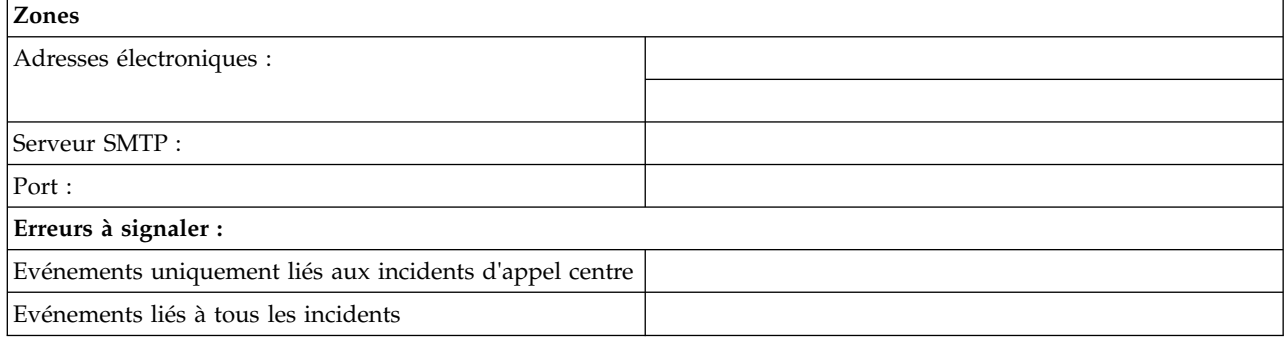

#### **Serveur SMTP**

Entrez l'adresse SMTP (Simple Mail Transfer Protocol) du serveur auquel la notification d'événement système doit être envoyée. relay.us.ibm.com est un exemple de serveur SMTP.

SMTP est le protocole utilisé pour envoyer du courrier électronique. Lorsque le protocole SMTP est utilisé, un client envoie des messages et communique avec le serveur SMTP via ce protocole.

Si vous ne connaissez pas l'adresse SMTP de votre serveur ou en cas de doute, prenez contact avec votre administrateur réseau.

**Port** Entrez le numéro de port du serveur auquel la notification doit être envoyée, ou bien utilisez le port par défaut.

#### **Adresses électroniques de notification**

Entrez les adresses e-mail auxquelles les notifications relatives à un événement survenu sur le système doivent être envoyées.

- v Sélectionnez **Evénements uniquement liés aux incidents d'appel centre** si vous souhaitez que des notifications soient envoyées uniquement lorsqu'un événement déclenche un appel centre.
- v Sélectionnez **Evénements liés à tous les incidents** pour recevoir une notification pour tous les événements.

## **Coordonnées pour la maintenance**

*Tableau 44. Coordonnées pour la maintenance*

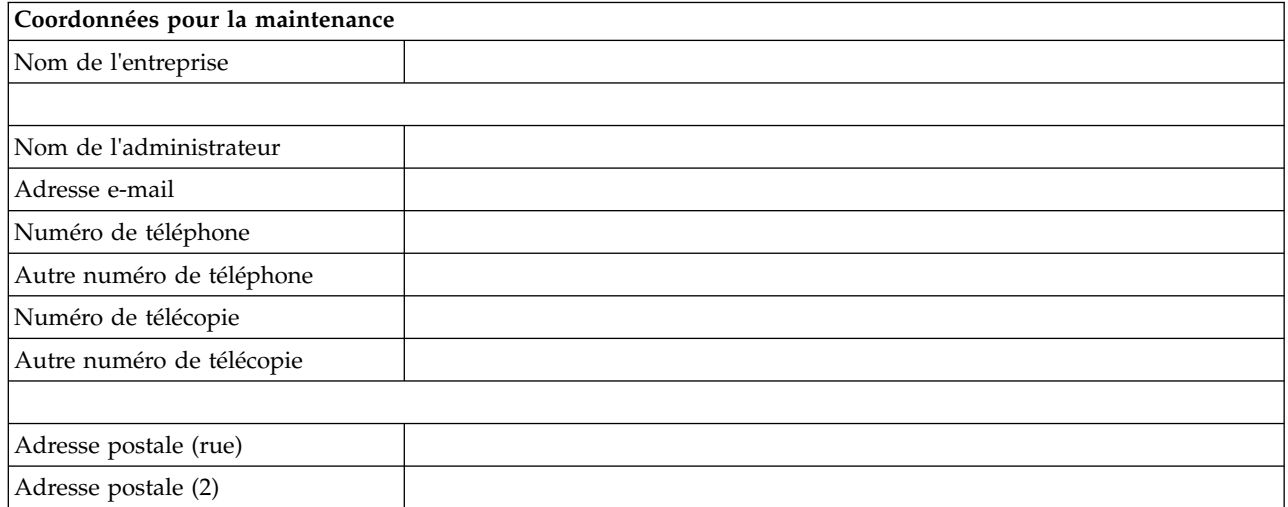

*Tableau 44. Coordonnées pour la maintenance (suite)*

| Coordonnées pour la maintenance                                                                                                    |  |  |
|----------------------------------------------------------------------------------------------------|--|--|
| Ville                                                                                                    |  |  |
| Etat                                                                                                    |  |  |
| Code postal                                                                                                    |  |  |
| Pays ou région                                                                                                    |  |  |
|                                                                                                    |  |  |
| Emplacement de la console HMC<br>(indiquez "idem" s'il s'agit de<br>l'adresse fournie ci-dessus pour<br>l'administrateur système) : |  |  |
| Adresse postale (rue)                                                                                                    |  |  |
| Adresse postale (2)                                                                                                    |  |  |
| Ville                                                                                                    |  |  |
| Etat                                                                                                    |  |  |
| Code postal                                                                                                    |  |  |
| Pays ou région                                                                                                    |  |  |

## **Autorisations et connectivité pour la maintenance**

Sélectionnez le type de connexion à utiliser pour contacter votre fournisseur de services. Pour obtenir une description des méthodes disponibles, des caractéristiques de sécurité et des exigences en termes de configuration, voir [«Sélection de la méthode de connectivité à utiliser pour le serveur d'appel centre», à la](#page-100-0) [page 79.](#page-100-0)

*Tableau 45. Type de connexion*

| Type de connexion                       |                                                   |  |
|-----------------------------------------|---------------------------------------------------|--|
|                                         | Protocole Secure Sockets Layer (SSL) par Internet |  |
|                                         | Numérotation à partir de la console HMC locale    |  |
| Réseau privé virtuel (VPN) par Internet |                                                   |  |

## **Protocole Secure Sockets Layer (SSL) par Internet :**

Si votre console HMC dispose déjà d'une connexion Internet, vous pouvez l'utiliser pour contacter votre fournisseur de services via le protocole SSL (Secure Sockets Layer). Pour utiliser une connexion indirecte via un proxy SSL, Sélectionnez **Utilisation du proxy SSL**.

*Tableau 46. Protocole Secure Sockets Layer (SSL) par Internet*

| Protocole Secure Sockets Layer (SSL) par Internet |                                                                 |  |
|---------------------------------------------------|-----------------------------------------------------------------|--|
| Utilisation du proxy SSL ?<br>(0ui/non)           |                                                                 |  |
|                                                   | Si vous avez répondu "oui", indiquez les informations ci-après. |  |
| Adresse:                                          |                                                                 |  |
| Port :                                            |                                                                 |  |
| Authentification avec le<br> prox(SSL ?           |                                                                 |  |
|                                                   | Si vous avez répondu "oui", indiquez les informations ci-après. |  |
| Utilisateur:                                      |                                                                 |  |

*Tableau 46. Protocole Secure Sockets Layer (SSL) par Internet (suite)*

| Protocole Secure Sockets Layer (SSL) par Internet |  |
|---------------------------------------------------|--|
| Mot de passe :                                    |  |

#### **Protocole de connexion Internet employé**

Pour plus d'informations sur les différentes versions de protocole IP, voir [«Choix d'un protocole](#page-103-0) [Internet», à la page 82.](#page-103-0)

 $IPv4$ 

 $\equiv$  IPv6

\_\_\_ IPv4 et IPv6

## **Numérotation à partir de la console HMC locale**

Entrez les informations de numérotation requises pour configurer le modem local. Indiquez les numéros de téléphone à utiliser pour contacter votre fournisseur de services. Lors de la connexion, les numéros sont composés dans l'ordre dans lequel ils sont répertoriés.

*Tableau 47. Numérotation à partir de la console HMC locale*

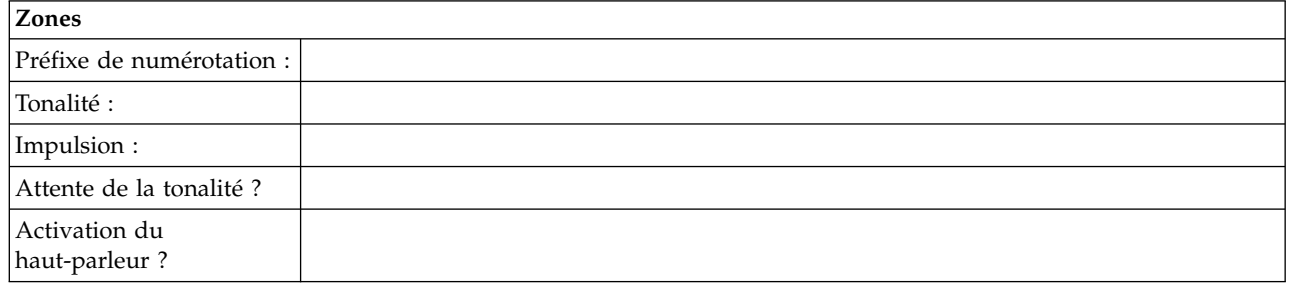

## **Réseau privé virtuel (VPN)**

Si votre console HMC dispose déjà d'une connexion Internet, vous pouvez l'utiliser pour contacter votre fournisseur de services directement via un réseau privé virtuel (VPN).

**Remarque :** Si vous sélectionnez cette option, aucune autre option ne vous sera proposée.

## **Serveurs d'appel centre**

Déterminez les consoles HMC que vous souhaitez configurer pour la connexion au service de maintenance et d'assistance en tant que serveurs d'appel centre. Pour plus d'informations sur l'utilisation de plusieurs serveurs d'appel centre, voir [«Utilisation de plusieurs serveurs d'appels centre», à la page 84.](#page-105-0)

\_\_\_ Cette console HMC

\_\_\_ Une autre console HMC

Si vous avez coché **Une autre console HMC**, indiquez les autres consoles HMC qui ont été configurées en tant que serveurs d'appel centre :

*Tableau 48. Autres consoles HMC configurées en tant que serveurs d'appel centre*

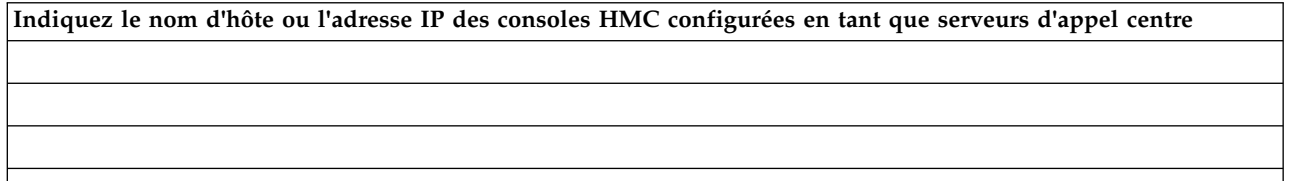

*Tableau 48. Autres consoles HMC configurées en tant que serveurs d'appel centre (suite)*

**Indiquez le nom d'hôte ou l'adresse IP des consoles HMC configurées en tant que serveurs d'appel centre**

## **Fonctions de support supplémentaires**

**"Mes systèmes" et "Recherche Premium"**

*Tableau 49. Fonctions de support supplémentaires*

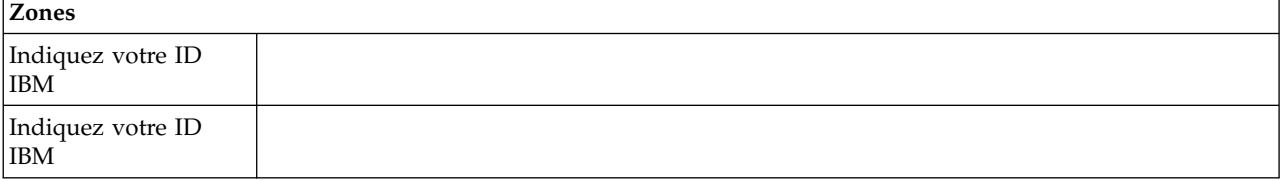

Pour accéder à des informations de support personnalisées via les sections Mes systèmes et Recherche Premium du site Web Electronic Services, les clients doivent enregistrer leur ID IBM. Si vous ne possédez pas encore d'ID IBM, vous pouvez vous inscrire à l'adresse suivante : www.ibm.com/account/profile.

**Remarque :** IBM fournit des fonctions Web personnalisées qui utilisent les informations collectées via l'application IBM Electronic Service Agent. Pour utiliser ces fonctions, vous devez d'abord vous enregistrer sur le site Web IBM d'enregistrement, à l'adresse : [http://www.ibm.com/](http://www.ibm.com/account/profile) [account/profile.](http://www.ibm.com/account/profile)

Pour pouvoir utiliser les informations d'Electronic Service Agent afin de personnaliser les fonctions Web, vous devez entrer l'ID IBM enregistré sur le site Web d'IBM. Accédez à l'adresse <http://www.ibm.com/support/electronic>afin de connaître les informations de support accessibles aux utilisateurs qui possèdent un ID IBM enregistré pour leurs systèmes.

# **Configuration de la console HMC**

Cette rubrique explique comment configurer des connexions réseau, la sécurité, des applications de maintenance et certaines préférences utilisateur.

Selon le niveau de personnalisation que vous avez l'intention d'appliquer à votre configuration HMC, vous avez plusieurs options pour adapter votre console HMC à vos besoins. L'assistant de configuration guidée est un outil de la console HMC destiné à en faciliter la configuration. Vous pouvez choisir une manière rapide pour créer en quelques instants l'environnement HMC recommandé, ou bien explorer à loisir les paramètres disponibles au travers desquels vous guide l'assistant. Vous pouvez également effectuer les étapes de configuration sans l'aide de l'assistant, en [configurant la console HMC à l'aide des](#page-116-0) [menus HMC.](#page-116-0)

Avant de commencer, collectez les informations de configuration nécessaires à l'exécution des tâches. Pour obtenir la liste des informations obligatoires, voir [«Préparation de la configuration de la console HMC», à](#page-105-0) [la page 84.](#page-105-0) Lorsque vous aurez terminé la préparation, veillez à avoir terminé les étapes de la section [«Fiche de configuration et de pré-installation de la console HMC», à la page 86](#page-107-0) puis revenez à cette section.

## **Configuration rapide de la console HMC via l'assistant de configuration guidée**

Dans la plupart des cas, la console HMC peut être configurée pour fonctionner efficacement avec un grand nombre de paramètres par défaut. Utilisez cette liste de contrôle de configuration rapide pour préparer la mise en service de la console HMC. Une fois ces opérations effectuées, la console HMC sera configurée en tant que serveur DHCP sur un réseau privé (directement connecté).

## **Démarrez la console HMC et exécutez la procédure de l'assistant de configuration guidée. :**

Connectez-vous à l'interface de la console HMC et configurez votre console HMC en utilisant l'assistant de configuration guidée.

**Remarque :** S'il s'agit d'une nouvelle installation, veillez à ce que le système géré ne soit pas connecté à une source d'alimentation. Pour une console HMC montée en armoire, cela signifie que la seule unité branchée sur le bus PDB avant que vous ne branchiez l'alimentation électrique est la console HMC. Si cette console est une seconde console HMC connectée au même système géré, vous pouvez connecter ce dernier à une source d'alimentation.

- 1. Mettez sous tension la console HMC en appuyant sur l'interrupteur d'alimentation.
- 2. Attendez que la console HMC sélectionne automatiquement la langue par défaut et la préférence locale après 30 secondes.
- 3. Acceptez les contrats de licence de la console HMC. Si vous refusez les contrats de licence de la console HMC, vous ne pourrez pas exécuter la configuration de la console HMC.
- 4. Cliquez sur **Connexion et lancement de l'application Web Console HMC**.
- 5. Connectez-vous à la console HMC :

**Remarque :** Si votre administrateur système (**hmcadmin**) a changé le mot de passe, saisissez-le ici.

- $\cdot$  ID : hscroot
- Mot de passe : abc123

L'assistant de configuration guidée s'affiche.

6. Cliquez sur **OK** dans la fenêtre d'entrée de l'assistant de configuration guidée.

**Remarque :** Si l'assistant de configuration guidée ne s'affiche pas au démarrage de la console HMC, cliquez sur **Assistant de configuration guidée** dans la zone de navigation de la page d'accueil de la console HMC.

- 7. Suivez les instructions de l'assistant de configuration guidée en utilisant la feuille de travail de configuration que vous avez complétée. Cliquez sur **Oui** pour poursuivre et suivez les instructions indiquées par l'assistant Connectivité et serveurs d'appel centre.
- 8. Dans la fenêtre Récapitulatif, cliquez sur **Fin**.
- 9. Si vous n'avez pas connecté de câble inverseur Ethernet à votre système géré, faites-le maintenant.
- 10. Dans la zone de navigation de la console HMC, cliquez sur **Gestion de la maintenance**.
- 11. Dans la zone de contenu, cliquez sur **Autoriser un utilisateur**. La fenêtre d'autorisation d'utilisateurs s'affiche.
- 12. Indiquez votre ID IBM dans la zone et cliquez sur **OK**.

## **Vérification de la configuration :**

Dans la fenêtre Etat, suivez l'évolution des différents paramètres de configuration que vous avez définis. Cette fenêtre peut afficher le statut "Opérations en cours" pendant plusieurs minutes. Cliquez sur **Afficher le journal** pour visualiser les messages de statut concernant chaque opération. Cliquez sur **Fermer** à tout moment pour fermer l'assistant de configuration guidée. Les opérations en cours s'achèveront. La console HMC est maintenant configurée.

## **Configuration de la console HMC via les menus HMC**

Cette section fournit la liste complète des tâches de configuration de la console HMC, et vous guide dans le processus de configuration de votre console HMC. Choisissez cette option si vous préférez ne pas utiliser l'assistant de configuration guidée.

Dans la mesure où il vous faudra redémarrer la console HMC pour que les paramètres de configuration prennent effet, il est conseillé d'imprimer cette liste de contrôle et de la conserver avec vous lors de la configuration de votre console HMC.

Ce document contient des références à des tâches qui ne sont pas incluses dans le présent PDF. Vous pouvez accéder à des éléments de support supplémentaires en vous référant à la section **Ressources supplémentaires** affichée dans la page d'accueil de la console HMC.

## **Conditions préalables**

Avant de commencer la configuration de la console HMC à l'aide des menus HMC, veillez à ce que les tâches de préparation de la configuration décrites à la section [«Préparation de la configuration de la](#page-105-0) [console HMC», à la page 84](#page-105-0) aient été exécutées.

| Où trouver des informations connexes                                                                                    |
|----------------------------------------------------------------------------------------------------|
| «Démarrage de la console HMC», à la page 96                                                                             |
|                                                                                                    |
|                                                                                                    |
|                                                                                                    |
| «Configuration des types de réseau de la console HMC»,<br>à la page 97                                                  |
|                                                                                                    |
| «Configuration d'une entrée de routage en tant que<br>passerelle par défaut», à la page 105                             |
| «Configuration des services de nom de domaine», à la<br>page 105                                                        |
| «Configuration des suffixes de domaine», à la page 105                                                                  |
| «Configuration de la console HMC en vue d'une<br>connexion au service de maintenance et d'assistance», à<br>la page 107 |
| «Configuration du gestionnaire d'événements pour<br>l'appel centre», à la page 112                                      |
|                                                                                                    |
| «Définition de mots de passe pour le système géré», à la<br>page 113                                                    |
|                                                                                                    |
|                                                                                                    |
|                                                                                                    |
|                                                                                                    |
| 18. Optionnel : Si vous installez un nouveau serveur avec                                                               |
|                                                                                                    |

*Tableau 50. Tâches de configuration manuelle de la console HMC et où trouver les informations connexes*

| Tâche                                                                                                    | Où trouver des informations connexes         |
|----------------------------------------------------------------------------------------------------|----------------------------------------------|
| 19. Si vous n'installez pas un nouveau serveur cette<br>fois-ci, effectuez les tâches de post-configuration<br>optionnelles afin de continuer la personnalisation de<br>votre configuration. | «Etapes de postconfiguration», à la page 115 |

*Tableau 50. Tâches de configuration manuelle de la console HMC et où trouver les informations connexes (suite)*

## **Démarrage de la console HMC :**

Vous pouvez ouvrir une session sur la console HMC (Hardware Management Console) et sélectionner la langue dans laquelle l'interface doit être affichée. Utilisez l'ID utilisateur par défaut hscroot et le mot de passe abc123 pour ouvrir pour la première fois une session sur la console HMC.

Pour démarrer HMC, procédez comme suit.

- 1. Mettez sous tension la console HMC en appuyant sur l'interrupteur d'alimentation.
- 2. Si l'anglais est la langue que vous avez choisie, passez à l'étape 4.

Si vous avez choisi une autre langue que l'anglais, tapez le nombre **2** lorsque vous êtes invité à modifier l'environnement local.

**Remarque :** Cette invite disparaît au bout de 30 secondes si vous n'effectuez aucune opération.

- 3. Sélectionnez l'environnement local à afficher dans la liste de la fenêtre Sélection de l'environnement local et cliquez sur **OK**. L'environnement local identifie la langue dans laquelle s'affiche l'interface de la console HMC.
- 4. Connectez-vous à la console HMC avec l'ID utilisateur et le mot de passe par défaut suivants :

Nom d'utilisateur : hscroot

Mot de passe : abc123

Sur la page de connexion, vous pouvez afficher l'état des systèmes, partitions et serveurs Virtual I/O Server. Vous pouvez également voir le nombre de voyants d'avertissement et d'événements réparables. Pour en savoir plus sur la console HMC et les fonctions disponibles, cliquez sur les différents liens de médias sociaux et d'IBM developerWorks depuis la page de connexion.

**Remarque :** Sur une console HMC version 8.6.0.1, vous avez le choix entre les options de connexion suivantes :

Connexion : HMC Classique ou HMC Etendue+

Sélectionnez l'interface HMC Etendue+ pour continuer. L'interface HMC Classique fournit l'accès à l'ensemble des fonctions classiques de la console HMC, et l'interface HMC Etendue+ fournit des vues graphiques des systèmes, partitions et serveurs Virtual I/O Server, ainsi qu'une navigation simplifiée.

## **HMC Classique**

Affiche l'interface graphique standard sans les fonctions PowerVM étendues.

## **HMC Etendue+**

Affiche une nouvelle vue entièrement repensée de l'interface de gestion de la console HMC qui offre un environnement de travail intuitif avec des vues graphiques des systèmes, partitions et serveurs Virtual I/O Server, ainsi qu'une navigation simplifiée.

**Remarque :** Lorsque la console HMC fonctionne sur un serveur DHCP, elle utilise le mot de passe par défaut pour se connecter au processeur de service la première fois.

## 5. Cliquez sur **Connexion**.

## **Changement de la date et de l'heure :**

L'horloge fonctionnant sur pile fournit la date et l'heure de la console HMC. Vous pouvez avoir besoin de redéfinir la date et l'heure de la console en cas de remplacement de la pile ou de déplacement physique de votre système vers un fuseau horaire différent. Apprenez à modifier la date et l'heure de la console HMC.

Si vous modifiez les informations de date et d'heure, les changements n'affectent pas les systèmes et les partitions logiques gérés par la console HMC.

Pour changer la date et l'heure de la console HMC, procédez comme indiqué ci-après.

- 1. Vérifiez que votre profil utilisateur est l'un des suivants :
	- Administrateur central
	- Technicien de maintenance
	- Opérateur
	- Visionneur

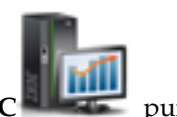

- 2. Dans la zone de navigation, cliquez sur l'icône Gestion de la console HMC sélectionnez **Paramètres de la console**.
- 3. Dans la sous-fenêtre de contenu, cliquez sur **Modification de la date et de l'heure**.
- 4. Si vous sélectionnez **UTC** dans la zone **Horloge**, l'heure sera automatiquement réglée sur l'heure d'été dans le fuseau horaire que vous sélectionnez. Entrez la date, l'heure et le fuseau horaire, puis cliquez sur **OK**.

## **Configuration des types de réseau de la console HMC :**

Configurez votre console HMC de façon à ce qu'elle communique avec le système géré, les partitions logiques, les utilisateurs éloignés, et le service d'assistance et de maintenance.

*Configuration des paramètres de la console HMC afin d'utiliser un réseau ouvert pour la connexion au système géré :*

Configurez la console HMC de façon à ce qu'elle se connecte à et gère un système géré à l'aide d'un réseau ouvert.

Pour configurer le réseau de la console HMC de façon à ce qu'elle puisse se connecter au système géré à l'aide d'un réseau ouvert, procédez comme indiqué ci-après.

*Tableau 51. Configuration des paramètres de la console HMC afin d'utiliser un réseau ouvert pour la connexion au système géré*

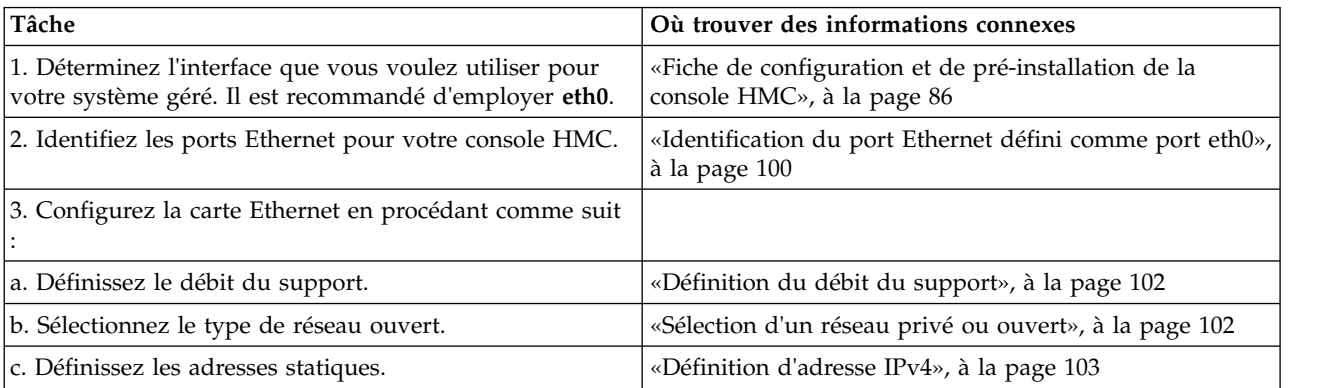

*Tableau 51. Configuration des paramètres de la console HMC afin d'utiliser un réseau ouvert pour la connexion au système géré (suite)*

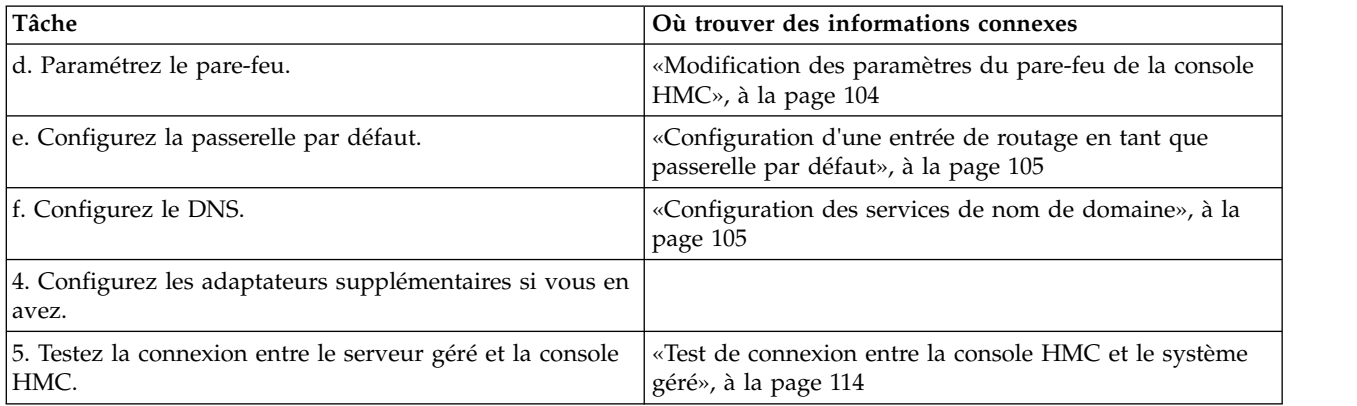

*Configuration des paramètres de la console HMC pour qu'elle utilise un réseau privé à connecter au système géré :*

Configurez la console HMC de façon à ce qu'elle se connecte à et gère un système géré à l'aide d'un réseau privé.

Pour configurer le réseau de la console HMC de façon à ce qu'elle se puisse se connecter au système géré à l'aide d'un réseau privé, procédez comme indiqué ci-après.

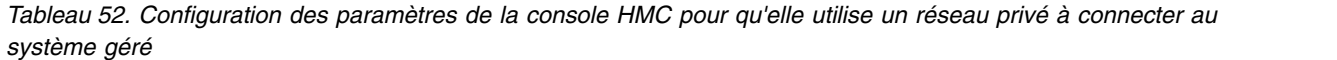

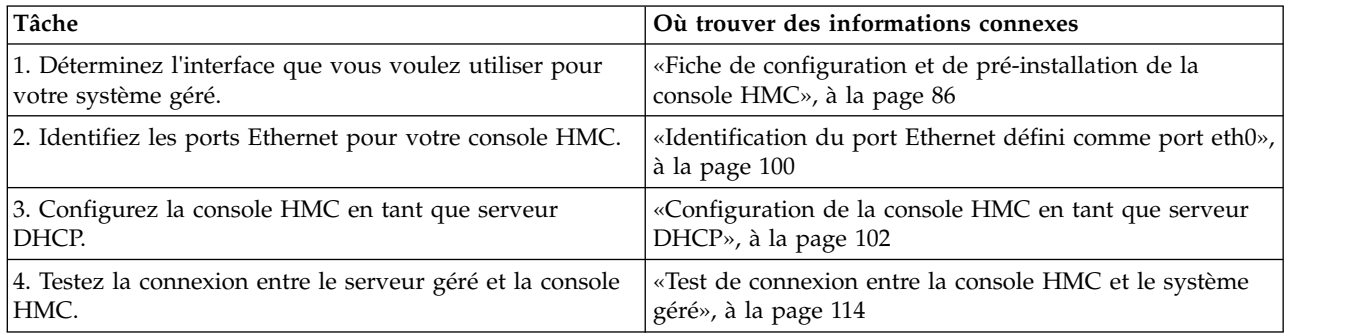

*Configuration des paramètres de la console HMC afin d'utiliser un réseau ouvert pour la connexion aux partitions logiques :*

Pour configurer le réseau de la console HMC de façon à ce qu'elle se puisse se connecter à des partitions logiques à l'aide d'un réseau ouvert, procédez comme indiqué ci-après.

*Tableau 53. Configuration des paramètres de la console HMC afin d'utiliser un réseau ouvert pour la connexion aux partitions logiques*

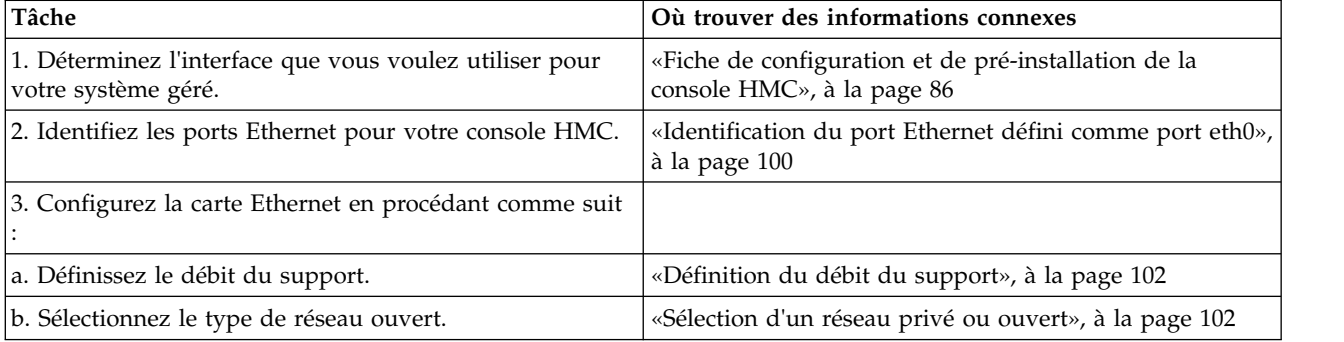

*Tableau 53. Configuration des paramètres de la console HMC afin d'utiliser un réseau ouvert pour la connexion aux partitions logiques (suite)*

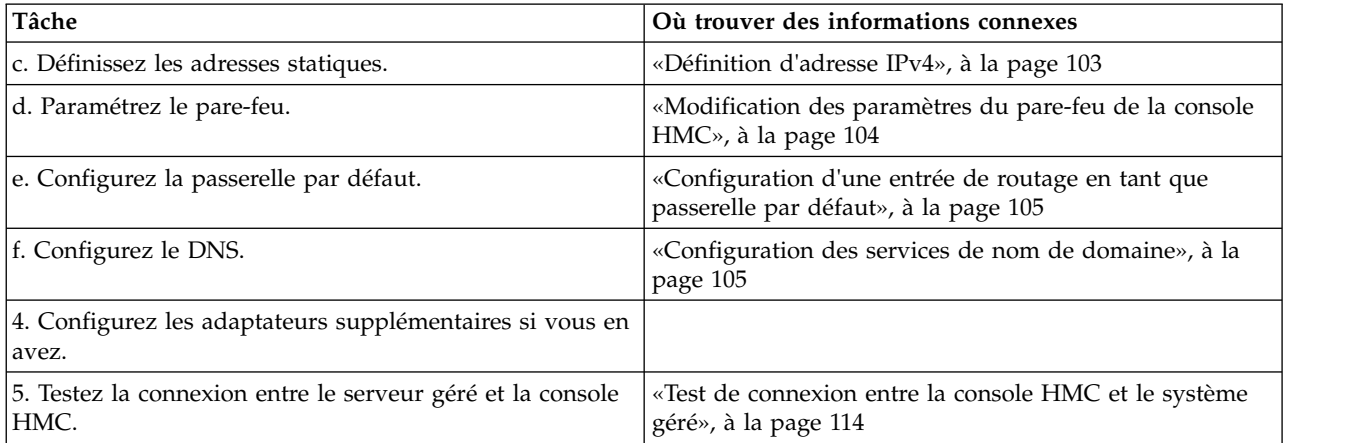

*Configuration des paramètres de la console HMC afin d'utiliser un réseau ouvert pour la connexion à des utilisateurs éloignés :*

Pour configurer le réseau de la console HMC de façon à ce qu'elle se puisse se connecter à des utilisateurs éloignés à l'aide d'un réseau ouvert, procédez comme indiqué ci-après.

*Tableau 54. Configuration des paramètres de la console HMC afin d'utiliser un réseau ouvert pour la connexion à des utilisateurs éloignés*

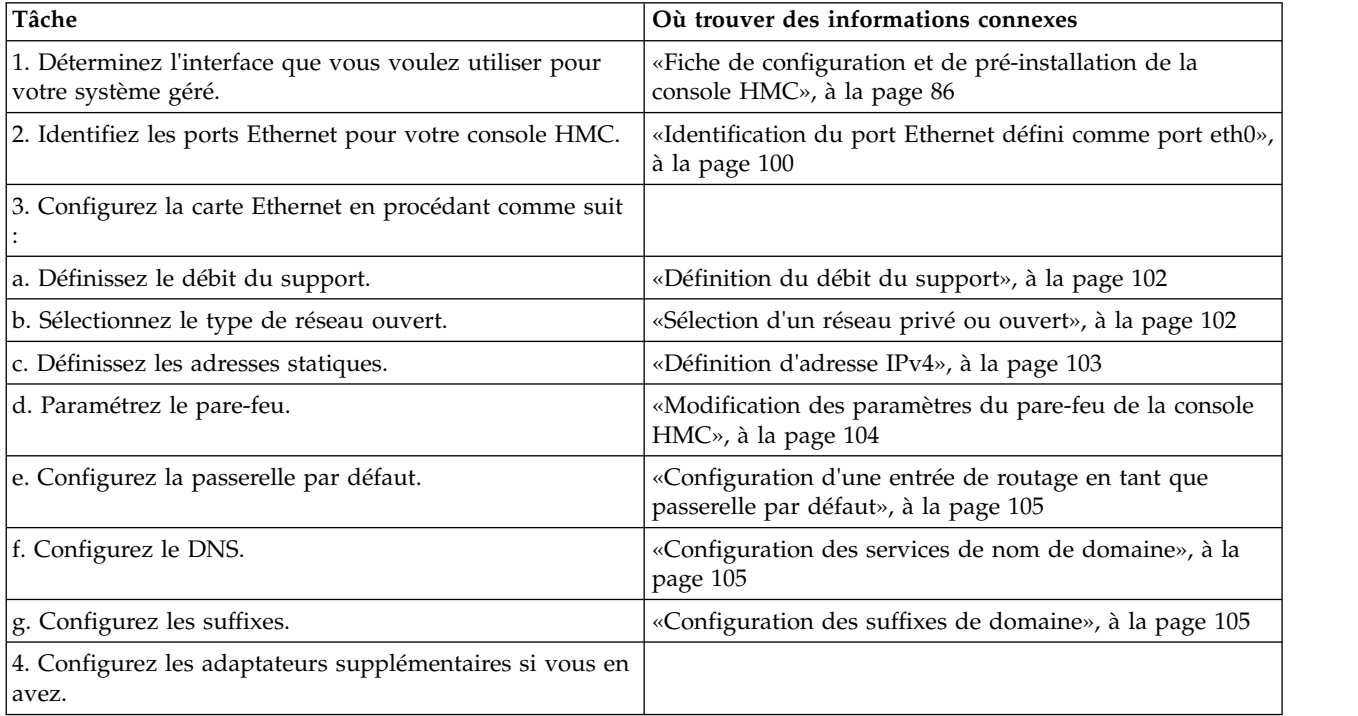

*Configuration des paramètres du serveur d'appel centre HMC :*

Pour configurer les paramètres du serveur d'appel centre HMC pour que les incidents puissent être signalés, procédez comme indiqué ci-après.

| Tâche                                                                                                    | Où trouver des informations connexes                                                                                                    |
|----------------------------------------------------------------------------------------------------|----------------------------------------------------------------------------------------------------|
| 1. Vérifiez que vous disposez de toutes les informations<br>client nécessaires.                                                                       | «Fiche de configuration et de pré-installation de la<br>console HMC», à la page 86                                                              |
| 2. Configurez la console HMC afin qu'elle signale les<br>erreurs ou choisissez un serveur d'appel centre existant<br>pour le signalement des erreurs. | «Configuration de la console locale pour le signalement<br>des erreurs au service de maintenance et d'assistance», à<br>la page 108             |
|                                                                                                    | «Choix de serveurs d'appel centre existants pour la<br>connexion de la console HMC au service de maintenance<br>et d'assistance», à la page 111 |
| 3. Vérifiez que la configuration d'appel centre fonctionne.                                                                                           | «Vérification du fonctionnement de la connexion au<br>service de maintenance et d'assistance», à la page 111                                    |
| 4. Autorisez les utilisateurs à afficher les données<br>système collectées.                                                                           | «Autorisation des utilisateurs à afficher les données<br>système collectées», à la page 111                                                     |
| 5. Planifiez la transmission des données système.                                                                                                    | «Transmission des informations de maintenance», à la<br>page 112                                                                                |

*Tableau 55. Configuration des paramètres du serveur d'appel centre HMC*

*Identification du port Ethernet défini comme port eth0 :*

La connexion Ethernet vers le serveur géré doit être établie en utilisant le port Ethernet défini comme port eth0 sur votre console HMC.

Si vous n'avez installé aucune autre carte Ethernet dans les emplacements PCI de la console HMC, le port Ethernet intégré principal est toujours défini comme le port eth0 ou eth1 sur votre console HMC, si vous comptez utiliser la console HMC comme serveur DHCP pour vos systèmes gérés.

Si vous avez installé d'autres cartes Ethernet dans les emplacements PCI, le port défini comme port eth0 dépend de l'emplacement et du type des cartes Ethernet que vous avez installées.

**Remarque :** Les règles décrites ci-après sont des règles générales qui peuvent ne pas s'appliquer à toutes les configurations.

Le tableau suivant décrit les règles du placement Ethernet par type de console HMC.

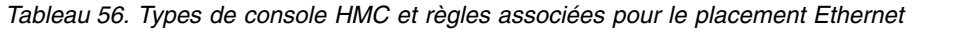

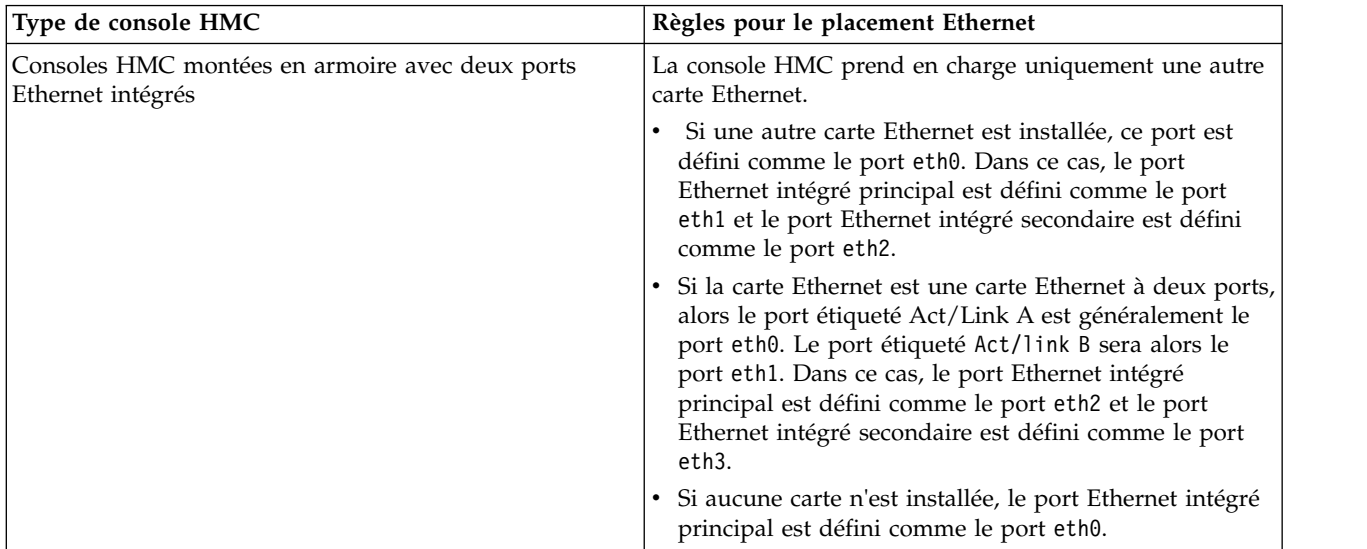

| Type de console HMC                                  | Règles pour le placement Ethernet                                                                                                    |
|------------------------------------------------------|----------------------------------------------------------------------------------------------------|
| Modèles autonomes avec un seul port Ethernet intégré | Les définitions dépendent du type de la carte Ethernet<br>que vous avez installée :                                                                                                    |
|                                                      | • Si une seule carte Ethernet est installée, cette carte est<br>alors définie comme eth0.                                                                                                    |
|                                                      | • S'il s'agit d'une carte Ethernet à deux ports, alors le<br>port étiqueté Act/link A sera le port eth0. Le port<br>étiqueté Act/link B sera alors le port eth1. Dans ce<br>cas, le port Ethernet intégré principal est alors défini<br>comme le port eth2. |
|                                                      | • Si aucune carte n'est installée, le port Ethernet intégré<br>est défini comme le port eth0.                                                                                                    |
|                                                      | • Si plusieurs cartes Ethernet ont été installées, voir<br>«Détermination du nom de l'interface pour une carte<br>Ethernet», à la page 101.                                                                                                    |

*Tableau 56. Types de console HMC et règles associées pour le placement Ethernet (suite)*

*Détermination du nom de l'interface pour une carte Ethernet :*

Si vous configurez la console HMC en tant que serveur DHCP, ce serveur peut uniquement fonctionner sur les connecteurs de la carte d'interface réseau que la console HMC identifie comme eth0 et eth1. Par ailleurs, il vous faudra probablement déterminer à quel connecteur de contrôleur NIC le câble Ethernet doit être connecté. Découvrez comment déterminer quels connecteurs NIC la console HMC identifie comme eth0 et eth1.

Pour déterminer quel nom la console HMC a attribué à la carte Ethernet, procédez de la manière suivante :

- 1. Ouvrez le terminal shell à accès restreint. Sélectionnez **Gestion de la console HMC** > **Ouverture du terminal shell à accès restreint**.
- 2. A la ligne de commande, tapez ce qui suit : tail -f /var/log/messages. Le journal des messages défile lorsque de nouveaux événements surviennent.
- 3. Connectez votre câble Ethernet. Si le câble était déjà connecté, alors déconnectez-le, attendez 5 secondes, puis reconnectez-le. Le shell à accès restreint défile pour afficher un message lorsque vous connectez le câble. L'exemple d'entrée suivante montre que ce port Ethernet est identifié comme eth0: Aug 28 12:41:20 termite kernel: e1000: eth0: e1000\_watchdog: NIC Link is Up 100.
- 4. Répétez cette procédure pour tous les autres ports Ethernet et enregistrez vos résultats.
- 5. Tapez Ctrl+C pour arrêter la commande **tail**.

*Définition du débit du support :*

Apprenez à spécifier le débit du support et le mode duplex de la carte Ethernet.

Par défaut, la carte de la console HMC est configurée sur **Auto-détection**. Si cette carte est associée à un commutateur de réseau local, vous devez faire correspondre les paramètres de port du commutateur. Pour définir le débit du support (média) et le duplex, procédez comme indiqué ci-après.

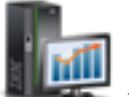

- 1. Dans la zone de navigation, cliquez sur l'icône Gestion de la console HMC sélectionnez **Paramètres de la console**.
- 2. Dans la sous-fenêtre de contenu, cliquez sur **Modification des paramètres réseau**.
- 3. Cliquez sur l'onglet **Adaptateurs LAN**.
- 4. Sélectionnez l'adaptateur de réseau local (LAN) que vous souhaitez utiliser et cliquez sur **Détails**.
- 5. Dans la section d'informations sur le réseau local, sélectionnez **Auto-détection** ou la combinaison débit du support-duplex appropriée.
- 6. Cliquez sur **OK**.

*Sélection d'un réseau privé ou ouvert :*

Un *réseau de maintenance privé* est composé de la console HMC et des systèmes gérés. Il est limité aux consoles et systèmes qu'il gère et est distinct du réseau de votre entreprise. Un *réseau ouvert* est composé de votre réseau de maintenance privé et du réseau de votre entreprise. Un réseau ouvert peut contenir des noeuds finaux réseau au-delà des consoles et des systèmes gérés et peut s'étendre sur plusieurs sous-réseaux et unités réseau.

Pour sélectionner un réseau privé ou public, procédez de la manière suivante :

- 1. Dans la zone de navigation, cliquez sur l'icône Gestion de la console HMC sélectionnez **Paramètres de la console**.
- 2. Dans la sous-fenêtre de contenu, cliquez sur **Modification des paramètres réseau**.
- 3. Cliquez sur l'onglet **Adaptateurs LAN**.
- 4. Sélectionnez l'adaptateur LAN à utiliser et cliquez sur **Détails**.
- 5. Cliquez sur l'onglet **Adaptateur LAN**.
- 6. Dans la page d'informations sur le réseau local, sélectionnez **Privé** ou **Ouvert**.
- 7. Cliquez sur **OK**.

*Configuration de la console HMC en tant que serveur DHCP :*

Le protocole DHCP (Dynamic Host Configuration Protocol) propose une méthode automatisée de configuration de client dynamique.

Pour configurer la console HMC en tant que serveur DHCP, procédez de la manière suivante :

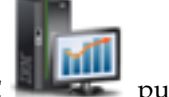

- 1. Dans la zone de navigation, cliquez sur l'icône **Gestion de la console HMC** puis sélectionnez **Paramètres de la console**.
- 2. Dans la sous-fenêtre de contenu, cliquez sur **Modification des paramètres réseau**. La fenêtre de personnalisation des paramètres réseau s'ouvre.
- 3. Sélectionnez l'adaptateur LAN à utiliser et cliquez sur **Détails**.
- 4. Sélectionnez **Privé** puis sélectionnez le type de réseau.
- 5. Dans la section Serveur DHCP, sélectionnez **Activation du serveur DHCP** pour activer la console HMC en tant que serveur DHCP.

**Remarque :** La console HMC ne peut être configurée en tant que serveur DHCP que sur un réseau privé. Si vous utilisez un réseau ouvert, vous n'avez pas la possibilité de sélectionner **Activation DHCP**.

- 6. Entrez la plage d'adresses du serveur DHCP.
- 7. Cliquez sur **OK**.

<span id="page-174-0"></span>Si vous avez configuré votre console HMC comme un serveur DHCP dans un réseau privé, vous devez vérifier que la configuration du réseau DHCP privé de la console HMC est correcte. Pour plus d'informations sur la connexion de la console HMC à un réseau privé, voir [«Sélection d'un réseau privé](#page-123-0) [ou ouvert», à la page 102.](#page-123-0)

Pour plus d'informations, voir [«Console HMC utilisée en tant que serveur DHCP», à la page 77.](#page-98-0)

*Configuration de la connectivité BMC :*

Vous pouvez configurer ou afficher les paramètres réseau sur le contrôleur BMC pour la console de gestion.

**Remarque :** Cette tâche s'applique uniquement au modèle 7063-CR1. Cette connexion est obligatoire pour accéder au contrôleur de gestion de la carte mère (BMC) sur la console HMC.

Pour configurer la connexion BMC, procédez comme suit :

- 1. Dans la zone de navigation, cliquez sur l'icône Gestion de la console HMC sélectionnez **Paramètres de la console**.
- 2. Dans la sous-fenêtre de contenu, cliquez sur **Modification des paramètres réseau BMC/IPMI**.
- 3. Sélectionnez le mode de connexion (**DHCP** ou **Statique**).

Si vous sélectionnez le mode **Statique**, renseignez les adresses suivantes :

- v **Adresse IP**
- v **Masque de sous-réseau**
- v **Passerelle**
- 4. Cliquez sur **OK**.

Vous pouvez également configurer la connexion réseau BMC en utilisant l'interface du chargeur d'amorçage (bootloader) Petitboot. Pour plus d'informations, voir [Configuration de l'adresse IP du](https://www.ibm.com/support/knowledgecenter/linuxonibm/liabw/liabwenablenetwork.htm) [microprogramme.](https://www.ibm.com/support/knowledgecenter/linuxonibm/liabw/liabwenablenetwork.htm)

*Définition d'adresse IPv4 :*

Apprenez à définir une adresse IPv4 sur la console HMC.

- 1. Dans la zone de navigation, cliquez sur l'icône **Gestion de la console HMC** puis sélectionnez **Paramètres de la console**.
- 2. Dans la sous-fenêtre de contenu, cliquez sur **Modification des paramètres réseau**.
- 3. Cliquez sur l'onglet **Adaptateurs LAN**.
- 4. Sélectionnez l'adaptateur LAN à utiliser et cliquez sur **Détails**.
- 5. Cliquez sur l'onglet **Paramètres de base**.
- 6. Sélectionnez une adresse IPv4.
- 7. Si vous avez choisi de spécifier une adresse IP, entrez l'adresse de l'interface TCP/IP et le masque de réseau de l'interface TCP/IP.
- 8. Cliquez sur **OK**.

*Définition d'adresse IPv6 :*

Apprenez à définir une adresse IPv6 sur la console HMC.

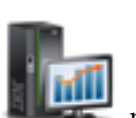

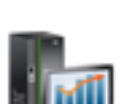

- 1. Dans la zone de navigation, cliquez sur l'icône Gestion de la console HMC sélectionnez **Paramètres de la console**.
- 2. Dans la sous-fenêtre de contenu, cliquez sur **Modification des paramètres réseau**.
- 3. Cliquez sur l'onglet **Adaptateurs LAN**.
- 4. Sélectionnez l'adaptateur LAN à utiliser et cliquez sur **Détails**.
- 5. Cliquez sur l'onglet **Paramètres IPv6**.
- 6. Sélectionnez une option de configuration automatique, ou bien ajoutez une adresse IP statique.
- 7. Si vous avez ajouté une adresse IP, indiquez l'adresse IPv6 et la longueur de préfixe, puis cliquez sur **OK**.
- 8. Cliquez sur **OK**.

*Utilisation des seules adresses IPv6 :*

Apprenez à configurer la console HMC de sorte qu'elle utilise uniquement des adresses IPv6.

- 1. Dans la zone de navigation, cliquez sur l'icône Gestion de la console HMC sélectionnez **Paramètres de la console**.
- 2. Dans la sous-fenêtre de contenu, cliquez sur **Modification des paramètres réseau**.
- 3. Cliquez sur l'onglet **Adaptateurs LAN**.
- 4. Sélectionnez l'adaptateur LAN à utiliser et cliquez sur **Détails**.
- 5. Sélectionnez **Aucune adresse IPv4**.
- 6. Cliquez sur l'onglet **Paramètres IPv6**.
- 7. Sélectionnez **Utilisation de DHCPv6 pour la configuration des paramètres d'adresse IP** ou bien ajoutez des adresses IP statiques. Cliquez ensuite sur **OK**.

Une fois que vous avez cliqué sur OK, vous devez réamorcer la console HMC pour que ces modifications soient prises en compte.

## **Modification des paramètres du pare-feu de la console HMC :**

Dans un réseau ouvert, un pare-feu est utilisé pour contrôler l'accès externe au réseau de votre entreprise. La console HMC comporte également un pare-feu sur chacune de ses cartes Ethernet. Pour contrôler la console HMC à distance ou accorder un accès à distance à d'autres utilisateurs, modifiez les paramètres du pare-feu de la carte Ethernet sur la console HMC connectée à votre réseau ouvert.

Pour configurer un pare-feu, procédez comme indiqué ci-après.

- 1. Dans la zone de navigation, cliquez sur l'icône Gestion de la console HMC sélectionnez **Paramètres de la console**.
- 2. Dans la sous-fenêtre de contenu, cliquez sur **Modification des paramètres réseau**.
- 3. Cliquez sur l'onglet **Adaptateurs LAN**.
- 4. Sélectionnez l'adaptateur LAN à utiliser et cliquez sur **Détails**.
- 5. Cliquez sur l'onglet **Pare-feu**.
- 6. En suivant l'une des méthodes ci-après, vous pouvez autoriser une adresse IP utilisant une application donnée via le pare-feu ou spécifier une ou plusieurs adresses IP :

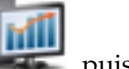

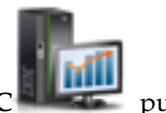

- v Autorisez une adresse IP utilisant une application donnée via le pare-feu :
	- a. Dans la boîte du haut, mettez en évidence l'application.
	- b. Cliquez sur **Autorisation réception**. L'application s'affiche dans la boîte du bas pour indiquer qu'elle a été sélectionnée.
- v Spécifiez les adresses IP auxquelles vous souhaitez autoriser l'accès via le pare-feu :
	- a. Dans la boîte du haut, mettez en évidence une application.
	- b. Cliquez sur **Autorisation réception par adresse IP**.
	- c. Dans la fenêtre Hôtes autorisés, entrez l'adresse IP et le masque de réseau.
	- d. Cliquez sur **Ajout**, puis sur **OK**.
- 7. Cliquez sur **OK**.

*Activation de l'accès au shell à accès restreint à distance :*

Vous pouvez activer l'accès au shell à accès restreint à distance lors de la configuration d'un pare-feu.

Pour activer l'accès au shell à accès restreint à distance, procédez comme indiqué ci-après.

- 1. Dans la zone de navigation, cliquez sur **Gestion de la console HMC**.
- 2. Cliquez sur **Exécution de commande distante**.
- 3. Sélectionnez **Exécution de commande à distance à l'aide de la fonction ssh** puis cliquez sur **OK**.

L'accès Web à distance du shell à accès restreint est désormais activé.

*Activation de l'accès Web à distance :*

Vous pouvez activer l'accès Web à distance de la console HMC.

Pour activer l'accès Web à distance, procédez comme indiqué ci-après.

- 1. Dans la zone de navigation, cliquez sur **Gestion de la console HMC**.
- 2. Cliquez sur **Opérations à distance**.
- 3. Sélectionnez **Activation** puis cliquez sur **OK**.

L'accès Web à distance est désormais activé.

## **Configuration d'une entrée de routage en tant que passerelle par défaut :**

Apprenez à configurer une entrée de routage en tant que passerelle par défaut. Cette tâche est disponible pour ceux qui utilisent un réseau ouvert.

Pour configurer une entrée de routage en tant que passerelle par défaut, procédez de la manière suivante :

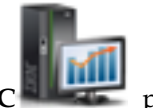

- 1. Dans la zone de navigation, cliquez sur l'icône Gestion de la console HMC<sup>1</sup> sélectionnez **Paramètres de la console**.
- 2. Dans la sous-fenêtre de contenu, cliquez sur **Modification des paramètres réseau**. La fenêtre de personnalisation des paramètres réseau s'ouvre.
- 3. Cliquez sur l'onglet **Routage**.
- 4. Dans la section des informations sur la passerelle par défaut, saisissez l'adresse de passerelle et le périphérique de passerelle de l'entrée de routage que vous souhaitez définir comme passerelle par défaut.
- 5. Cliquez sur **OK**.

## **Configuration des services de nom de domaine :**

Si vous envisagez de configurer un réseau ouvert, configurez les services de noms de domaines.

Si vous envisagez de configurer un réseau ouvert, configurez les services de noms de domaines. Le système de nom de domaine (DNS) est un système de base de données répartie assurant la gestion des noms d'hôtes et des adresses IP associées. La configuration des services de nom de domaine inclut l'activation du DNS et la spécification de l'ordre de recherche des suffixes de domaine.

- 1. Dans la zone de navigation, cliquez sur l'icône Gestion de la console HMC sélectionnez **Paramètres de la console**.
- 2. Dans la sous-fenêtre de contenu, cliquez sur **Modification des paramètres réseau**. La fenêtre correspondante s'affiche.
- 3. Cliquez sur l'onglet **Services de noms**.
- 4. Sélectionnez **DNS activé** pour activer le système de nom de domaine.
- 5. Indiquez l'ordre de recherche des serveurs DNS et le suffixe de domaine et cliquez sur **Ajout**.
- 6. Cliquez sur **OK**.

## **Configuration des suffixes de domaine :**

La liste des suffixes de domaine est utilisée pour résoudre les adresses IP en commençant par la première entrée de la liste.

Le suffixe de domaine est une chaîne ajoutée au nom d'hôte qui est utilisée pour convertir son adresse IP. Par exemple, un nom d'hôte monnom ne peut être converti. Toutefois, si la chaîne monempl.masociété.com est un élément de la table des suffixes de domaines, une tentative sera faite pour convertir également monnom.mempl.masociété.com.

Pour configurer une entrée de suffixe de domaine, procédez comme indiqué ci-après.

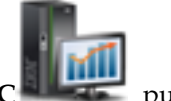

- 1. Dans la zone de navigation, cliquez sur l'icône Gestion de la console HMC sélectionnez **Paramètres de la console**.
- 2. Dans la sous-fenêtre de contenu, cliquez sur **Modification des paramètres réseau**. La fenêtre de personnalisation des paramètres réseau s'ouvre.
- 3. Cliquez sur l'onglet **Services de noms**.
- 4. Entrez une chaîne à utiliser comme entrée de suffixe de domaine.
- 5. Cliquez sur **Ajout** pour l'ajouter à la liste.

## **Configuration de la console HMC pour une utilisation de l'authentification LDAP à distance :**

Vous pouvez configurer la console HMC (Hardware Management Console) afin qu'elle utilise l'authentification à distance via LDAP (Lightweight Directory Access Protocol).

Lorsqu'un utilisateur se connecte à la console HMC, l'authentification est d'abord effectuée par rapport à un fichier des mots de passe local. Si aucun fichier des mots de passe local n'est trouvé, la console HMC peut contacter un serveur LDAP éloigné pour l'authentification. Vous devez configurer la console HMC afin qu'elle utilise l'authentification à distance LDAP.

**Remarque :** Avant d'entamer cette configuration, vous devez vous assurer qu'il existe une connexion réseau en cours d'exécution entre la console HMC et les serveurs LDAP. Pour plus d'informations sur la configuration des connexions réseau de la console HMC, voir [«Configuration des types de réseau de la](#page-118-0) [console HMC», à la page 97.](#page-118-0)

Pour configurer la console HMC afin qu'elle utilise l'authentification LDAP, procédez comme indiqué ci-après.

- 1. Dans la zone de navigation, cliquez sur l'icône **Utilisateurs et sécurité** et sélectionnez **Sécurité des systèmes et de la console**.
- 2. Dans la sous-fenêtre de contenu, sélectionnez **Gestion de LDAP**. La fenêtre Définition de serveur LDAP s'ouvre.
- 3. Sélectionnez **Activation du protocole LDAP**.
- 4. Définissez un serveur LDAP à employer lors de l'authentification.
- 5. Définissez l'attribut LDAP employé pour l'identification de l'utilisateur en cours d'authentification. La valeur par défaut est **uid**, mais vous pouvez utiliser vos propres attributs.
- 6. Définissez l'arborescence des noms distinctifs, également appelée base de recherche, pour le serveur LDAP.
- 7. Cliquez sur **OK**.
- 8. Si un utilisateur souhaite employer l'authentification LDAP, il doit configurer son profil de telle sorte qu'il utilise l'authentification à distance LDAP au lieu de l'authentification locale.

## **Configuration de la console HMC pour une utilisation des serveurs KDC pour l'authentification à distance Kerberos :**

Vous pouvez configurer la console HMC afin qu'elle utilise des serveurs KDC (centre de distribution de clés) pour l'authentification à distance Kerberos.

Lorsqu'un utilisateur se connecte à la console HMC, l'authentification est d'abord effectuée par rapport à un fichier des mots de passe local. Si aucun fichier des mots de passe local n'est trouvé, la console HMC peut contacter un serveur Kerberos éloigné pour l'authentification. Vous devez configurer la console HMC afin qu'elle utilise l'authentification à distance Kerberos.

**Remarque :** Avant d'entamer cette configuration, vous devez vous assurer qu'il existe une connexion réseau en cours d'exécution entre la console HMC et les serveurs KDC. Pour plus d'informations sur la configuration des connexions réseau de la console HMC, voir [«Configuration des types de réseau de la](#page-118-0) [console HMC», à la page 97.](#page-118-0)

Pour configurer la console HMC afin qu'elle utilise des serveurs KDC (centre de distribution de clés) pour l'authentification à distance Kerberos, procédez comme indiqué ci-après.

1. Activez le service NTP (Network Time Protocol) sur la console HMC et définissez la console HMC et les serveurs KDC de manière à synchroniser l'heure avec le même serveur NTP. Pour activer le service NTP sur la console HMC, procédez comme indiqué ci-après.

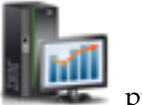

- a. Dans la zone de navigation, cliquez sur l'icône **Gestion de la console HMC** puis sélectionnez **Paramètres de la console**.
- b. Dans la sous-fenêtre de contenu, sélectionnez **Modification de la date et de l'heure**.
- c. Sélectionnez l'onglet **Configuration NTP**.
- d. Sélectionnez **Activez le service NTP sur la console HMC**.

e. Cliquez sur **OK**.

- 2. Configurez le profil de chaque utilisateur de la console HMC éloignée afin qu'il utilise l'authentification à distance Kerberos au lieu de l'authentification locale.
- 3. Facultatif : vous pouvez importer un fichier de clés de service dans la console HMC. Le fichier de clés de service contient le principal hôte qui identifie la console HMC auprès du serveur KDC. Les fichiers de clés de service sont également appelés *onglets de clé*. Pour importer un fichier de clés de service dans la console HMC, procédez comme indiqué ci-après.
	- a. Dans la zone de navigation, cliquez sur l'icône **Utilisateurs et sécurité** et sélectionnez **Sécurité des systèmes et de la console**.
	- b. Dans la sous-fenêtre de contenu, sélectionnez **Gestion du centre de distribution de clés**.
	- c. Sélectionnez **Actions > Importation d'une clé de service**. La fenêtre Importation d'une clé de maintenance apparaît.
	- d. Indiquez l'emplacement du fichier de clés de service.
	- e. Cliquez sur **OK**.
- 4. Ajoutez un nouveau serveur KDC sur la console HMC. Pour ajouter un nouveau serveur KDC sur la console HMC, procédez comme indiqué ci-après.
	- a. Dans la zone de navigation, cliquez sur l'icône **Utilisateurs et sécurité** et sélectionnez **Sécurité des systèmes et de la console**.
	- b. Dans la sous-fenêtre de contenu, sélectionnez **Gestion du centre de distribution de clés**.
	- c. Sélectionnez **Actions > Ajout d'un serveur KDC**. La fenêtre Importation d'une clé de maintenance apparaît.
	- d. Indiquez le domaine et le nom d'hôte ou l'adresse IP du serveur KDC.
	- e. Cliquez sur **OK**.

## **Configuration de la console locale pour le signalement des erreurs au service de maintenance et d'assistance :**

Configurez cette console HMC pour qu'elle effectue des appels centre des erreurs via la connectivité de réseau local (LAN).

*Configuration de la console HMC en vue d'une connexion au service de maintenance et d'assistance via l'assistant de configuration d'appel centre :*

Configurez la console HMC en tant que serveur d'appel centre à l'aide de l'assistant d'appel centre.

Cette procédure décrit comment configurer la console HMC en tant que serveur d'appel centre en utilisant des connexions Internet directes (basées sur un réseau local) et indirectes (SSL).

Avant de commencer cette tâche, vérifiez les points suivants :

- v L'administrateur réseau doit avoir vérifié que la connectivité est autorisée. Pour plus d'informations, voir [«Préparation de la configuration de la console HMC», à la page 84.](#page-105-0)
- v Si vous configurez une connexion Internet prise en charge via un serveur proxy, vous devez également disposer des éléments suivants :
	- Adresse IP et port du serveur proxy
	- Informations d'authentification du proxy

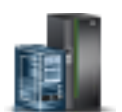

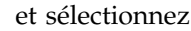
- v L'adaptateur désigné en tant que **eth1** (celui qui est désigné en tant que réseau ouvert) est utilisé. Pour plus d'informations, voir [«Sélection des paramètres réseau de la console HMC», à la page 74.](#page-95-0)
- v Un câble Ethernet doit relier la console HMC au réseau local.

Pour configurer la console HMC en tant que serveur d'appel centre à l'aide de l'assistant d'appel centre, procédez comme indiqué ci-après.

1. Dans la zone de navigation, cliquez sur l'icône Maintenabilité *puis sélectionnez* Gestion de **la maintenance**.

2. Dans la sous-fenêtre de contenu, sélectionnez **Assistant de configuration d'appel centre**. L'assistant Connectivité et serveurs d'appel centre apparaît. Suivez les instructions de l'assistant pour configurer les appels centre.

*Configuration de la console locale pour le signalement des erreurs au service de maintenance et d'assistance :*

Configurez cette console HMC pour qu'elle effectue des appels centre des erreurs via la connectivité de réseau local (LAN).

**Remarque :** Les types de connexion Internet par réseau privé virtuel (VPN) et modem sont disponibles uniquement sur console HMC version 8.2.0 ou antérieure.

*Configuration de la console HMC pour le contact du service de maintenance et d'assistance via des connexions Internet basées sur le réseau local et SSL :*

Décrit la configuration de la console HMC en tant que serveur d'appel centre à l'aide de connexions Internet directes (basées sur un réseau local) et indirectes (SSL).

Avant de commencer cette tâche, vérifiez les points suivants :

- v L'administrateur réseau doit avoir vérifié que la connectivité est autorisée. Pour plus d'informations, voir [«Préparation de la configuration de la console HMC», à la page 84.](#page-105-0)
- v Les informations de contact du client doivent avoir été définies. Vérifiez ce point en accédant à l'interface de la console HMC et en cliquant sur **Maintenabilité > Gestion de la maintenance > Gestion des informations client**.
- v Si vous configurez une connexion Internet prise en charge via un serveur proxy, vous devez également disposer des éléments suivants :
	- Adresse IP et port du serveur proxy
	- Informations d'authentification du proxy
- v Au moins une interface réseau ouverte doit être configurée. Pour plus d'informations, voir [«Réseaux](#page-97-0) [privés et ouverts dans l'environnement HMC», à la page 76.](#page-97-0)
- Un câble Ethernet doit relier la console HMC au réseau local.

Pour configurer la console HMC en tant que serveur d'appel centre via une connexion Internet basée sur un réseau local et SSL, procédez comme indiqué ci-après.

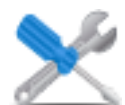

1. Dans la zone de navigation, cliquez sur l'icône Maintenabilité **puis sélectionnez Gestion** 

- 2. Dans la section Connectivité, cliquez sur **Gestion de la connectivité sortante**. La fenêtre Consoles de serveur d'appel centre apparaît.
- 3. Cliquez sur **Configuration**.

**de la maintenance**.

- 4. Dans la fenêtre Paramètres de connectivité sortante, cochez la case **Activation du système local en tant que serveur d'appel centre**.
- 5. Acceptez le contrat affiché.
- 6. Dans la fenêtre Paramètres de connectivité sortante, sélectionnez la page **Internet**.
- 7. Cochez l'option **Autorisation d'une connexion Internet existante pour la maintenance**.
- 8. Si vous utilisez un proxy SSL, cochez la case **Utilisation d'un proxy SSL**.
- 9. Si vous utilisez un proxy SSL, indiquez l'adresse et le port du proxy. Vous pouvez vous procurer ces informations auprès de votre administrateur réseau.
- 10. Si vous avez coché la case **Utilisation d'un proxy SSL** et si le proxy requiert une authentification par ID utilisateur et mot de passe, cochez la case **Authentification par proxy SSL**. Entrez l'ID utilisateur et le mot de passe. Contactez l'administrateur réseau pour obtenir l'ID utilisateur et le mot de passe.
- 11. Sélectionnez le **Protocole Internet** que vous souhaitez employer.
- 12. Dans la page **Internet**, cliquez sur **Test**.
- 13. Dans la fenêtre Test d'Internet, cliquez sur **Démarrage**.
- 14. Vérifiez que le test s'exécute correctement.
- 15. Dans la fenêtre Test d'Internet, cliquez sur **Annulation**.
- 16. Dans la fenêtre Paramètres de la connectivité sortante, cliquez sur **OK**.

*Connexion au service de maintenance et d'assistance via une ligne téléphonique et un modem :*

Cette section décrit comment configurer la console HMC en tant que serveur d'appel centre à l'aide d'un accès par modem au support IBM.

**Remarque :** Les types de connexion Internet par réseau privé virtuel (VPN) et modem sont disponibles uniquement sur console HMC version 8.2.0 ou antérieure.

Avant de commencer cette tâche, vérifiez les points suivants :

- Une ligne analogique dédiée doit être disponible.
- v Vous devez disposer des informations requises pour la configuration du modem. Pour plus d'informations, voir [«Préparation de la configuration de la console HMC», à la page 84.](#page-105-0)
- v Les informations de contact du client doivent avoir été définies. Vous pouvez vérifier ce point en accédant à l'interface de la console HMC et en cliquant sur **Maintenabilité > Gestion de la maintenance > Gestion des informations client**.
- v Vous devez disposer des informations suivantes :
	- Quel est le type de la ligne analogique (tonalité ou impulsion) ? La plupart des lignes utilisent la numérotation par tonalité, mais il existe encore des lignes utilisant la numérotation par impulsion.
	- La ligne émet-elle une tonalité lorsque le téléphone est décroché ? C'est le cas de la plupart des téléphones, mais il en existe encore qui ne le font pas.
	- Un préfixe de numérotation est-il requis ? Ce préfixe est un chiffre ou une série de chiffres permettant d'accéder à une ligne extérieure.

Pour configurer la console HMC en tant que serveur d'appel vers IBM via une numérotation par modem, procédez comme indiqué ci-après.

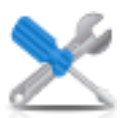

1. Dans la zone de navigation, cliquez sur l'icône Maintenabilité **puis sélectionnez Gestion** 

- 2. Dans la section Connectivité, cliquez sur **Gestion de la connectivité sortante**.
- 3. Cliquez sur **Configuration**.

**de la maintenance**.

- 4. Dans la fenêtre Paramètres de la connectivité sortante, sélectionnez **Activation du système local en tant que serveur d'appel centre**.
- 5. Acceptez le contrat affiché.
- 6. Dans la fenêtre Paramètres de la connectivité sortante, cliquez sur l'onglet **Modem local**.
- 7. Sur la page de modem local, cochez la case **Autorisation de numérotation de modem local pour les services**.
- 8. Sur la page de modem local, cochez la case **Configuration du modem**.
- 9. Dans la fenêtre Personnalisation des paramètres du modem, cliquez sur **Type de numérotation** (Tonalité ou Impulsion). Si la ligne émet une tonalité lorsque le téléphone est décroché, cochez la case **Attente de la tonalité**. Indiquez le préfixe de numérotation requis pour obtenir une ligne extérieure, le cas échéant.
- 10. Cliquez sur **OK**.
- 11. Sur la page de modem local, cliquez sur **Ajout**.
- 12. Sélectionnez un numéro dans la liste.
- 13. S'il s'agit d'un numéro local, supprimez l'indicatif régional indiqué dans la zone **Numéro de téléphone**.
- 14. Dans le panneau Ajout d'un numéro de téléphone, cliquez sur **Ajout**.
- 15. Dans le panneau Personnalisation des paramètres du modem, cliquez sur **Test**.
- 16. Dans le panneau Test du numéro de téléphone, cliquez sur **Démarrage**.
- 17. Vérifiez que le test s'exécute correctement.
- 18. Dans la fenêtre Test du numéro de téléphone, cliquez sur **Annulation**.
- 19. Vous pouvez définir jusqu'à 5 numéros de téléphone. Configurez au moins deux numéros de téléphone (un numéro principal et un numéro de secours). Les numéros sont utilisés dans l'ordre dans lequel ils sont définis. Pour ajouter des numéros à cette liste, répétez les étapes de cette procédure.
- 20. Dans la fenêtre Paramètres de la connectivité sortante, cliquez sur **OK**.

*Connexion au service de maintenance et d'assistance via un réseau privé virtuel basé sur un réseau local :*

Configurez le serveur d'appel centre à l'aide d'un réseau privé virtuel.

**Remarque :** Les types de connexion Internet par réseau privé virtuel (VPN) et modem sont disponibles uniquement sur console HMC version 8.2.0 ou antérieure.

Avant de commencer cette tâche, vérifiez les points suivants :

- v L'administrateur réseau doit avoir vérifié que la connectivité est autorisée. Pour plus d'informations, voir [«Préparation de la configuration de la console HMC», à la page 84.](#page-105-0)
- v L'adaptateur désigné en tant que **eth1** (celui qui est désigné en tant que réseau ouvert) est utilisé. Pour plus d'informations, voir [«Sélection des paramètres réseau de la console HMC», à la page 74.](#page-95-0)
- Un câble Ethernet doit relier la console HMC au réseau local.
- v Les informations de contact du client doivent avoir été définies. Vous pouvez vérifier que ces informations ont bien été définies en cliquant sur **Maintenabilité > Gestion de la maintenance > Gestion des informations client** dans l'interface de la console HMC.

Pour configurer le serveur d'appel centre via un réseau VPN, procédez comme indiqué ci-après.

1. Dans la zone de navigation, cliquez sur l'icône Maintenabilité **puis sélectionnez Gestion de la maintenance**.

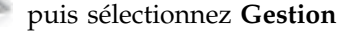

2. Dans la section Connectivité, cliquez sur **Gestion de la connectivité sortante**.

- 3. Cliquez sur **Configuration**.
- 4. Dans la fenêtre Paramètres de la connectivité sortante, sélectionnez **Activation du système local en tant que serveur d'appel centre**.
- 5. Acceptez le contrat affiché.
- 6. Dans la fenêtre Paramètres de la connectivité sortante, cliquez sur l'onglet **Réseau privé virtuel Internet**.
- 7. Sur la page Réseau privé virtuel Internet, cliquez sur **Autorisation d'un VPN et d'une connexion Internet existante pour les services**.
- 8. Sur la page Réseau privé virtuel Internet, cochez la case **Test**.
- 9. Dans la fenêtre Test du réseau privé virtuel Internet, cliquez sur **Démarrage**.
- 10. Vérifiez que le test s'exécute correctement.
- 11. Dans la fenêtre Test du réseau privé virtuel Internet, cliquez sur **Annulation**.
- 12. Dans la fenêtre Paramètres de la connectivité sortante, cliquez sur **OK**.

*Choix de serveurs d'appel centre existants pour la connexion de la console HMC au service de maintenance et d'assistance :*

Choisissez les serveurs d'appel centre de la console HMC existants ayant été reconnus ou découverts par la console HMC pour le signalement des erreurs.

Les consoles HMC découvertes sont des consoles HMC qui sont activées en tant que serveurs d'appel centre et qui figurent sur le même sous-réseau ou gèrent le même système géré que la console HMC.

Pour choisir une console HMC découverte afin d'appeler le centre en cas de signalement d'erreurs, procédez comme indiqué ci-après.

1. Dans la zone de navigation, cliquez sur l'icône Maintenabilité **puis sélectionnez Gestion de la maintenance**.

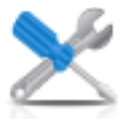

- 2. Dans la sous-fenêtre de contenu, cliquez sur **Gestion de la connectivité sortante**. La fenêtre Consoles de serveur d'appel centre.
- 3. Cliquez sur **Utiliser les consoles de serveur d'appel centre reconnues**. La console HMC affiche l'adresse IP ou le nom d'hôte des consoles HMC configurées pour l'appel centre.
- 4. Cliquez sur **OK**.

Vous pouvez également ajouter manuellement des serveurs d'appel centre HMC existants qui résident sur un autre sous-réseau. Sélectionnez l'adresse IP ou le nom d'hôte de la console HMC configurée pour l'appel centre et cliquez sur **Ajout**. Cliquez ensuite sur **OK**.

*Vérification du fonctionnement de la connexion au service de maintenance et d'assistance :*

Testez la consignation d'incidents afin de vous assurer que la connexion au service de support et de maintenance fonctionne correctement.

Pour vérifier que la fonction d'appel centre fonctionne correctement, procédez comme indiqué ci-après.

- 1. Dans la zone de navigation, cliquez sur l'icône Maintenabilité *puis sélectionnez* Gestion de **la maintenance**.
- 2. Dans la sous-fenêtre de contenu, cliquez sur **Création d'événement**.

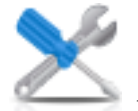

- 3. Sélectionnez **Test de la notification automatique d'incident** et entrez un commentaire.
- 4. Cliquez sur **Demande d'intervention**. Attendez quelques minutes que la demande soit envoyée.
- 5. Dans la fenêtre Gestion de la maintenance, sélectionnez l'option permettant de gérer les événements.
- 6. Sélectionnez l'option permettant d'afficher tous les incidents ouverts.
- 7. Vérifiez qu'un événement et un numéro PMH ont été affectés au numéro d'incident que vous avez ouvert.
- 8. Sélectionnez l'événement puis cliquez sur **Fermeture**.
- 9. Dans la fenêtre Fermeture, entrez votre nom et un commentaire succinct.

*Autorisation des utilisateurs à afficher les données système collectées :*

Vous devez autoriser les utilisateurs à afficher les données relatives à vos systèmes.

Avant d'autoriser les utilisateurs à afficher les données système collectées, vous devez obtenir un ID IBM. Pour plus d'informations sur l'obtention d'un ID IBM, voir [«Fiche de configuration et de pré-installation](#page-107-0) [de la console HMC», à la page 86.](#page-107-0)

Pour autoriser les utilisateurs à afficher les données système collectées, procédez comme indiqué ci-après.

- 1. Dans la zone de navigation, cliquez sur l'icône Maintenabilité , puis sélectionnez Gestion **de la maintenance**.
- 2. Dans la sous-fenêtre de contenu, sélectionnez **Autorisation d'utilisateur**.
- 3. Entrez votre ID IBM.
- 4. Cliquez sur **OK**.

*Transmission des informations de maintenance :*

Vous pouvez transmettre des informations immédiatement à votre fournisseur de services ou planifier l'envoi régulier de ces informations.

IBM fournit des fonctions Web personnalisées qui utilisent les informations collectées via IBM Electronic Service Agent. Pour utiliser ces fonctions, vous devez d'abord vous enregistrer sur le site Web IBM Registration, à l'adresse : [http://www.ibm.com/account/profile.](http://www.ibm.com/account/profile) Pour pouvoir utiliser les informations d'Electronic Service Agent afin de personnaliser les fonctions Web, voir [«Autorisation des utilisateurs à](#page-132-0) [afficher les données système collectées», à la page 111.](#page-132-0) Pour plus d'informations sur les avantages de l'enregistrement d'un ID IBM avec vos systèmes, voir [http://www.ibm.com/support/electronic.](http://www.ibm.com/support/electronic)

**Remarque :** Vous devez fournir les informations de fournisseur de services dès que la console HMC est installée et configurée.

Pour transmettre les informations de maintenance, procédez comme indiqué ci-après.

- 1. Dans la zone de navigation, cliquez sur l'icône **Maintenabilité** puis sélectionnez **Gestion de la maintenance**.
- 2. Dans la sous-fenêtre de contenu, cliquez sur **Transmission des informations de maintenance**.
- 3. Effectuez les tâches indiquées dans la fenêtre Transmission des informations de maintenance, puis cliquez sur **OK**.

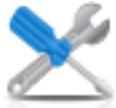

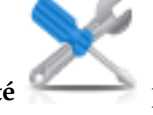

### *Planification des informations de maintenance :*

Planifiez la transmission des informations de maintenance à utiliser pour déterminer les problèmes.

**Remarque :** Vous devez indiquer les informations de fournisseur de services dès que la console HMC est installée et configurée.

Pour planifier la transmission des informations de maintenance, procédez comme indiqué ci-après.

- 1. Dans la zone de navigation, cliquez sur l'icône Maintenabilité , puis sélectionnez Gestion **de la maintenance**.
- 2. Dans la sous-fenêtre de contenu, cliquez sur **Planification des informations de service**.
- 3. Dans la sous-fenêtre de contenu, cliquez sur l'onglet **Planification et envoi de données** pour planifier les informations de maintenance.

**Remarque :** Vous pouvez également cliquer sur les onglets suivants pour sélectionner les données que vous souhaitez envoyer et pour configurer les connexions FTP :

- v **Planification et envoi de données** : Transmettez les informations à votre fournisseur de services immédiatement ou planifiez la transmission.
- v **Envoi de rapports d'incident** : Sélectionnez les données de votre choix et la destination des données.
- v **Configuration des connexions FTP** : Fournissez les données de configuration pour permettre l'utilisation de FTP pour décharger les informations de maintenance.
- 4. Sélectionnez les types d'informations de maintenance pour lesquelles vous souhaitez activer des transmissions régulières ou envoyer immédiatement.
	- v **Informations de test fonctionnel (signal de présence) -- toujours activé** : Envoyez le fichier de l'historique des événements d'incident.
	- v **Informations de maintenance de matériel (VPD)** : Envoyez les données techniques essentielles (VPD) pour tous les systèmes gérés connectés à la console HMC.
	- v **Informations de maintenance logicielle** : Envoyez les VPD pour tous les logiciels qui s'exécutent sur les partitions.
	- v **Informations de gestion des performances** : Collectez et envoyez les informations de gestion des performances.
	- v **Informations de clé de droit de mise à jour** : Vérifie et met à jour les informations de la clé de droit de mise à jour.
- 5. Sélectionnez l'intervalle (en jours) et l'heure à laquelle relancer la transmission. Pour transmettre les informations immédiatement, cliquez sur **Envoi immédiat**.
- 6. Cliquez sur **OK**.

Pour plus d'informations sur la planification de la transmission des informations de maintenance, reportez-vous à l'aide en ligne.

### **Configuration du gestionnaire d'événements pour l'appel centre :**

Apprenez à configurer le gestionnaire d'événements pour la tâche d'appel centre (appel vers IBM). Cette tâche permet de surveiller et d'approuver les données transmises depuis une console HMC vers IBM.

Le mode Gestionnaire d'événements pour l'appel centre (activé ou désactivé) est défini à l'aide de l'interface de ligne de commande HMC. L'activation de la tâche Gestionnaire d'événements pour l'appel centre empêche la console HMC de transmettre automatiquement des événements d'appel centre lorsque de tels événements se produisent. Pour éviter la transmission d'événements d'appel centre sans

approbation, la tâche Gestionnaire d'événements pour l'appel centre doit être activée pour toutes les consoles HMC qui s'exécutent dans cet environnement.

Pour activer ou désactiver la tâche Gestionnaire d'événements pour l'appel centre, exécutez la commande suivante :

**chhmc -c emch -s {enable | disable}**

```
[--callhome {enable | disable}]
```
**[--help]**

**Remarque :** L'activation de la tâche du gestionnaire d'événements pour l'appel centre bloque les événements d'appel centre tant qu'ils n'ont pas été validés pour la tâche l'appel centre. Si vous désactivez la tâche du gestionnaire d'événements pour l'appel centre, la fonction d'appel centre n'est pas automatiquement activée. Cette configuration évite la retransmission non intentionnelle de données d'appel centre vers IBM. Faites un choix parmi les options de commande suivantes pour définir la configuration requise :

- v Pour activer la tâche du gestionnaire d'événements pour l'appel centre : **chhmc -c emch -s enable**
- v Pour désactiver la tâche du gestionnaire d'événements pour l'appel centre et réactiver l'appel centre automatique : **chhmc -c emch -s disable --callhome enable**
- v Pour désactiver la tâche du gestionnaire d'événements pour l'appel centre sans réactiver l'appel centre automatique : **chhmc -c emch -s disable --callhome disable**

Assurez-vous que la console HMC peut communiquer avec les autres consoles HMC déployées dans l'environnement. La tâche Gestionnaire d'événements pour l'appel centre comporte une fonction de test de connexion lorsqu'une console HMC est enregistrée.

Vous pouvez enregistrer la console HMC pour la tâche Gestionnaire d'événements pour l'appel centre. Une fois que vous avez enregistré la console HMC, le gestionnaire d'événements interroge les événements en attente d'être transmis à IBM dans la console HMC enregistrée. Le gestionnaire d'événements affiche les données qui sont renvoyées à IBM et approuve ces événements. Après l'approbation, le gestionnaire d'événements avertit la console HMC enregistrée qu'elle peut poursuivre l'opération d'appel centre.

La tâche Gestionnaire d'événements pour l'appel centre peut être exécutée depuis une ou plusieurs consoles HMC. Pour enregistrer une console de gestion pour la tâche Gestionnaire d'événements pour l'appel centre, procédez comme indiqué ci-après.

1. Dans la zone de navigation, cliquez sur l'icône Maintenabilité *puis sélectionnez* **Gestionnaire d'événements pour l'appel centre**.

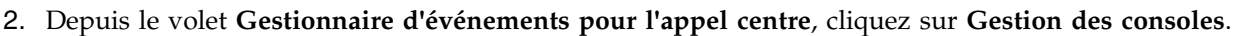

- 3. Dans la fenêtre **Gestion des consoles enregistrées**, cliquez sur **Ajout d'une console** afin d'entrer les informations permettant d'enregistrer une console de gestion pour la tâche Gestionnaire d'événements pour l'appel centre.
- 4. Cliquez sur **OK** pour valider les changements apportés à la liste des consoles de gestion enregistrées.

**Remarque :** La tâche Gestionnaire d'événements pour l'appel centre peut être utilisée avec le mode gestionnaire d'événements désactivé. Vous pouvez quand-même enregistrer la console HMC et afficher des événements dans le gestionnaire d'événements, mais le gestionnaire d'événements ne contrôle pas quand des appels centre sont exécutés pour les événements.

### **Définition de mots de passe pour le système géré :**

Vous devez définir des mots de passe pour votre serveur et l'interface ASMI. Familiarisez-vous avec l'utilisation de l'interface de la console HMC pour définir ces mots de passe.

Si vous avez reçu le message Authentification en attente, la console HMC vous invite à définir les mots de passe du système géré.

Si vous n'avez pas reçu le message "Authentification en attente", exécutez les étapes suivantes pour définir les mots de passe du système géré.

*Mise à jour du mot de passe de votre serveur :*

Pour mettre à jour le mot de passe de votre serveur, procédez de la manière suivante :

1. Dans la zone de navigation, sélectionnez le système géré et cliquez sur l'icône **Utilisateurs et sécurité**

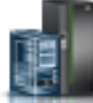

puis sélectionnez **Utilisateurs et rôles**.

- 2. Cliquez sur **Changement du mot de passe**. La fenêtre Mise à jour du mot de passe s'affiche.
- 3. Entrez les informations requises et cliquez sur **OK**.

*Mise à jour du mot de passe général Advanced System Management (ASM) :*

**Remarque :** Le mot de passe par défaut de l'ID utilisateur général est general, et le mot de passe par défaut de l'ID administrateur est admin.

Pour mettre à jour votre mot de passe ASM général, procédez de la manière suivante :

- 1. Dans la zone de navigation de la console HMC, sélectionnez le système géré.
- 2. Dans la zone des tâches, cliquez sur **Opérations**.
- 3. Cliquez sur **ASM (Advanced System Management)**. La fenêtre Lancement de l'interface ASM s'affiche.
- 4. Sélectionnez l'adresse IP d'un processeur de service et cliquez sur **OK**. L'interface ASMI s'affiche.
- 5. Dans la fenêtre d'accueil de l'interface ASMI, indiquez votre ID utilisateur et votre mot de passe, puis cliquez sur **Connexion**.
- 6. Dans la zone de navigation, développez **Profil de connexion**.
- 7. Sélectionnez **Changement du mot de passe**.
- 8. Saisissez les informations appropriées et cliquez sur **Poursuite**.

*Réinitialisation du mot de passe administrateur Advanced System Management (ASM) :* Pour réinitialiser le mot de passe administrateur, contactez un fournisseur de services agréé.

#### **Test de connexion entre la console HMC et le système géré :**

Cette option permet de vérifier que votre connexion réseau est correcte.

Pour tester la connectivité réseau, vous devez posséder l'un des rôles suivants :

- Administrateur central
- v Technicien de maintenance

Pour tester la connexion entre la console HMC et le système géré, procédez de la manière suivante :

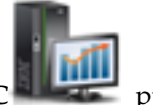

- 1. Dans la zone de navigation, cliquez sur l'icône Gestion de la console HMC sélectionnez **Paramètres de la console**.
- 2. Dans la sous-fenêtre de contenu, cliquez sur **Test de la connectivité du réseau**.
- 3. Sur l'onglet Ping, entrez le nom d'hôte ou l'adresse IP d'un système auquel vous souhaitez vous connecter. Pour tester un réseau ouvert, saisissez la passerelle. Cliquez sur **Ping**.

Si vous n'avez pas encore créé de partitions logiques, vous ne pourrez pas lancer de commandes ping sur les adresses. La console HMC permet de créer des partitions logiques sur votre serveur. Pour plus d'informations, voir Partitionnement logique.

Pour comprendre l'utilisation de la console HMC dans un réseau, voir [«Connexions réseau à la console](#page-96-0) [HMC», à la page 75.](#page-96-0)

Pour plus d'informations sur la configuration de la connexion réseau de la console HMC, voir [«Configuration de la console HMC via les menus HMC», à la page 95.](#page-116-0)

# **Etapes de postconfiguration**

Après avoir installé et configuré la console HMC, sauvegardez les données de la console HMC, selon vos besoins.

# **Sauvegarde des données critiques de la console HMC**

Vous pouvez sauvegarder les données importantes de la console sur une unité USB à mémoire flash, un DVD, via FTP ou sur le réseau.

A l'aide de la console HMC, vous pouvez sauvegarder des données importantes telles que :

- v les fichiers de préférences utilisateur,
- les informations utilisateur,
- v les fichiers de configuration de la plateforme de la console HMC,
- les fichiers journaux de la console HMC,
- v les mises à jour de la console HMC via le service correctif d'installation

La fonction de sauvegarde permet d'enregistrer les données HMC qui sont stockées sur le disque dur de la console HMC aux emplacements suivants :

- Support DVD
- Unité de mémoire flash USB
- v Système éloigné monté sur le système de fichiers de la console HMC (système NFS, par exemple)
- Site éloigné via FTP

Sauvegardez la console HMC après avoir effectué des modifications à la console HMC ou aux informations associées aux partitions logiques.

**Remarque :** Avant que les données puissent être sauvegardées sur le support, celui-ci doit être formaté. Pour formater un support, cliquez sur **Gestion de la console HMC > Gestion de la console > Formatage du support** et suivez la procédure.

Pour sauvegarder la console HMC, votre profil utilisateur doit être l'un des suivants :

- Administrateur central
- Opérateur
- v Technicien de maintenance

Pour sauvegarder les données critiques de la console HMC, procédez comme indiqué ci-après.

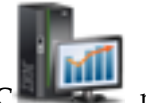

- 1. Dans la zone de navigation, cliquez sur l'icône **Gestion de la console HMC** puis sélectionnez **Gestion de la console**.
- 2. Dans la sous-fenêtre de contenu, cliquez sur **Sauvegarde des données de la console de gestion**.
- 3. Sélectionnez une option d'archivage. Pour effectuer la sauvegarde, vous disposez de différentes options : sauvegarde sur support local, copie sur un système éloigné monté ou envoi à un site éloigné.
- 4. Suivez les instructions qui s'affichent pour sauvegarder les données.

# **Sauvegarde de l'intégralité du disque dur de la console HMC sur un système éloigné**

Vous pouvez utiliser la console HMC pour sauvegarder l'intégralité du disque dur de la console HMC sur un système éloigné.

Le système de fichiers NFS (Network File System) ou SSH (Secure Shell) doit être installé sur le système éloigné et ce réseau doit être accessible à partir de la console HMC. Pour effectuer cette tâche, vous devez arrêter la console HMC, puis la redémarrer. Utilisez uniquement la console HMC pour exécuter ces tâches.

Pour sauvegarder l'unité de disque dur de la console HMC sur un système distant, votre profil utilisateur doit être l'un des suivants :

- Administrateur central
- Opérateur
- Technicien de maintenance

Pour sauvegarder le disque dur de la console HMC, procédez comme indiqué ci-après.

- 1. Enregistrez le numéro d'interface (eth0, eth1, etc.), l'adresse MAC et l'adresse IP de chaque adaptateur réseau de la console HMC. Pour ce faire, cliquez sur **Gestion de la console HMC > Paramètres de la console > Modification des paramètres réseau > Adaptateurs LAN**.
- 2. Arrêtez la console HMC et mettez-la hors tension.
- 3. Mettez sous tension la console HMC et insérez le disque de reprise de la console HMC dans le lecteur de DVD-ROM. Si vous voulez démarrer l'interface de la console HMC à partir d'un serveur d'amorçage de réseau, vérifiez que l'interface de réseau figure dans la liste des unités de la séquence de démarrage. Pour afficher la liste des unités d'amorçage, appuyez sur F12 au démarrage de la console HMC, puis sélectionnez l'interface de réseau à partir de laquelle vous voulez lancer l'amorçage.
- 4. Sélectionnez l'option de sauvegarde et cliquez sur **Suivant**.
- 5. Sélectionnez l'interface de réseau à utiliser pour communiquer avec le serveur éloigné. Si vous démarrez la console HMC en accédant à un serveur d'amorçage de réseau, et que ce dernier est également le serveur éloigné sur lequel vous voulez sauvegarder des données, sélectionnez les paramètres par défaut. Cliquez ensuite sur **Suivant** et passez à l'étape 7. Si vous ne sélectionnez pas les paramètres par défaut, passez à l'étape suivante.

**Remarque :** Il se peut que la numérotation de l'interface (eth0, eth1) ne corresponde pas à la numérotation indiquée à l'étape 1. L'adresse MAC indiquée peut être utilisée pour identifier l'interface souhaitée. Pour plus d'informations, voir [«Identification du port Ethernet défini comme](#page-121-0) [port eth0», à la page 100.](#page-121-0)

- 6. Si vous ne sélectionnez pas les paramètres par défaut, vous devez sélectionner le protocole de réseau requis pour l'interface sélectionnée. Vous pouvez choisir d'obtenir une adresse IP auprès d'un serveur DHCP sur votre réseau ou d'affecter une adresse IP statique vers l'interface de réseau sélectionnée. Faites votre choix et cliquez sur **Suivant**.
- 7. Si vous n'avez pas sélectionné les paramètres par défaut, entrez l'adresse IP ou le nom d'hôte du serveur éloigné. Le fichier de sauvegarde sera créé à l'aide de l'outil de compression GZIP et de la commande **tar**. Spécifiez un fichier doté de l'extension .tgz dans la zone indiquant le nom du fichier sur l'hôte éloigné. Si vous avez sélectionné les paramètres de réseau par défaut, vous devez utiliser les répertoires définis dans la configuration d'amorçage de réseau. Ces informations s'affichent dans la zone indiquant le nom du fichier sur l'hôte éloigné. Une fois que vous avez spécifié toutes les informations requises, cliquez sur **Suivant**.
- 8. Sélectionnez la méthode que vous voulez utiliser pour transférer les données de la console HMC au serveur éloigné. Si vous choisissez de chiffrer les données, le serveur SSH doit être actif sur l'hôte éloigné. Si vous choisissez de transférer les données sans les chiffrer, NFS (Network File Server) doit être actif sur l'hôte éloigné, et le répertoire sur lequel vous voulez sauvegarder des données doit être exporté pour un accès en écriture. Faites votre choix et cliquez sur **Suivant**.
- 9. Si vous choisissez de transférer les données chiffrées, vous devez spécifier l'ID utilisateur et le mot de passe du serveur éloigné.
- 10. Vérifiez que les informations que vous avez entrées sont correctes et cliquez sur **Terminer**. L'interface de la console HMC une fois la sauvegarde terminée.

Si vous avez modifié la séquence de démarrage en appuyant sur F1 lorsque vous avez démarré la console HMC, vous devez réinitialiser la console HMC et remodifier les paramètres. En cas de modification de la séquence de démarrage, vérifiez que le disque dur figure avant l'interface de réseau dans la séquence de démarrage.

# **Mise à jour, mise à niveau et migration du code machine de la console HMC**

Des mises à jour et mises à niveau destinées à la console HMC sont régulièrement publiées afin d'ajouter de nouvelles fonctionnalités et d'améliorer les fonctions existantes. Découvrez les différences entre la mise à jour, mise à niveau et migration du code machine de votre console HMC. Découvrez également comment réaliser une mise à jour, mise à niveau ou migration du code machine d'une console HMC.

Lorsque vous avez terminé chacune de ces tâches, la console HMC se réinitialise mais pas les partitions.

### **Mise à jour du code de la console HMC**

Applique une maintenance à un niveau de console HMC existant

Ne nécessite pas que vous effectuiez la tâche **Sauvegarder les données de mise à jour**

### **Mise à niveau du code de la console HMC**

Remplace le logiciel de la console HMC par une nouvelle édition et niveau de correctif du même programme

Exige que vous initialisiez depuis le support de reprise

#### **Migration du code de la console HMC**

Déplace les données de la console HMC d'une version de la console HMC à une autre.

Une migration est un type de mise à niveau.

### **Détermination de la version et de l'édition du code machine de votre console HMC**

Description de la procédure d'affichage de la version et de l'édition du code machine de la console HMC.

Le niveau du code machine de votre console HMC déterminera les fonctions disponibles, y compris la maintenance du microprogramme de serveur en mode simultané et les mises à niveau vers une nouvelle édition.

Pour afficher la version et l'édition du code machine de la console HMC, procédez de la manière suivante

- 1. Dans la zone de navigation, cliquez sur l'icône Gestion de la console HMC sélectionnez **Gestion de la console**.
- 2. Dans la sous-fenêtre de contenu, cliquez sur **Mise à jour de la console HMC**.
- 3. Dans la nouvelle fenêtre, consultez et notez les informations qui figurent sous l'en-tête Informations de pilote HMC en cours, notamment la version, l'édition, le niveau de maintenance, le niveau de compilation, ainsi que les versions de base de la console HMC.

# **Obtention et application des mises à jour du code machine de la console HMC via une connexion Internet**

La présente section explique comment obtenir les mises à jour du code machine de la console HMC lorsque cette dernière dispose d'une connexion Internet.

Pour obtenir les mises à jour du code machine de la console HMC, exécutez les étapes 1 à 5.

### **Etape 1. Vérifiez que vous disposez d'une connexion Internet :**

Pour télécharger les mises à jour de la console depuis le système ou le site Web du service de maintenance et d'assistance vers votre console HMC ou votre serveur, vous devez disposer de l'un des éléments suivants :

- Connectivité SSL, avec ou sans proxy SSL
- Réseau privé virtuel Internet

:

Pour vous assurer que vous disposez d'une connexion Internet, procédez de la manière suivante :

- 1. Dans la zone de navigation, cliquez sur l'icône Maintenabilité **puis sélectionnez Gestion de la maintenance**.
- 2. Dans la sous-fenêtre de contenu, cliquez sur **Gestion de la connectivité sortante**.
- 3. Sélectionnez l'onglet correspondant au type de connectivité sortante que vous avez choisi pour la console HMC (réseau privé virtuel Internet ou connectivité SSL).

**Remarque :** S'il n'existe pas de connexion au service de maintenance et d'assistance, configurez la connexion de maintenance avant d'effectuer cette procédure. Pour plus d'informations sur la configuration d'une connexion au service de maintenance et d'assistance, voir Configuration du serveur pour la connexion au service de maintenance et d'assistance d'IBM.

- 4. Cliquez sur **Test**.
- 5. Vérifiez que le test s'exécute correctement. Si le résultat n'est pas probant, identifiez les incidents liés à la connectivité et corrigez-les avant d'effectuer cette procédure. Vous avez également la possibilité de vous procurer la mise à jour sur DVD.
- 6. Passez à l'«Etape 2. Affichez le niveau actuel du code machine de la console HMC».

### **Etape 2. Affichez le niveau actuel du code machine de la console HMC :**

Pour afficher le niveau actuel du code machine de la console HMC, procédez de la manière suivante :

1. Dans la zone de navigation, cliquez sur l'icône Gestion de la console HMC sélectionnez **Gestion de la console**.

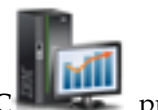

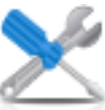

- 2. Dans la sous-fenêtre de contenu, cliquez sur **Mise à jour de la console HMC**.
- 3. Dans la nouvelle fenêtre, consultez et notez les informations qui figurent sous l'en-tête Informations de pilote HMC en cours, notamment la version, l'édition, le niveau de maintenance, le niveau de compilation, ainsi que les versions de base de la console HMC.
- 4. Passez à l'«Etape 3. Affichez les niveaux disponibles du code machine de la console HMC».

### **Etape 3. Affichez les niveaux disponibles du code machine de la console HMC :**

Pour afficher les niveaux disponibles du code machine de la console HMC, procédez de la manière suivante :

- 1. A partir d'un ordinateur ou d'un serveur connecté à Internet, accédez à l'adresse [http://](http://www.ibm.com/eserver/support/fixes) [www.ibm.com/eserver/support/fixes.](http://www.ibm.com/eserver/support/fixes)
- 2. Sélectionnez la famille appropriée dans la liste de famille de produit.
- 3. Sélectionnez **Hardware Management Console** dans la liste de types de correctif ou de produits.
- 4. Cliquez sur **Poursuite**. La fenêtre Hardware Management Console s'affiche.
- 5. Recherchez votre version de la console HMC pour faire apparaître les niveaux de console HMC.

**Remarque :** Si vous le préférez, vous pouvez contacter le service de maintenance et d'assistance.

6. Passez à l'«Etape 4. Appliquez la mise à jour du code machine de la console HMC».

#### **Etape 4. Appliquez la mise à jour du code machine de la console HMC :**

Pour appliquer la mise à jour du code machine de la console HMC, procédez de la manière suivante :

- 1. Avant d'installer les mises à jour du code machine, sauvegardez les informations critiques de la console HMC. Pour plus d'informations, voir [«Sauvegarde des données critiques de la console HMC»,](#page-136-0) [à la page 115.](#page-136-0) Passez ensuite à l'étape suivante.
- 2. Dans la zone de navigation, cliquez sur l'icône Gestion de la console HMC sélectionnez **Gestion de la console**.
- 3. Dans la sous-fenêtre de contenu, cliquez sur **Mise à jour de la console HMC**. L'assistant Installation de la maintenance corrective s'affiche.
- 4. Suivez les instructions de l'assistant pour installer la mise à jour.
- 5. Arrêtez et redémarrez la console HMC pour que la mise à jour soit prise en compte.
- 6. Cliquez sur **Connexion et lancement de l'application Web Console HMC**.
- 7. Connectez-vous à l'interface de la console HMC.

### **Etape 5. Vérifiez que la mise à jour du code machine de la console HMC est bien installée :**

Pour vérifier que la mise à jour du code machine de la console HMC est bien installée, procédez de la manière suivante :

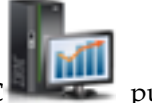

- 1. Dans la zone de navigation, cliquez sur l'icône Gestion de la console HMC<sup>1</sup> sélectionnez **Gestion de la console**.
- 2. Dans la sous-fenêtre de contenu, cliquez sur **Mise à jour de la console HMC**.
- 3. Dans la nouvelle fenêtre, consultez et notez les informations qui figurent sous l'en-tête Informations de pilote HMC en cours, notamment la version, l'édition, le niveau de maintenance, le niveau de compilation, ainsi que les versions de base de la console HMC.
- 4. Vérifiez que la version et l'édition correspondent à la mise à jour que vous avez installée.
- 5. Si le niveau de code affiché ne correspond pas à celui que vous avez installé, procédez comme indiqué ci-après.
- a. Sélectionnez la connexion réseau sur la console HMC.
- b. Renouvelez la mise à jour du microprogramme en utilisant un référentiel différent.
- c. Si l'incident persiste, prenez contact avec votre support technique.

# **Obtention et application des mises à jour du code machine de la console HMC sur DVD ou via un serveur FTP**

La présente section explique comment obtenir les mises à jour du code machine de la console sur DVD ou via un serveur FTP.

Pour obtenir les mises à jour du code machine de la console HMC, exécutez les étapes 1 à 5.

### **Etape 1. Affichez le niveau actuel du code machine de la console HMC :**

Pour afficher le niveau actuel du code machine de la console HMC, procédez de la manière suivante :

- 1. Dans la zone de navigation, cliquez sur l'icône **Gestion de la console HMC** puis sélectionnez **Gestion de la console**.
- 2. Dans la sous-fenêtre de contenu, cliquez sur **Mise à jour de la console HMC**.
- 3. Dans la nouvelle fenêtre, consultez et notez les informations qui figurent sous l'en-tête Informations de pilote HMC en cours, notamment la version, l'édition, le niveau de maintenance, le niveau de compilation, ainsi que les versions de base de la console HMC.
- 4. Passez à l'«Etape 2. Affichez les niveaux disponibles du code machine de la console HMC».

### **Etape 2. Affichez les niveaux disponibles du code machine de la console HMC :**

Pour afficher les niveaux disponibles du code machine de la console HMC, procédez de la manière suivante :

- 1. A partir d'un ordinateur ou d'un serveur connecté à Internet, accédez au site Web de la console HMC, à l'adresse [http://www-933.ibm.com/support/fixcentral/.](http://www-933.ibm.com/support/fixcentral/)
- 2. Recherchez votre version de la console HMC pour faire apparaître les niveaux de console HMC.

**Remarque :** Si vous préférez, vous pouvez contacter le service de maintenance et d'assistance d'IBM .

3. Passez à l'«Etape 3. Procurez-vous la mise à jour du code machine de la console HMC».

### **Etape 3. Procurez-vous la mise à jour du code machine de la console HMC :**

Pour obtenir la mise à jour du code machine de la console HMC, procédez de la manière suivante :

Vous pouvez commander la mise à jour du code machine de la console HMC via le site Web Fix Central en contactant le service de maintenance et d'assistance ou en la téléchargeant sur un serveur FTP.

### **Commande d'une mise à jour du code machine de la console HMC via le site Web Fix Central**

- 1. A partir d'un ordinateur ou d'un serveur connecté à Internet, accédez au site Web de la console HMC, à l'adresse [http://www-933.ibm.com/support/fixcentral/.](http://www-933.ibm.com/support/fixcentral/)
- 2. Dans Supported HMC products, sélectionnez le dernier niveau de la console HMC.
- 3. Accédez à la zone File name(s) / Package et localisez la mise à jour que vous souhaitez commander.
- 4. Dans la colonne Order, cliquez sur **Aller**.
- 5. Cliquez sur **Poursuite** pour vous connecter à l'aide de votre ID IBM.
- 6. Suivez les invites qui s'affichent à l'écran pour passer votre commande.

### **Téléchargement du code machine de la console HMC sur un support amovible**

- 1. A partir d'un ordinateur ou d'un serveur connecté à Internet, accédez au site Web de la console HMC, à l'adresse [http://www-933.ibm.com/support/fixcentral/.](http://www-933.ibm.com/support/fixcentral/)
- 2. Dans Supported HMC products, sélectionnez le dernier niveau de la console HMC.
- 3. Accédez à la zone File name(s) / Package et localisez la mise à jour que vous souhaitez télécharger.
- 4. Cliquez sur la mise à jour à télécharger.
- 5. Acceptez le contrat de licence et enregistrez la mise à jour sur le support amovible.

Une fois l'opération terminée, passez à l'«Etape 4. Appliquez la mise à jour du code machine de la console HMC».

### **Etape 4. Appliquez la mise à jour du code machine de la console HMC :**

Pour appliquer la mise à jour du code machine de la console HMC, procédez de la manière suivante :

- 1. Avant d'installer les mises à jour du code machine, sauvegardez les données de la console HMC. Pour plus d'informations, voir [«Sauvegarde des données critiques de la console HMC», à la page 115.](#page-136-0)
- 2. Si vous avez obtenu ou créé la mise à jour sur un DVD-RAM, insérez ce dernier dans l'unité de la console HMC. Si vous avez obtenu ou créé la mise à jour sur une unité de mémoire USB, insérez celle-ci.
- 3. Avant d'installer les mises à jour du code machine, sauvegardez les informations critiques de la console HMC. Pour plus d'informations, voir [«Sauvegarde des données critiques de la console HMC»,](#page-136-0) [à la page 115.](#page-136-0) Passez ensuite à l'étape suivante.

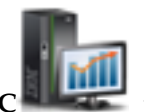

- 4. Dans la zone de navigation, cliquez sur l'icône Gestion de la console HMC sélectionnez **Gestion de la console**.
- 5. Dans la sous-fenêtre de contenu, cliquez sur **Mise à jour de la console HMC**. L'assistant Installation de la maintenance corrective s'affiche.
- 6. Suivez les instructions de l'assistant pour installer la mise à jour.
- 7. Arrêtez et redémarrez la console HMC puis reconnectez-vous pour que la mise à jour soit prise en compte.
- 8. Passez à l'«Etape 5. Vérifiez que la mise à jour du code machine de la console HMC est bien installée».

### **Etape 5. Vérifiez que la mise à jour du code machine de la console HMC est bien installée :**

Pour vérifier que la mise à jour du code machine de la console HMC a été correctement installée, procédez de la manière suivante :

- 1. Dans la zone de navigation, cliquez sur l'icône Gestion de la console HMC sélectionnez **Gestion de la console**.
- 2. Dans la sous-fenêtre de contenu, cliquez sur **Mise à jour de la console HMC**.
- 3. Dans la nouvelle fenêtre, consultez et notez les informations qui figurent sous l'en-tête Informations de pilote HMC en cours, notamment la version, l'édition, le niveau de maintenance, le niveau de compilation, ainsi que les versions de base de la console HMC.
- 4. Vérifiez que la version et l'édition correspondent à la mise à jour que vous avez installée.
- 5. Si le niveau de code affiché ne correspond pas à celui que vous avez installé, procédez comme indiqué ci-après.
	- a. Relancez la mise à jour du code machine. Si vous avez créé un DVD pour cette procédure, utilisez un nouveau support.
	- b. Si l'incident persiste, prenez contact avec votre support technique.

# **Mise à niveau des logiciels de la console HMC**

La présente section explique comment mettre à niveau les logiciels de la console HMC tout en conservant ses données de configuration.

Pour mettre à niveau le code machine d'une console HMC, exécutez les étapes 1 à 9.

### **Etape 1. Procurez-vous la mise à niveau :**

Vous pouvez commander la mise à jour du code machine de la console HMC via le site Web Fix Central.

Pour obtenir la mise à jour via le site Web Fix Central, procédez de la façon suivante :

- 1. A partir d'un ordinateur ou d'un serveur connecté à Internet, accédez au site Web de la console HMC, à l'adresse [http://www-933.ibm.com/support/fixcentral/.](http://www-933.ibm.com/support/fixcentral/)
- 2. Cliquez sur **Poursuite**. La fenêtre Hardware Management Console s'affiche.
- 3. Naviguez jusqu'à la version de la console HMC que vous voulez installer.
- 4. Repérez la section relative aux commandes et téléchargements.

**Remarque :** Si vous n'avez pas accès à Internet, contactez le service de maintenance et d'assistance d'IBM afin de commander la mise à niveau en version DVD.

- 5. Suivez les invites qui s'affichent à l'écran pour passer votre commande.
- 6. Une fois la mise à niveau terminée, passez à l'«Etape 2. Affichez le niveau actuel du code machine de la console HMC».

### **Etape 2. Affichez le niveau actuel du code machine de la console HMC :**

Pour déterminer le niveau actuel du code machine de la console HMC, procédez comme indiqué ci-après.

- 1. Dans la zone de navigation, cliquez sur l'icône **Gestion de la console HMC** puis sélectionnez **Gestion de la console**. Dans la zone de navigation, cliquez sur **Mises à jour**.
- 2. Dans la sous-fenêtre de contenu, cliquez sur **Mise à jour de la console HMC**.
- 3. Dans la nouvelle fenêtre, consultez et notez les informations qui figurent sous l'en-tête Informations de pilote HMC en cours, notamment la version, l'édition, le niveau de maintenance, le niveau de compilation, ainsi que les versions de base de la console HMC.
- 4. Passez à l'«Etape 3. Sauvegardez les données de profil du système géré».

### **Etape 3. Sauvegardez les données de profil du système géré :**

Pour sauvegarder les données de profil du système géré, procédez de la manière suivante :

- 1. Dans la zone de navigation, développez **Gestion de système**.
- 2. Sélectionnez **Serveurs**.
- 3. Sélectionnez le serveur et assurez-vous qu'il est à l'état *En fonctionnement* ou *En veille*.
- 4. Sous Tâches, sélectionnez **Configuration** > **Gestion des données de partition** > **Sauvegarde**.
- 5. Entrez un nom de fichier de sauvegarde et enregistrez cette information.
- 6. Cliquez sur **OK**.
- 7. Répétez ces étapes pour chaque système géré.
- 8. Passez à la section «Etape 4. Sauvegardez les données de la console HMC».

### **Etape 4. Sauvegardez les données de la console HMC :**

Avant de mettre à niveau les logiciels de la console HMC, vous devez impérativement sauvegarder les données de cette dernière afin de pouvoir restaurer les versions précédentes en cas d'incident. N'utilisez pas les données critiques de la console en cas de réussite de la mise à niveau vers une nouvelle version du logiciel de console HMC.

**Remarque :** Pour sauvegarder les données sur un support amovible, vous devez avoir celui-ci à portée de main.

Pour sauvegarder les données de la console HMC, procédez de la manière suivante :

- 1. Si vous souhaitez sauvegarder les données sur un support, effectuez les opérations suivantes :
	- a. Insérez le support dans le lecteur.
	- b. Dans la zone de navigation, cliquez sur l'icône **Maintenabilité** puis sélectionnez **Gestion de la maintenance**.
	- c. Dans la sous-fenêtre de contenu, cliquez sur **Formatage du support**.
	- d. Sélectionnez le type de support.
	- e. Sélectionnez le type de format.
	- f. Cliquez sur **OK**.

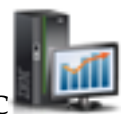

- 2. Dans la zone de navigation, cliquez sur l'icône Gestion de la console HMC sélectionnez **Gestion de la console**.
- 3. Dans la sous-fenêtre de contenu, cliquez sur **Sauvegarde des données de la console de gestion**. La fenêtre Sauvegarde des données de la console de gestion s'affiche.
- 4. Sélectionnez une option d'archivage. Vous pouvez effectuer une sauvegarde sur support sur un système local, un système éloigné monté sur le système de fichiers HMC (NFS, par exemple), ou transmettre la sauvegarde à un site à distance à l'aide du protocole FTP.
	- v Pour faire une sauvegarde sur un système local, sélectionnez l'option de **sauvegarde sur support sur le système local** et suivez les instructions.
	- v Pour procéder à la sauvegarde sur un système éloigné monté, sélectionnez **Sauvegarde sur un système éloigné monté** et suivez les instructions.
	- v Pour procéder à la sauvegarde sur un site FTP éloigné, sélectionnez **Envoi des données critiques de sauvegarde sur un site distant** et suivez les instructions.
- 5. Passez à l'«Etape 5. Enregistrez les informations courantes de configuration de la console HMC».

### **Etape 5. Enregistrez les informations courantes de configuration de la console HMC :**

Avant de procéder à la mise à niveau vers une nouvelle version du logiciel HMC, enregistrez les informations de configuration de la console HMC par mesure de précaution.

Pour enregistrer la configuration actuelle de la console HMC, procédez de la manière suivante :

- 1. Pour afficher les opérations planifiées d'un système géré ou de ses partitions logiques, ouvrez **Gestion de la console HMC** > **Gestion de la console**. Si vous souhaitez enregistrer les opérations planifiées de la console HMC elle-même, sélectionnez **Gestion de la console HMC** > **Gestion de la console** puis effectuez une sélection et passez à l'étape 3.
- 2. Sélectionnez un système géré et n'importe quelle partition pour laquelle vous souhaitez enregistrer les informations de configuration de la console HMC.
- 3. Dans la liste des tâches, sélectionnez **Opérations planifiées**. Toutes les opérations planifiées de la cible sélectionnée s'affichent.
- 4. Sélectionnez **Trier** > **Par objet**.
- 5. Sélectionnez les objets et enregistrez les détails suivants :
	- Nom de l'objet
	- Date planifiée
	- v Heure de l'opération (affichée en format de 24 heures)
- v Répétitive (si Oui, procédez comme suit) :
	- a. Sélectionnez **Afficher** > **Détails du planning**.
	- b. Enregistrez les informations de délai.
	- c. Fermez la fenêtre des opérations planifiées.
	- d. Répétez cette étape pour chaque opération planifiée.
- 6. Fermez la fenêtre de personnalisation des opérations planifiées.
- 7. Passez à l'«Etape 6. Enregistrez l'état de la commande à distance».

### **Etape 6. Enregistrez l'état de la commande à distance :**

Pour enregistrer l'état de la commande à distance, procédez de la manière suivante :

- 1. Dans la zone de navigation, sélectionnez **Gestion de la console HMC**.
- 2. Dans la liste de tâches, cliquez sur **Exécution de la commande à distance**.
- 3. Procédez à l'enregistrement si la case **Exécution de commande à distance à l'aide de la fonction ssh** est cochée.
- 4. Cliquez sur **Annulation**.
- 5. Passez à l'«Etape 7. Enregistrez les données de mise à niveau».

### **Etape 7. Enregistrez les données de mise à niveau :**

Vous pouvez sauvegarder la configuration actuelle de la console HMC sur une partition de disque spécifique de la console HMC ou sur un support local. Avant de procéder à la mise à niveau de votre logiciel HMC vers une nouvelle version, procédez à l'enregistrement immédiat des seules données de mise à niveau. Cette action vous permet de restaurer les paramètres de configuration HMC après la mise à niveau.

**Remarque :** Un seul niveau de données de sauvegarde est autorisé. Chaque fois que vous enregistrez les données de sauvegarde, le niveau précédent est supprimé.

Pour sauvegarder les données de mise à niveau, procédez de la manière suivante :

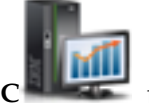

- 1. Dans la zone de navigation, cliquez sur l'icône Gestion de la console HMC sélectionnez **Gestion de la console**.
- 2. Dans la sous-fenêtre de contenu, cliquez sur **Sauvegarde des données de mise à niveau**. L'assistant Sauvegarde des données de mise à niveau s'affiche.
- 3. Sélectionnez le support sur lequel vous souhaitez sauvegarder les données de mise à niveau. Si vous choisissez un support amovible, insérez le support maintenant. Cliquez sur **Suivant**.
- 4. Cliquez sur **Fin**.
- 5. Attendez la fin de l'exécution de la tâche. Si la tâche d'enregistrement des données de mise à niveau échoue, prenez contact avec votre support technique avant de continuer.

**Remarque :** Si la tâche d'enregistrement des données de mise à niveau échoue, ne poursuivez pas le processus de mise à niveau.

- 6. Cliquez sur **OK**.
- 7. Passez à l'«Etape 8. Mettez à niveau le logiciel HMC».

### **Etape 8. Mettez à niveau le logiciel HMC :**

Pour mettre à niveau le logiciel HMC, insérez le support amovible dans le lecteur de DVD et redémarrez le système.

1. Insérez le support d'installation produit de la console HMC dans le lecteur de DVD.

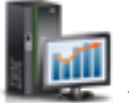

- 2. Dans la zone de navigation, cliquez sur l'icône Gestion de la console HMC sélectionnez **Gestion de la console**.
- 3. Dans la sous-fenêtre de contenu, sélectionnez **Arrêt ou redémarrage de la console de gestion**.
- 4. Vérifiez que l'option **Redémarrage de la console HMC** est sélectionnée.
- 5. Cliquez sur **OK**. La console HMC redémarre et les informations système défilent dans la fenêtre.
- 6. Sélectionnez **Mise à niveau** et cliquez sur **Suivant**.
- 7. Sélectionnez l'une des options suivantes :
	- v Si vous avez sauvegardé les données de mise à niveau lors de la tâche précédente, passez à l'étape suivante.
	- v Si vous n'avez pas sauvegardé les données de mise à niveau pendant cette procédure, vous devez enregistrer les données de mise à niveau maintenant avant de continuer.
- 8. Sélectionnez **Mise à niveau à partir du support** et cliquez sur **Suivant**.
- 9. Confirmez les paramètres et cliquez sur **Terminer**.
- 10. Suivez les invites.

### **Remarque :**

- v Lorsque l'écran devient blanc, appuyez sur la barre d'espacement pour afficher les informations.
- v L'installation du premier DVD dure environ 20 minutes.
- 11. Lorsque l'invite de connexion s'affiche, connectez-vous à l'aide de votre ID utilisateur et de votre mot de passe. L'installation du code de la console HMC est terminée.
- 12. Passez à l'«Etape 9. Vérifiez que l'installation de la mise à niveau du code machine de la console HMC a abouti».

### **Etape 9. Vérifiez que l'installation de la mise à niveau du code machine de la console HMC a abouti :** Pour vérifier que la mise à niveau de la console HMC a été correctement installée, procédez de la manière suivante :

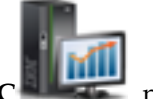

- 1. Dans la zone de navigation, cliquez sur l'icône Gestion de la console HMC sélectionnez **Gestion de la console**.
- 2. Dans la sous-fenêtre de contenu, cliquez sur **Mise à jour de la console HMC**.
- 3. Dans la nouvelle fenêtre, consultez et notez les informations qui figurent sous l'en-tête Informations de pilote HMC en cours, notamment la version, l'édition, le niveau de maintenance, le niveau de compilation, ainsi que les versions de base de la console HMC.
- 4. Vérifiez que la version et l'édition correspondent à la mise à jour que vous avez installée.
- 5. Si le niveau de code affiché ne correspond pas à celui que vous avez installé, recommencez la tâche de mise à niveau avec un nouveau DVD. Si l'incident persiste, prenez contact avec votre support technique.

### **Mise à niveau de la console HMC depuis un emplacement distant à l'aide d'images de mise à jour**

La présente section explique comment mettre à niveau les logiciels d'une console HMC depuis un emplacement distant à l'aide d'images de mise à jour.

La présente section explique comment mettre à niveau les logiciels d'une console HMC depuis un emplacement distant à l'aide d'images de mise à jour. Utilisez la procédure suivante pour mettre à niveau la console HMC à un niveau V6R1.2 ou ultérieur, notamment tous les niveaux V7 de la console HMC.

- 1. A partir d'un ordinateur ou d'un serveur connecté à Internet, accédez au [site Web de la console HMC](http://www14.software.ibm.com/webapp/set2/sas/f/netinstall/v7770network.html) (http://www14.software.ibm.com/webapp/set2/sas/f/netinstall/v7770network.html)
- 2. Téléchargez les images réseau HMC V7 appropriées et sauvegardez-les sur un serveur FTP. Vous ne pouvez pas télécharger ces fichiers directement sur la console HMC. Vous devez télécharger les fichiers image vers un serveur qui accepte les requêtes FTP.
- 3. Veillez à télécharger les fichiers suivants :
	- $\cdot$  img2a
	- img3a
	- base.img
	- disk1.img
	- v hmcnetworkfiles.sum

```
4. Sauvegardez les données de mise à niveau sur la console HMC. Exécutez les lignes de commande
   suivantes pour sauvegarder les données de mise à niveau :
```
v Pour sauvegarder les données sur DVD et sur une unité de disque dur, exécutez les commandes suivantes :

```
mount /media/cdrom
```
**saveupgdata -r diskdvd**

- v Pour sauvegarder les données sur une unité de disque dur, exécutez la commande suivante : **saveupgdata -r disk**
- 5. Copiez les fichiers de mise à niveau dans la partition de disque amorçable sur la console HMC. Exécutez la commande **getupgfiles** pour copier les fichiers.

```
Exemple : getupgfiles -h <serveur FTP> -u <ID utilisateur> -d <répertoire distant>
Où,
```
- v **serveur FTP** est le nom d'hôte ou l'adresse IP du serveur FTP sur lequel vous avez téléchargé les images réseau de console HMC.
- v **ID utilisateur** est un ID utilisateur valide sur le serveur FTP. Si vous n'indiquez pas le mot de passe avec l'argument --passwd, vous serez invité à l'entrer.
- v **répertoire distant** est le répertoire sur le serveur FTP dans lequel les images réseau de console HMC sont sauvegardées.
- 6. Réamorcez la console HMC pour mettre à niveau le code copié sur la partition de disque amorçable. Exécutez la commande **chhmc -c altdiskboot -s enable --mode upgrade** pour réamorcer la console HMC.
- 7. Réamorcez la console HMC, puis démarrez la mise à niveau. Exécutez la commande **hmcshutdown -r -t now** pour démarrer la mise à niveau.

# **Emplacements des ports HMC**

Vous pouvez rechercher les emplacements de composant à l'aide des codes d'emplacement. Utilisez les illustrations d'emplacement des ports HMC pour mapper le code d'emplacement au port HMC sur le serveur.

### **Emplacement des ports HMC pour les modèles 8247-21L, 8247-22L, 8284-21A ou 8284-22A**

Utilisez ces diagramme et tableau pour mapper les ports HMC sur un modèle 8247-21L, 8247-22L, 8284-21A ou 8284-22A.

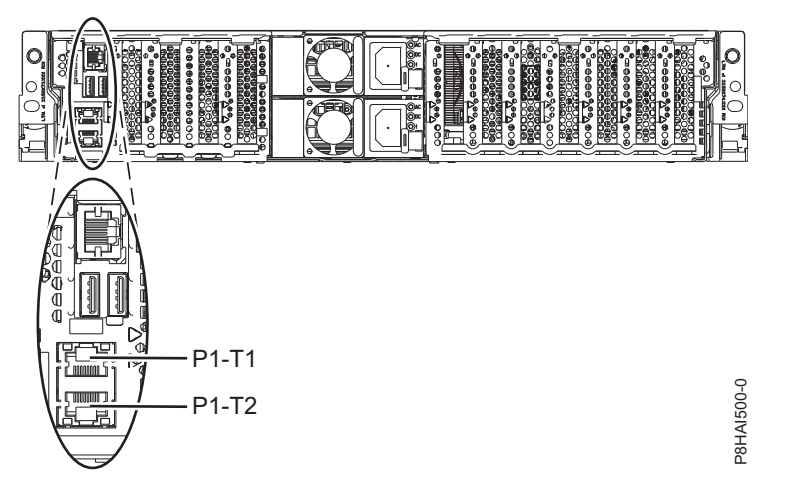

*Figure 85. Emplacement des ports HMC pour les modèles 8247-21L, 8247-22L, 8284-21A ou 8284-22A*

| $ $ Port                                                                                                    | Code d'emplacement physique | Vovant d'identification |  |
|----------------------------------------------------------------------------------------------------|-----------------------------|-------------------------|--|
| Port HMC 1                                                                                                    | Un-P1-T1                    | Non                     |  |
| Port HMC 2                                                                                                    | Un-P1-T2                    | Non                     |  |
| Pour plus d'informations sur les emplacements de port HMC sur le modèle 8247-21L, 8247-22L, 8284-21A ou<br>8284-22A, voir Part location and location codes for 8247-21L, 8247-22L, or 8284-22A. |                             |                         |  |

*Tableau 57. Emplacement des ports HMC pour les modèles 8247-21L, 8247-22L, 8284-21A ou 8284-22A*

# **Emplacements de port de la console HMC modèle 8247-42L, 8286-41A ou 8286-42A**

Utilisez ces diagramme et tableau pour mapper les ports HMC sur un modèle 8247-42L, 8286-41A ou 8286-42A.

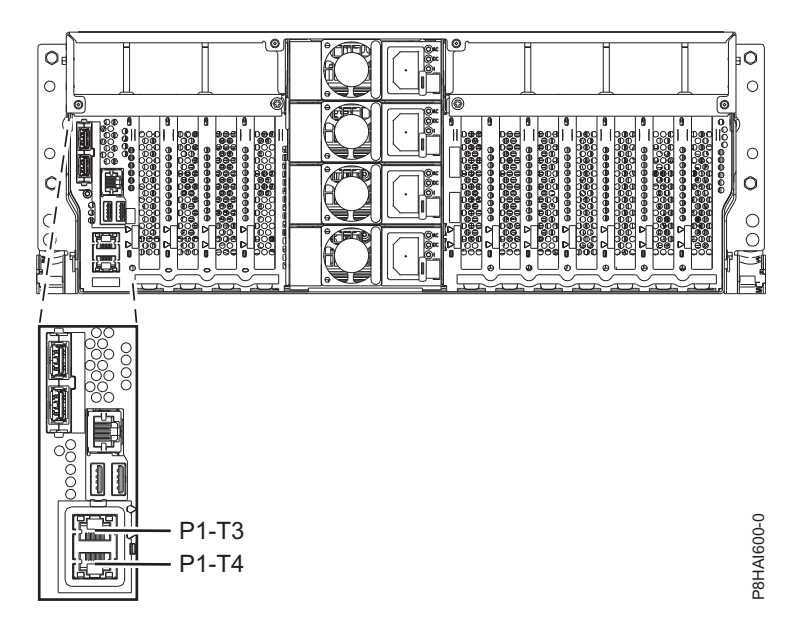

*Figure 86. Vue en armoire - Emplacements de port de la console HMC modèle 8247-42L, 8286-41A ou 8286-42A*

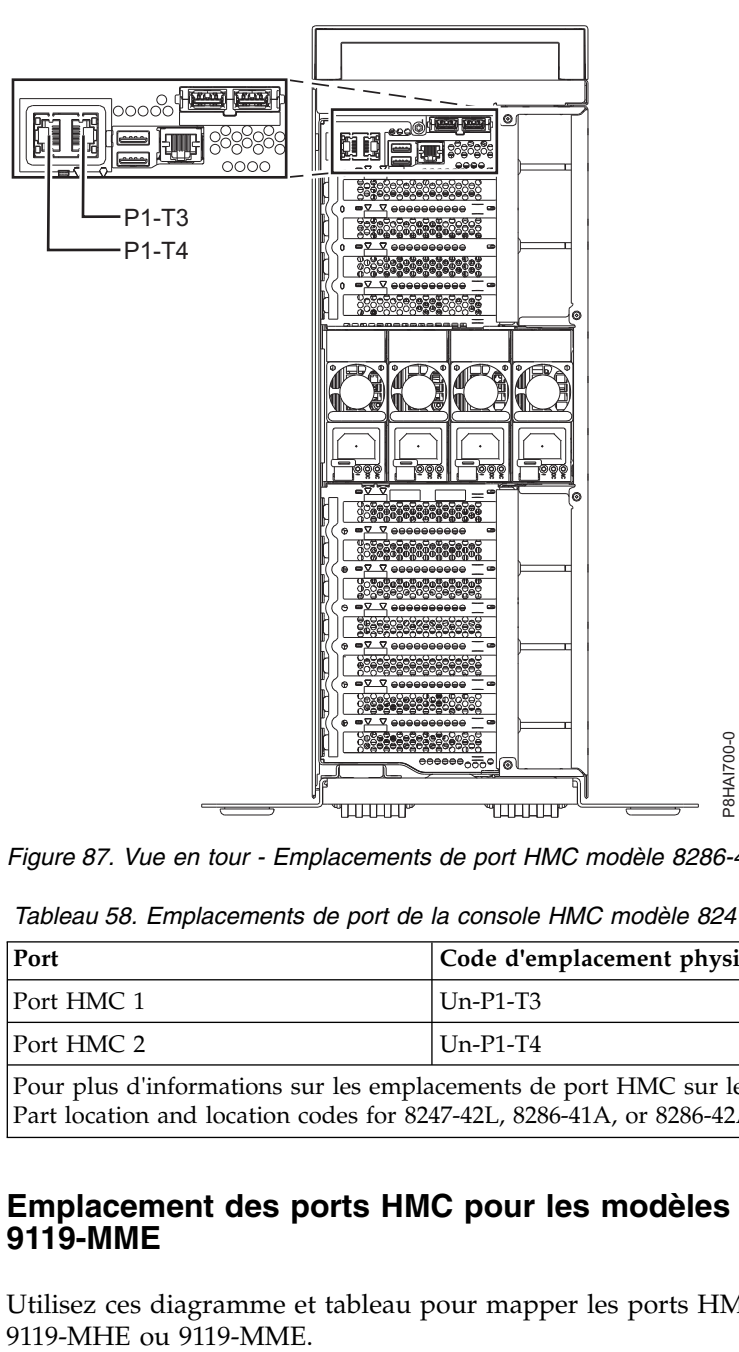

*Figure 87. Vue en tour - Emplacements de port HMC modèle 8286-41A*

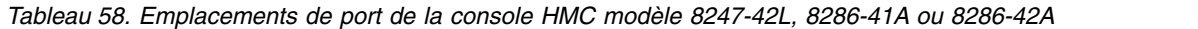

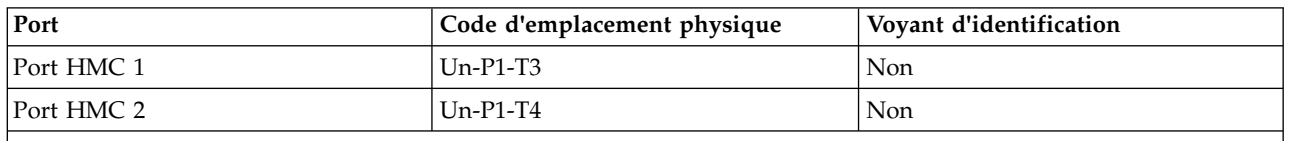

Pour plus d'informations sur les emplacements de port HMC sur le modèle 8247-42L, 8286-41A ou 8286-42A, voir Part location and location codes for 8247-42L, 8286-41A, or 8286-42A.

### **Emplacement des ports HMC pour les modèles 9080-MHE, 9080-MME, 9119-MHE et 9119-MME**

Utilisez ces diagramme et tableau pour mapper les ports HMC sur le modèle 9080-MHE, 9080-MME,

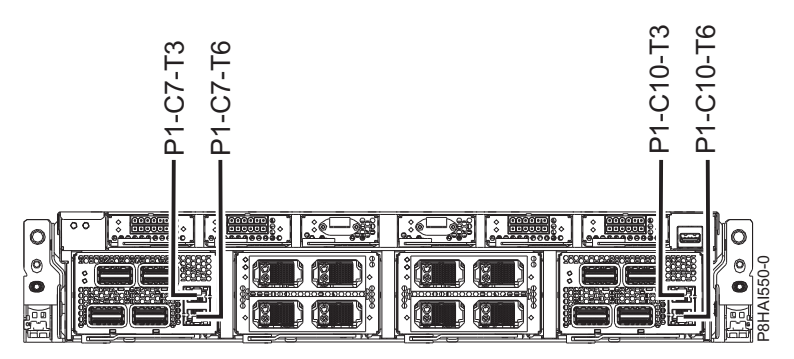

*Figure 88. Emplacements des ports HMC pour les modèles 9080-MHE, 9080-MME, 9119-MHE et 9119-MME*

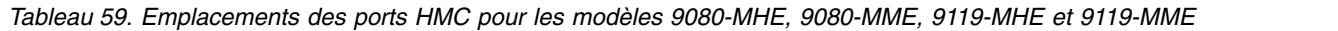

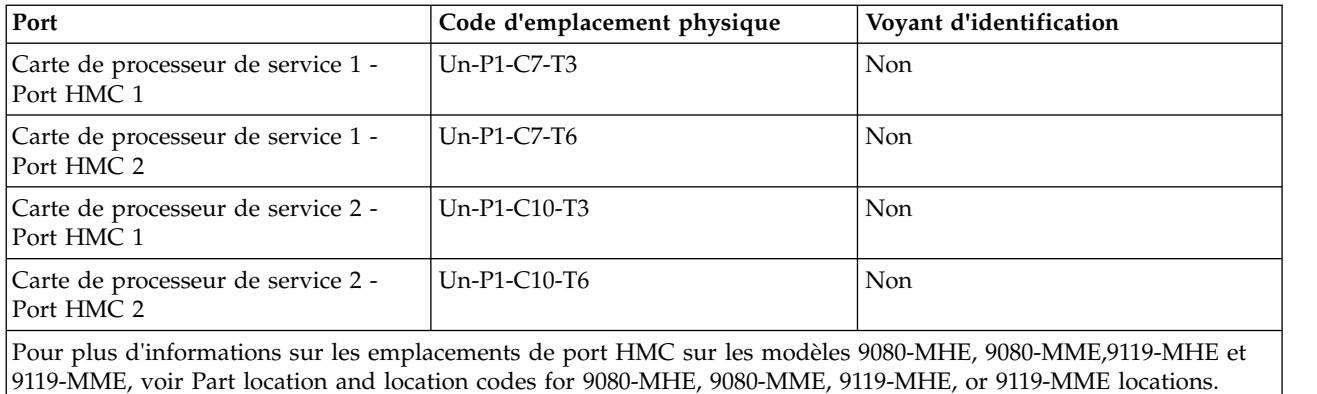

# **Emplacement des ports HMC pour les modèles 8408-44E et 8408-E8E**

Utilisez ces diagramme et tableau pour mapper les ports HMC sur les systèmes 8408-44E et 8408-E8E.

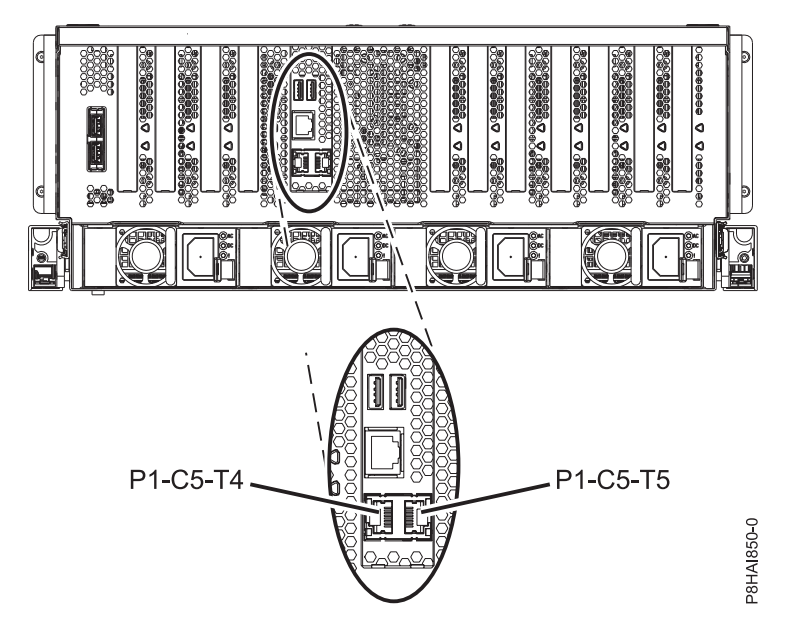

*Figure 89. Emplacements des ports HMC sur les modèles 8408-44E et 8408-E8E*

*Tableau 60. Emplacements des ports HMC sur les modèles 8408-44E et 8408-E8E*

| Port                                                                                                    | Code d'emplacement physique | Voyant d'identification |  |
|----------------------------------------------------------------------------------------------------|-----------------------------|-------------------------|--|
| Port HMC 1                                                                                                    | Un-P1-C5-T4                 | Non                     |  |
| Port HMC 2                                                                                                    | Un-P1-C5-T5                 | Non                     |  |
| Pour plus d'informations sur les emplacements de port HMC sur les modèles 8408-44E et 8408-E8E, voir Part<br>location and location codes for 8404-44E and 8408-E8E locations. |                             |                         |  |

# **Remarques**

Le présent document peut contenir des informations ou des références concernant certains produits, logiciels ou services IBM non annoncés dans ce pays. Pour plus de détails, référez-vous aux documents d'annonce disponibles dans votre pays, ou adressez-vous à votre partenaire commercial IBM. Toute référence à un produit, logiciel ou service IBM n'implique pas que seul ce produit, logiciel ou service puisse être utilisé. Tout autre élément fonctionnellement équivalent peut être utilisé, s'il n'enfreint aucun droit d'IBM. Il est de la responsabilité de l'utilisateur d'évaluer et de vérifier lui-même le fonctionnement des produits, logiciels ou services non expressément référencés par IBM.

IBM peut détenir des brevets ou des demandes de brevet couvrant les produits mentionnés dans le présent document. La remise de ce document ne vous octroie aucun droit de licence sur ces brevets ou demandes de brevet. Si vous désirez recevoir des informations concernant l'acquisition de licences, veuillez en faire la demande par écrit à l'adresse suivante :

*IBM Director of Licensing IBM Corporation North Castle Drive, MD-NC119 Armonk, NY 10504-1785 U.S.A.*

Pour le Canada, veuillez adresser votre courrier à :

*IBM Director of Commercial Relations IBM Canada Ltd 3600 Steeles Avenue East Markham, Ontario L3R 9Z7 Canada*

LE PRESENT DOCUMENT EST LIVRE EN L'ETAT. IBM DECLINE TOUTE RESPONSABILITE, EXPLICITE OU IMPLICITE, RELATIVE AUX INFORMATIONS QUI Y SONT CONTENUES, Y COMPRIS EN CE QUI CONCERNE LES GARANTIES DE NON-CONTREFACON ET D'APTITUDE A L'EXECUTION D'UN TRAVAIL DONNE. Certaines juridictions n'autorisent pas l'exclusion des garanties implicites, auquel cas l'exclusion ci-dessus ne vous sera pas applicable.

Le présent document peut contenir des inexactitudes ou des coquilles. Il est mis à jour périodiquement. Chaque nouvelle édition inclut les mises à jour. IBM peut, à tout moment et sans préavis, modifier les produits et logiciels décrits dans ce document.

Les références à des sites Web non IBM sont fournies à titre d'information uniquement et n'impliquent en aucun cas une adhésion aux données qu'ils contiennent. Les éléments figurant sur ces sites Web ne font pas partie des éléments du présent produit IBM et l'utilisation de ces sites relève de votre seule responsabilité.

IBM pourra utiliser ou diffuser, de toute manière qu'elle jugera appropriée et sans aucune obligation de sa part, tout ou partie des informations qui lui seront fournies.

Les données de performances et les exemples de clients sont fournis à titre d'exemple uniquement. Les performances réelles peuvent varier en fonction des configurations et des conditions d'exploitations spécifiques.

Les informations concernant des produits de fabricants tiers ont été obtenues auprès des fournisseurs de ces produits, par l'intermédiaire d'annonces publiques ou via d'autres sources disponibles. IBM n'a pas

testé ces produits et ne peut confirmer l'exactitude de leurs performances ni leur compatibilité. Elle ne peut recevoir aucune réclamation concernant des produits non IBM. Toute question concernant les performances de produits de fabricants tiers doit être adressée aux fournisseurs de ces produits.

Les instructions relatives aux intentions d'IBM pour ses opérations à venir sont susceptibles d'être modifiées ou annulées sans préavis, et doivent être considérées uniquement comme un objectif.

Tous les tarifs indiqués sont les prix de vente actuels suggérés par IBM et sont susceptibles d'être modifiés sans préavis. Les tarifs appliqués peuvent varier selon les revendeurs.

Ces informations sont fournies uniquement à titre de planification. Elles sont susceptibles d'être modifiées avant la mise à disposition des produits décrits.

Le présent document peut contenir des exemples de données et de rapports utilisés couramment dans l'environnement professionnel. Ces exemples mentionnent des noms fictifs de personnes, de sociétés, de marques ou de produits à des fins illustratives ou explicatives uniquement. Toute ressemblance avec des noms de personnes ou de sociétés serait purement fortuite.

Si vous visualisez ces informations en ligne, il se peut que les photographies et illustrations en couleur n'apparaissent pas à l'écran.

Les figures et les spécifications contenues dans le présent document ne doivent pas être reproduites, même partiellement, sans l'autorisation écrite d'IBM.

IBM a conçu le présent document pour expliquer comment utiliser les machines indiquées. Ce document n'est exploitable dans aucun autre but.

Les ordinateurs IBM contiennent des mécanismes conçus pour réduire les risques d'altération ou de perte de données. Ces risques, cependant, ne peuvent pas être éliminés. En cas de rupture de tension, de défaillances système, de fluctuations ou de rupture de l'alimentation ou d'incidents au niveau des composants, l'utilisateur doit s'assurer de l'exécution rigoureuse des opérations, et que les données ont été sauvegardées ou transmises par le système au moment de la rupture de tension ou de l'incident (ou peu de temps avant ou après). De plus, ces utilisateurs doivent établir des procédures garantissant la vérification indépendante des données, afin de permettre une utilisation fiable de ces dernières dans le cadre d'opérations stratégiques. Ces utilisateurs doivent enfin consulter régulièrement sur les sites Web de support IBM les mises à jour et les correctifs applicables au système et aux logiciels associés.

# **Instruction d'homologation**

Ce produit n'est peut-être pas certifié dans votre pays pour la connexion, par quelque moyen que ce soit, à des interfaces de réseaux de télécommunications publiques. Des certifications supplémentaires peuvent être requises par la loi avant d'effectuer toute connexion. Contactez un représentant IBM ou votre revendeur pour toute question.

# **Fonctions d'accessibilité pour les serveurs IBM Power Systems**

Les fonctions d'accessibilité aident les utilisateurs souffrant d'un handicap tel qu'une mobilité réduite ou une vision limitée à utiliser la technologie de l'information.

# **Présentation**

Les serveurs IBM Power Systems incluent les fonctions d'accessibilité principales suivantes :

- Fonctionnement uniquement au clavier
- Opérations utilisant un lecteur d'écran

Les serveurs IBM Power Systems utilisent la dernière norme W3C, [WAI-ARIA 1.0 \(www.w3.org/TR/wai](http://www.w3.org/TR/wai-aria/)[aria/\)](http://www.w3.org/TR/wai-aria/), afin de garantir la conformité à la [US Section 508 \(www.access-board.gov/guidelines-and](http://www.access-board.gov/guidelines-and-standards/communications-and-it/about-the-section-508-standards/section-508-standards)[standards/communications-and-it/about-the-section-508-standards/section-508-standards\)](http://www.access-board.gov/guidelines-and-standards/communications-and-it/about-the-section-508-standards/section-508-standards) et au [Web](http://www.w3.org/TR/WCAG20/) [Content Accessibility Guidelines \(WCAG\) 2.0 \(www.w3.org/TR/WCAG20/\)](http://www.w3.org/TR/WCAG20/). Pour tirer parti des fonctions d'accessibilité, utilisez l'édition la plus récente de votre lecteur d'écran et le tout dernier navigateur Web pris en charge par les serveurs IBM Power Systems.

La documentation produit en ligne des serveurs IBM Power Systems dans l'IBM Knowledge Center est activée pour l'accessibilité. Les fonctions d'accessibilité de l'IBM Knowledge Center sont décrites à la [section Accessibility de l'aide sur l'IBM Knowledge Center \(www.ibm.com/support/knowledgecenter/](http://www.ibm.com/support/knowledgecenter/doc/kc_help.html#accessibility) [doc/kc\\_help.html#accessibility\)](http://www.ibm.com/support/knowledgecenter/doc/kc_help.html#accessibility).

# **Navigation au clavier**

Ce produit utilise les touches de navigation standard.

# **Informations sur l'interface**

Les interfaces utilisateur des serveurs IBM Power Systems ne comportent pas de contenu clignotant 2 à 55 fois par seconde.

L'interface utilisateur Web des serveurs IBM Power Systems est basée sur des feuilles de style en cascade afin de rendre de manière approprié le contenu et de fournir une expérience fiable. L'application fournit un moyen équivalent pour les utilisateurs ayant une mauvaise vue d'utiliser les paramètres d'affichage du système, y compris le mode contraste élevé. Vous pouvez contrôler la taille de police à l'aide des paramètres d'unité ou de navigateur Web.

L'interface utilisateur Web des serveurs IBM Power Systems inclut des repères de navigation WAI-ARIA utilisables pour rapidement accéder à des zones fonctionnelles de l'application.

# **Logiciel du fournisseur**

Les serveurs IBM Power Systems sont fournis avec différents logiciels fournisseur qui ne sont pas couverts par le contrat de licence IBM. IBM ne garantit en aucune façon les fonctions d'accessibilité desdits produits. Contactez le fournisseur afin d'obtenir les informations d'accessibilité relatives à ces produits.

# **Informations d'accessibilité connexes**

Outre les sites Web du support et du centre d'assistance IBM, IBM propose un service de téléphone par téléscripteur à l'usage des clients sourds ou malentendants leur permettant d'accéder aux services des ventes et du support :

Service de téléscripteur 800-IBM-3383 (800-426-3383) (Amérique du Nord)

Pour plus d'informations sur l'engagement d'IBM concernant l'accessibilité, voir [IBM Accessibility](http://www.ibm.com/able) [\(www.ibm.com/able\)](http://www.ibm.com/able).

# **Politique de confidentialité**

Les Logiciels IBM, y compris les Logiciels sous forme de services ("Offres Logiciels") peuvent utiliser des cookies ou d'autres technologies pour collecter des informations sur l'utilisation des produits, améliorer l'acquis utilisateur, personnaliser les interactions avec celui-ci, ou dans d'autres buts. Bien souvent, aucune information personnelle identifiable n'est collectée par les Offres Logiciels. Certaines Offres

Logiciels vous permettent cependant de le faire. Si la présente Offre Logiciels utilise des cookies pour collecter des informations personnelles identifiables, des informations spécifiques sur cette utilisation sont fournies ci-dessous.

Selon la configuration déployée, la présente Offre Logiciels peut utiliser des cookies de session destinés à collecter le nom et l'adresse IP des utilisateurs pour les fonctions de gestion des sessions. Il est possible de désactiver ces cookies. Toutefois, leur désactivation entraîne la désactivation de la fonctionnalité qu'ils proposent.

Si les configurations déployées de cette Offre Logiciels vous permettent, en tant que client, de collecter des informations permettant d'identifier les utilisateurs par l'intermédiaire de cookies ou par d'autres techniques, vous devez solliciter un avis juridique sur la réglementation applicable à ce type de collecte, notamment en termes d'information et de consentement.

Pour plus d'informations sur l'utilisation à ces fins des différentes technologies, y compris les cookies, consultez les Points principaux de la Déclaration IBM de confidentialité sur Internet [\(http://](http://www.ibm.com/privacy/fr/fr) [www.ibm.com/privacy/fr/fr\)](http://www.ibm.com/privacy/fr/fr), la Déclaration IBM de confidentialité sur Internet [\(http://www.ibm.com/](http://www.ibm.com/privacy/details/fr/fr) [privacy/details/fr/fr\)](http://www.ibm.com/privacy/details/fr/fr), notamment la section "Cookies, pixels espions et autres technologies", ainsi que la page "IBM Software Products and Software-as-a-Service Privacy Statement" [\(http://www.ibm.com/](http://www.ibm.com/software/info/product-privacy) [software/info/product-privacy\)](http://www.ibm.com/software/info/product-privacy), disponible en anglais uniquement.

# **Marques**

IBM, le logo IBM et ibm.com sont des marques d'International Business Machines dans de nombreux pays. Les autres noms de produits et de services peuvent être des marques d'IBM ou d'autres sociétés. La liste actualisée de toutes les marques d'IBM est disponible sur la page Web [Copyright and trademark](http://www.ibm.com/legal/copytrade.shtml) [information](http://www.ibm.com/legal/copytrade.shtml) à l'adresse http://www.ibm.com/legal/copytrade.shtml.

Linux est une marque de Linus Torvalds aux Etats-Unis et/ou dans certains autres pays.

Microsoft et Windows sont des marques de Microsoft Corporation aux Etats-Unis et/ou dans certains autres pays.

# **Bruits radioélectriques**

Lorsque vous connectez un moniteur à l'équipement, vous devez utiliser le câble fourni à cet effet, ainsi que toute unité de suppression des interférences.

# **Remarques sur la classe A**

Les avis de conformité de classe A suivants s'appliquent aux serveurs IBM dotés du processeur POWER8 et à ses dispositifs, sauf s'il est fait mention de la compatibilité électromagnétique (EMC) de classe B dans les informations des dispositifs.

# **Recommandation de la Federal Communications Commission (FCC) [Etats-Unis]**

**Remarque :** Cet appareil respecte les limites des caractéristiques d'immunité des appareils numériques définies pour la classe A, conformément au chapitre 15 de la réglementation de la FCC. La conformité aux spécifications de cette classe offre une garantie acceptable contre les perturbations électromagnétiques dans les zones commerciales. Ce matériel génère, utilise et peut émettre de l'énergie radiofréquence. Il risque de parasiter les communications radio s'il n'est pas installé conformément aux instructions du constructeur. L'exploitation faite en zone résidentielle peut entraîner le brouillage des réceptions radio et télé, ce qui obligerait le propriétaire à prendre les dispositions nécessaires pour en éliminer les causes.

Utilisez des câbles et connecteurs correctement blindés et mis à la terre afin de respecter les limites de rayonnement définies par la réglementation de la FCC. IBM ne peut pas être tenue pour responsable du brouillage des réceptions radio ou télévision résultant de l'utilisation de câbles et connecteurs inadaptés ou de modifications non autorisées apportées à cet appareil. Toute modification non autorisée pourra annuler le droit d'utilisation de cet appareil.

Cet appareil est conforme aux restrictions définies dans le chapitre 15 de la réglementation de la FCC. Son utilisation est soumise aux deux conditions suivantes : (1) il ne peut pas causer de perturbations électromagnétiques gênantes et (2) il doit accepter toutes les perturbations reçues, y compris celles susceptibles d'occasionner un fonctionnement indésirable.

# **Avis de conformité à la réglementation d'Industrie Canada**

CAN ICES-3 (A)/NMB-3(A)

# **Avis de conformité aux exigences de l'Union européenne**

Le présent produit satisfait aux exigences de protection énoncées dans la directive 2014/30/EU du Conseil concernant le rapprochement des législations des Etats membres relatives à la compatibilité électromagnétique. IBM décline toute responsabilité en cas de non-respect de cette directive résultat d'une modification non recommandée du produit, y compris l'ajout de cartes en option non IBM.

Dans l'Union européenne, contactez : IBM Deutschland GmbH Technical Regulations, Abteilung M456 IBM-Allee 1, 71139 Ehningen, Allemagne Tel: +49 800 225 5426 Email : halloibm@de.ibm.com

**Avertissement :** Ce matériel appartient à la classe A. Il est susceptible d'émettre des ondes radioélectriques risquant de perturber les réceptions radio. Son emploi dans une zone résidentielle peut créer des perturbations électromagnétiques. L'utilisateur devra alors prendre les mesures nécessaires pour en éliminer les causes.

# **Avis de conformité aux exigences du Voluntary Control Council for Interference (VCCI) - Japon**

この装置は、クラスA 情報技術装置です。この装置を家庭環境で使用すると電波妨害 を引き起こすことがあります。この場合には使用者が適切な対策を講ずるよう要求され  $VCCI-A$ ることがあります。

Vous trouverez ci-après un résumé de la recommandation du VCCI japonais figurant dans l'encadré précédent.

Ce produit de la classe A respecte les limites des caractéristiques d'immunité définies par le VCCI (Voluntary Control Council for Interference) japonais. Si ce matériel est utilisé dans une zone résidentielle, il peut créer des perturbations électromagnétiques. L'utilisateur devra alors prendre les mesures nécessaires pour en éliminer les causes.

# **Recommandation de la Japan Electronics and Information Technology Industries Association (JEITA)**

Cette recommandation explique la conformité à la norme JIS C 61000-3-2 japonaise relative à la puissance du produit.

# (一社) 電子情報技術産業協会 高調波電流抑制対策実施 要領に基づく定格入力電力値: Knowledge Centerの各製品の 仕様ページ参照

Cette recommandation décrit l'avis de la JEITA pour les produits inférieurs ou égaux à 20 A par phase.

高調波電流規格 JIS C 61000-3-2 適合品

Cette recommandation décrit l'avis de la JEITA pour les produits dépassant 20 A par phase, monophasés.

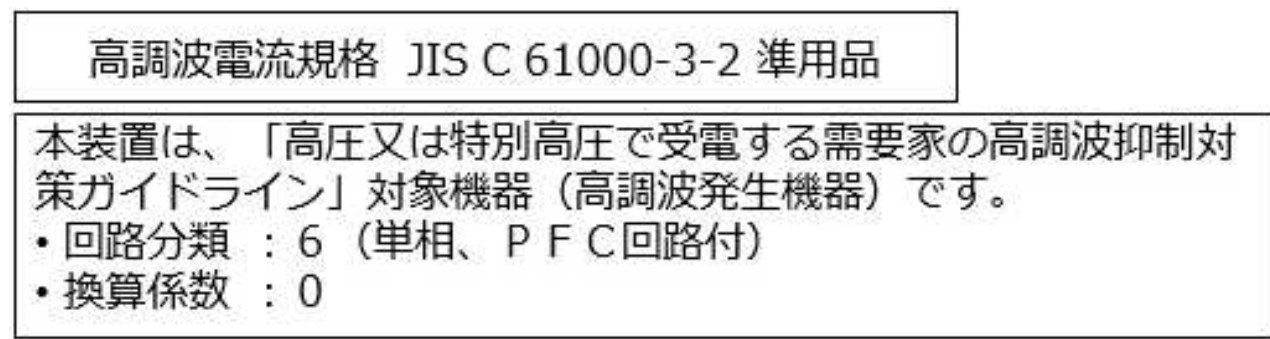

Cette recommandation décrit l'avis de la JEITA pour les produits dépassant 20 A par phase, triphasés.

高調波電流規格 JIS C 61000-3-2 準用品

「高圧又は特別高圧で受電する需要家の高調波抑制対 本装置は、 ヾライン」対象機器(高調波発生機器)です。 : 5 (3相、PFC回路付)  $\Omega$ 換算係数

# **Avis d'interférences électromagnétiques (EMI) - République populaire de Chine**

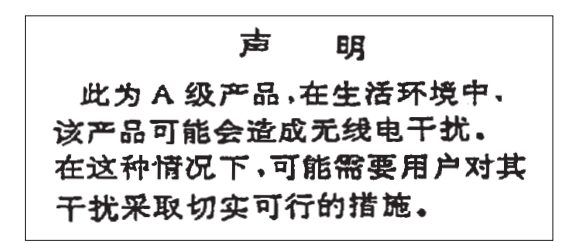

Ce matériel appartient à la classe A. Il est susceptible d'émettre des ondes radioélectriques risquant de perturber les réceptions radio. L'utilisateur devra alors prendre les mesures nécessaires pour en éliminer les causes.

### **Avis d'interférences électromagnétiques (EMI) - Taïwan**

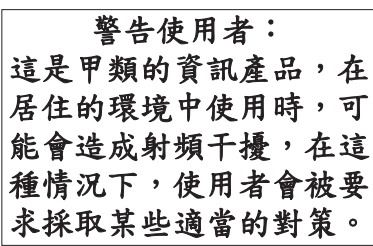

Vous trouverez ci-après un résumé de l'avis EMI de Taïwan précédent.

Avertissement : Ce matériel appartient à la classe A. Il est susceptible d'émettre des ondes radioélectriques risquant de perturber les réceptions radio. Son emploi dans une zone résidentielle peut créer des interférences. L'utilisateur devra alors prendre les mesures nécessaires pour les supprimer.

### **Liste des personnes d'IBM à contacter à Taïwan**

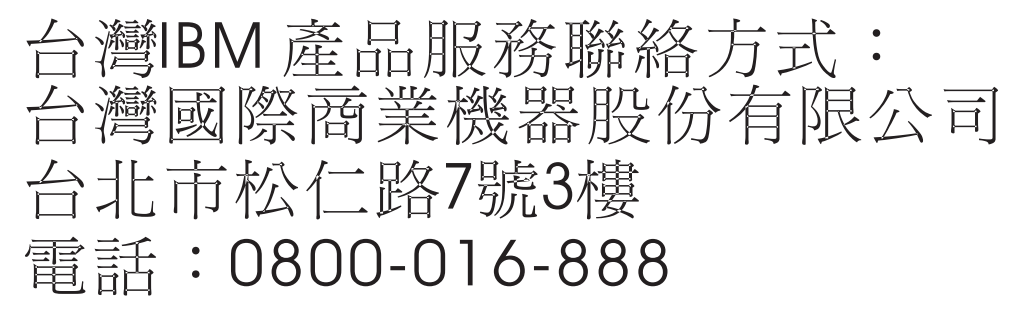

# **Avis d'interférences électromagnétiques (EMI) - Corée**

이 기기는 업무용 환경에서 사용할 목적으로 적합성평가를 받은 기기로서 가정용 환경에서 사용하는 경우 전파간섭의 우려가 있습니다.

# **Avis de conformité pour l'Allemagne**

### **Deutschsprachiger EU Hinweis: Hinweis für Geräte der Klasse A EU-Richtlinie zur Elektromagnetischen Verträglichkeit**

Dieses Produkt entspricht den Schutzanforderungen der EU-Richtlinie 2014/30/EU zur Angleichung der Rechtsvorschriften über die elektromagnetische Verträglichkeit in den EU-Mitgliedsstaatenund hält die Grenzwerte der EN 55022 / EN 55032 Klasse A ein.

Um dieses sicherzustellen, sind die Geräte wie in den Handbüchern beschrieben zu installieren und zu betreiben. Des Weiteren dürfen auch nur von der IBM empfohlene Kabel angeschlossen werden. IBM übernimmt keine Verantwortung für die Einhaltung der Schutzanforderungen, wenn das Produkt ohne Zustimmung von IBM verändert bzw. wenn Erweiterungskomponenten von Fremdherstellern ohne Empfehlung von IBM gesteckt/eingebaut werden.

EN 55022 / EN 55032 Klasse A Geräte müssen mit folgendem Warnhinweis versehen werden: "Warnung: Dieses ist eine Einrichtung der Klasse A. Diese Einrichtung kann im Wohnbereich Funk-Störungen verursachen; in diesem Fall kann vom Betreiber verlangt werden, angemessene Maßnahmen zu ergreifen und dafür aufzukommen."

### **Deutschland: Einhaltung des Gesetzes über die elektromagnetische Verträglichkeit von Geräten**

Dieses Produkt entspricht dem "Gesetz über die elektromagnetische Verträglichkeit von Geräten (EMVG)". Dies ist die Umsetzung der EU-Richtlinie 2014/30/EU in der Bundesrepublik Deutschland.

### **Zulassungsbescheinigung laut dem Deutschen Gesetz über die elektromagnetische Verträglichkeit von Geräten (EMVG) (bzw. der EMC Richtlinie 2014/30/EU) für Geräte der Klasse A**

Dieses Gerät ist berechtigt, in Übereinstimmung mit dem Deutschen EMVG das EG-Konformitätszeichen - CE - zu führen.

Verantwortlich für die Einhaltung der EMV Vorschriften ist der Hersteller: International Business Machines Corp. New Orchard Road Armonk, New York 10504 Tel: 914-499-1900

Der verantwortliche Ansprechpartner des Herstellers in der EU ist: IBM Deutschland GmbH Technical Relations Europe, Abteilung M456 IBM-Allee 1, 71139 Ehningen, Allemagne Tél : +49 (0) 800 225 5426 Email : HalloIBM@de.ibm.com

Generelle Informationen:

**Das Gerät erfüllt die Schutzanforderungen nach EN 55024 und EN 55022 / EN 55032 Klasse A.**

# **Avis d'interférences électromagnétiques (EMI) - Russie**

ВНИМАНИЕ! Настоящее изделие относится к классу А. В жилых помещениях оно может создавать радиопомехи, для снижения которых необходимы дополнительные меры

# **Remarques sur la classe B**

Les avis de conformité de classe B suivants s'appliquent aux dispositifs déclarés comme relevant de la compatibilité électromagnétique (EMC) de classe B dans les informations d'installation des dispositifs.

# **Recommandation de la Federal Communications Commission (FCC) [Etats-Unis]**

Cet appareil respecte les limites des caractéristiques d'immunité des appareils numériques définies par la classe B, conformément au chapitre 15 de la réglementation de la FCC. La conformité aux spécifications de la classe B offre une garantie acceptable contre les perturbations électromagnétiques dans les zones résidentielles.

Ce matériel génère, utilise et peut émettre de l'énergie radiofréquence. Il risque de parasiter les communications radio s'il n'est pas installé conformément aux instructions du constructeur. Toutefois, il n'est pas garanti que des perturbations n'interviendront pas pour une installation particulière.

Si cet appareil provoque des perturbations gênantes dans les communications radio ou télévision, mettez-le hors tension puis sous tension pour vous en assurer. L'utilisateur peut tenter de remédier à cet incident en appliquant une ou plusieurs des mesures suivantes :

- v Réorienter ou repositionner l'antenne de réception.
- Eloigner l'appareil du récepteur.
- v Brancher l'appareil sur une prise différente de celle du récepteur, sur un circuit distinct.
- v Prendre contact avec un distributeur agréé IBM ou un représentant commercial IBM pour obtenir de l'aide.

Utilisez des câbles et connecteurs correctement blindés et mis à la terre afin de respecter les limites de rayonnement définies par la réglementation de la FCC. Ces câbles et connecteurs sont disponibles chez votre distributeur agréé IBM. IBM ne peut pas être tenue pour responsable du brouillage des réceptions radio ou télévision résultant de modifications non autorisées apportées à cet appareil. Toute modification non autorisée pourra annuler le droit d'utilisation de cet appareil.

Cet appareil est conforme aux restrictions définies dans le chapitre 15 de la réglementation de la FCC. Son utilisation est soumise aux deux conditions suivantes : (1) il ne peut pas causer de perturbations électromagnétiques gênantes et (2) il doit accepter toutes les perturbations reçues, y compris celles susceptibles d'occasionner un fonctionnement indésirable.

# **Avis de conformité à la réglementation d'Industrie Canada**

CAN ICES-3 (B)/NMB-3(B)

# **Avis de conformité aux exigences de l'Union européenne**

Le présent produit satisfait aux exigences de protection énoncées dans la directive 2014/30/EU du Conseil concernant le rapprochement des législations des Etats membres relatives à la compatibilité électromagnétique. IBM décline toute responsabilité en cas de non-respect de cette directive résultat d'une modification non recommandée du produit, y compris l'ajout de cartes en option non IBM.

Dans l'Union européenne, contactez : IBM Deutschland GmbH Technical Regulations, Abteilung M456 IBM-Allee 1, 71139 Ehningen, Allemagne Tel: +49 800 225 5426 Email : halloibm@de.ibm.com

# **Avis de conformité aux exigences du Voluntary Control Council for Interference (VCCI) - Japon**

この装置は,クラスB情報技術装置です。この装置は, 家庭環境で使用 することを目的としていますが、この装置がラジオやテレビジョン受信機に 近接して使用されると、受信障害を引き起こすことがあります。 取扱説明書に従って正しい取り扱いをして下さい。  $VCCI-B$ 

# **Recommandation de la Japan Electronics and Information Technology Industries Association (JEITA)**

Cette recommandation explique la conformité à la norme JIS C 61000-3-2 japonaise relative à la puissance du produit.

(一社)電子情報技術産業協会 高調波電流抑制対策実施 要領に基づく定格入力電力値: Knowledge Centerの各製品の 仕様ページ参照

Cette recommandation décrit l'avis de la JEITA pour les produits inférieurs ou égaux à 20 A par phase.

高調波電流規格 JIS C 61000-3-2 適合品

Cette recommandation décrit l'avis de la JEITA pour les produits dépassant 20 A par phase, monophasés.

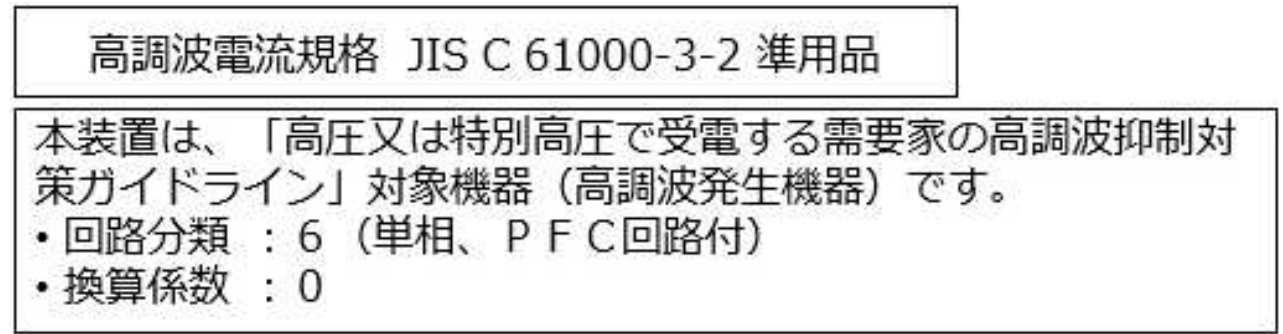

Cette recommandation décrit l'avis de la JEITA pour les produits dépassant 20 A par phase, triphasés.

高調波電流規格 JIS C 61000-3-2 進用品 「高圧又は特別高圧で受電する需要家の高調波抑制対 置は. ライン」対象機器(高調波発生機器)です。 5 (3相、PFC回路付)  $\Omega$ 

# **Liste des numéros de téléphone IBM Taïwan**

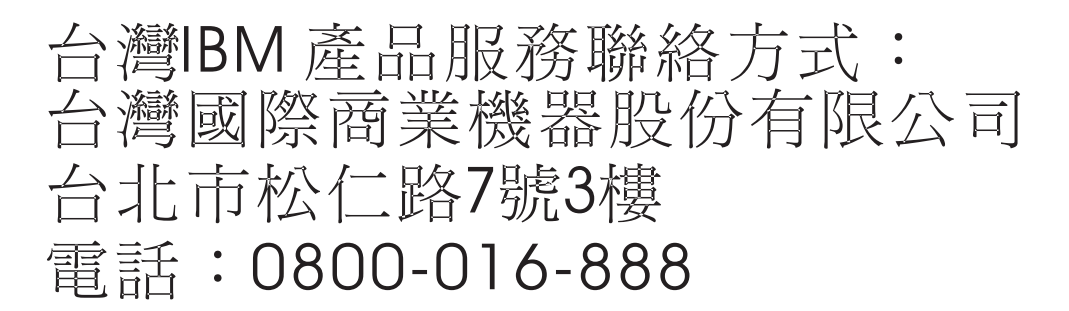

# **Avis de conformité pour l'Allemagne**

**Deutschsprachiger EU Hinweis: Hinweis für Geräte der Klasse B EU-Richtlinie zur Elektromagnetischen Verträglichkeit**

Dieses Produkt entspricht den Schutzanforderungen der EU-Richtlinie 2014/30/EU zur Angleichung der Rechtsvorschriften über die elektromagnetische Verträglichkeit in den EU-Mitgliedsstaatenund hält die Grenzwerte der EN 55022/ EN 55032 Klasse B ein.

Um dieses sicherzustellen, sind die Geräte wie in den Handbüchern beschrieben zu installieren und zu betreiben. Des Weiteren dürfen auch nur von der IBM empfohlene Kabel angeschlossen werden. IBM übernimmt keine Verantwortung für die Einhaltung der Schutzanforderungen, wenn das Produkt ohne Zustimmung von IBM verändert bzw. wenn Erweiterungskomponenten von Fremdherstellern ohne Empfehlung von IBM gesteckt/eingebaut werden.

**Deutschland: Einhaltung des Gesetzes über die elektromagnetische Verträglichkeit von Geräten**

Dieses Produkt entspricht dem "Gesetz über die elektromagnetische Verträglichkeit von Geräten (EMVG)". Dies ist die Umsetzung der EU-Richtlinie 2014/30/EU in der Bundesrepublik Deutschland.

### **Zulassungsbescheinigung laut dem Deutschen Gesetz über die elektromagnetische Verträglichkeit von Geräten (EMVG) (bzw. der EMC Richtlinie 2014/30/EU) für Geräte der Klasse B**

Dieses Gerät ist berechtigt, in Übereinstimmung mit dem Deutschen EMVG das EG-Konformitätszeichen - CE - zu führen.

Verantwortlich für die Einhaltung der EMV Vorschriften ist der Hersteller: International Business Machines Corp. New Orchard Road Armonk, New York 10504 Tel: 914-499-1900

Der verantwortliche Ansprechpartner des Herstellers in der EU ist: IBM Deutschland GmbH Technical Relations Europe, Abteilung M456 IBM-Allee 1, 71139 Ehningen, Allemagne Tél : +49 (0) 800 225 5426 Email : HalloIBM@de.ibm.com

Generelle Informationen:

**Das Gerät erfüllt die Schutzanforderungen nach EN 55024 und EN 55022/ EN 55032 Klasse B.**

# **Dispositions**

Les droits d'utilisation relatifs à ces publications sont soumis aux dispositions suivantes.

**Applicabilité :** Les présentes dispositions s'ajoutent aux conditions d'utilisation du site Web IBM.

**Usage personnel :** Vous pouvez reproduire ces publications pour votre usage personnel, non commercial, sous réserve que toutes les mentions de propriété soient conservées. Vous ne pouvez distribuer ou publier tout ou partie de ces publications ou en faire des oeuvres dérivées sans le consentement exprès d'IBM.

**Usage commercial :** Vous pouvez reproduire, distribuer et afficher ces publications uniquement au sein de votre entreprise, sous réserve que toutes les mentions de propriété soient conservées. Vous ne pouvez reproduire, distribuer, afficher ou publier tout ou partie de ces publications en dehors de votre entreprise, ou en faire des oeuvres dérivées, sans le consentement exprès d'IBM.

**Droits :** Excepté les droits d'utilisation expressément accordés dans ce document, aucun autre droit, licence ou autorisation, implicite ou explicite, n'est accordé pour ces publications ou autres informations, données, logiciels ou droits de propriété intellectuelle contenus dans ces publications.

IBM se réserve le droit de retirer les autorisations accordées ici si, à sa discrétion, l'utilisation des publications s'avère préjudiciable à ses intérêts ou que, selon son appréciation, les instructions susmentionnées n'ont pas été respectées.

Vous ne pouvez télécharger, exporter ou réexporter ces informations qu'en total accord avec toutes les lois et règlements applicables dans votre pays, y compris les lois et règlements américains relatifs à l'exportation.

IBM NE DONNE AUCUNE GARANTIE SUR LE CONTENU DE CES PUBLICATIONS. LES PUBLICATIONS SONT LIVREES EN L'ETAT SANS AUCUNE GARANTIE EXPLICITE OU IMPLICITE.
LE FABRICANT DECLINE NOTAMMENT TOUTE RESPONSABILITE RELATIVE A CES INFORMATIONS EN CAS DE CONTREFACON AINSI QU'EN CAS DE DEFAUT D'APTITUDE A L'EXECUTION D'UN TRAVAIL DONNE.

## IBM®